# Service manual

# Master controller

# SIGMA AIR MANAGER  $x/4 > 0.23$

Number: 9\_5774 03 USE

Original instructions /KKW/CSAM 1.01 en 01 SBA-SIGMA-AIR-MANAGER X\_4

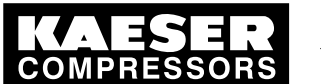

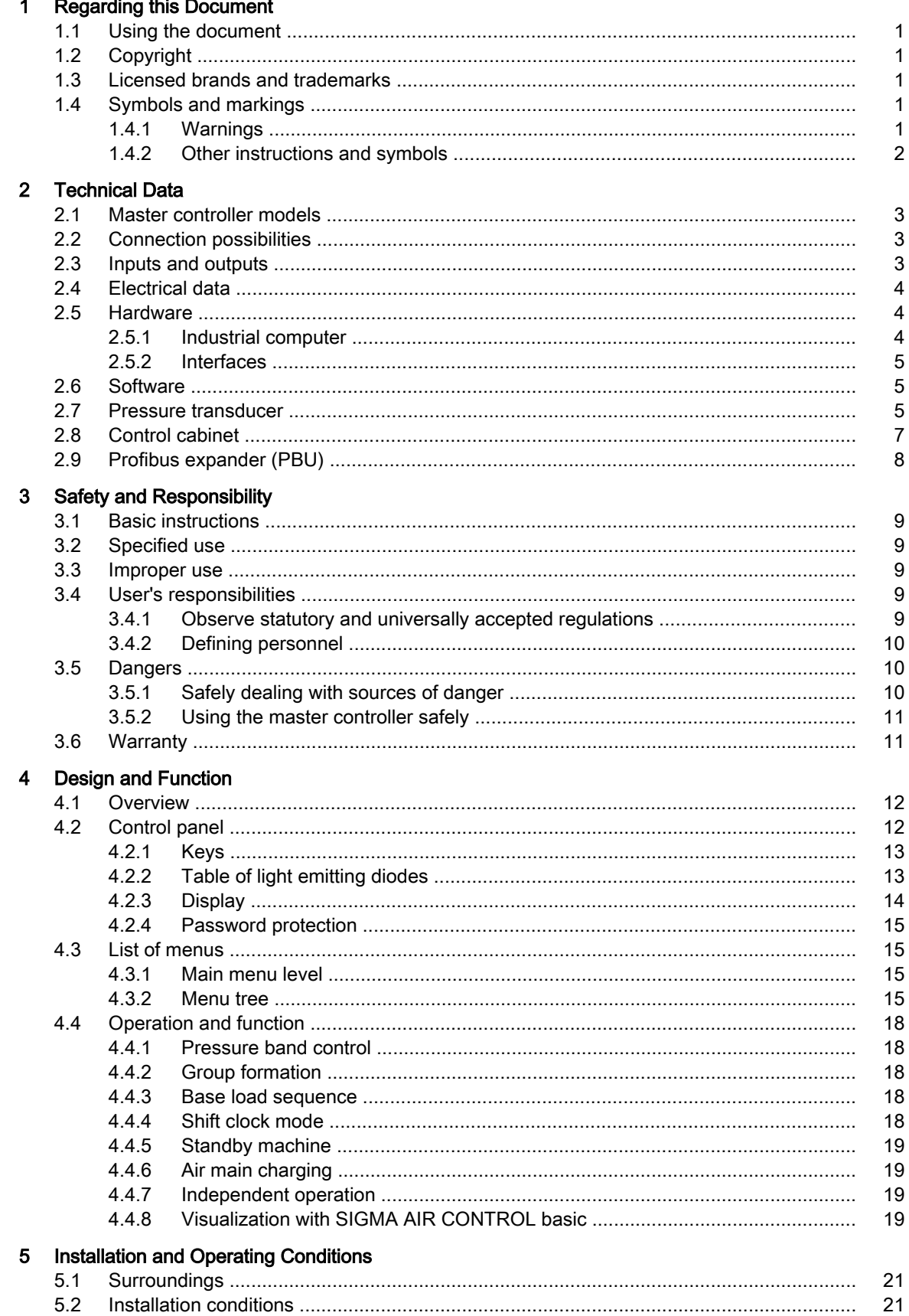

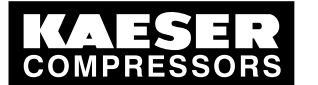

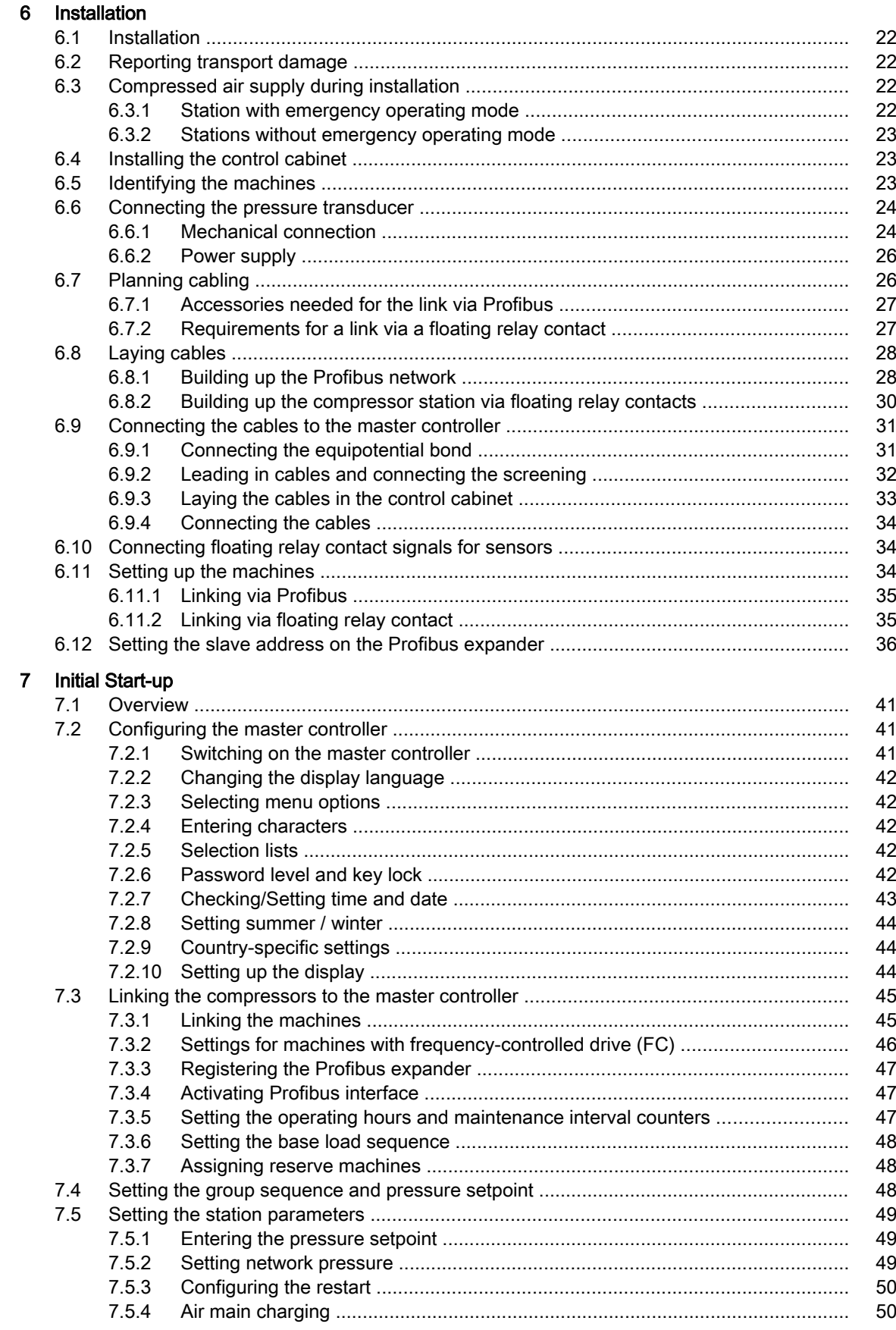

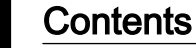

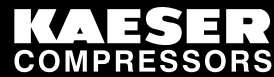

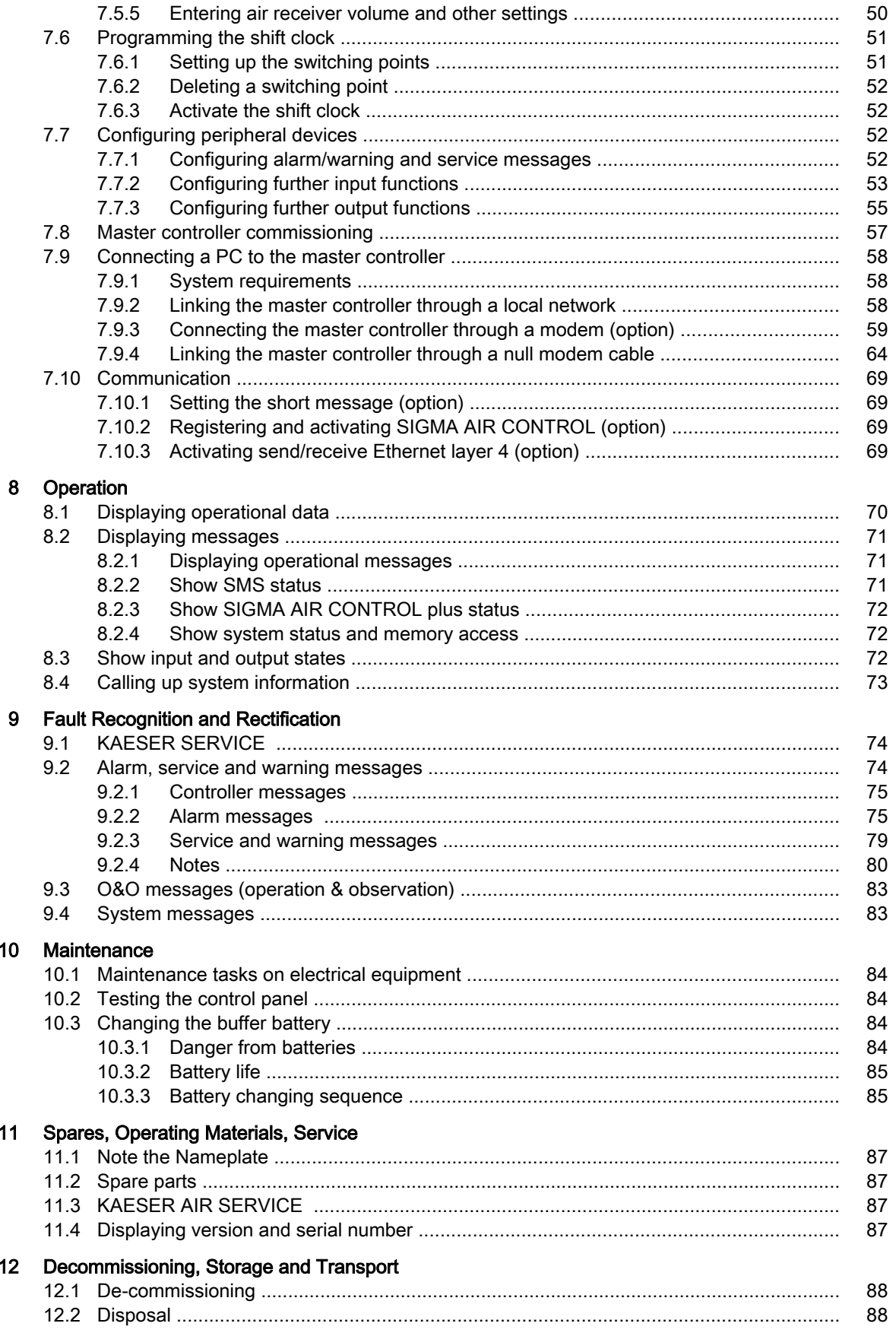

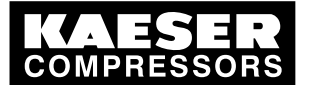

**Contents** 

 $13$ 

#### Annex 89 90  $13.3<sub>1</sub>$ 91 91  $1341$  $Q<sub>1</sub>$  $1342$ 93 13.4.3  $93$  $1344$  $Q_{\Delta}$ 13.4.5 .97  $13.4.6$ 1347 13.4.8 110 13.4.9 114  $13.7.1$  $1372$ 13.7.3 13.7.4  $13.8.1$  $13.8.2$ 13.9.1  $1392$  $13.9.3$ 13.9.4 13.9.5

138

148

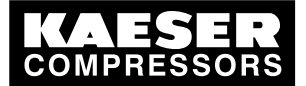

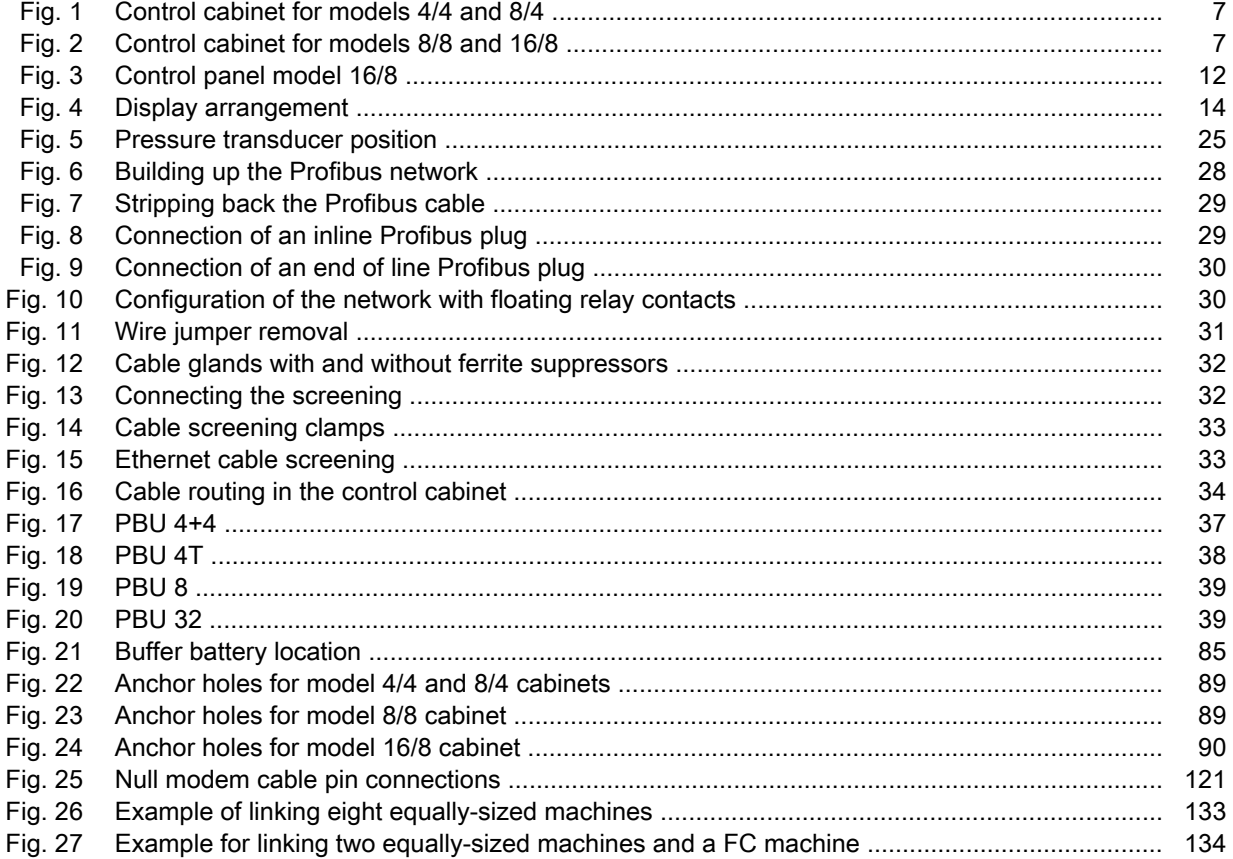

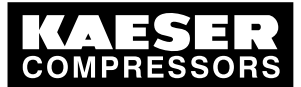

# **List of Tables**

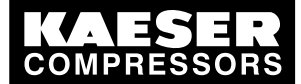

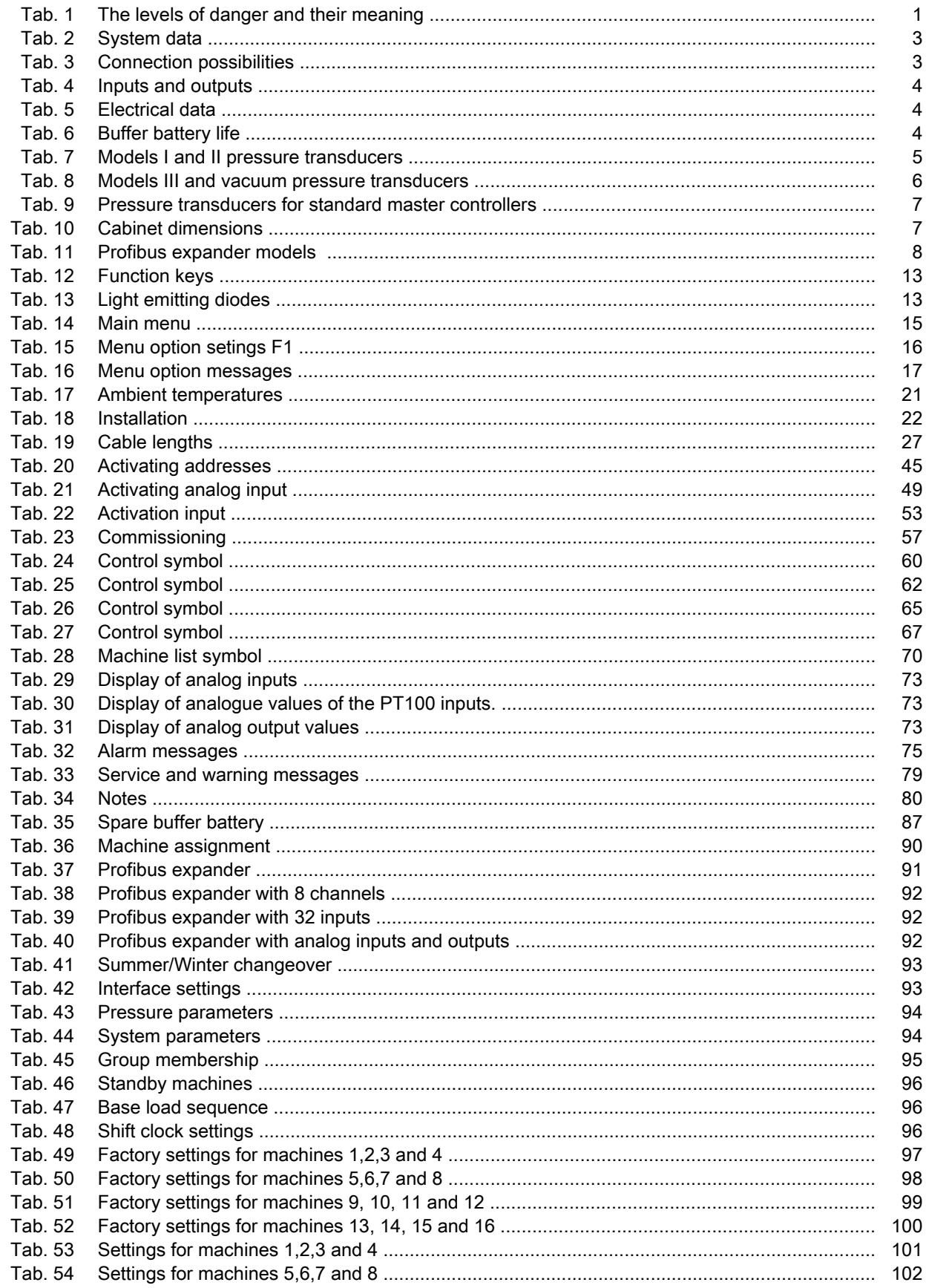

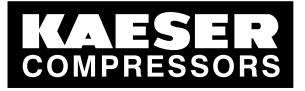

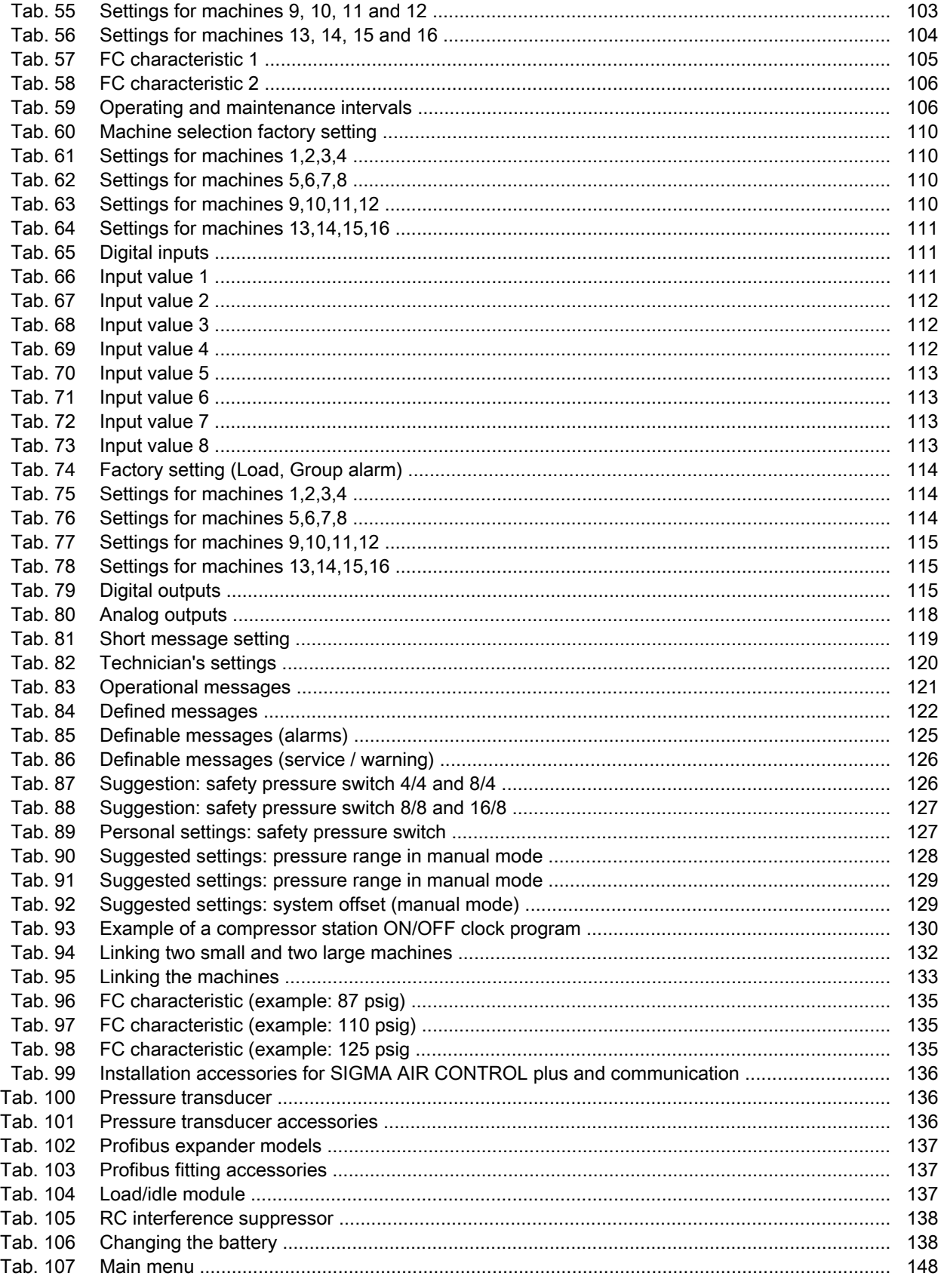

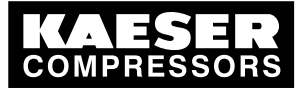

Using the document

# 1 Regarding this Document

# 1.1 Using the document

This service manual is part of the controller.

An outline of the keys and the menu tree is found in the fold-out of this service manual.

- 1. Keep the service manual available as long as you work with the controller.
- 2. Pass the manual on to the next owner/user of the machine.
- 3. Make sure that every subsequent modification to the controller is also entered in the service manual.

# 1.2 Copyright

This service manual is copyright protected. Queries regarding use or duplication of the documentation should be referred to KAESER. Correct use of information will be fully supported.

# 1.3 Licensed brands and trademarks

All licensed brands and trademarks and brands and trademarks licensed to third parties mentioned in this service manual are subject without restriction to the legislation for the brand and trademark rights concerned and the ownership rights of the licensed owner in each case. The mere mention of a trademark alone does not allow the conclusion to be drawn that a trademark is not protected by the rights of a third party.

# 1.4 Symbols and markings

## 1.4.1 Warnings

Warning notices indicate three levels of danger signified by the signal word.

- DANGER
- **WARNING**
- CAUTION

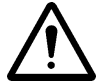

### DANGER

These show the kind of danger and its source.

The possible consequences of ignoring a warning are shown here.

The signal word "DANGER" indicates that death or severe injury can result from ignoring the warn‐ ing.

- ➤ The measures required to protect yourself from danger are shown here.
- ➤ Always read and comply with warning instructions.

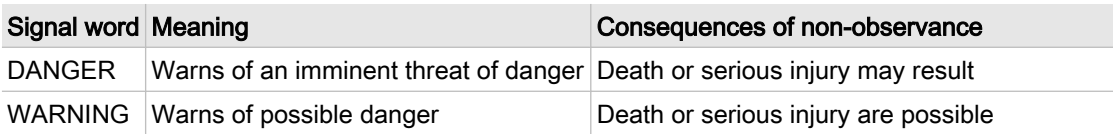

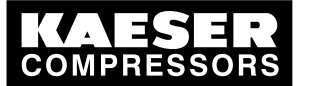

Symbols and markings

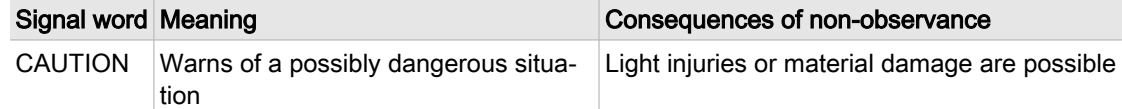

Tab. 1 The levels of danger and their meaning

### 1.4.2 Other instructions and symbols

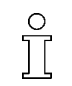

This symbol refers to particularly important information.

Material Here you will find details on special tools, operating materials or spare parts.

Precondition Here you will find conditional requirements necessary to carry out the task. Here conditions relevant to safety are named that will help you to avoid dangerous situations.

> ➤ This symbol is placed by lists of actions comprising one stage of a task. In lists of actions with several stages the sequence of actions is numbered.

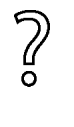

Information referring to potential problems are identified by a question mark.

The cause is named in the help text ...

➤ ... and a remedy given.

This symbol refers to important information or measures concerning environmental protection.

Further information Here, your attention is drawn to further topics.

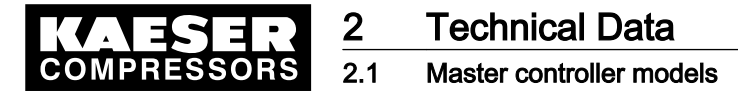

# 2 Technical Data

## 2.1 Master controller models

The first number in the model name shows the number of machines that can be linked to the master controller concerned. The second number stands for the number of machines without SIGMA CONTROL that can be directly linked.

The master controllers dealt with in this manual are called SIGMA AIR MANAGER and SAM for short.

The following SIGMA AIR MANAGER models are available:

■ 4/4

 $\Pi$ 

- 8/4
- 8/8
- 16/8
- ➤ Please enter the system data of your SIGMA AIR MANAGER here:

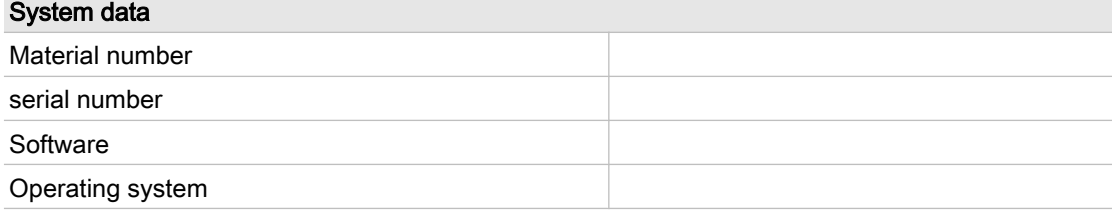

Tab. 2 System data

Call up the software version and serial number as follows:

➤ Menu <Settings«F1»System«F1»System information«F6» >

## 2.2 Connection possibilities

Maximum number of machines controlled:

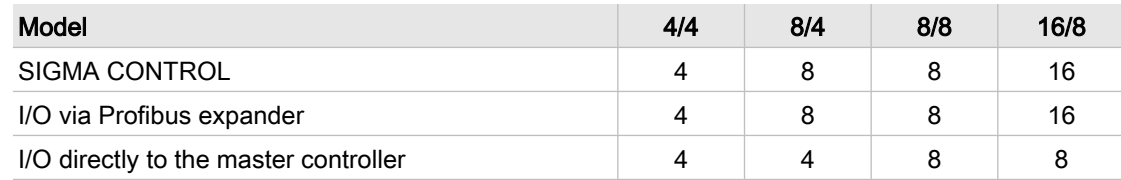

Tab. 3 Connection possibilities

## 2.3 Inputs and outputs

- In principle, every input and output is freely assignable.
- The number of inputs and outputs can be increased using Profibus expanders (see chapter [2.9\)](#page-17-0)
- Details on assignable and assigned inputs and outputs can be found in the circuit diagrams in the attachment.

ĬĬ

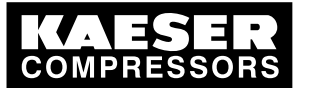

## 2.4 Electrical data

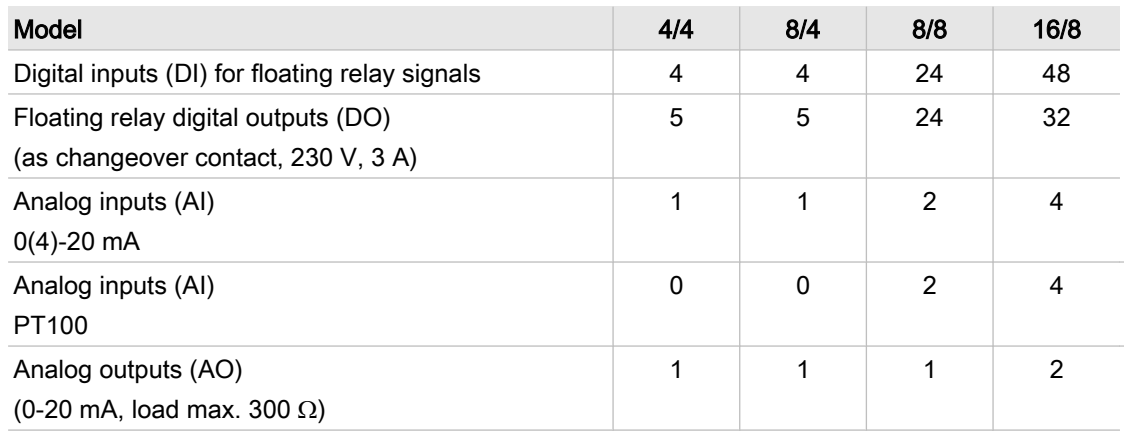

Tab. 4 Inputs and outputs

# 2.4 Electrical data

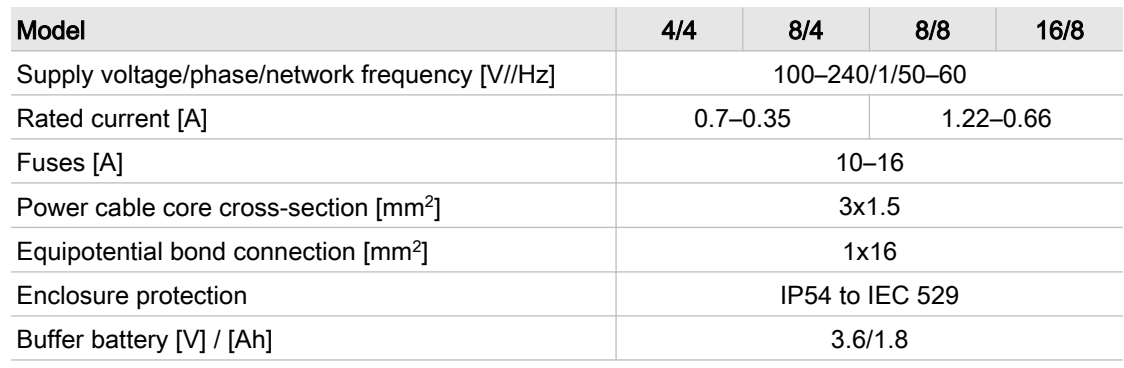

#### Tab. 5 Electrical data

#### Battery life

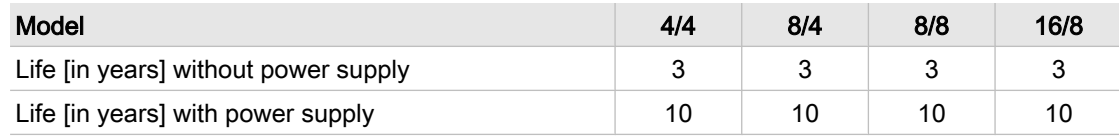

Tab. 6 Buffer battery life

# 2.5 Hardware

## 2.5.1 Industrial computer

- Industrial computer with Pentium<sup>®</sup> class processor
- Analog inputs and outputs (0-20 mA)
- 230/115 V relay outputs (floating contacts)
- 24 V common negative rail digital inputs
- Internal under-voltage monitoring of 24 V supply
- Internal temperature monitoring
- Buffer battery for RAM and real-time clock

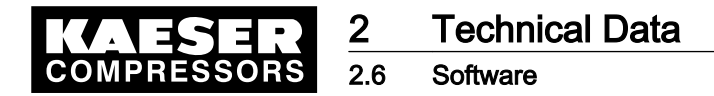

### 2.5.2 Interfaces

The SIGMA AIR MANAGER has the following interfaces:

- RS 232 for SIGMA AIR CONTROL visualization and interface converter
- Profibus DP Master (187.5 kbit/s) for KAESER PBE and SIGMA CONTROL
- Ethernet for visualization and central control systems
- PCMCIA slot for KAESER storage module, KAESER modem and updates

#### 2.5.2.1 RS 232

- no potential isolation
- max. 38.4 kbit/s
- 9-pin sub-D connection (master controller: pin and socket)
- 4-40 UNC screw locking
- Mating connector (screened housing)
- Screened connector cable
- See attachment for pin assignments

#### 2.5.2.2 Ethernet

- 10 Base T (Industrial Twisted Pair)
- Potential isolation
- max. 10 kbit/s
- 8-pin RJ-45 connection (master controller plug and socket)

### 2.6 Software

- RMOS real-time operating system
- Controller software
- Visualization software
- Data base

# 2.7 Pressure transducer

#### Models I and II pressure transducers

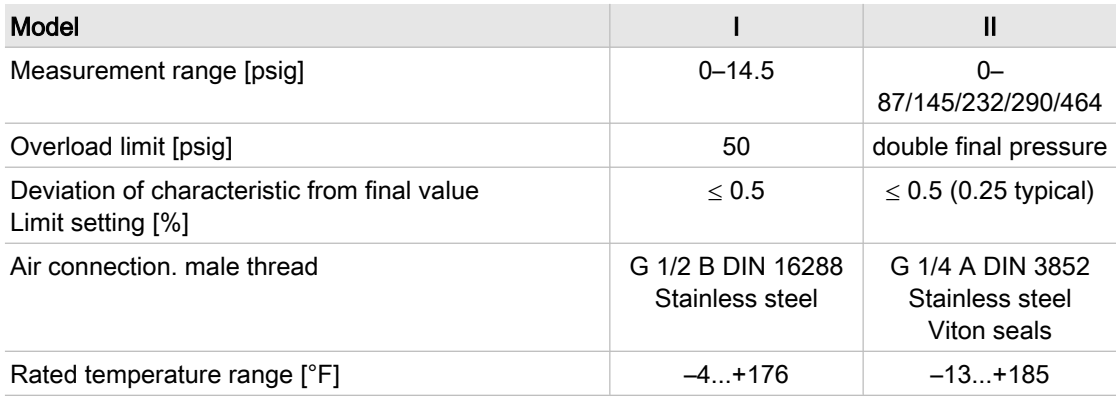

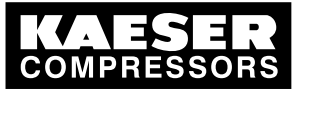

#### 2.7 Pressure transducer

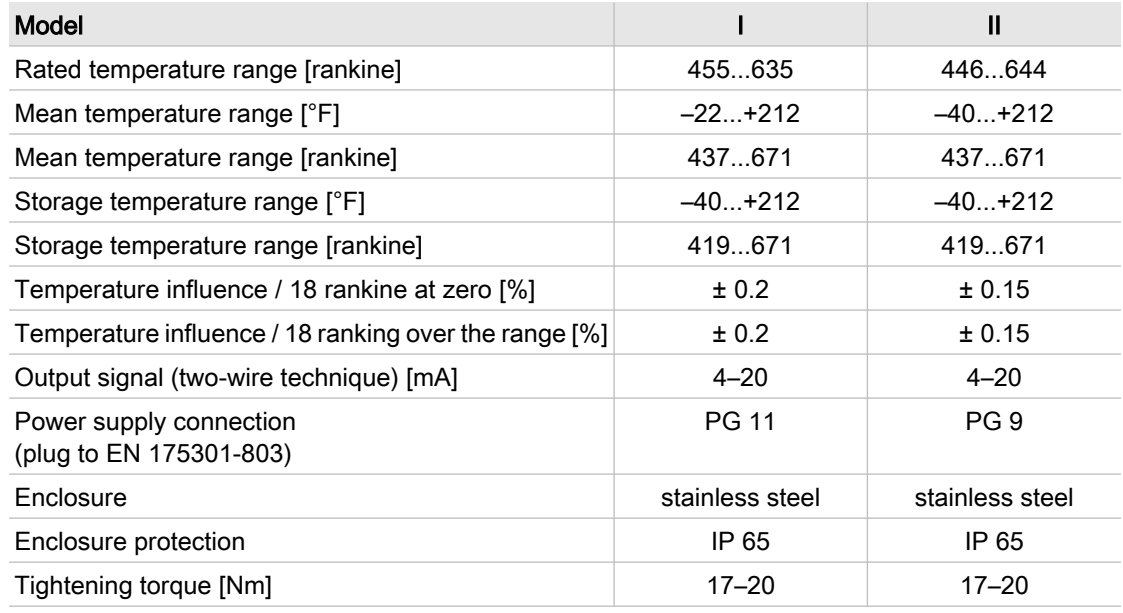

#### Tab. 7 Models I and II pressure transducers

#### Pressure transducer model III and vacuum

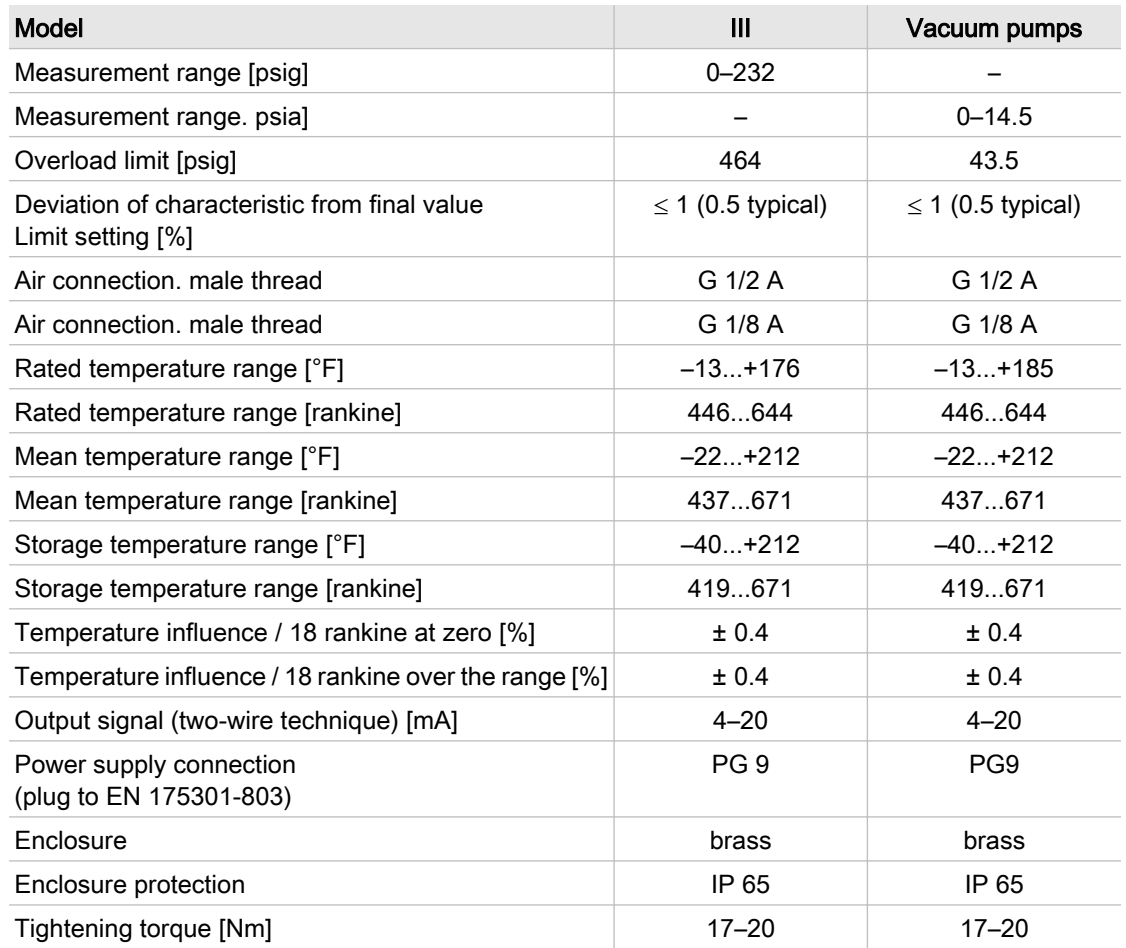

Tab. 8 Models III and vacuum pressure transducers

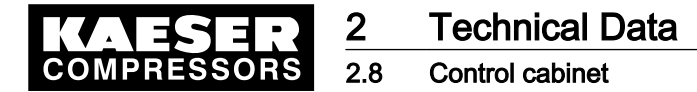

#### Assignment of pressure transducer to the master controller

| Model          | 4/4 | 8/4 | 8/8                                      | 16/8                     |
|----------------|-----|-----|------------------------------------------|--------------------------|
| $\mathbf{I}$   |     | . . | $\overline{\phantom{a}}$<br>$\mathbf{v}$ | $\overline{\phantom{a}}$ |
| $\mathbf{III}$ | ,,  |     |                                          |                          |

Tab. 9 Pressure transducers for standard master controllers

# 2.8 Control cabinet

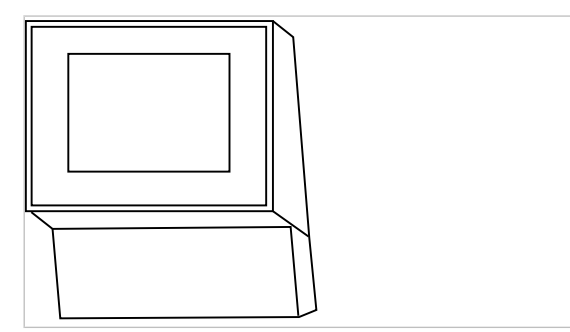

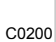

Fig. 1 Control cabinet for models 4/4 and 8/4

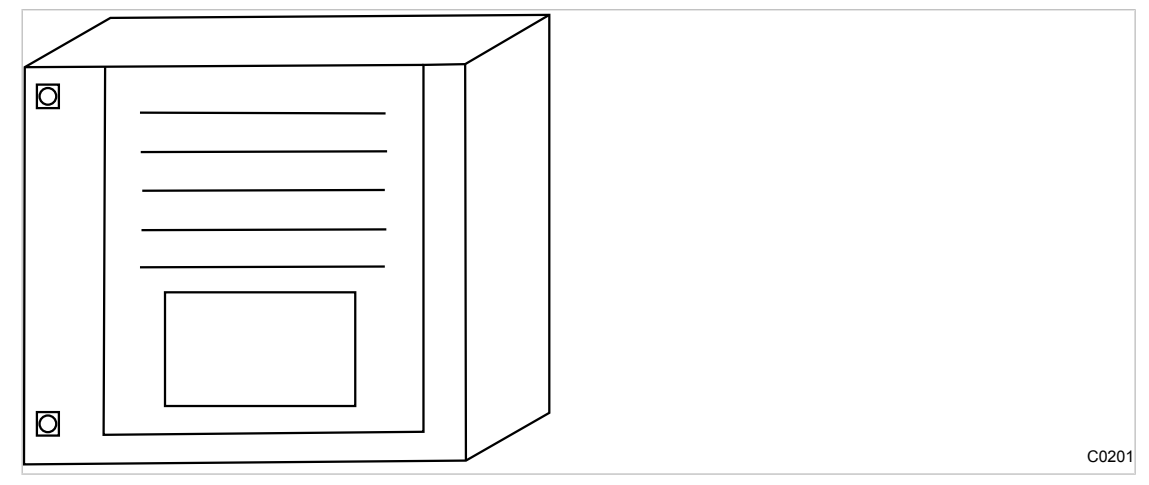

Fig. 2 Control cabinet for models 8/8 and 16/8

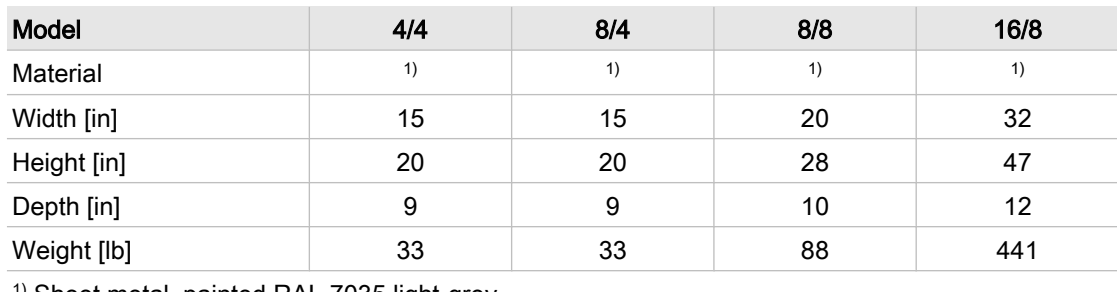

<sup>1)</sup> Sheet metal, painted RAL 7035 light-grey

Tab. 10 Cabinet dimensions

<span id="page-17-0"></span>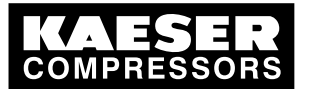

# 2.9 Profibus expander (PBU)

Profibus expanders can be used if:

- there are not enough inputs available in the master controller for messages from the machine,
- cables exceed permissible lengths.

Only Profibus expanders from KAESER that are listed below may be used:

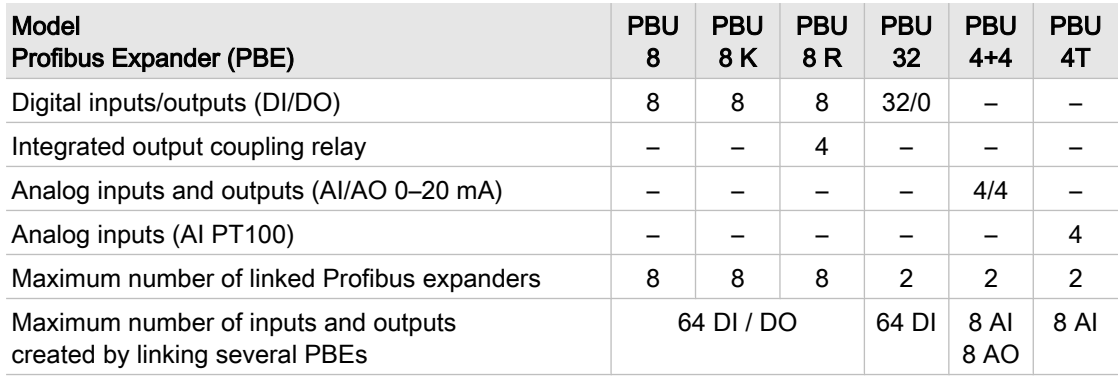

#### Tab. 11 Profibus expander models

All Profibus expanders have their own housing (exception PBU 8 K) with integrated power supply unit and require a 115/230V power supply. They have to be registered on the master controller (see chapter [7.3.3](#page-56-0)).

#### Profibus expander (PBE) uses

- PBE 8:
	- Additional connection of up to eight digital inputs or outputs for further signals, for example, from air treatment components, signal sensors or output signals from user's components.
- PBE 8 K:
	- ─ As for PBE 8, however, without housing. It can be integrated in machines or refrigeration dryers.
- PBE 8 R:
	- ─ Typical use: LOAD/IDLE signal via coupling relay, "motor running" answerback signal via digital inputs. Only one PBE with a cable connection (bus cable) to the master controller is required for control of up to four conventional compressors (in one room).
- PBE 32:
	- ─ Additional connection of up to 32 digital inputs for further signals to the master controller, for example from air treatment components, conventional compressors, other sensors.
- $$ 
	- The additional connection of up to four analog inputs and outputs, for example system pressure to the master controller, forwarding of the pressure setpoint to user's components.
- PBU 4T:
	- Additional connection of up to 4 analog, two, three or four-line PT100 inputs, e.g. for sensing room temperature, cooling water temperature or the temperatures of other user's devices.

**Safety and Responsibility Basic instructions** 

# 3 Safety and Responsibility

## 3.1 Basic instructions

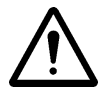

#### DANGER

Disregard of these instructions can result in serious injury.

➤ To operate the master controller safely, read the service manual carefully and take notice of its contents.

The master controller is manufactured to the latest engineering standards and acknowledged safety regulations. Nevertheless, dangers can arise through its operation:

- danger to life and limb of the operator or third parties,
- Impairment of the master controller and other property.
- ➤ Therefore, observe the following:
	- Use the controller only if it is in a technically perfect condition and only for the purpose for which it is intended; observe all safety measures and the instructions in the service manual.
	- In particular, immediately rectify (have rectified) any faults that could be detrimental to safety.

## 3.2 Specified use

 $\overline{\Pi}$ 

Specified use also includes compliance with the instructions in this manual.

The master controller is intended exclusively for the operation of compressors, blowers and vacuum systems in industrial fields and may only be operated within its associated control cabinet.

Any other use is considered incorrect.

The manufacturer is not liable for any damages that may result there from. The user alone is liable for any risks incurred.

Adhere to the specified use given in this manual.

### 3.3 Improper use

Specified use also includes compliance with the instructions in this manual.

Converting or changing the master controller constitutes improper use. The manufacturer's warranty is made invalid in such cases.

- 1. Adhere to the specifications in the service manual.
- 2. Do not allow conversions or changes.

### 3.4 User's responsibilities

#### 3.4.1 Observe statutory and universally accepted regulations

Observe relevant statutory and accepted regulations during installation, operation and maintenance of the equipment.

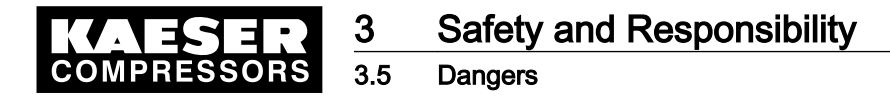

#### 3.4.2 Defining personnel

Suitable personnel are experts who, by virtue of their training, knowledge and experience as well as their knowledge of relevant regulations can assess the work to be done and recognize the possible dangers involved.

Authorized operators possess the following qualifications:

- are of legal age,
- are familiar with and adhere to the safety instructions and sections of the service manual relevant to operation,
- have received adequate training and authorization to operate electrical and compressed air devices.

Authorized installation and maintenance personnel have the following qualifications:

- are of legal age,
- have read, are familiar with and adhere to the safety instructions and sections of the service manual applicable to installation and maintenance,
- are fully conversant with the safety concepts and regulations of electrical and compressed air engineering,
- are able to recognize the possible dangers of electrical and compressed air devices and take appropriate measures to safeguard persons and property,
- they have received adequate training in and authorization for the safe installation and maintenance of this master controller.
- ➤ Ensure that personnel entrusted with operation, installation and maintenance are qualified and authorized to carry out their tasks.

## 3.5 Dangers

The general safety instructions in this chapter describe possible dangers and how to deal with them. Special safety instructions are found in this service manual at the beginning of each chapter or directly before a task instruction.

➤ Take full heed of all safety instructions.

#### 3.5.1 Safely dealing with sources of danger

#### **Electricity**

Ť

- ➤ Disconnect the machine from all power supply phases.
- ➤ Switch off any external power sources.

External voltage is still present on the marked terminals (orange or labelled) in the master con‐ troller when the power supply is switched off.

- ➤ Check and ensure that no power is present.
- ➤ Before switching on again make sure that
	- no maintenance personnel are working,
	- all panels are in place,
	- all access doors are closed.

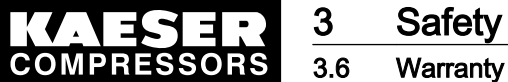

- **Safety and Responsibility**
- ➤ Allow only qualified electricians or trained personnel under the supervision of a qualified electri‐ cian to carry out work on electrical equipment according to electrical engineering regulations.
- ➤ Observe all accepted safety regulations and national legislation applicable to all work carried out on the master controller.
- ➤ Use fuses corresponding to machine power.
- ► Make electrical connections only with power removed and check regularly for tightness and condition.
- ➤ Only use only electrical cables that are suitable and approved for the surroundings and electrical loads applied.
- Before every start-up by the user of machines that are linked to the master controller, make sure there is adequate protection against electric shock from direct or indirect contact and check regularly.

#### 3.5.2 Using the master controller safely

Pay attention to the following points to avoid damage to the master controller:

- ► Do not remove any plugs on the master controller while the compressed air system is in operation.
- Operate the master controller only when all supplies are connected.
- Do not short circuit the supply pins of the Profibus interface.
	- A short circuit can cause irreversible damage to the Profibus interface.
- ➤ Never modify, bypass or disable safety devices.
- ➤ Do not remove or obliterate labels and notices.
- ► Use only spare parts that have been approved by the manufacturer for this master controller.

## 3.6 Warranty

This service manual contains no independent warranty commitment. Our general terms and condi‐ tions of business apply with regard to warranty.

A condition of our warranty is the specified use of the master controller under observation of the specific operating conditions.

Due to the large number of possible applications, it is incumbent on the user to determine whether the master controller can be used for any specific application.

Furthermore, we accept no warranty obligation for:

- the use of unsuitable parts or operating materials,
- unauthorized modifications,
- incorrect maintenance,
- incorrect repair.

Correct maintenance and repair means the use of genuine Kaeser spare parts.

➤ Obtain confirmation from KAESER that your specific operating conditions are suitable.

# 4 Design and Function

## 4.1 Overview

The SIGMA AIR MANAGER master controller is designed for the control of compressor stations with several compressors. The master controller reacts flexibly to fluctuating compressed air demand, so reducing energy consumption. In addition, it allows the use of various monitoring functions.

The master controller consists of the following components:

- The central pressure transducer measures the pressure in the air main and passes the value on to the arithmetical unit.
- The arithmetical unit decides according to default parameters, which machines are switched to load to keep the pressure in the air main constant. It also makes possible evaluation, visualization and archiving of the data.
- The display and control panel gives information on actual pressure and other parameters and offers various possibilities for individual settings.
- The SIGMA AIR CONTROL *basic* software makes possible the visualization of important data on an external PC.
- The optional software SIGMA AIR CONTROL *plus* makes possible an evaluation and storage of the data on an external PC.
- The short message (SMS) option offers the possibility of sending alarm and service messages.
- The optional send/receive protocol allows the master controller to be linked to a user's central control system via Ethernet.
- Network section control allows the control of a network that is divided into two sections.

Both compressors with SIGMA CONTROL and those with conventional controllers can be linked to the master controller.

# 4.2 Control panel

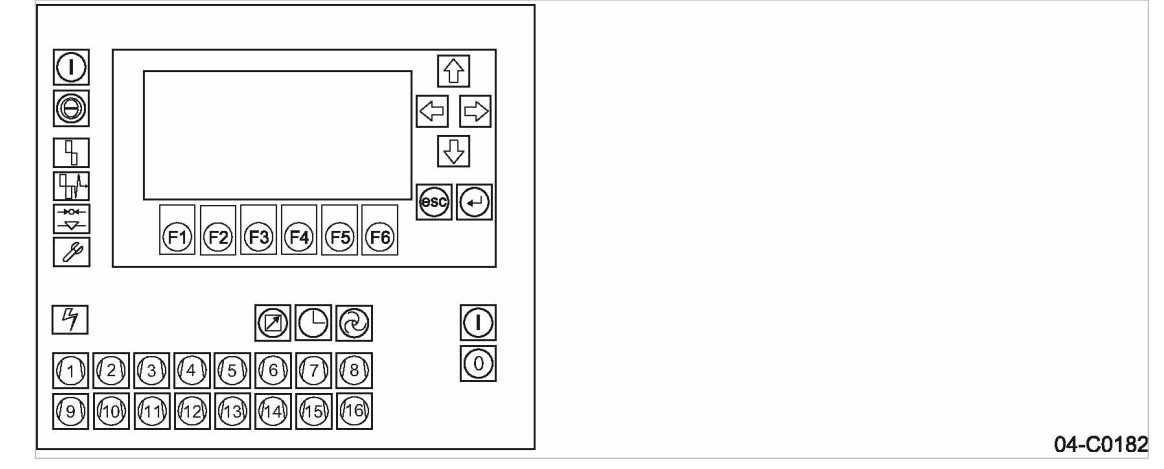

Fig. 3 Control panel model 16/8

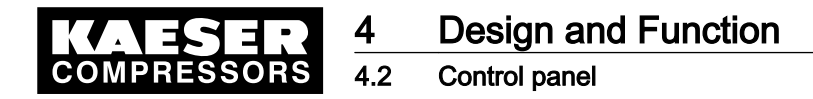

## 4.2.1 Keys

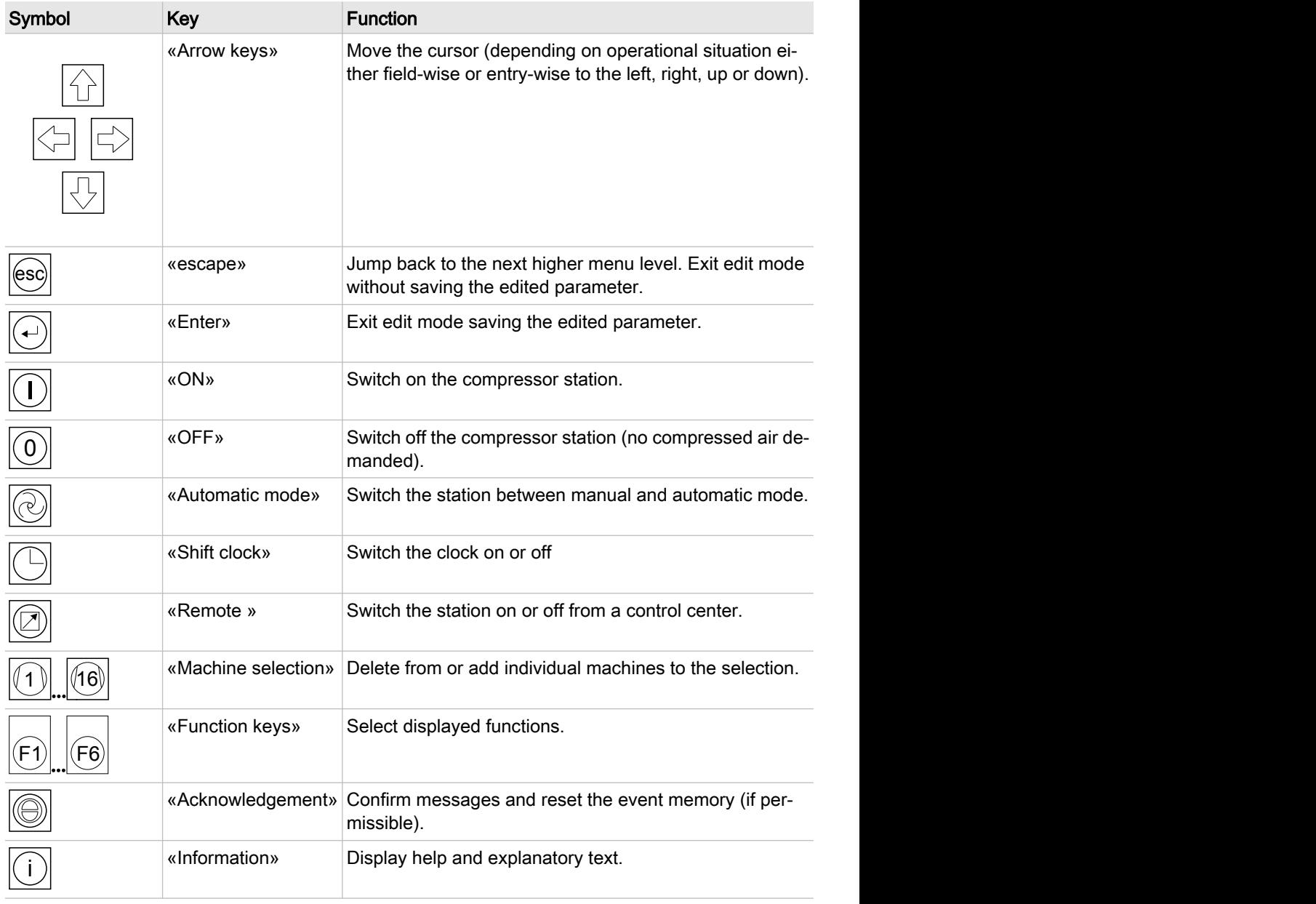

Tab. 12 Function keys

# 4.2.2 Table of light emitting diodes

Service manual Master controller

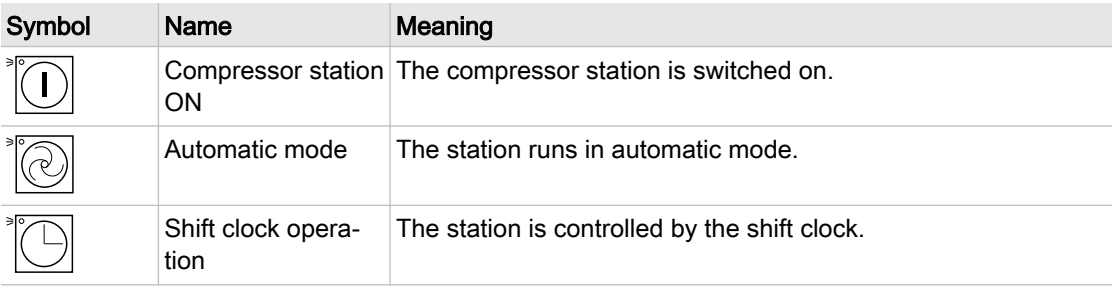

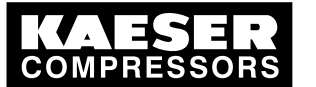

4.2 Control panel

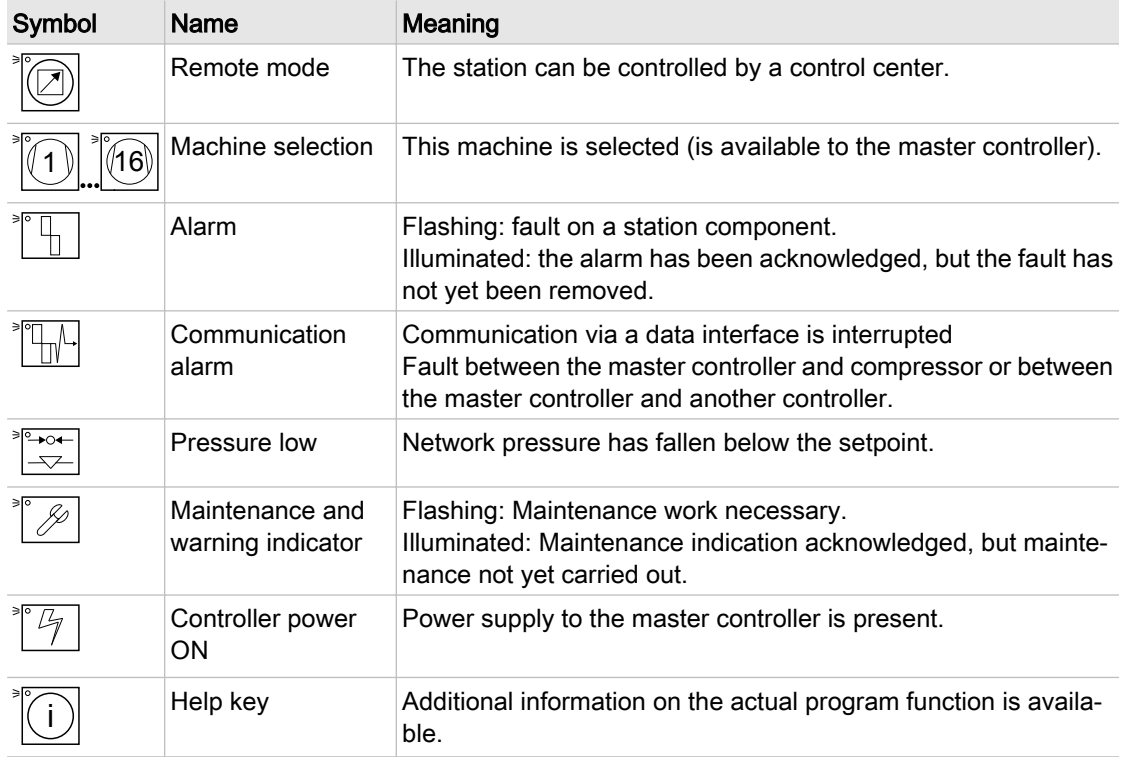

Tab. 13 Light emitting diodes

### 4.2.3 Display

The display is arranged as follows:

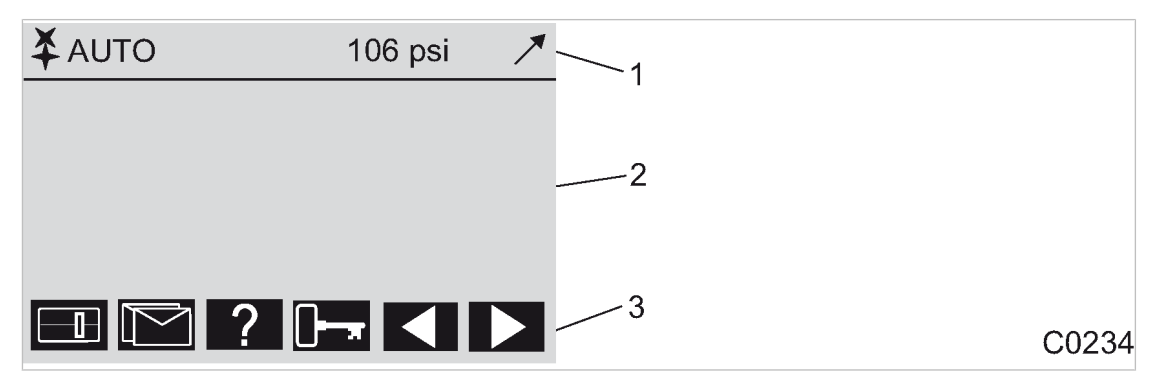

- Fig. 4 Display arrangement
	- 1 Header
	- 2 Main field: machine status / message texts / settings
	- 3 Menu selection footer (example)

The following information is displayed from left to right in the header  $[1]$  :

- System running: represented by a rotating symbol.
- Mode: station in automatic mode, manual mode or shut down.
- Pressure indication: shows the momentary network pressure.
- Tendency: the arrow shows whether pressure is rising, is constant, or falling.

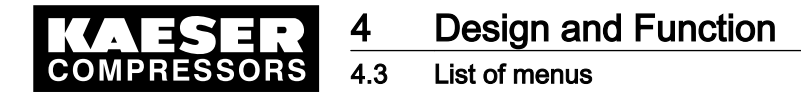

Main display area  $[2]$ : depending on operational state and setup, various events and settings are shown.

Footer (3): the functions and menu options that can be called up with the keys «F1» to «F6» are shown.

### 4.2.4 Password protection

Access to the master controller is controlled by four levels of authority that are protected by password. When the master controller is switched on, the lowest level of access (Level 0) is activated. In Level 0 parameters can be displayed and some of these can be edited.

The password sets itself back to Level 0 if no entries are made over a period of 5 minutes.

The level of authority required will be quoted in this manual for every function.

## 4.3 List of menus

 $\bigcirc$ Ť

An additional list of main menus is given at the end of this manual.

### 4.3.1 Main menu level

Normally, the main menu with current information on the compressed air system is displayed. These are distributed over numerous display frames that can be scrolled with the «F5» and «F6» keys.

- Large type-size display of pressure
- Pressure/time diagram
- Overall FAD
- Machine overview
- Operating data
- Maximal and minimal working pressure

See chapter [8.1](#page-79-0) for further information on these displays.

#### 4.3.2 Menu tree

Use «F1» to «F4» to select the following menu options:

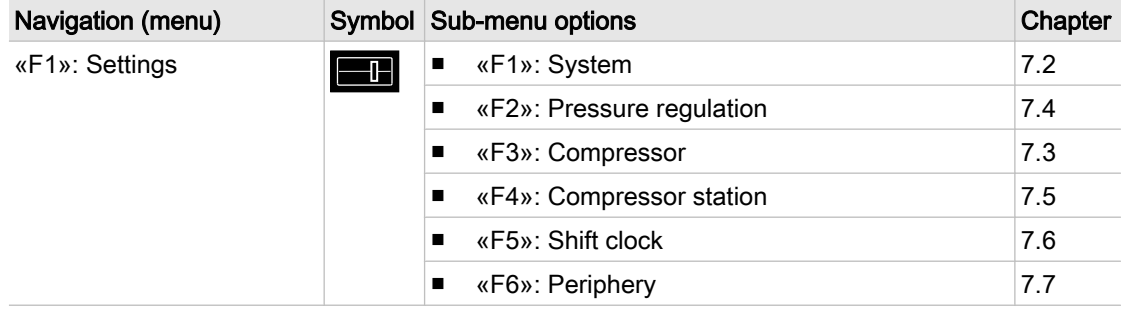

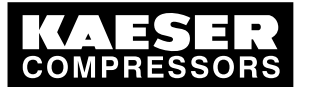

List of menus

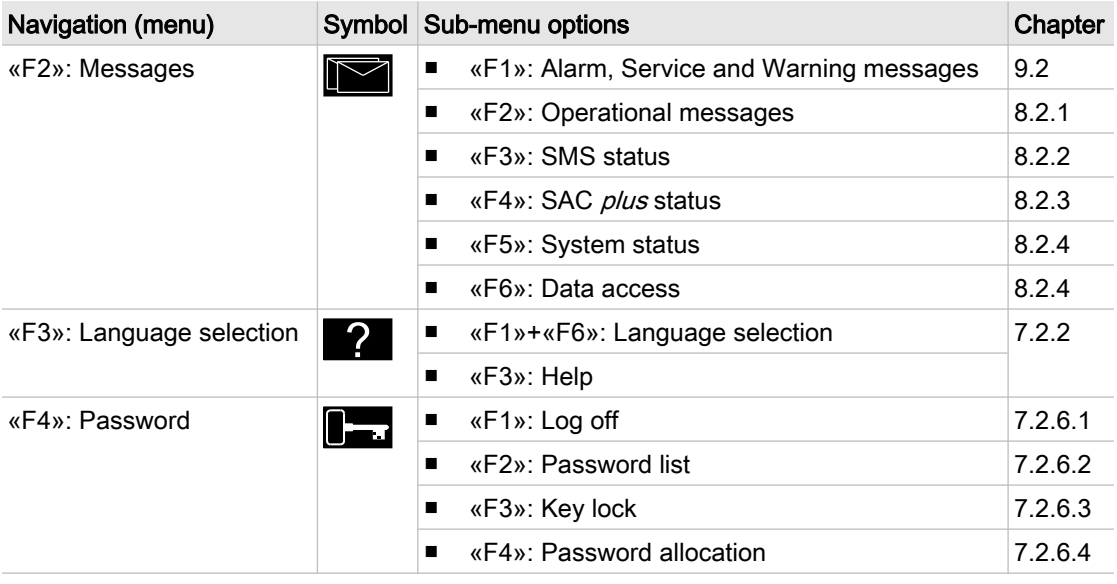

#### Tab. 14 Main menu

### Menu options for F1 (Settings)

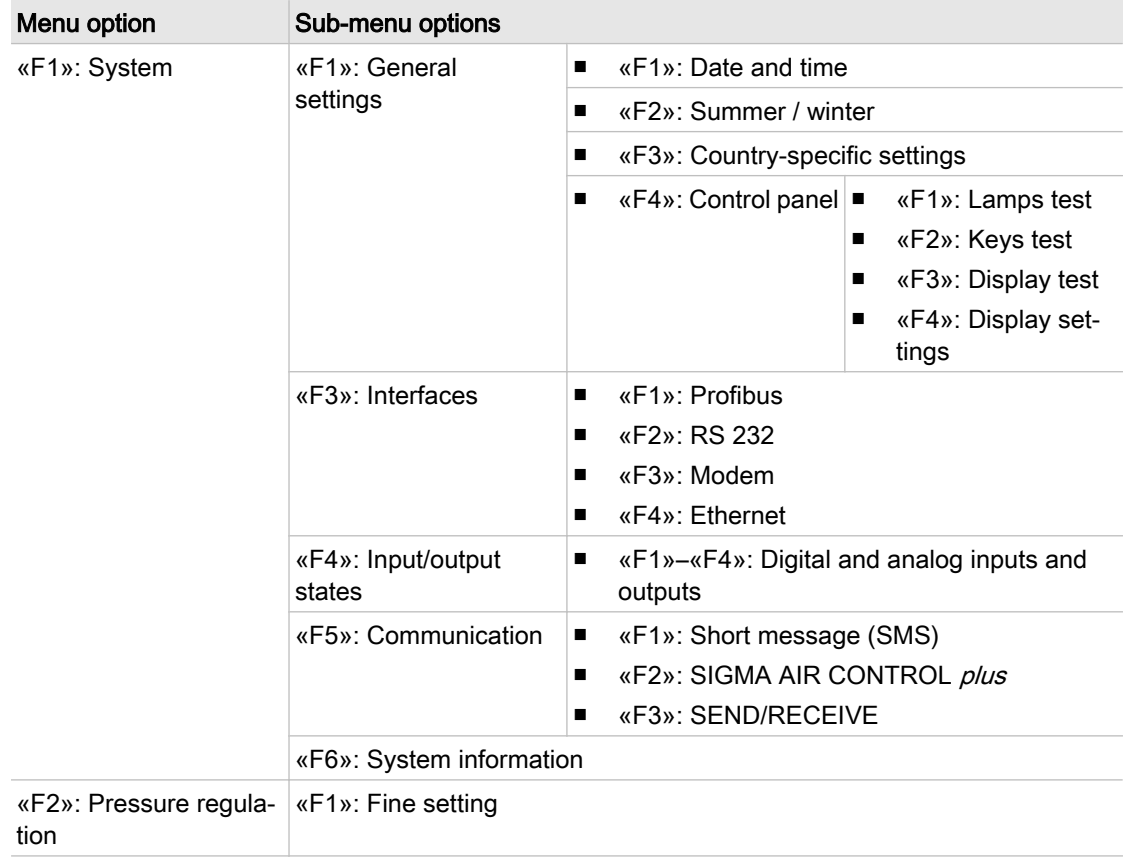

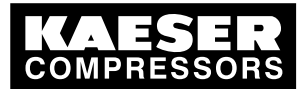

#### List of menus

| Menu option                   | Sub-menu options                            |                                                                  |  |  |
|-------------------------------|---------------------------------------------|------------------------------------------------------------------|--|--|
| «F3»: Compressor              | «F1»: Connection                            |                                                                  |  |  |
|                               | «F2»: Hours                                 |                                                                  |  |  |
|                               | «F3»: Base load se-<br>quence               |                                                                  |  |  |
|                               | «F4»: Reserve                               |                                                                  |  |  |
|                               | «F5»: FC settings                           | «F1»: FC characteristic<br>$\blacksquare$<br>«F2»: Low load<br>П |  |  |
|                               | «F6»: Further settings                      |                                                                  |  |  |
| «F4»: Compressor sta-<br>tion | «F1»: Pressure setpoint                     |                                                                  |  |  |
|                               | «F2»: Air main pressure                     |                                                                  |  |  |
|                               | «F3»: Restart                               |                                                                  |  |  |
|                               | «F4»: Air main charging                     |                                                                  |  |  |
|                               | «F5»: Further settings                      |                                                                  |  |  |
|                               | «F6»: Network section control               |                                                                  |  |  |
| «F5»: Shift clock             |                                             |                                                                  |  |  |
| «F6»: Periphery               | «F1»:<br>Alarm/Warning/<br>external Service | «F1»: Predefined messages<br>$\blacksquare$                      |  |  |
|                               |                                             | «F2»: Definable messages (alarm)<br>п                            |  |  |
|                               |                                             | «F3»: Definable messages (maintenance /<br>п<br>warning)         |  |  |
|                               | «F4»:<br>Further input functions            | «F1»: Digital inputs<br>п                                        |  |  |
|                               |                                             | «F2»: Setting analog inputs<br>$\blacksquare$                    |  |  |
|                               |                                             | «F3»: Display of analog inputs<br>п                              |  |  |
|                               | $\kappa$ F5»:                               | $\blacksquare$<br>«F1»: Digital outputs                          |  |  |
|                               | Further output functions $\vert$            | «F2»: Analog outputs                                             |  |  |
|                               | $\kappa$ F6»:<br>Profibus expander          | «F1»: Digital (8 I/O)<br>п                                       |  |  |
|                               |                                             | «F2»: Digital (321)<br>$\blacksquare$                            |  |  |
|                               |                                             | «F3»: Analog (4 I/4 A)<br>п                                      |  |  |
|                               |                                             | «F4»: PT100 (4 I)<br>п                                           |  |  |

Tab. 15 Menu option setings F1

#### Menu options for Messages (F2)

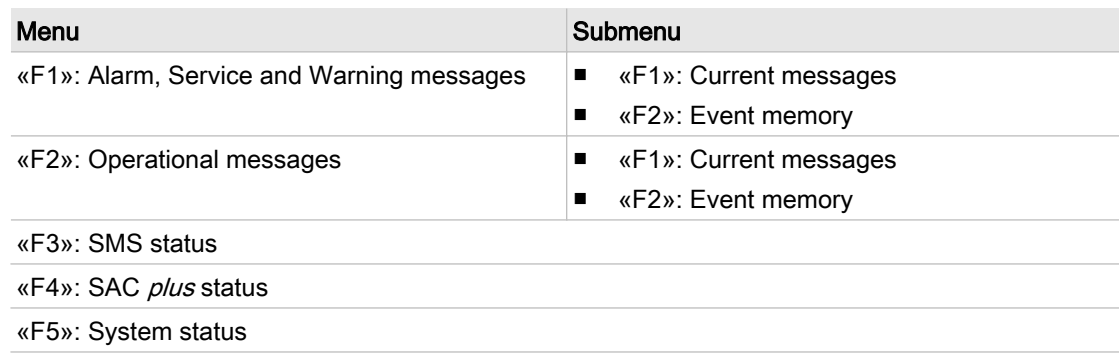

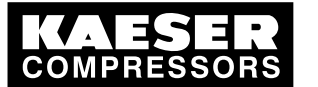

#### Operation and function

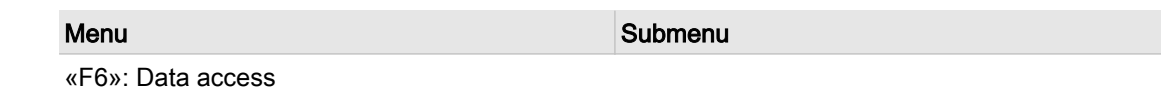

Tab. 16 Menu option messages

# 4.4 Operation and function

The master controller was designed and developed for a number of applications. Generally, most of the settings can be taken over or only have to be slightly changed.

## 4.4.1 Pressure band control

Under pressure band control a default upper and lower limit between which pressure should fluctuate is set. If the pressure moves outside these limits, machines are cut in or out according to the settings.

### 4.4.2 Group formation

Up to four groups of machines can be formed. One group should be formed from larger machines to supply the base load. A further group should consist of smaller machines to cover peak loading. Two further groups can be formed between as required.

The machines in each group are regarded as being equal. As far as possible, the running hours of all machines are kept the same. For this reason, only equally or almost equally-sized machines should be grouped together.

Further information Assign a sequence to the groups during commissioning (see chapter [7.4](#page-57-0)).

### 4.4.3 Base load sequence

Machine loading within a group should be equal as far as is possible. The standard for comparison is the number of operating hours. The machine with the least number of operating hours is used the most.

Total hours: On machines with almost equal hours, changeover is according to actual operating hours. Relative hours: On machines with substantially different hours, changeover is relative to actual op‐

Further information Enter the standard of comparison for base load sequencing during commissioning (see chapter [7.3.6\)](#page-57-0).

### 4.4.4 Shift clock mode

erating hours.

The compressed air system can be operated from a shift clock. There are 32 switching points per week available.

Further information See chapter [7.6](#page-60-0) for setting up the clock.

<span id="page-28-0"></span>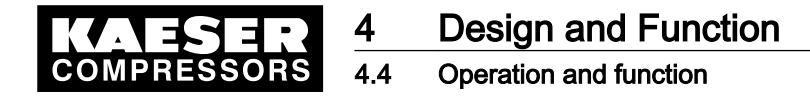

### 4.4.5 Standby machine

When the reserve machine function is activated, the machine in a group with the most operating hours becomes the reserve machine. This machine is only cut in if another machine in this group breaks down or is deselected. A setting can be entered ensuring that it cuts in when all machines are running and even more compressed air is demanded.

Further information Reserve machine assignment, see chapter [7.3.7.](#page-57-0)

### 4.4.6 Air main charging

When the air main charging function is activated, an empty air main is slowly charged up to pressure before the system is fully operational. The number of machines that are to be used and whether or not the air main should be recharged with this function after a power failure can be selected.

Further information Air main charging, see chapter [7.5.4](#page-59-0).

#### 4.4.7 Independent operation

A compressed air station can run independent of the master controller if each compressor has its own system pressure switch or electronic controller. This is always the case with rotary screw compres‐ sors.

Compressed air systems with rotary blowers or reciprocating air compressors may or may not have machines provided with their own system pressure switches.

Air stations comprising machines that do not contain their own system pressure switches cannot run in independent operation. These compressed air systems cannot deliver compressed air without a master controller.

#### Compressor stations with EMERGENCY mode (manual mode)

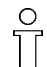

EMERGENCY mode can cause large pressure swings in the air main.

The air compressors linked to the master controller are automatically switched to emergency mode if power is lost to the master controller while it is switched on (LED Station ON), if the connection to the pressure transducer is interrupted or the master controller itself fails. The compressors run under their internal controllers, independent of the master controller.

The machines can be switched to independent operation (manual) for test purposes.

#### Compressor stations without EMERGENCY mode capability

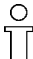

Without a master controller no compressed air can be delivered.

The output relays trip if power is lost to the master controller, if the connection to the pressure transducer is interrupted or the controller itself fails. This causes air compressors linked to the master controller to switch to idle or off. No more compressed air is supplied by the compressed air system.

#### 4.4.8 Visualization with SIGMA AIR CONTROL basic

Data from the master controller can be visualized on an external PC with SIGMA AIR CONTROL. A web browser is used for the visualization.

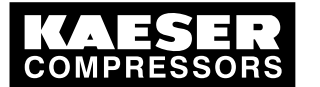

# 4.4 Operation and function

The data include:

- Status of the compressor station and/or individual machines
- Alarm, Service and Warning messages
- Minimum, maximum and momentary system pressure, pressure setpoint and FAD
- Graphic representation of the pressure band over time

Further information Linking a PC to the SIGMA AIR MANAGER, see chapter [7.9](#page-67-0).

<span id="page-30-0"></span>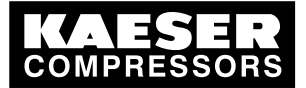

5.1 Surroundings

# 5 Installation and Operating Conditions

# 5.1 Surroundings

#### Temperature range

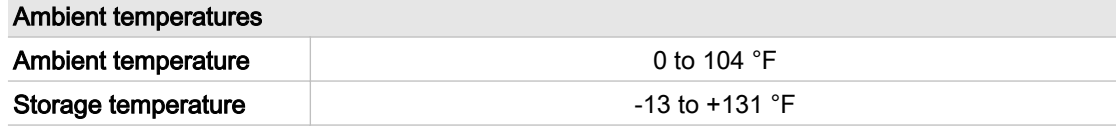

Tab. 17 Ambient temperatures

#### Not permissible ambient temperatures

- 1. Check ambient temperature.
- 2. Adjust equipment location to suitable ambient temperature range.

#### Note storage temperature

- 1. Check temperature of storage location.
- 2. Adjust storage temperature to suitable range.

# 5.2 Installation conditions

#### Installation conditions for master controllers 4/4 and 8/4

Models 4/4 and 8/4 master controllers may be operated under general or industrial conditions.

➤ Install the master controller as appropriate.

#### Installation conditions for master controllers 8/8 and 16/8

Models 8/8 and 16/8 master controllers may only be operated in industrial areas that are supplied from their own supply transformer. This transformer may not supply power to a residential area outside the industrial area.

➤ Install the master controller as appropriate.

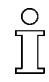

Certain conditions for the installation location must be fulfilled:

- Free access to the control cabinet.
- Fully opening control cabinet door.
- A free escape route must be maintained (also with the control cabinet door fully open).
- Protection from direct sunlight, rain, splashed water or excessive dust build up must be provided.

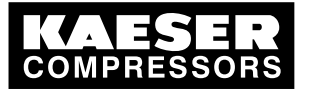

6.1 Installation

6 Installation

# 6.1 Installation

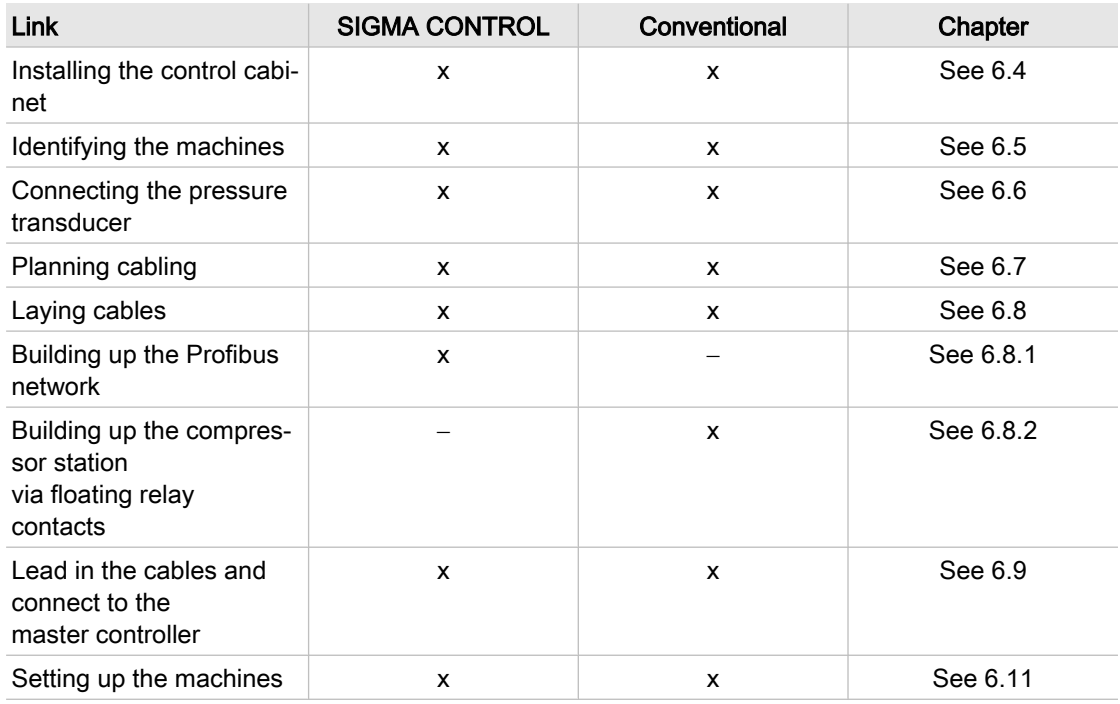

Tab. 18 Installation

# 6.2 Reporting transport damage

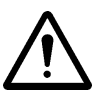

### **CAUTION**

Incorrect transport Machine damage

- ➤ Protect the equipment against vibration and shock.
- 1. Check the master controller for visible and hidden transport damage.
- 2. Inform the carrier and the manufacturer in writing of any damage without delay.

# 6.3 Compressed air supply during installation

- ➤ Check the compressor station emergency operating characteristics.
	- See chapter 6.3.1 for stations with EMERGENCY mode.
	- See chapter [6.3.2](#page-32-0) for stations without EMERGENCY mode.

## 6.3.1 Station with emergency operating mode

It is possible to install and start up the master controller without shutting down the complete air system.

<span id="page-32-0"></span>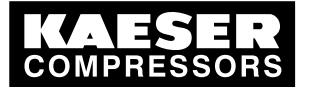

# **Installation**

#### Installing the control cabinet

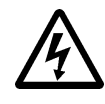

#### DANGER

Mortal danger from electric current

- The machine must be free of voltage before work begins.
- 1. Isolate the machine from all sources of voltage.
- 2. Make sure the machine is voltage-free.
- 3. Connect the machine to the master controller see chapter [6.7](#page-35-0) to [6.10](#page-43-0)).
- 4. Put the machine back into operation.
- 5. Repeat steps 1 to 3 for any further machines.
- 6. Carry out settings as detailed in chapter [7](#page-50-0).
- 7. Do not switch the master controller from manual to automatic mode until these settings have been completed.

The master controller then takes over control of the machines.

Further information See chapter [4.4.7](#page-28-0) for emergency operation.

### 6.3.2 Stations without emergency operating mode

The master controller is required for the supply of compressed air. The compressed air system is not operational until initial start-up of the master controller is completed.

➤ Switch on the compressor station after commissioning the master controller.

Further information See chapter [4.4.7](#page-28-0) for emergency operation.

# 6.4 Installing the control cabinet

A solid, vibration-free and load-bearing wall is required for the control cabinet.

- Pay attention to the following when fitting the control cabinet:
	- The display must be level with the eyes to ensure good readability.
	- The fixing materials must be compatible with the type of wall and the weight of the control cabinet.
	- A template for the boreholes is to be found in the annex.
	- Pay attention to the installation conditions (see chapter [5.2\)](#page-30-0)
- ➤ Mount the control cubicle on the wall.

# 6.5 Identifying the machines

Same model machines have to be identified as well, because the internal pressure regulation can be set differently.

Give the machines individual numbers.

The source of alarm and service messages displayed on the master controller can be assigned to the correct machine.

<span id="page-33-0"></span>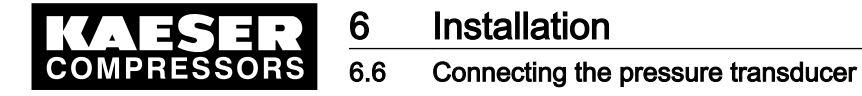

#### Machine and controller marking when in remote mode

The machines and controller must carry a warning notice when they are in remote mode.

- Warning notice to indicate the machines.
	- WARNING: This machine is remotely controlled and can start automatically at any time.
- Warning notice to indicate the master controller.
	- Before starting, make sure that no one is working on the machines and that they can be started safely.

Place the notices so they are highly visible.

- 1. Place warning notices on the machine.
- 2. Place warning notices on the master controller.

## 6.6 Connecting the pressure transducer

Precondition The connection point is not under pressure.

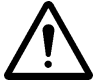

 $rac{O}{\prod}$ 

#### **CAUTION**

Network pressure too high Damage to the pressure transducer

- ➤ Never connect the pressure transducer to a pressurized network having a maximum pressure exceeding the rated pressure of the pressure transducer.
- 1. Check the maximum network pressure.
- 2. Check the nominal network pressure.

## 6.6.1 Mechanical connection

The pressure transducer graphic (illustration [5\)](#page-34-0) shows the correct position for the transducer.

<span id="page-34-0"></span>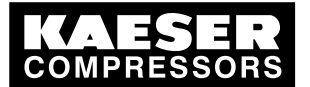

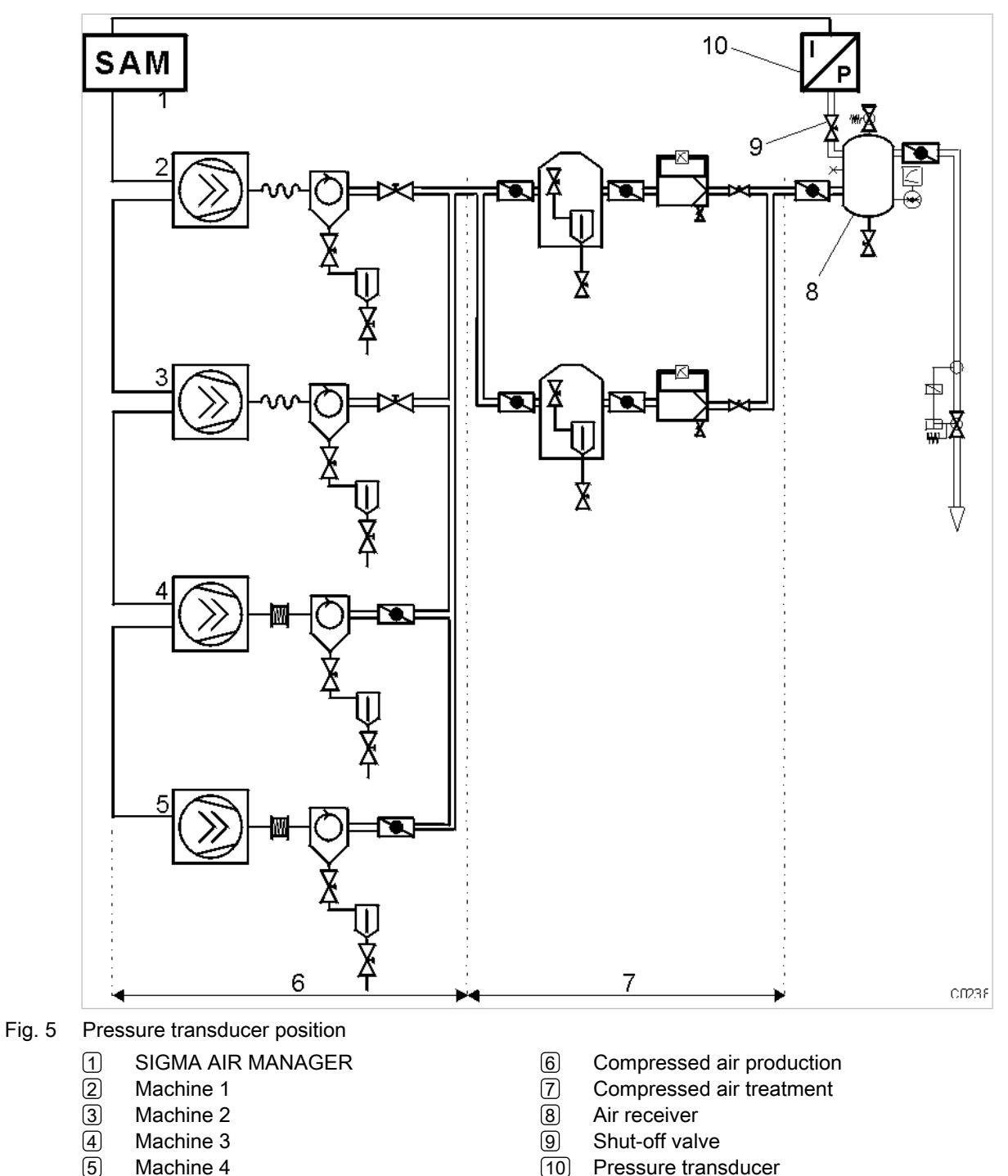

Machine 4

Pressure transducer

<span id="page-35-0"></span>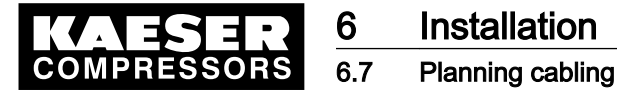

- Pay attention to the following when connecting the pressure transducer:
	- Connect the pressure transducer either to the side or the top of the air receiver so that no condensate can settle.
	- If the pressure transducer is connected to the main collector pipe, fit a small, additional air receiver (item  $\&$  order separately, see chapter [13.10](#page-145-0) for the material number).
	- Fit the pressure transducer downstream of the air treatment components because pressure losses caused by air treatment components or pipework can occur between the machine and the point of measurement.
	- The airflow at the point of measurement must not pulsate.
	- Pay attention to the installation depth.
	- Fit a shut-off valve between the air receiver and the pressure transducer. This allows replacement of the pressure transducer without having to vent the air receiver. Do not close the shut-off valve during operation.
	- A kit of parts for the air connection is available separately (see chapter [13.10](#page-145-0) for the material number).

#### 6.6.2 Power supply

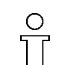

Avoid signal corruption.

1. Use two conductor screened cable with minimum section 0.75 mm<sup>2</sup>.

- 2. The pressure transducer must be earthed.
	- Earth by metallic contact with the air receiver or
	- via a separate equipotential bond with minimum section 1 x 10 mm<sup>2</sup> (e.g. an earth clamp (G3/4) on the transducer housing).
- 3. Connect the SIGMA AIR MANAGER and the pressure transducer to the same equipotential bond. The potential difference between both earthing points must be zero.
- 4. Connect the cable screening to earth on the pressure transducer and to a screening connection in the control cabinet.
- 5. Maintain a separation of at least 4 in. between connecting cables and power cables.

## 6.7 Planning cabling

There are two methods of linking the machines to the master controller:

- via Profibus (for machines with SIGMA CONTROL or machines that are connected to a Profibus expander (see chapter [6.8.1](#page-37-0))
- via floating relay contacts (for conventional machines without SIGMA CONTROL; see chapter [6.8.2](#page-39-0)).

These two methods can be mixed, that is, some of the machines can be linked via a Profibus and some via floating contacts.

#### Instructions on the electrical installation

A supply disconnecting device must be installed by the user. On model 16/8 this device is included as standard.

The maximum lengths for digital input and output cables are listed below.
<span id="page-36-0"></span>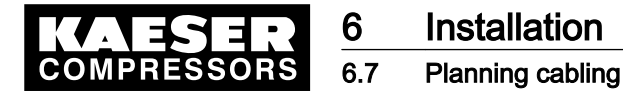

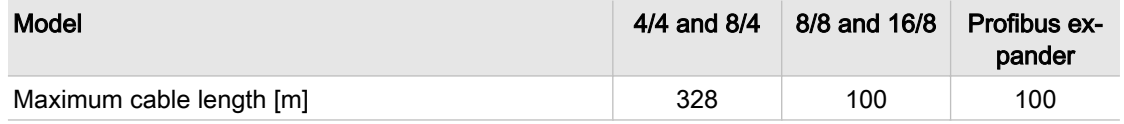

- Tab. 19 Cable lengths
	- Use galvanic isolation on cables laid outside the building to ensure lightning protection (preferably fibre optic cable).
	- See circuit diagrams in the annex for cable types, cross-sections and cable selection. Use flexible cables as far as is possible. Flexible cables must be used in the control cabinet on models 4/4 and 8/4, except power supplies, equipotential bonds and Profibus.
	- Suppress inductive loads connected to the relay outputs of the master controller on models 4/4 and 8/4, see chapter [6.8.2](#page-39-0).
	- If the SMS option is chosen, fit and connect a KAESER modem, see SMS instruction memorandum.

### 6.7.1 Accessories needed for the link via Profibus

The following accessories are required for the construction of a Profibus network (see annex  [13.10](#page-145-0))

- Profibus cables
- Profibus plug for SIGMA AIR MANAGER (already supplied with model 16/8)
- Profibus plug set for SIGMA CONTROL

### 6.7.2 Requirements for a link via a floating relay contact

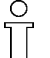

The connection to the floating relay output of the master controller is in series with the system pressure switch in the machine.

#### Required contacts for machines to be connected to the SIGMA AIR Manager.

#### Models 4/4 and 8/4

- an external load control input
- a floating "motor running" relay contact (normally open)

#### Models 8/8 and 16/8

- A "manual/automatic mode" / "load/idle" control input with a system pressure switch in manual mode B1.1 and
	- a safety pressure switch for master controller operation B1 or
	- a blowoff protection pressure relief valve pressure switch B6
- a floating "motor running" relay contact (normally open)
- a floating "ON and no alarm" contact (normally open).

If a machine is not prepared for connection to a master controller, it can be retrofitted. Documents and parts for the retrofit are available separately.

<span id="page-37-0"></span>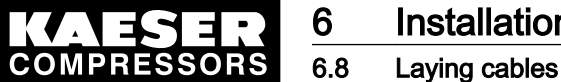

# **Installation**

## 6.8 Laying cables

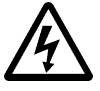

 $\prod_{i=1}^{n}$ 

#### DANGER

Contact with live electric components can cause serious injury or death.

➤ Isolate the master controller and external sources from all voltage.

- 1. Switch off all phases of the controller and external power sources.
- 2. lock them out,
- 3. observe all accepted safety regulations and national legislation applicable to all work carried out on the master controller.
- 4. Have the master controller connected to the power supply by an authorized and qualified elec‐ trician to national legislation and the regulations of the electricity company concerned.

The terminals in the master controller that could be supplied by an external voltage source are marked:

Markings

- Orange or
- Label
- 5. Make the connections to the power supply, to the individual machines and to the pressure trans‐ ducer as detailed in the circuit diagrams.

### 6.8.1 Building up the Profibus network

The links to Profibus subscribers are connected in series, i.e, they are connected one after the other. The master controller is the last in the series.

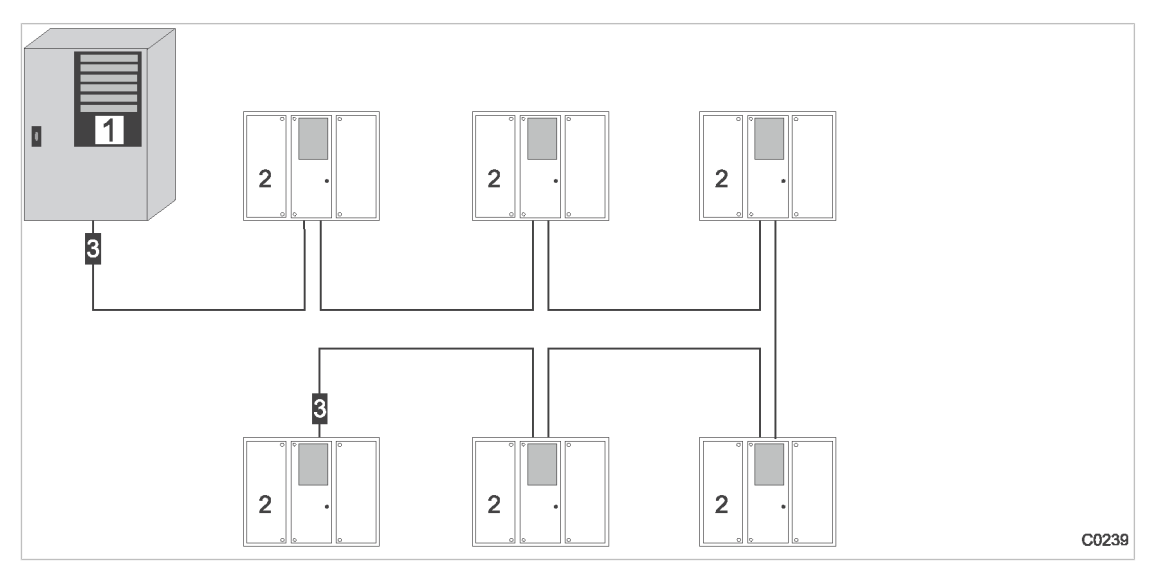

Fig. 6 Building up the Profibus network

- 1 Master controller
- 2 Machine with SIGMA CONTROL
- 3 Terminating resistor
- 1. Switch in the terminating resistor $\overline{3}$  at both ends of the cable.
- 2. See circuit diagrams in the annex for cable types, cross-sections and maximum cable lengths.

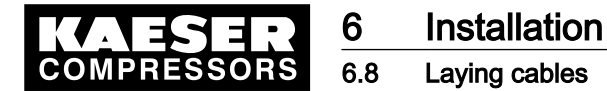

#### 6.8.1.1 Connecting the Profibus

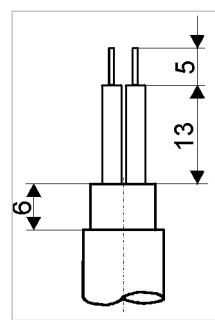

Fig. 7 Stripping back the Profibus cable

- 1. Strip back the Profibus cable as shown in fig. 7.
- 2. Connect the green core to the green terminal (A) in the Profibus plug.
- 3. Connect the red core to the red terminal (B) in the Profibus plug.

#### 6.8.1.2 Connecting the Profibus plugs

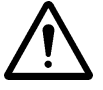

#### **CAUTION**

Too tight a bend radius can cause a defect in the Profibus cable.

➤ Do not kink Profibus cables.

#### Subscribers in the middle of a Profibus network:

Connecting a Profibus expander to a connected subscriber in a Profibus network:

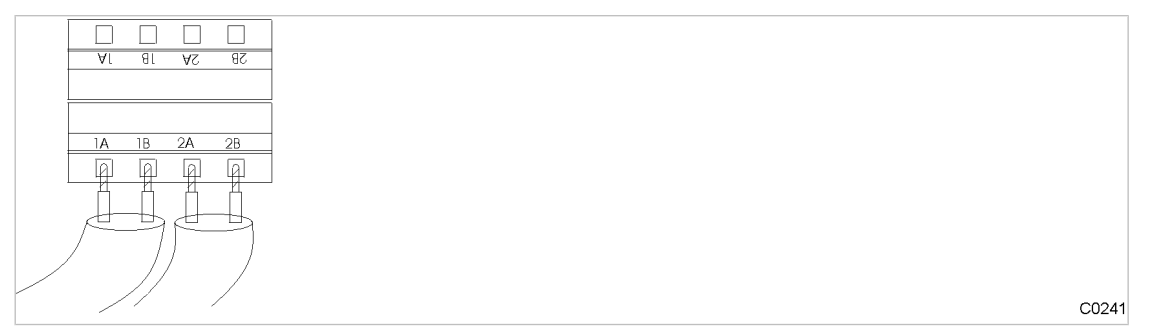

Fig. 8 Connection of an inline Profibus plug

- 1. Connect two Profibus cables (input and output)
- 2. Set the switch on the Profibus plug to OFF to deactivate the terminating resistor.

#### Subscribers at the end of the Profibus network

Connect the Profibus plug at the end subscriber and the master controller:

C0240

<span id="page-39-0"></span>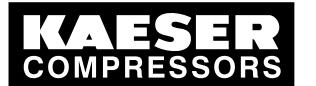

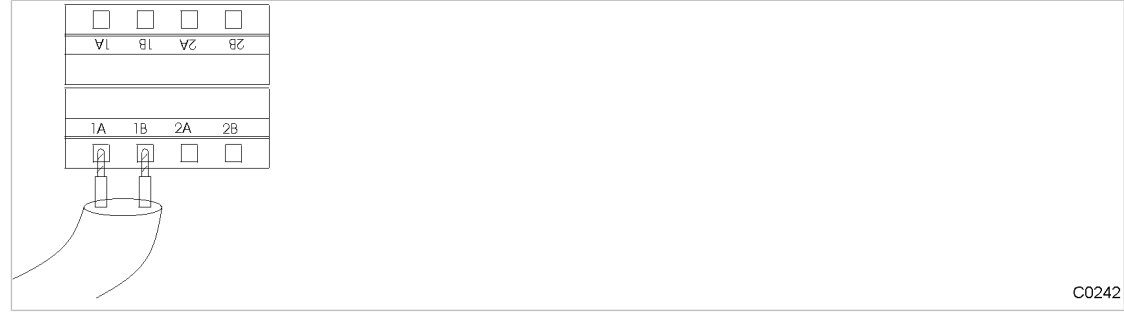

Fig. 9 Connection of an end of line Profibus plug

- 1. Connect one Profibus cable (input only).
- 2. Set the switch on the Profibus plug to ON to activate the terminating resistor.

### 6.8.2 Building up the compressor station via floating relay contacts

The connection of the machines via floating contacts is in the form of a star, i.e. each individual machine is connected directly to the master controller.

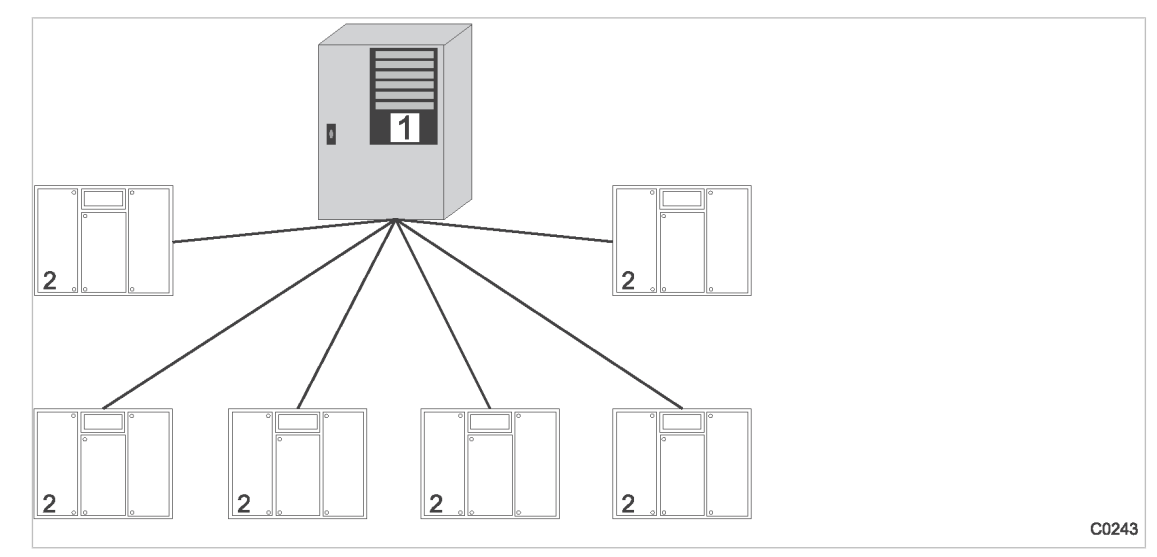

Fig. 10 Configuration of the network with floating relay contacts

1 Master controller

 $\frac{1}{2}$ 

- 2 Machine without SIGMA CONTROL
- 1. Use conventional wiring.
- 2. Connect each machine directly with the master controller.

#### 6.8.2.1 Wiring changes on the machines when connecting to models 4/4 and 8/4

Interruptions to the air supply caused by unsuppressed inductive loads connected to the relay outputs of the master controller, such as auxiliary contactors or solenoid valves.

1. Suppress inductive loads with an RC interference suppressor.

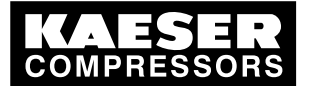

#### 6.9 Connecting the cables to the master controller

- 2. Connect the interference suppressor in parallel with the coil (connections A1–A2). If the connec‐ tions are inaccessible, e.g. solenoid valves, the suppressor can also be connected to the corre‐ sponding terminals on the terminal strip.
- 3. Use an RC interference suppressor suited to the coil voltage and apparent holding power, see chapter [13.10.](#page-145-0)

#### KAESER machines from 1990 onwards (with terminal 32W)

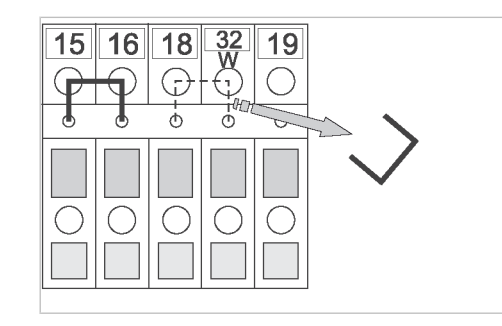

- Fig. 11 Wire jumper removal
	- ➤ Remove the jumper between the terminals (terminals 32W and 21 or 18) to allow sequencing.

#### Machines without terminal 32W

- 1. Fit terminal 32W in the terminal strip.
- 2. Disconnect the conductor in the cable from the network pressure switch that is connected to terminal 21 or 18.
- 3. Connect the conductor to terminal 32W.

#### 6.8.2.2 Wiring changes on the machines when connecting to models 8/8 and 16/8

#### KAESER machines from 1990 onwards

If a jumper is connected between the terminals for manual operation [-X1 (W) 20 or 17 and -X1 (W) 24 (W)] on the terminal strip for connection of the master controller, then it must be removed. A more precise designation of the terminals is given in the electrical diagrams for the machine.

➤ Remove wire jumper if necessary.

## 6.9 Connecting the cables to the master controller

### 6.9.1 Connecting the equipotential bond

- 1. Connect the master controller housing to the user's equipotential bond with the marked bolts.
- 2. Keep the connection as short as possible.
- 3. Use an earth strap or cable with a cross-section of at least 16 mm<sup>2</sup>.

C0244

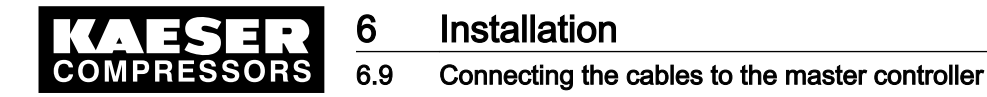

### 6.9.2 Leading in cables and connecting the screening

6.9.2.1 Models 4/4 and 8/4

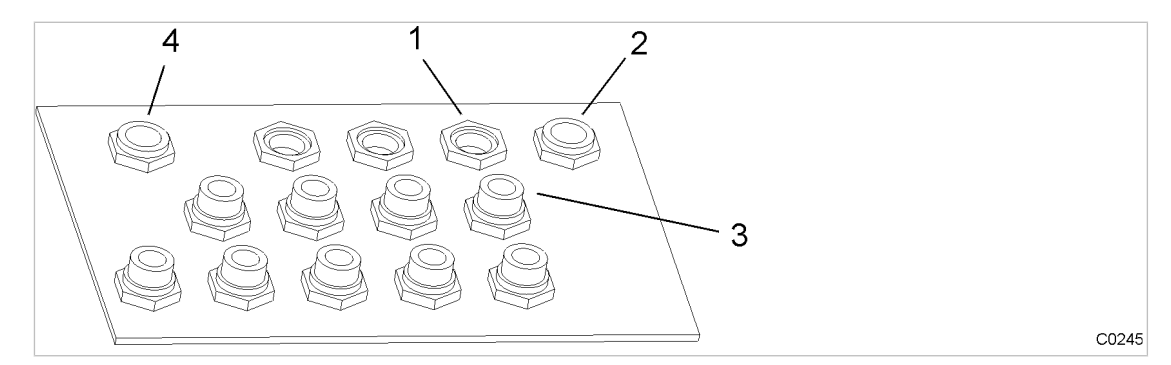

Fig. 12 Cable glands with and without ferrite suppressors

- 1 Cable glands for screened cables
- 2 Cable gland for power supply cable
- 3 Cable glands for non-screened cables 4 Cable gland for Ethernet
- 1. Lead non-screened cables (for digital inputs and relay outputs) through the front cable glands fitted with ferrite suppressors to protect them against electromagnetic interference.
- 2. Lead screened cables (for pressure transducer, analog outputs, Profibus and Ethernet) and the power supply cables through the rear cable glands without ferrite suppressors.

#### Connecting the screening (all cables except Ethernet)

At the control cabinet:

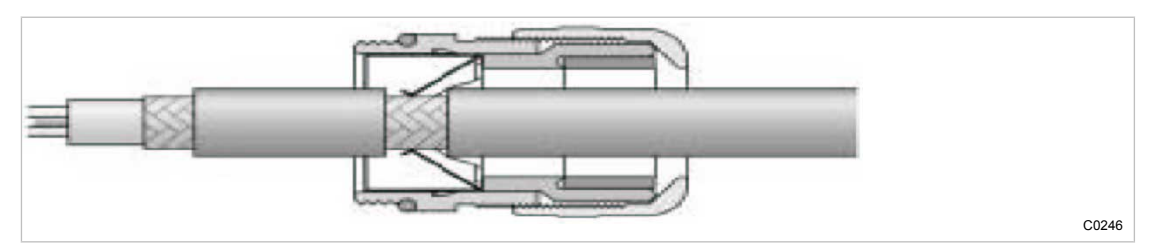

Fig. 13 Connecting the screening

- 1. Strip off the cable insulation by about 0.4 in. where the cable passes through the cable gland.
- 2. Push the cable through the metal cable gland on the control cabinet until the stripped section snaps in and contacts the earth clamp in the cable gland.

At the master controller:

**Installation** 

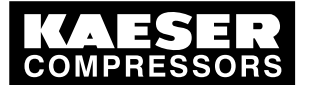

6.9 Connecting the cables to the master controller

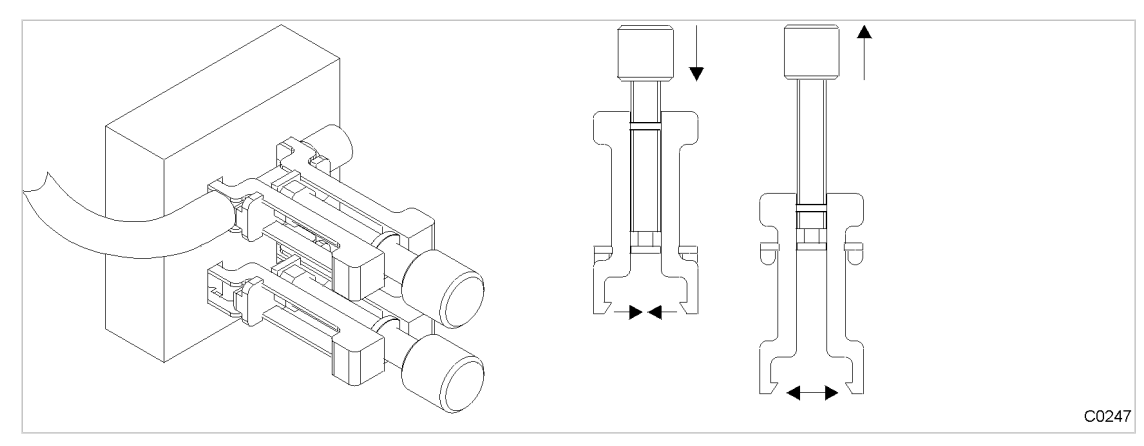

#### Fig. 14 Cable screening clamps

- 1. Strip off the cable insulation by about 3/4 in. at the terminal.
- 2. Unscrew the spindle of the cable screening clamp completely.
- 3. The screening connects to the controller via the housing.
- 4. Use a cable screening clamp to secure the screening.

#### Connect the Ethernet cable screening

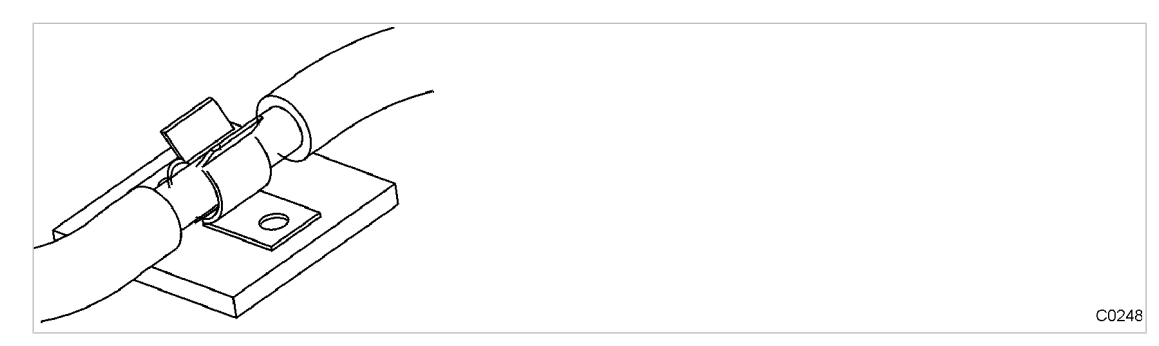

Fig. 15 Ethernet cable screening

- 1. Strip off the cable insulation by about 0.4 in. at the terminal.
- 2. Ensure electrical contact of the cable screening with the screening clamp next to the power supply unit.

### 6.9.2.2 Models 8/8 and 16/8

- 1. Lead the cable through a suitable cable gland on the lower side of the control cabinet.
- 2. Strip the insulation off the cable screening at the clamping point for a length of 3/4 in.
- 3. Ensure electrical contact of the cable screening to the screening rail using a screening clamp.

### 6.9.3 Laying the cables in the control cabinet

Models 4/4 and 8/4

- 1. Bundle and bind cables carrying digital signals.
- 2. Bundle and bind cables connecting the compressors.

Models 8/8 and 16/8

<span id="page-43-0"></span>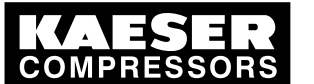

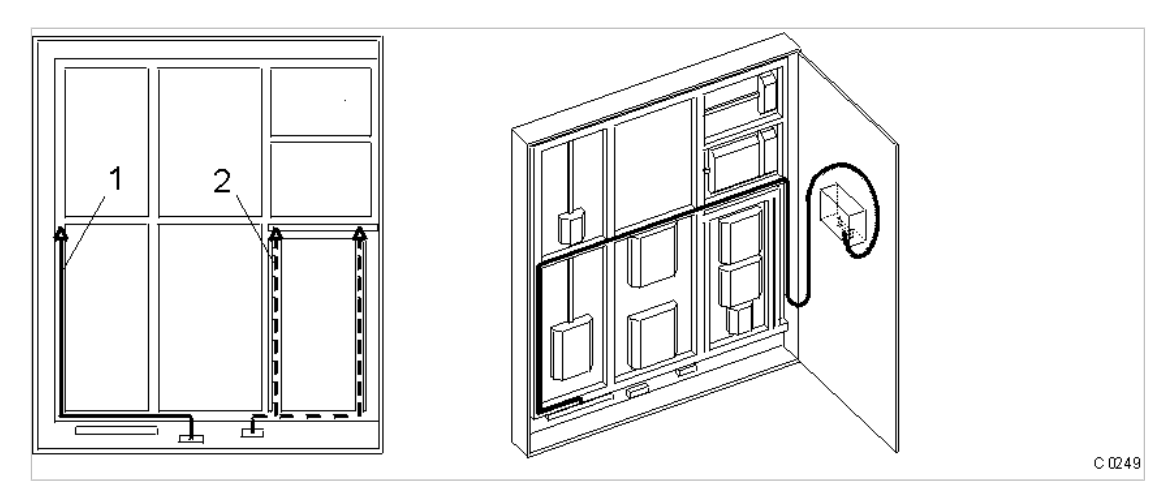

Fig. 16 Cable routing in the control cabinet

- 1 24 V DC
- 2 115/230 V AC
- 1. Route 24 V DC cables into the control cabinet through the left-hand duct  $\Box$ .
- 2. Route 115/230 V AC cables into the control cabinet through the right-hand duct  $(2)$ .
- 3. Route cables leading to the master controller (Profibus, Ethernet, RS232, modem cables) through to the cabinet door, as shown in the illustration.

### 6.9.4 Connecting the cables

- 1. Make the connections to terminals and interfaces as detailed in the attached electrical diagram.
- 2. Fit the Profibus plug, see chapter [6.8.1](#page-37-0).

## 6.10 Connecting floating relay contact signals for sensors

➤ Connect sensors according to the electrical diagram in the appendix.

## 6.11 Setting up the machines

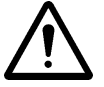

#### **CAUTION**

Damage to drive motors can occur when the permissible motor starting frequency is exceeded on machines without idle control (piston compressors, blowers).

- ► Set the SIGMA AIR MANAGER pressure band to a width that prevents the motor starting frequency from being exceeded.
- If necessary, increase the capacity of the air receiver.

Precondition The settings described in this section must be entered in full for every machine to ensure faultless operation under control of the master controller. Make sure that the compressed air system remains in operation should the master controller fail.

➤ Carry out settings as detailed in this manual.

<span id="page-44-0"></span>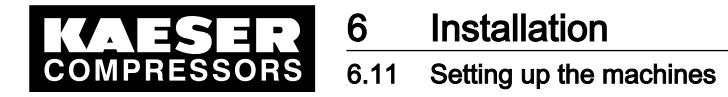

### 6.11.1 Linking via Profibus

The correct procedure for setting up SIGMA CONTROL machines is described in the SIGMA CONTROL service manual.

Note the settings made in the appropriate form in the attachment.

The master controller software for SIGMA CONTROL was optimized as of version 72.00.

The slave number has to be the machine number +2. If the wrong slave number is entered then either the wrong machine or no machine at is controlled.

- 1. Enter pressure setpoint  $p_2$  and set as default for "Manual mode pressure". In manual mode, the pressure setpoint of each machine should be staggered by 4.35 psig to prevent all machines starting together. The stagger time for station operation must be set. Suggestions for these set‐ tings are found in the annex (see chapter [13.8.2\)](#page-137-0).
- 2. Activate and setting up automatic restart after a power failure.
- 3. Configure Profibus operation.

The following settings are recommended as parameters for bus alarms:

■ Start td: 40.0 s

(maximum period that the machine waits for a signal from the Profibus after return of the power supply. If no signal arrives before the period ends, the machine switches to self-con‐ trol).

- Timeout: 5.0 s (Period after which the machine switches to self-control if a fault occurs in the master con‐ troller).
- Restart: auto auto = the machine automatically connects again when the Profibus runs again after a bus alarm.
- Restart: man After a bus alarm, the machine remains under its own internal control until it is connected to the bus again when the «remote» key is pressed.
- 4. Repeat steps 1 to 3 for any further machines.

### 6.11.2 Linking via floating relay contact

Precondition The machines are provided with the relay contacts required and they are wired up (see chapter [6.7.2\)](#page-36-0).

➤ Note the settings made here in the table in the annex (see chapter [13.8](#page-135-0))

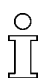

Screw compressors always have an emergency mode. Piston compressors and blowers may or may not have this emergency facility.

#### 6.11.2.1 Stations with emergency mode facility

- In automatic mode the master controller takes over LOAD/IDLE control.
- In manual mode the machines run under the control of their own system pressure switches.

#### Models 4/4 and 8/4

When the machine is linked, the system pressure switch (-B1) remains in operation. This has the function of an additional safety pressure switch. The system automatically runs in EMERGENCY mode via these pressure switches should power to the master controller fail or the master controller itself malfunction, ensuring a further supply of compressed air.

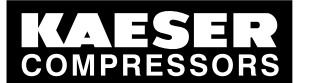

6.12 Setting the slave address on the Profibus expander

➤ Setting up the pressure switch.

Further information See chapter [13.8.1](#page-135-0) for recommended pressure switch settings.

### Models 8/8 and 16/8

A blow off protection pressure relief valve,, pressure switch (-B6) or a master controller operation safety pressure switch (-B1) is fitted in the machines to prevent:

- machine overloading, or
- relief valve blow off because of
	- switching points set too high,
	- defective master controller,
	- ─ excessive pressure loss between the machine and the compressed air transducer connection to the master controller.
- ➤ Set the safety pressure switch (-B1). See chapter [13.8.1](#page-135-0) for recommended settings.
- ➤ The internal pressure switches for manual mode (-B1.1) must be set on a scaled basis so that the machines switch on one after the other.

Further information See chapter [13.8.2](#page-137-0) for recommended settings.

#### 6.11.2.2 Stations without emergency mode capability

On such air systems blowers and reciprocating compressors are not fitted with a pressure switch that could ensure EMERGENCY operation.

When these machines are connected, the LOAD/IDLE switching is controlled by the master controller.

These stations will stop delivering compressed air if the master controller fails.

➤ Take suitable application-specific measures.

## 6.12 Setting the slave address on the Profibus expander

 $\frac{1}{2}$ 

If more than one Profibus expander is used, each must be assigned its own slave address.

Precondition Profibus expanders have the required power supply and are wired according to their electrical dia‐ gram.

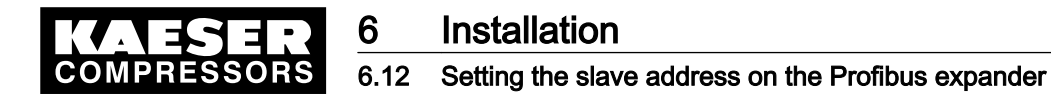

#### Profibus expander 4+4

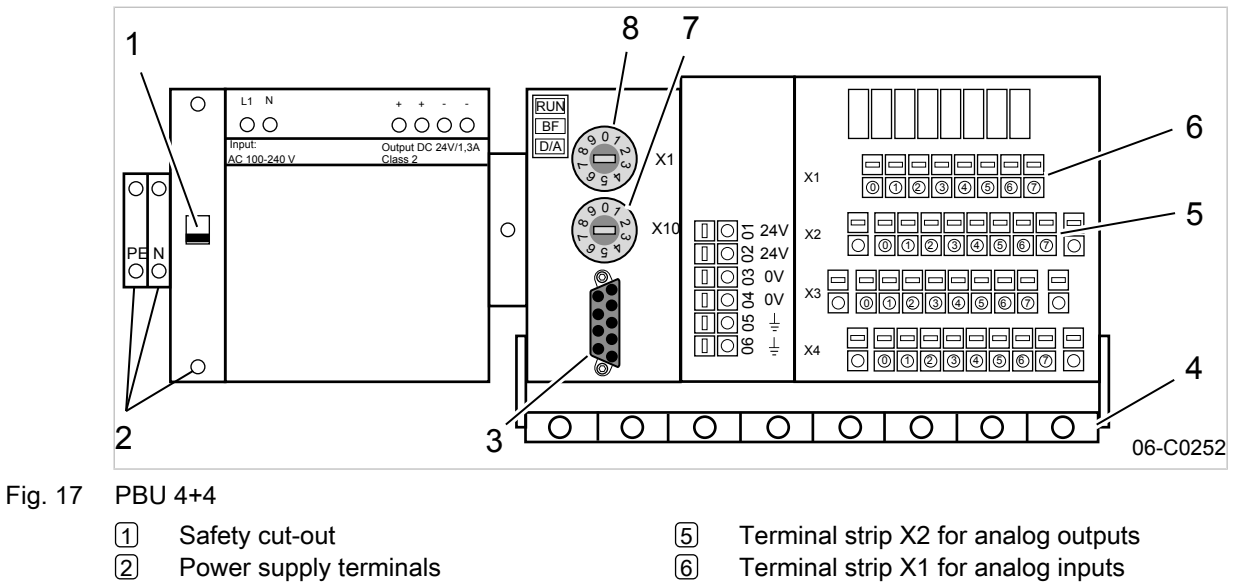

- 3 Socket for the Profibus plug
- 4 Screening rail
- 7 Setting wheel for slave address X10
- 8 Setting wheel for slave address X1
- 1. Switch off the Profibus expender via the safety cut-out  $[1]$ .
- 2. Set a valid slave address by means of a screwdriver on the two setting wheels. e.g. slave address 36:
	- Set wheel  $\boxed{7}$  to «3».

Service manual Master controller

- Set wheel  $\boxed{8}$  to  $\frac{1}{8}$ . (See [7.3.3](#page-56-0) to assign slave addresses).
- 3. Insert the Profibus plug into the socket  $[3]$ .
- 4. Switch on the Profibus expander by means of the safety cut-out  $[1]$ .

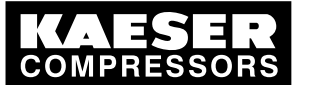

### 6 Installation 6.12 Setting the slave address on the Profibus expander

#### Profibus expander 4T

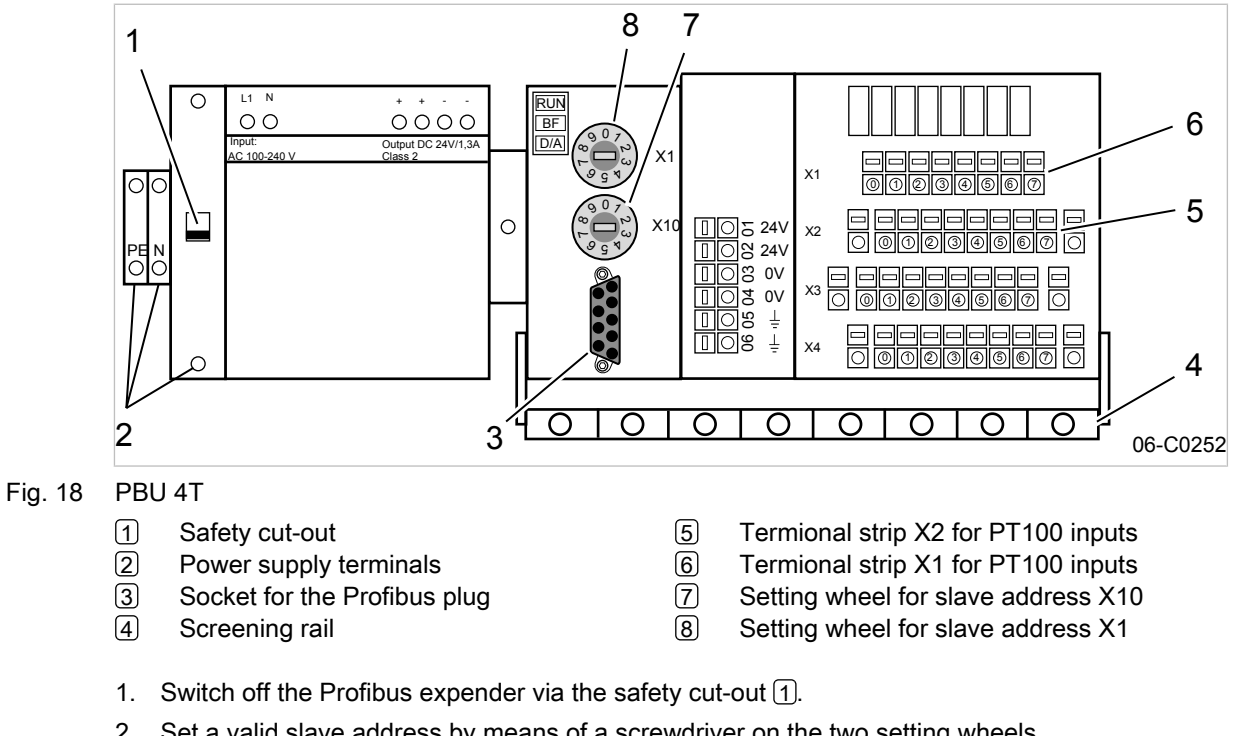

- 2. Set a valid slave address by means of a screwdriver on the two setting wheels. e.g. slave address 36:
	- Set wheel  $\boxed{7}$  to «3».
	- Set wheel  $\boxed{8}$  to  $\frac{1}{8}$ . (See [7.3.3](#page-56-0) to assign slave addresses).
- 3. Insert the Profibus plug into the socket 3.
- 4. Switch on the Profibus expander by means of the safety cut-out  $[1]$ .

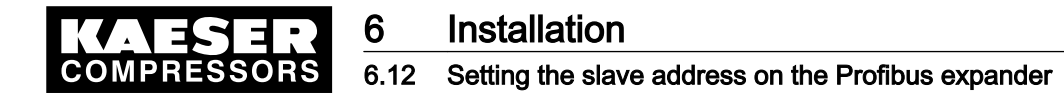

#### Profibus expander 8

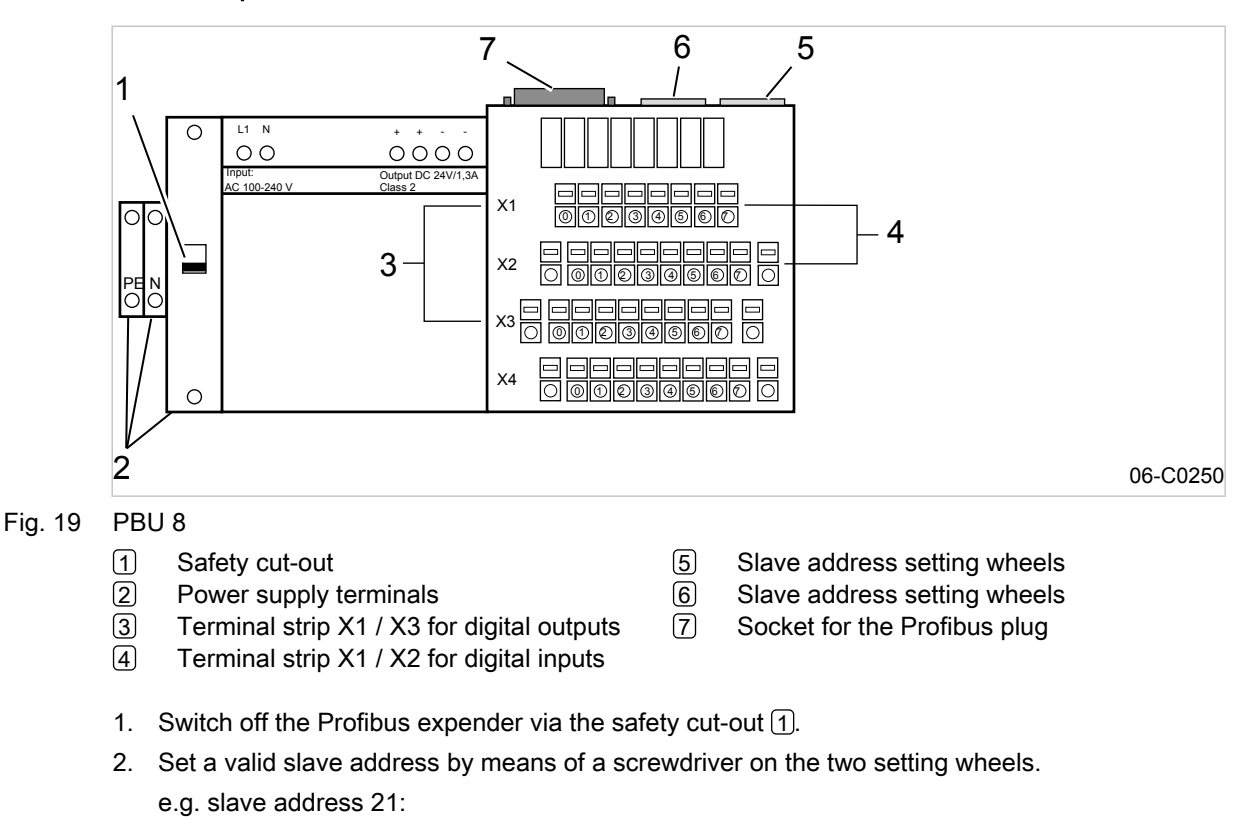

- Set wheel  $\boxed{6}$  to «2».
- Set wheel  $(5)$  to  $\frac{1}{2}$  to  $\frac{1}{2}$ .

(See [7.3.3](#page-56-0) to assign slave addresses).

- 3. Insert the Profibus plug into the socket  $[7]$ .
- 4. Switch on the Profibus expander by means of the safety cut-out  $[1]$ .

#### Profibus expander 32

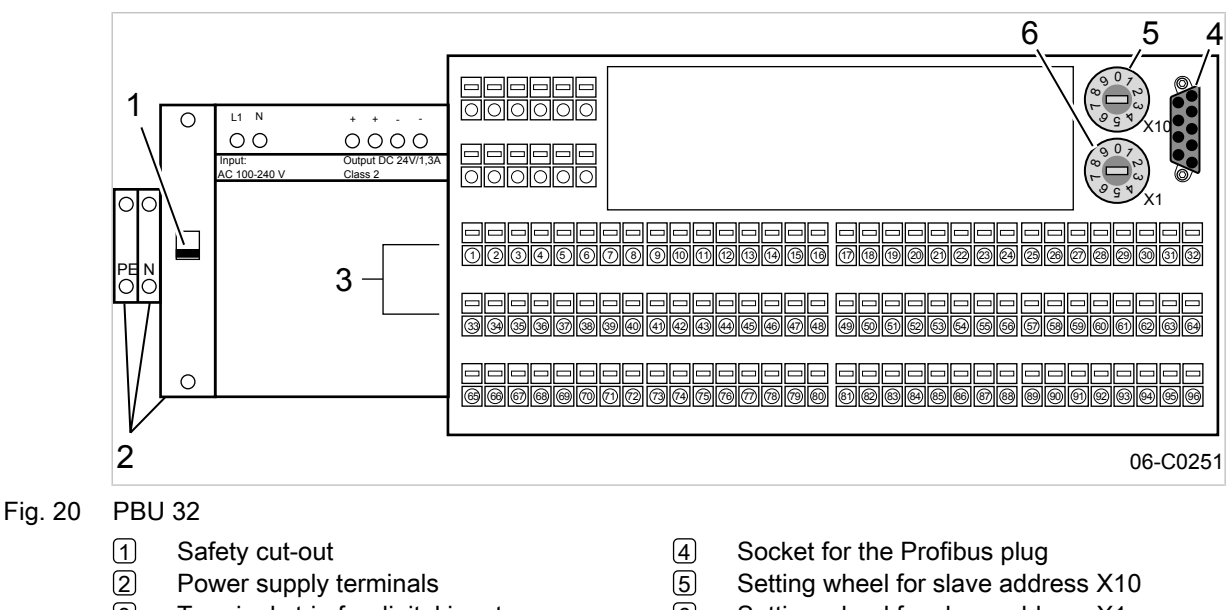

3 Terminal strip for digital inputs

6 Setting wheel for slave address X1

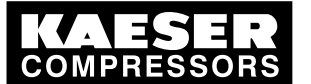

## 6 Installation

6.12 Setting the slave address on the Profibus expander

- 1. Switch off the Profibus expender via the safety cut-out  $[1]$ .
- 2. Set a valid slave address by means of a screwdriver on the two setting wheels. e.g. slave address 28:
	- Set wheel  $5$  to «2».
	- Set wheel  $\boxed{6}$  to  $\frac{1}{8}$ . (See [7.3.3](#page-56-0) to assign slave addresses).
- 3. Insert the Profibus plug into the socket [4].
- 4. Switch on the Profibus expander by means of the safety cut-out  $\boxed{1}$ .

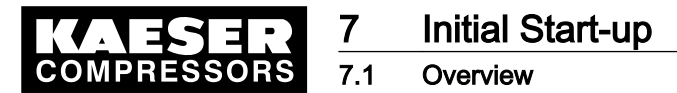

## 7 Initial Start-up

## 7.1 Overview

 $\overline{\Pi}$ 

The master controller was designed and developed for a number of applications. The settings that can be made are correspondingly varied.

Before delivery, a standard configuration is entered in the master controller. Generally, most of the settings can be taken over for many applications or only have to be slightly changed. It is thus possible that not all the steps listed below are needed for the initial start-up. This depends on the application involved.

### **Outline**

- 7.2 Configuring the master controller
- ■ [7.3](#page-54-0) Linking the machines to the master controller
- ■ [7.4](#page-57-0) Setting the group sequence and pressure setpoint
- ■ [7.5](#page-58-0) Setting the parameters for the compressor station
- ■ [7.6](#page-60-0) Programming the clock
- ■ [7.7](#page-61-0) Configuring the peripheral devices
- ■ [7.8](#page-66-0) Commissioning the master controller
- ■ [7.9](#page-67-0) Linking an external PC to the master controller
- ■ [7.10](#page-78-0) Communication

## 7.2 Configuring the master controller

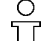

The keys and LED indications are shown in the fold-out to this service manual and in the chapter Design and Function.

Become familiar with the function keys.

### 7.2.1 Switching on the master controller

The master controller starts booting when the power supply is switched on. The boot-up is finished when the large-font display of pressure appears (after about 25 seconds).

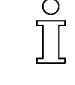

If nothing appears on the display, press and hold the «info »key and the «arrow up »key simultaneously.

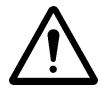

#### **CAUTION**

There is risk of damage to the compressed air supply through premature changeover to automatic mode.

- ➤ Do not press the «Automatic »mode key until all the settings in this chapter have been made.
- 1. Press the «ON» key.
- 2. Make sure that the compressor station is in manual mode.
- 3. If the automatic mode LED lights, press the «automatic» mode key.

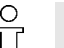

- Compressor stations without emergency facility will not be delivering compressed air.
- In compressor stations with emergency operation capability, the machines run under their own internal control.

<span id="page-51-0"></span>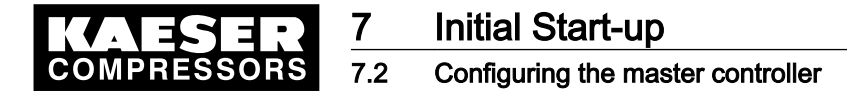

### 7.2.2 Changing the display language

- 1. Press«F3» in the main menu.
- 2. Set the required language with «F1 »and «F6».
- 3. Press the«esc key» to return to the main menu.

### 7.2.3 Selecting menu options

Menu options are displayed either as an icon in the menu bar at the bottom of the display or as text in the display.

➤ Select the required menu option with «F1» to «F6» keys.

### 7.2.4 Entering characters

If characters have to be entered, a display frame opens with numbers, letters and special characters. It is divided into several sections that can be accessed with the arrow keys.

If only numerals are to be entered, a smaller display frame opens in which only numerals, a comma, a minus sign and the C and E functions can be selected. The procedure is the same as for character entry.

- 1. Use the arrow keys to select the desired characters and confirm with the «enter» key.
- 2. Repeat step 1 until all characters are entered.
- 3. To delete a character move the cursor to C on the right of the display frame with the arrow keys and press the «enter» key.
- 4. When all characters are entered, move the cursor to E on the right of the display frame with the arrow keys and confirm with the «enter» key.
- 5. Entry of characters can be cancelled with the «esc »key.

### 7.2.5 Selection lists

Some settings can be made using selection lists.

- 1. If a selection list is displayed, select the required setting with the arrow keys.
- 2. Confirm the setting with the «Enter» key.

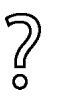

 $\int_{0}^{0}$ 

If there are only two selections, no list is displayed. The other relevant setting is immediately activated and does not have to be confirmed.

➤ Press the «enter» key to changeover to a possible setting.

### 7.2.6 Password level and key lock

In this manual, the password level required will be quoted for every function.

The following passwords are entered in the master controller on delivery:

- Password for level 1: 11
- Password for level 2: 12
- Password for level 3: 13
- ➤ Further information is given in the following chapters.

<span id="page-52-0"></span>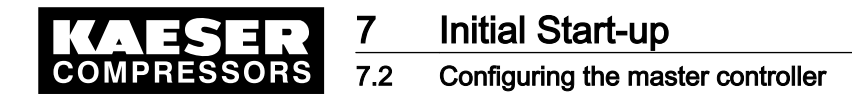

#### 7.2.6.1 Logout

The password sets itself back to level 0 if no entries are made over a period of five minutes.

Alternatively, the password can be manually reset as follows:

- 1. Call up  $\leq$  Password  $\leq$  F4 $\leq$  > in the main menu.
- 2. Press «F1 » (logoff) key.
- 3. Press the«esc key» to return to the main menu.

#### 7.2.6.2 Password list

A list of the passwords together with the related password levels is displayed.

- 1. Call up the menu option <Password«F4»Password list«F2» >
- 2. If required, enter password for level 3.
- 3. Press the «esc» key to close the list.

### 7.2.6.3 Key lock

The following keys can be locked:

- «Remote»
- «Clock»
- «Automatic mode»
- «ON»
- «Machine selection»
- 1. Call up the menu option  $<$ Password «F4» Key lock «F3» >
- 2. If required, enter password for level 2.
- 3. Select the required key with the arrow keys.
- 4. Press the «enter» key until "locked" is displayed.
- 5. Press «esc» to return to the next higher level.

#### 7.2.6.4 Allocating passwords

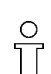

Allocate level 0 to delete a password.

- 1. Call up the menu option  $<$  Password «F4» allocate password «F4» >
- 2. If required, enter password for level 3.
- 3. Enter the password and the appropriate level.
- 4. Press «esc» to return to the next higher level.

#### 7.2.7 Checking/Setting time and date

If the clock is turned back more than 24 hours SIGMA AIR CONTROL plus is automatically deactivated.

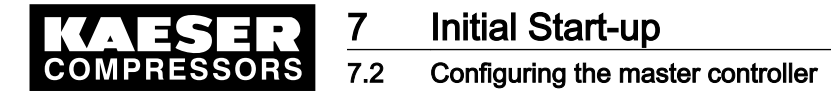

Automatic de-activation of SIGMA AIR CONTROL plus results in:

- unintentional time resetting,
- and the loss of SIGMA AIR CONTROL *plus* data saved in the reset time.
- Correctly set and regularly check the clock before activating SIGMA AIR CONTROL plus see chapter [7.10.2.](#page-78-0)

Check/set time and date.

- 1. Select menu options<Settings«F1»- system «F1»- general settings«F1»- date and time«F1» >.
- 2. Select date or time with the arrow keys.
- 3. Press «Enter».
- 4. If required, enter password for level 2.
- 5. Enter date and/or time (see chapte[r7.2.4](#page-51-0) for entering characters).
- 6. When the date and time is correct press the«esc key» to return to the next higher level.

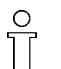

 $\check{\Pi}$ 

If the machine is being operated with a clock program, check the time at regular intervals for discrepancies (generally once per year).

### 7.2.8 Setting summer / winter

- 1. Menu option <settings«F1»– system«F1»– general settings«F1»–summer/winter«F2» >.
- 2. Use the arrow keys to select the individual settings and confirm with the«enter» key.
- 3. If required, enter password for level 2.
- 4. Set the options for automatic changeover.
- 5. When the settings are complete, press the«esc key» to return to the next higher level.

### 7.2.9 Country-specific settings

The units of measure and time and date format are standardized for the language selected, but can be changed, if required.

- 1. Menu options <settings «F1»- system«F1»- general settings«F1»-country-specific settings«F3» >.
- 2. Use the arrow keys to select the individual settings and confirm with the«enter» key.
- 3. If required, enter password for level 1.
- 4. Set the language, units of measure and date and time formats.
- 5. Press «esc» to return to the next higher level.

### 7.2.10 Setting up the display

- 1. Menu option <settings«F1»– system«F1»– general settings«F1»–operating panel«F4»– display settings«F4» >.
- 2. Set up the:
	- Lighting
	- lighting time delay
	- contrast

## <span id="page-54-0"></span>7.3 Linking the compressors to the master controller

➤ In the main menu, select <settings«F1»compressor«F3» >.

### 7.3.1 Linking the machines

There are three screens for each machine that can be selected with the«F1 »and «F2» keys. The number of each machine is displayed at the top right. The machines can be selected with the«F5» and «F6» keys.

A group list of all compressors can be accessed with the«F3» key to provide a better overall view of the compressed air system.

#### Precondition The electrical and mechanical connections to the machine are made.

Menu point <settings «F1»compressor «F3» > is selected.

➤ Select menu option linking «F1».

- Enter the following settings for each machine linked to the master controller:
- 1. The type of link
- 2. The group allocation (see also chapter [4.4.2](#page-27-0))
- 3. Enter the FAD
- 4. Enter the power consumption
- 5. Enter the reference pressure for the power consumption
- 6. Enter the idling power consumption
- 7. Compressor: Setting controller or monitoring (a machine that is monitored is regulated by its internal controller)
- 8. On machines with a conventional link, the input and output addresses still have to be assigned.

#### Conventional link

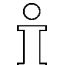

The employment of a Profibus expander can be necessary or provide a considerable advantage under certain local conditions (see chapter [6.11.1](#page-44-0)).

Precondition Menu point <settings «F1» compressor «F3» linking «F1» > is selected.

- 1. Select inputs and outputs for conventional link with the «F1 » key.
- 2. If required, enter password for level 3.
- 3. Set and activate the addresses of the inputs and outputs used according to the connections selected in the electrical diagram.

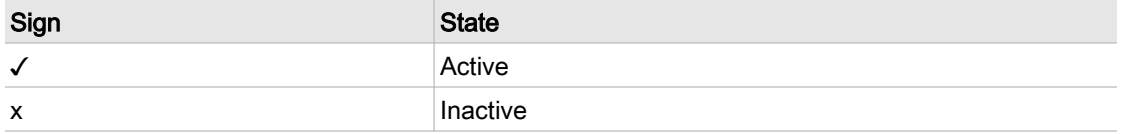

- Tab. 20 Activating addresses
	- 4. Ignore unused inputs and outputs.

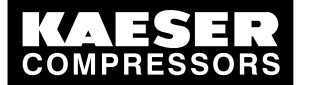

## **Initial Start-up**

#### Linking the compressors to the master controller

The meaning of the letter in front of the 'load' output address:

- "n" is the standard setting for models 4/4 and 8/4
- "p" is the standard setting for models 8/8 and 16/8

If these standard settings are used and the machine is connected according to the circuit dia‐ gram in the annex (EMERGENCY mode), then an EMERGENCY mode is ensured. Contact KAESER SERVICE if the standard settings are not used.

### 7.3.2 Settings for machines with frequency-controlled drive (FC)

#### Setting the FC characteristic

If the machine has frequency-controlled drive, the input values for FAD and power consumption at a given speed must be entered. These values are used to project an approximation curve to estimate the FAD and power consumption of the FC machine. In this way, the machine's duty cycle can be determined.

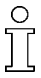

The value of the settings for the FC machine are recorded in a data sheet that can be requested. An example is found in the annex. In order to display the FAD, SIGMA CONTROL must have software from version 72.30 or 80.xx. Contact KAESER SERVICE for advice.

Precondition Menu point *<settings «F1»compressor «F3»* > is selected.

- 1. Select menu option FC characteristic «F4».
- 2. If required, enter password for level 3.
- 3. Enter the following values, starting in the"max" line.
	- Maximum speed
	- Corresponding FAD at maximum working pressure (see nameplate)
	- Corresponding power consumption at maximum working pressure (see nameplate)
- 4. Repeat step 2 for lower speeds.
- 5. Press «esc» to return to the next higher level.
	- The individual FC characteristics can be selected with the«F5» and «F6» keys.

The characteristic FC curve entered is automatically added to the 0/0/0 point (speed 0 rpm, FAD 0 cfm, power 0 kW).

#### Assigning the FC machine

The characteristic set above can now be assigned to the FC machine.

Precondition FC characteristic is set.

Menu point *<settings «F1»compressor «F3»* > is selected.

- 1. Select menu option linking «F1».
- 2. Press the «F1» key twice to open the screen for the FC machines.
- 3. If required, enter password for level 3.
- 4. Select yes by the FC machine.
- 5. Select the characteristic number.

<span id="page-56-0"></span>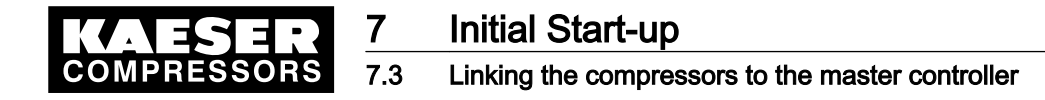

- 6. Make the following settings for conventional links:
	- Select the relevant input (the «F3» key displays a list of the analog inputs).
	- Normalize the input.
- 7. Press «esc» to return to the next higher level.

### 7.3.3 Registering the Profibus expander

Precondition Profibus expanders are linked and configured (see chapter [6.11\)](#page-43-0).

- 1. Select from the main menu *<settings«F1»periphery«F6»Profibus expander«F6»* >.
- 2. Selecting the linked Profibus expander:
	- Profibus expander with eight digital channels (PBE 8, PBE 8K, PBE 8R): press «F1 ».
	- Profibus expander with 32 digital channels (PBE 32): press «F2 ».
	- Profibus expander with four analog inputs and four analog outputs (PBE 4+4): press «F3».
	- Profibus expander with four PT100 inputs (PBU 4T): press «F4».
- 3. If required, enter password for level 3.
- 4. Activate the Profibus expander.

Only on Profibus expander with eight digital channels (PBE 8, PBE 8K, PBE 8R):

- Individual channels are marked as input I or output O.
- On digital outputs O the slave address must be at least 24.
- Further slave addresses can be selected with «F1 »and «F2».

### 7.3.4 Activating Profibus interface

The Profibus interface may only be activated when all the settings for this interface have been made.

When a Profibus is used, the matching interface has to be activated.

- 1. Call up menu option <Settings«F1»system«F1»system interface«F3»Profibus«F1» >.
- 2. If required, enter password for level 3.
- 3. Press «enter» until "interface active: yes" is displayed.

### 7.3.5 Setting the operating hours and maintenance interval counters

#### Machines with a conventional link

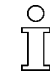

 $rac{O}{\prod}$ 

No settings need to be made for machines with SIGMA CONTROL.

Precondition Menu point *<settings «F1»compressor «F3»* > is selected.

1. Select menu option hours «F2». There is a screen for every machine with the machine number at the top right. The machines can be selected with the«F5» and «F6» keys.

<span id="page-57-0"></span>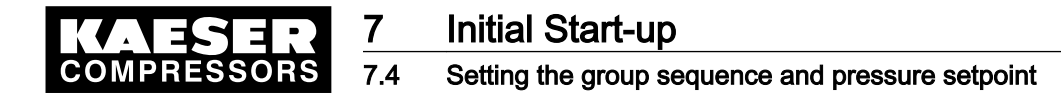

- 2. Make the following settings for each machine:
	- If required, enter password for level 3.
	- Enter the total hours and load hours for the machine.
	- Enter SIGMA AIR MANAGER as the hours source.
	- Activate the maintenance interval counter
	- Enter the default interval hours. The hours are now counted further by the master controller.

On conventionally linked machines that are connected to the master controller without the "mo‐ tor running" answerback signal, the total hours are counted when the master controller switches to the load mode.

### 7.3.6 Setting the base load sequence

In this menu option the reference value to which a change within a group should take place is deter‐ mined.

Precondition Menu point *<settings «F1»compressor «F3»* > is selected.

- 1. Select menu option base load sequence «F3».
- 2. If required, enter password for level 3.
- 3. Select the reference value for the base load sequence for each group.
- 4. Activate the use of relative hours with RESET. The relative hours can be displayed with the «F1» key.

### 7.3.7 Assigning reserve machines

This menu option determines whether a reserve compressor is allocated to a group or not. (see also chapter [4.4.5](#page-28-0))

Precondition Menu point *<settings «F1»compressor «F3»* > is selected.

- 1. Select menu option reserve «F4».
- 2. If required, enter password for level 2.
- 3. Determine if a reserve machine is allocated to each group:
	- Select yes or no.
- 4. Cut in reserve when needed:
	- Select yes or no.
		- A list of the groups in the air system can be displayed with the «F3» key.

## 7.4 Setting the group sequence and pressure setpoint

Note the following with regard to group sequence: if air demand increases, the machines in the first group cut in first, then the second group and so on. If air demand decreases, the machines in the last group cut out first, then the last but one and so on.

#### Example

Group A is the peak load group with small machines, group B is the medium load group and group C is the base load group with large machines. With this constellation the group sequence should be "A-B-C-B-A-#-#" ("#" means no group). If only "A-B-C-#-#-#-#" is entered as the group sequence, then a machine from the base load group C would cut out first when air demand decreases.

<span id="page-58-0"></span>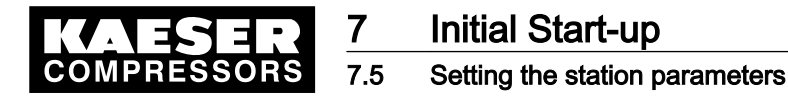

Precondition Every machine is assigned to a group (see chapter [7.3.1](#page-54-0)).

- 1. Select in the main menu settings «F1» pressure control «F2» >.
- 2. If required, enter password for level 1.
- 3. Enter the pressure setpoint pw.
- 4. If required, enter password for level 2.
- 5. Determine the group sequence for the machines linked to the master controller.
- 6. Press «esc» to return to the next higher level.

The pressure setpoint can also be set in the list of machines (see chapter [8.1](#page-79-0)).

### 7.5 Setting the station parameters

➤ In the main menu, select <settings«F1»station«F4» >.

### 7.5.1 Entering the pressure setpoint

Precondition Menu point <settings «F1»station«F4» > is selected.

- 1. Select menu option pressure setpoint «F1».
- 2. If required, enter password for level 2.
- 3. Enter maximum pressure setpoint.
- 4. Enter minimum pressure setpoint.
- Optionally, an external pressure setpoint analog input can be configured:
- 1. If required, enter password for level 3.
- 2. Enter the input number.
- 3. Set the input current for 0 psig.
- 4. Set the pressure for an input current of 20 mA.
- 5. Activate the analog input:

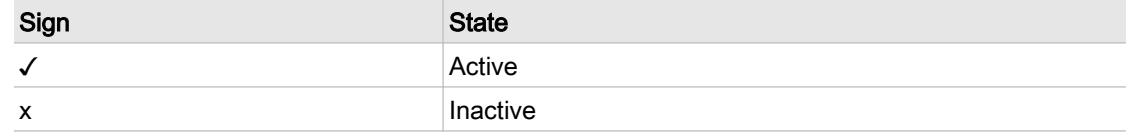

- Tab. 21 Activating analog input
	- 6. Activate remote mode with the «remote» key.

### 7.5.2 Setting network pressure

A wrong entry of the pressure transducer's final pressure can lead to problems in the network.

Precondition Menu point <settings «F1»station«F4» > is selected.

- 1. Select menu option network pressure «F2».
- 2. If required, enter password for level 3.
- 3. Select and activate analog input sensor1.

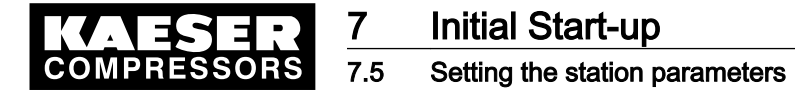

- 4. If required, select and activate analog input sensor 2.
- 5. Determine the weighting of sensor 1 and sensor 2.
- 6. Enter pressure transducer final pressure.
- 7. Enter the actual pressure value damping period (the period over which pressure value readings are averaged).

### 7.5.3 Configuring the restart

Automatic restart of the machines after a power failure is configured in this menu option.

∩

Automatic restart after a power failure is only possible if SIGMA CONTROL software version 0.70 or later is installed. On earlier software versions the machines run in manual mode when the power supply returns. Contact KAESER SERVICE for advice.

Precondition Menu point <settings «F1»station«F4» > is selected.

- 1. Select menu option restart «F3».
- 2. If required, enter password for level 2.
- 3. Switch on automatic restart.
- 4. Enter the delay period for restart.
- 5. Decide whether minimum pressure should be monitored when the compressor station is off.

### 7.5.4 Air main charging

It could be practical to charge an empty air main with individual machines first before the complete station starts. The group sequence of the machines is retained, so that the air main is charged by those machines that are first in the group sequence. If a specific compressor is to be selected for charging the air main, then another group sequence must be selected for the air main charging period. This can be done with the shift clock (see chapter [7.6\)](#page-60-0).

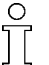

Charging the air main when power is restored with the air main charging function will delay build up of pressure.

Precondition Menu point <settings «F1»station«F4» > is selected.

- 1. Select menu option air main charging «F4».
- 2. If required, enter password for level 2.
- 3. Activate air main charging.
- 4. Enter the number of machines to be used to charge the air main.
- 5. Decide whether the air main should be charged automatically after return of power.
- 6. Enter the charging time.

When the charging time has expired or the pressure setpoint is reached the master controller switches to normal operation.

#### 7.5.5 Entering air receiver volume and other settings

Various time periods and the air receiver volume can be set in the *<further settings>* menu option. It is recommended that the default settings are used. Contact KAESER SERVICE beforehand if the standard settings are not used.

Start delay: the period after the start of a machine during which no further machines are cut in.

<span id="page-60-0"></span>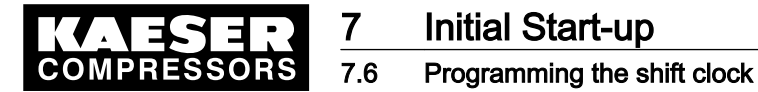

- Idle/load c/o delay: The period after changeover of a machine from idle to load during which no further machines are cut in.
- Total hours offset: the period during which a machine can carry on running before other machines are selected. This prevents an hourly machine changeover.
- Motor run-up monitoring period: The period that elapses from the absence of a motor answerback signal until an alarm is triggered.

Precondition Menu point <settings «F1»station«F4» > is selected.

- 1. Select <further settings «F5» >.
- 2. If required, enter password for level 2.
- 3. Enter the air receiver volume.

### 7.6 Programming the shift clock

In the shift clock menu option settings for air system shift work operation can be made. 32 switching points are available.

- The complete compressed air system can be switched out or in.
- The group sequence can be changed.
- Specific groups can be taken out of the compressed air supply.
- The pressure setpoint can be changed for a defined period.
- Up to four channels (outputs) can be selected.

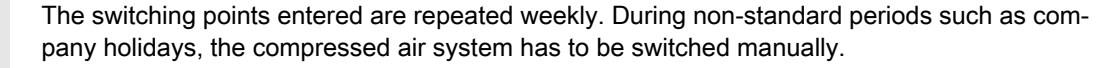

In the main menu, select <settings«F1»shift clock«F5» >.

### 7.6.1 Setting up the switching points

The number of vacant and assigned switching points is shown at the top left. The switching point number is shown at the top right. A frame around the weekday shows when it is selected. Other weekdays can be selected at the same time.

1. If required, enter password for level 2.

- 2. Selecting the weekday:
	- Navigate the cursor to the required weekday with the arrow keys.
	- Press the«Enter» key.
- 3. Enter the switching time.
- 4. Enter the pressure setpoint.
- 5. Enter the group sequence (to shut down the compressed air system, enter  $\# \# \# \# \# \#$ ).
- 6. Decide on the channels (outputs).
- 7. Press«F2» key to save the switching point.
- 8. Repeat steps 1 to 5 to enter more switching points. All settings made are valid until the next switching point is reached.

Further information See chapter [13.9.1](#page-139-0) for examples of switching point setting.

<span id="page-61-0"></span>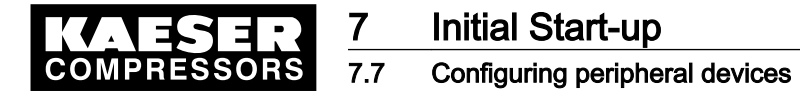

### 7.6.2 Deleting a switching point

Only the settings displayed in the menu option are deleted. If several days of the week are selected, the respective switching points for all these days are deleted.

- 1. Select the switching points to be deleted with the«F5 »and «F6» keys.
- 2. If required, enter password for level 2.
- 3. If necessary, cancel the selection of individual weekdays.
- 4. Delete the selected switching point with the«F1» key.

#### 7.6.3 Activate the shift clock

➤ Press the«shift clock» key. The shift clock mode LED illuminates.

## 7.7 Configuring peripheral devices

➤ Messages, input and output functions activating/configuring.

### 7.7.1 Configuring alarm/warning and service messages

- The settings described in this section only become effective when the menu option is exited.
- ► Select from the main menu<settings«F1»periphery«F6»external alarms, warning and service messages«F1» >.

#### 7.7.1.1 Activate predefined messages

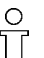

 $\frac{0}{11}$ 

See chapter [13.7.2](#page-131-0) for a list of predefined messages.

Precondition Menu<settings«F1»periphery«F6»external alarms, warning and maintenance messages«F1» > is selected.

- 1. Select menu option predefined messages «F1».
- 2. Searching for a message:
	- «F1 »and «F2»: scrolls through the message blocks
	- «F5 »and «F6»: scrolls through the individual messages
- 3. If required, enter password for level 3.
- 4. Activate the message.
- 5. Set the time delay to prevent messages being triggered by short interference pulses.
- 6. Enter the input to which the message signal is connected.
- 7. Decide whether the message is to be triggered by an open contact 0V or closed contact 24V.

#### 7.7.1.2 Defining own messages

External alarm and warning messages do not initiate a station shutdown.

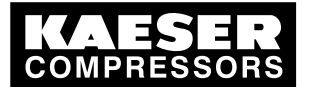

Definable message texts can be entered in this menu option. It is differentiated between alarm and maintenance/warning messages.

Precondition Menu<settings«F1»periphery«F6»external alarms, warning and maintenance messages«F1» > is selected.

- 1. Select definable messages (alarm) «F2» or definable messages (maintenance/warning) «F3».
- 2. If required, enter password for level 3.

**Initial Start-up** 

Configuring peripheral devices

- 3. Enter the message text. (see chapter [7.2.4](#page-51-0) for entering characters).
- 4. Activate the message.
- 5. If required, select "maintenance" or "warning" type of message.
- 6. Set the time delay to prevent messages being triggered by short interference pulses.
- 7. Enter the input to which the message signal is connected.
- 8. Decide whether the message is to be triggered by an open contact 0V or closed contact 24V.

### 7.7.2 Configuring further input functions

➤ Configuring external machine selection, digital inputs and outputs.

#### 7.7.2.1 Configuring machine selection

The machines can also be preselected from a remote control centre.

If machines are externally preselected, the machine selection keys on the master controller are in‐ active. If they are pressed, a message is displayed. The LEDs in the selection keys also indicate which machines are preselected. External preselection cannot function when the "Send/Receive" preselection option is active.

There is a screen for every machine with the machine number at the top right. The machines can be selected with the«F5» and «F6» keys.

- Precondition The external controller must be connected to the digital inputs of the master controller (see circuit diagram in the annex).
	- 1. Select menu option *<settings «F1» compressor«F3» further settings«F5» >*.
	- 2. If required, enter password for level 3.
	- 3. Enter the address of the external preselection input.
	- 4. Activate the input (can be activated in password level 2)

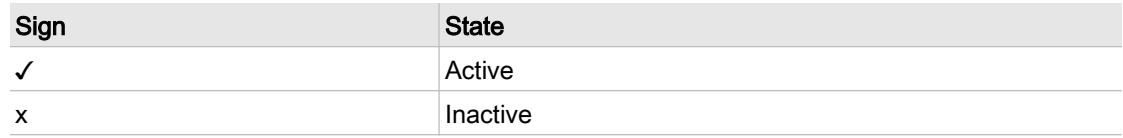

- Tab. 22 Activation input
	- 5. Negate the input as required ( $n = 0$  V;  $p = 24$  V).
	- 6. Repeat steps 2 to 4 for any further machines.
	- 7. Press the «remote» key to activate remote mode.

#### 7.7.2.2 Configuring the digital inputs

In this menu option the following functions can be configured via further external inputs:

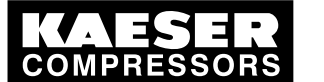

Initial Start-up Configuring peripheral devices

- Remote OFF/ON: When this function is activated, the master controller can be switched off and on from a remote contact.
- Remote MANUAL/AUTO: When this function is activated, the master controller can be switched between manual and automatic mode from a remote contact.
- Remote shift clock: When this function is activated, clock operation in the master controller can be switched on or off from a remote contact.
- Switching compressors online: When this function is activated and an input signal is changed, the next possible machine is cut in, even if the pressure is still within the setpoint pressure limits.
- Pressure band widened: When this function is activated and the input signal is present, the pressure band is widened. More information is obtainable from KAESER SERVICE .
- 1. Select menu option <setting«F1» periphery «F6» further input functions «F4» digital inputs  $\kappa F1$ » >.
- 2. Select the required function with keys «F5 »and «F6».
- 3. If required, enter password for level 3.
- 4. Activate the function.
- 5. Enter the input to which the message signal for this function is connected.
- 6. Decide whether the message is to be triggered by an open contact 0V or closed contact 24V.

### 7.7.2.3 Configuring analog inputs

Analog inputs can be freely configured. They can be used for the following applications:

- The functional values of analog components can be displayed on the master controller.
- If a value exceeds a preset threshold value, a message can be triggered. Inputs 16.0–16.7 and 17.0–17.7 and outputs 16.0–16.7 and 17.0–17.7 are available. Outputs are directly linked in the software to the inputs, e.g. output 16.0 to input 16.0.
- If a value exceeds a preset threshold value, a binary output signal can be outputted to light, for example, a remote control lamp.

Input values at 4–20 mA and PT100 are monitored for open and short circuit.

At 4–20 mA:

- Open circuit: < 3mA
- Short circuit: > 21mA
- 1. Select menu option *<setting«F1» periphery «F6» further input functions «F4» setting analog in*puts «F2» >.
- 2. If required, enter password for level 3.
- 3. Enter description / message text (24 characters).
- 4. Select analog input.
- 5. Activate the the input.
- 6. Enter unit of measure (8 characters).
- 7. At A1: Enter value at 0/4 mA, (range +/-10000 x factor (1/0.1/0.01/0.001)).
- 8. At A1: Enter value at 20 mA, (range +/-10000 x factor (1/0.1/0.01/0.001)).

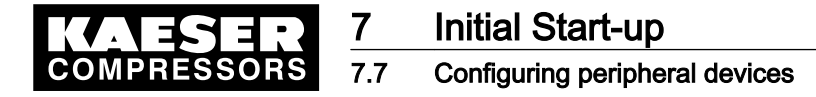

 $\overline{\Pi}$ 

9. For PT: Enter line compensation for two-line sensors.

Line compensation = resistance of the line from the master controller to the PT100 sensor and back.

■ Example

.

- $-$  Line 2 x 1.0 mm<sup>2</sup>
- ─ Material: copper
- 60 m long (single length from the master controller to the PT100 sensor)
- Line compensation =

 $((0.0178 \text{ Ohm mm}^2 / \text{m} \times 2 \times 60 \text{m}) / 1.0 \text{mm}^2) = 2.14 \text{ Ohm}$ 

Line compensation is not needed for three and four-line sensors and the value remains at 0 Ohm.

- 10. Configure threshold values 1 and 2:
	- Select the comparison "smaller/larger".
	- Assign the comparison to the digital output to which the comparison result is assigned.

#### Example

An alarm is to be displayed on the master controller when a dew point exceeds 41°F. The dew point sensor is connected to analog input1 and has a measurement range of −23°F to 95°F. Proceed as follows:

- 1. Enter the designation "dew point".
- 2. Enter unit of measurement °F.
- 3. Activate the input.
- 4. Select analog address AI 1.
- 5. Enter value at 4 mA: "-5 x 1".
- 6. Enter value at 20 mA: "35 x 1".
- 7. Select comparison ">"
- 8. Enter threshold value "5 x 1"
- 9. Enter output address 16.0.
- 10. Activate output.
- 11. Select menu option defined messages (alarm) (press  $\langle \textit{esc} \cdot \textit{esc} \times \textit{F1} \rangle \cdot \langle \textit{F2} \rangle \rangle$ .
- 12. Search for an unallocated message number with «F5» and «F6».
- 13. Enter the message text "dew point over 41°F".
- 14. Activate the message.
- 15. Enter time delay 1.
- 16. Enter input address 16.0.

### 7.7.3 Configuring further output functions

➤ Configure digital output and analog input signals.

#### 7.7.3.1 Forwarding the signals "load" and "group alarm"

The signals "load" and "group alarm" can be assigned to a digital output for every machine to allow them to be forwarded to other equipment.

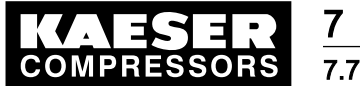

### Initial Start-up 7.7 Configuring peripheral devices

There is a screen for every machine with the machine number at the top right. The machines can be selected with the«F5» and «F6» keys.

- 1. Select menu option *settings «F1» compressor«F3» further settings«F5» >*.
- 2. If required, enter the password for level 3 (password level two is sufficient to activate or deactivate outputs).
- 3. Enter a free address for the load output and activate it.
- 4. Enter a free address for the group alarm output and activate it.
- 5. Negate the outputs, if necessary:
	- $n =$  relay closes at an event
	- $\blacksquare$  p = relay drops out at an event
- 6. Repeat steps 2 to 4 for any further machines.

#### 7.7.3.2 Configuring digital outputs

Free digital outputs can be assigned the following functions in this menu option:

- Group alarm
- Controller operational
- Group maintenance/group warning
- External alarm
- External maintenance/warning
- Compressor alarm
- Compressor maintenance / warning
- sys. press. low
- System pressure high
- Dryer group alarm 1-8
- Shift clock channel 1
- Shift clock channel 2
- Shift clock channel 3
- Shift clock channel 4
- REMOTE mode
- CLOCK mode
- AUTOMATIC mode
- Compressor station ON
- No compressor preselected
- Group alarm (pulse)
- 1. Select menu option <setting«F1» periphery «F6» further output functions «F5» digital outputs  $\kappa F1\nu$  >.
- 2. Select the required function with keys «F5 »and «F6».
- 3. If required, enter password for level 3.
- 4. Activate the function.
- 5. Enter a free output address (see circuit diagram in the annex).
- 6. Decide whether the output should be open or closed when the function is active.

<span id="page-66-0"></span>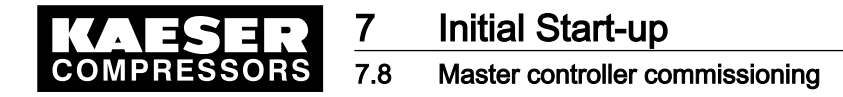

#### 7.7.3.3 Configuring analog outputs

Free analog outputs can be assigned the following functions in this menu option:

- System pressure
- Setpoint pressure
- Free air delivery
- 1. Select menu option <setting«F1» periphery «F6» further output functions «F5» analog outputs «F2» >.
- 2. Select the required value with the «F5 »and «F6» keys.
- 3. If required, enter password for level 3.
- 4. Activate output.
- 5. Select analog output.
- 6. Normalize the output.

### 7.8 Master controller commissioning

Precondition No one is working on the machine.

All enclosure panels are in place and secured.

The temperature of the machines is not below +37°F.

All access doors on the machines are closed.

There is no bus error.

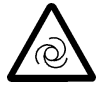

#### WARNING

There is risk of injury during an automatic machine start.

- ► Before switching on, make sure that the conditions are met.
- ➤ Compare the settings for initial start-up of the master controller with those listed in the service manual.
- ➤ Use the commissioning checklist.

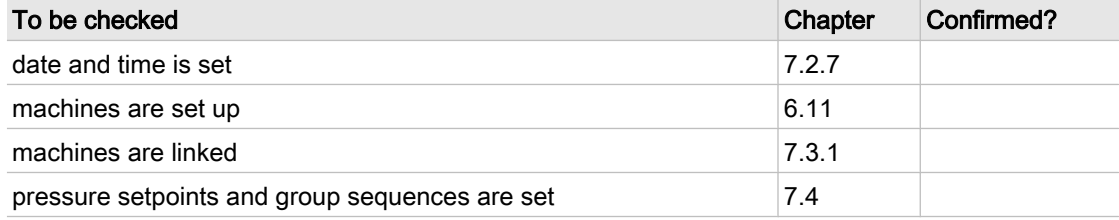

Tab. 23 Commissioning

Precondition All points in the checklist are covered, see table 23.

- ➤ Press the «machine preselect» key for the required machines on the master controller.
- Result The green LED in the «preselect key» lights up.

<span id="page-67-0"></span>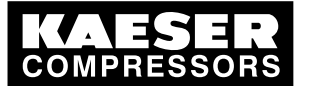

Initial Start-up

### Connecting a PC to the master controller

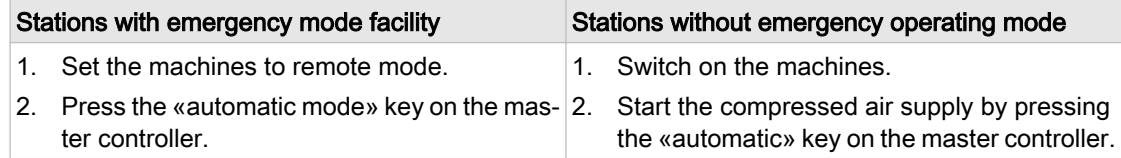

Result The master controller takes over control of the machines.

## 7.9 Connecting a PC to the master controller

To be able to use SIGMA AIR CONTROL, a link between a PC and the master controller has to be made. There are three methods of creating this link:

- through a local network (Ethernet), see chapter 7.9.2
- with a modem through an analog phone connection, see chapter [7.9.3](#page-68-0)
- directly to an RS 232 interface via a null modem cable, see chapter [7.9.4](#page-73-0)

Precondition The machines are in manual mode.

➤ Note system requirements.

### 7.9.1 System requirements

The following system requirements have to be met to allow visualization with SIGMA AIR CONTROL:

- UCS operating system recommended is Microsoft Windows XP Professional Service Pack 2.
- Support of the UTF 8-character coding and the Java plug-in interface from Sun via the browser.
- Sun Java plug-in JRE 5.0 Update 4 (1.5.0 04) is installed.
- $\blacktriangleright$  Check the list.

 $\sum_{\mathbf{0}}$ 

<u> ၇</u>

The Java plug-in can be downloaded free of charge from the Sun Website at "http:// java.sun.com/products/archive/". Select the download version 5.0 Update on this page and then download the plug-in (JRE) for the PC operating system used. It is only necessary to download once per browser. Microsoft Internet ExplorerV6.0 is the recommended browser as it supports the above-mentioned requirements. The use of Internet Explorer version 5.5 is not recommended.

Download required files.

The full functional capability of SIGMA AIR CONTROL can only be guaranteed for a Microsoft Windows XP Professional Service Pack 2 operating system with Microsoft Internet Explorer V6.0 and Java plug-in JRE 5.0 Update 4. Although special emphasis was placed on independent browser and operating system use during development of SIGMA AIR CONTROL, some func‐ tions may be impaired when it is used with systems other than those mentioned above.

➤ Avoid function impairment.

### 7.9.2 Linking the master controller through a local network

➤ Connect hardware and determine settings.

<span id="page-68-0"></span>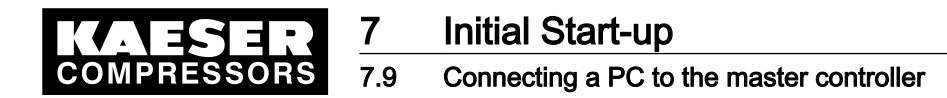

#### 7.9.2.1 Hardware interfacing

- ➤ Connect the master controller (0X4 Ethernet interface) to the local network:
	- through a 10Base T (industrial twisted pair) cable with a RJ45 plug or
	- through a point-to-point Ethernet connection with a crosslink cable.

#### 7.9.2.2 Master controller settings

 $\prod$ 

 $\overline{\mathbb{1}}$ 

The IP address and the subnet mask have to be determined by the network administrator.

- 1. Call up menu option <Settings«F1»system«F1»interfaces«F3»Ethernet«F4» >.
- 2. If required, enter password for level 3.
- 3. Enter the IP address of the master controller.
- 4. Enter the subnet mask.
- 5. If a router is used, enter the IP address of the relevant router.
- 6. Exit the display frame by pressing «esc».
- 7. Wait for the message "0624 write EPROM is finished". Wait for Restart needed (H).
- 8. Press the «reset» key twice until the messages disappear from the display.
- 9. Switch the master controller off and on again to accept the settings.

#### 7.9.2.3 Settings on the PC

No further settings need to be made on the PC.

➤ Retain settings on the PC.

#### 7.9.2.4 Dialling into SIGMA AIR CONTROL

On shipment the username "Kaeser1" and password "11" are entered. If the password is changed switch the master controller off and on again to make the change effective for the SIGMA AIR CONTROL as well.

- 1. Start the browser and enter the master controller's Ethernet IP address.
- 2. Confirm with «enter».

The SIGMA AIR CONTROL home page appears; call up further pages with the links in the nav‐ igation bar.

3. Enter user name and password as quoted above in the user name and password fields; use correct upper and lower cases.

Result SIGMA AIR CONTROL can now be used.

### 7.9.3 Connecting the master controller through a modem (option)

Precondition A PCMCIA modem is installed in the controller in slot 2.

A modem connected to the phone network is installed in the PC.

 $\blacktriangleright$  Check the requirements.

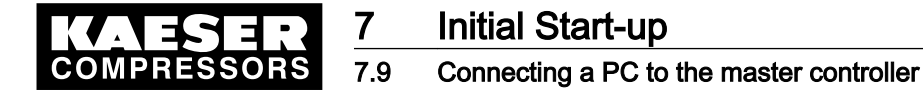

#### 7.9.3.1 Master controller settings

 $\frac{8}{11}$ 

The IP address has to be determined by the network administrator. Take note of the user in‐ formation for the modem retrofit kit.

- 1. Call up menu option <settings«F1»system«F1»interfaces«F3»modem«F3» >.
- 2. If required, enter password for level 3.
- 3. For a PC modem card PzP coupling select "PPP modem PC Card COM 3", and for a GSM modem PzP coupling select "PPP GSM modem COM 1".
- 4. Enter the PPP IP address, e.g.: 192.168.212.251.
- 5. Exit the display frame by pressing «esc».
- 6. Wait for the message "0624 write EPROM is finished". Wait for Restart needed (H).
- 7. Press the «reset» key twice until the messages disappear from the display.
- 8. Switch the master controller off and on again to accept the changed settings.

#### 7.9.3.2 Setting up the data connection with modem on the PC

The data connection for the following operating systems will be described:

- Microsoft Windows XP
- Microsoft Windows 2000

Precondition Administrator rights are available on the PC.

➤ Authorize the suitable person.

#### Configuring a data transmission network connection in Microsoft Windows XP

Meanings of control symbols:

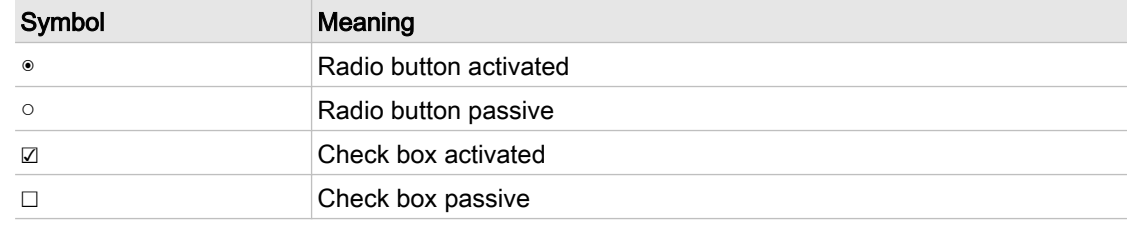

#### Tab. 24 Control symbol

- 1. Select from the start menu link with: < Start–link with–show all links–network specification-create new link >
- 2. When the <New Connection Wizard> appears click on the Next > button.
- 3. Settings in the dialog window <new connection wizard>
	- Create a link to the network with activate.
	- Activate next.
- 4. Settings in the dialog window <new network connection wizard>
	- Make the data link with activate.
	- Activate next.
- 5. Settings in the dialog window <new connection name wizard>
	- Enter the link name, e.g. SAM.
	- Activate next.

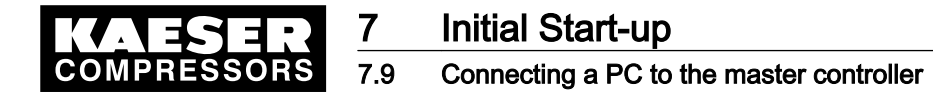

- 6. Settings in the dialog window <new connection dialling number wizard>
	- For the telephone connection to SIGMA AIR MANAGER.
		- ─ Enter the dialling number in the appropriate field.
		- Activate next.
- 7. Settings in the dialog window <new connection availability wizard> Connection optional for:
	- all users with <sup>®</sup> activate or
	- one application with activate.
	- Activate next.
- 8. Settings in the dialog window <finished with new connection wizard>
	- Activate finished.
- Result The data network connection will be configured. The connection can be called up from the start menu with < Start-connect with--connection name >, e.g. "SAM".

Making the link

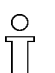

To make the link to the master controller the username "kaeser" and the password "sam" are needed. These are default system settings and cannot be changed by the user.

- 1. Call up the connection from the start menu < Start-connect with--connection name >, e.g. "SAM".
- 2. Activate the dialog window <connecting with SAM> the field characteristics. The dialog window <SAM characteristics> will open.

This contains the tab pages:

- General
- **Option**
- Safety
- Network
- Common use
- 3. Enter the following settings in the General tab:
	- Click on the general tab.
	- Activate the field "connection via": modem model with **☑**.
	- Activate All devices call the same number with  $\mathbb{Z}$ .
	- Activate modem configuration in the field configure.
		- Select 115200 as the "maximum transfer rate (Bit/s)".
		- ─ Activate hardware flow control with ☑.
		- ─ Activate modem error check with ☑.
		- ─ Activate modem compression with ☑.
		- ─ Activate modem loudspeaker with ☑.
		- Activate the corresponding modem configuration with OK.
	- Check the dialling number and re-enter if necessary.
- 4. You can leave the default settings in the register tab for options and safety.

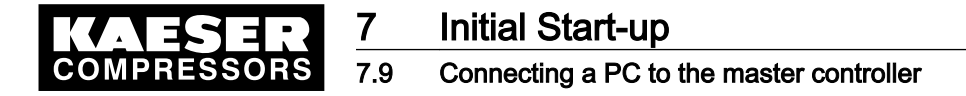

- 5. Enter the following settings in the network tab:
	- Click on the network tab.
	- Activate the Internet protocol (TCP/IP) with 2.
	- Activate characteristics.
		- ─ Activate "Use following IP address" with ◉.
		- ─ Entering the IP address: Use the first three numbers of the IP address from the master controller. Use a different number (0-255) for the last number than that of the master controller. Example: The IP address in the master controller is 192.168.212.251, the IP address here could be 192.168.212.252.
		- ─ ActivateOK.
- 6. You can leave the default settings in the register tab for common use.
- 7. Accept the settings in the dialog window <"SAM" characteristics> with OK.
- 8. Enter the following in the dialog window <connect with SAM>:

(observe upper and lower case characters)

- Enter "kaeser" as user name.
- Enter "sam" as password.
- 9. Activateselect.
- Result The data network connection will be started.

#### Configuring a data transmission network connection in Microsoft Windows 2000

Meanings of control symbols:

| Symbol  | Meaning                |
|---------|------------------------|
| $\odot$ | Radio button activated |
| $\circ$ | Radio button passive   |
| ☑       | Check box activated    |
|         | Check box passive      |

#### Tab. 25 Control symbol

- 1. Select the make new connection menu option in the start menu: < Start–settings–network and data transfer connections–make new connection >.
- 2. Activate *<network connection wizard>* and next.
- 3. Activate <network connection wizard, network type>.
	- select private network and activate with <sup>®</sup>.
	- Activate next.
- 4. Select <network connection wizard, number to dial>.
	- Activate use dialling rules with **☑**.
	- For the telephone connection to SIGMA AIR MANAGER.
		- ─ Enter the area code.
		- ─ Enter the number.
		- ─ Enter the country code.
		- ─ Activate next.
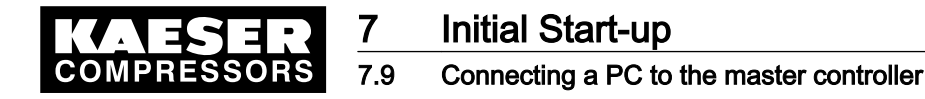

- 5. Activate <network connection wizard, network availability>. Choose for the connection:
	- activate for all users with <sup>®</sup>, or
	- self use only with <sup>®</sup>.
	- Activate next.
- 6. Activate <network connection wizard, finished>.
	- Enter the name of the connection, e.g. SAM, in the appropriate field.
	- Activate finished.
- Result The data network connection will be configured. The connection can be called up from the start menu with < Start-settings-network and data connection-connection name >, e.g. "SAM".

Making the link

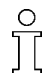

To make the link to the master controller the username "kaeser" and the password "sam" are needed. These are default system settings and cannot be changed by the user.

- 1. The connection can be called up from the start menu with < Start-settingsnetwork and data connection-connection name >, e.g. "SAM".
- 2. Activate characteristicsin the dialog window <make connection with SAM>. The <SAM characteristics> dialog window is opened.

This contains the tab pages:

- General
- **Option**
- Safety
- Network
- Common use
- 3. Enter the following settings in the General tab:
	- Click on the general tab.
	- Activate the field "connection via": modem model with **☑**.
	- Activate All devices call the same number with  $\mathbb{Z}$ .
	- Activate modem configuration in the field configure.
		- ─ Select 115200 as the "maximum transfer rate (Bit/s)".
		- ─ Activate hardware flow control with ☑.
		- ─ Activate modem error check with ☑.
		- ─ Activate modem compression with ☑.
		- ─ Activate modem loudspeaker with ☑.
		- Activate the corresponding modem configuration with OK.
	- Check the dialling number and correct if necessary.
- 4. You can leave the default settings in the register tab for options and safety.

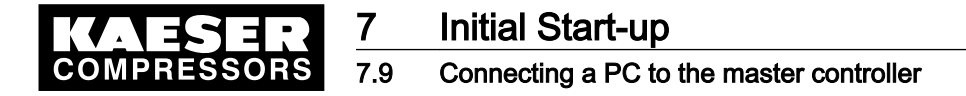

- 5. Enter the following settings in the network tab:
	- Click on the network tab.
	- Activate the Internet protocol (TCP/IP) with **☑**.
	- Activate characteristics.
		- ─ Activate "Use following IP address" with ◉.
		- ─ Entering the IP address: Use the first three numbers of the IP address from the master controller. Use a different number (0-255) for the last number than that of the master controller. Example: The IP address in the master controller is 192.168.212.251, the IP address here could be 192.168.212.252.
		- ─ Activate OK.
- 6. You can leave the default settings in the register tab for common use.
- 7. Accept the settings in the dialog window <"SAM" characteristics> with OK.
- 8. Enter the following in the dialog window <connect with SAM>:

(observe upper and lower case characters)

- Enter "kaeser" as user name.
- Enter "sam" as password.
- 9. Activateconnect.

Result The data network connection will be started.

#### 7.9.3.3 Dialling into SIGMA AIR CONTROL

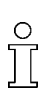

On shipment the username "Kaeser1" and password "11" are entered. If the password is changed switch the master controller off and on again to make the change effective for the SIGMA AIR CONTROL as well.

- 1. Start the browser and enter the master controller's Ethernet IP address.
- 2. Confirm with the «Enter» key. The SIGMA AIR CONTROL home page appears; call up further pages with the links in the nav‐ igation bar.
- 3. Enter user name and password as quoted above in the user name and password fields; use correct upper and lower cases.

Result SIGMA AIR CONTROL can now be used.

#### 7.9.4 Linking the master controller through a null modem cable

Precondition The master controller (0X2 RS232 interface) and the PC must be connected with a null modem cable.

 $\blacktriangleright$  Check the requirements.

The null modem cable connections are listed in the annex chapter [13.6](#page-130-0). The link is only possible with a fully wired null modem cable.

#### 7.9.4.1 Master controller settings

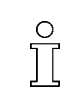

The parameters to be set have to be determined by the network administrator. Settings changed in the Modem menu option are not active until the menu option has been exited and a master controller restart has been carried out.

- 1. Call up menu option <settings«F1»system«F1»interfaces«F3»modem«F3» >.
- 2. If required, enter password for level 3.

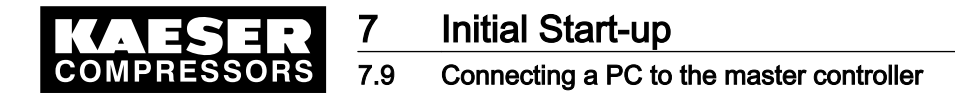

- 3. Select "PPPNull ModemCOM 1" for ptp link.
- 4. Enter the PPP IP address, e.g.: 192.168.212.251.
- 5. Exit the display frame by pressing «esc».
- 6. Wait for the message "0624 write EPROM is finished". Wait for Restart needed (H).
- 7. Press the «reset» key twice until the messages disappear from the display.
- 8. Switch the master controller off and on again to accept the changed settings.

#### 7.9.4.2 Setting up the data connection with null modem on the PC

The data connection for the following operating systems will be described:

- Microsoft Windows XP
- Microsoft Windows 2000

Precondition Administrator rights are necessary on the PC.

➤ Authorize the suitable person.

#### Configuring a data transmission network connection in Microsoft Windows XP

Meanings of control symbols:

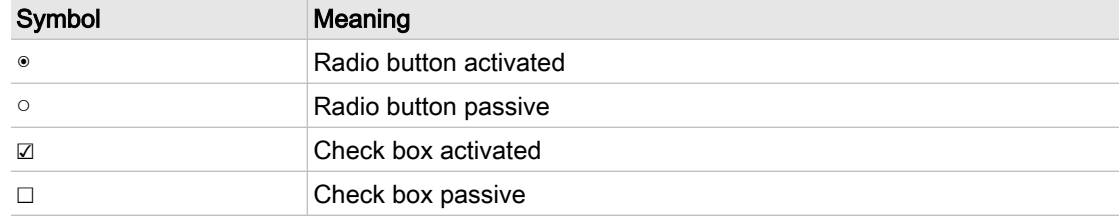

#### Tab. 26 Control symbol

- 1. Select from the start menu link with: < Start–link with–show all links–network specification–create new link >
- 2. When the *<new link wizard>* appears click on the Next button.
- 3. Settings in the dialog window <new link wizard>
	- Activate "create a further link" with <sup>®</sup>.
	- Activate next.
- 4. Settings in the dialog window <new link, further link option wizard>
	- Activate "create direct link with other computer" with <sup>®</sup>.
	- Activate next.
- 5. Settings in the dialog window <new link, host or guest?>
	- Activate "quest" with <sup>®</sup>.
	- Activate next.
- 6. Settings in the dialog window <*new link, name>* 
	- Enter the link name, e.g. SAM.
	- Activate next.
- 7. Settings in the dialog window <new link, device name>
	- Select "communicating cable between 2 computers (COM1)" in the device selection field.
	- Activate next.

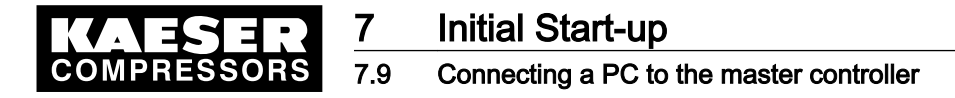

- 8. Settings in the dialog window <new link, availability of link> The optional link:
	- Activate "all users" with ◉, or
	- Activate "own link" with <sup>®</sup>.
	- Activate next.
- 9. Settings in the dialog window <finished with new link wizard>
	- Activate finished.
- Result The data network connection will be configured. The connection can be called up from the start menu with < Start-link with--link name >, e.g. "SAM".

#### Making the link

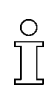

To make the link to the master controller the username "kaeser" and the password "sam" are needed. These are default system settings and cannot be changed by the user.

- 1. Call up the link from the start menu < Start-link with--link name >, e.g. "SAM direct".
- 2. Activate characteristicsin the dialog window <make direct link with SAM>. The <SAM characteristics> dialog window will be opened.

This contains the tab pages:

- **General**
- Options
- Safety
- Network
- Common use
- 3. Enter the following settings in the General tab:
	- Click on the general tab.
	- Select "communicating cable between 2 computers (COM1)" in the device selection field.
	- Activate modem configuration in the field configure.
		- ─ Select 115200 as the "maximum transfer rate (Bit/s)".
		- ─ Activate hardware flow control with ☑.
		- Activate the corresponding null modem configuration with OK.
- 4. You can leave the default settings in the register tab for options and safety.
- 5. Enter the following settings in the network tab:
	- Click on the network tab.
	- Activate the Internet protocol (TCP/IP) with ☑.
	- Activate characteristics.
		- ─ Activate "Use following IP address" with ◉.
		- ─ Entering the IP address: Use the first three numbers of the IP address from the master controller. Use a different number (0-255) for the last number than that of the master controller. Example: The IP address in the master controller is 192.168.212.251, the IP address here could be 192.168.212.252.
		- ActivateOK.
- 6. You can leave the default settings in the register tab for common use.
- 7. Accept the settings in the dialog window <SAM direct characteristics> with OK.

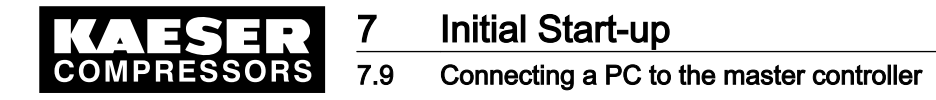

- 8. Enter the following in the dialog window <make direct link with SAM>: (observe upper and lower case characters)
	- Enter "kaeser" as user name.
	- Enter "sam" as password.
- 9. Activateselect.
- Result The data network connection will be started.

#### Configuring a data transmission network connection in Microsoft Windows 2000

Meanings of control symbols:

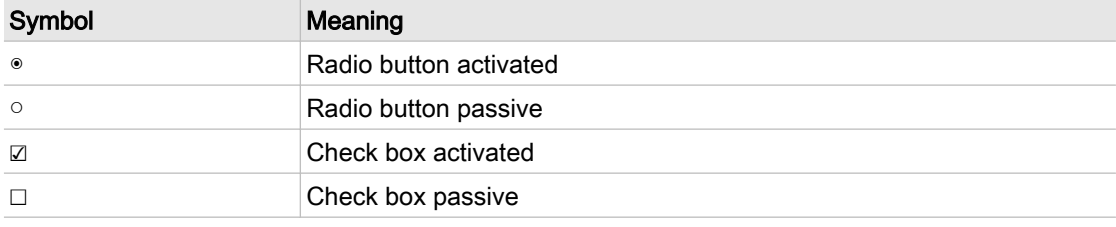

- Tab. 27 Control symbol
	- 1. Select the make new link menu option in the start menu: < Start–settings–network and data transfer connections–make new link >.
	- 2. Activate next in the network connection wizard.
	- 3. Activate <network connection wizard, network type>.
		- Activate "link directly with other computer" with <sup>®</sup>.
		- Activate next.
	- 4. Settings in the dialog window <network connection, host or guest>
		- Activate "guest" with <sup>®</sup>.
		- Activate next.
	- 5. Activate <network connection, select device>.
		- Select "communicating cable between 2 computers (COM1)" in the device selection field.
		- Activate next.
	- 6. Activate <network connection wizard, link availability>.

The optional link:

- activate for all users with  $\bullet$ , or
- self use only with  $\circ$ .
- Activate next.
- 7. Activate <network connection wizard, finished>.
	- Enter the name of the link, e.g. "SAM direct", in the appropriate field.
	- Activate finished.
- Result The data network connection will be configured. The link can be called up from the start menu with < Start-settings-network and data connection-link name >, e.g. "SAM direct".

#### Making the link

To make the link to the master controller the username "kaeser" and the password "sam" are needed. These are default system settings and cannot be changed by the user.

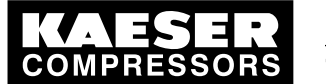

# Initial Start-up

#### Connecting a PC to the master controller

- 1. The link can be called up from the start menu with  $\leq$  Start-settingsnetwork and data connection-link name >, e.g. "SAM direct".
- 2. Activate characteristicsin the dialog window <make direct link with SAM>. The <SAM direct characteristics> dialog window will be opened.

This contains the tab pages:

- General
- **Options**
- **Safety**
- Network
- Common use
- 3. Enter the following settings in the General tab:
	- Click on the general tab.
	- Select "communicating cable between 2 computers (COM1)" in the device selection field.
	- Activate modem configuration in the field configure.
		- ─ Select 115200 as the "maximum transfer rate (Bit/s)".
		- ─ Activate hardware flow control with ☑.
		- ─ Activate the corresponding null modem configuration with OK.
- 4. You can leave the default settings in the register tab for options and safety.
- 5. Enter the following settings in the network tab:
	- Click on the network tab.
	- Activate the Internet protocol (TCP/IP) with **☑**.
	- Activate characteristics.
		- ─ Activate "Use following IP address" with ◉.
		- ─ Entering the IP address: Use the first three numbers of the IP address from the master controller. Use a different number (0-255) for the last number than that of the master controller. Example: The IP address in the master controller is 192.168.212.251, the IP address here could be 192.168.212.252.
		- Activate OK.
- 6. You can leave the default settings in the register tab for common use.
- 7. Accept the settings in the dialog window <SAM direct characteristics> with OK.
- 8. Enter the following in the dialog window <make direct link with SAM>:
	- (observe upper and lower case characters)
	- Enter "kaeser" as user name.
	- Enter "sam" as password.
- 9. Activate connect.

Result The data network connection will be started.

#### 7.9.4.3 Dialling into SIGMA AIR CONTROL

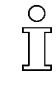

On shipment the username "Kaeser1" and password "11" are entered. If the password is changed switch the master controller off and on again to make the change effective for the SIGMA AIR CONTROL as well.

1. Start the browser and enter the master controller's Ethernet IP address.

<span id="page-78-0"></span>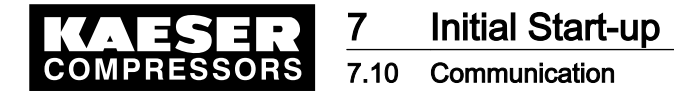

- 2. Confirm with the «Enter» key. The SIGMA AIR CONTROL home page appears; call up further pages with the links in the nav‐ igation bar.
- 3. Enter user name and password as quoted above in the user name and password fields; use correct upper and lower cases.

Result SIGMA AIR CONTROL can now be used.

# 7.10 Communication

The functions in the Communication menu are optionally available.

Select from the main menu <settings«F1»system«F1»communication«F5» >.

## 7.10.1 Setting the short message (option)

Short messages can be sent to a service technician with the short message (SMS) option.

Precondition Either a KAESER PC card modem or a KAESER GSM modem is installed in the master controller.

➤ See service manual "SIGMA AIR MANAGER SMS".

Further information Modem retrofit kits are available. See annex in chapter [13.10,](#page-145-0) table [99.](#page-145-0)

# 7.10.2 Registering and activating SIGMA AIR CONTROL (option)

Precondition A KAESER PC card with SIGMA AIR CONTROL software installed in the master controller and the release code to hand.

> Detailed information on installation, operation and registration is found in the SIGMA AIR CONTROL plus service manual.

Data loss from switching off the controller power supply or setting back the clock.

- $\blacktriangleright$  The SIGMA AIR CONTROL *plus* must be deactivated before taking these actions.
- 1. Deactivate the SIGMA AIR CONTROL *plus* before interrupting the power supply.
- 2. Deactivate the SIGMA AIR CONTROL *plus* before setting back the clock.

Further information SIGMA AIR CONTROL plus as retrofit kit, see annex in chapter [13.10](#page-145-0), table [99](#page-145-0).

#### 7.10.3 Activating send/receive Ethernet layer 4 (option)

The master controller can send and receive data via Ethernet, making a link to a user's control center possible.

Precondition Release code for send/receive to hand.

➤ See service manual "SIGMA AIR MANAGER send/receive".

Further information Send/Receive Ethernet Layer 4 is optionally available see annex in chapter [13.10](#page-145-0), table [99.](#page-145-0)

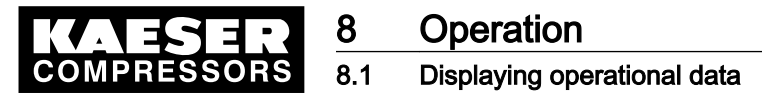

# 8 Operation

# 8.1 Displaying operational data

The current data of the compressed air system is shown in the main menu. These are distributed over six display frames that can be scrolled with the «F5» and «F6» keys.

Precondition The basic settings of the main menu are made.

1. Select large font display of pressure.

Current system pressure is displayed in large font.

- 2. Select pressure/time diagram A profile of system pressure over the preceding 15 minutes is displayed graphically.
- 3. Select overall FAD.

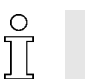

The values in this display are not measured values, they are computed values.

On conventional links only machines with the "motor running" answer-back signal are shown.

The overall FAD and power consumption of the air system from the time of the last counter reset is displayed.

4. Select list of machines.

In this display the pressure setpoint can also be set and the computed momentary FAD of the compressor station is shown. (these two figures are shown in the "Operational data" display on model 16/8).

The status of the machines is shown in the list of machines. The following symbols are used:

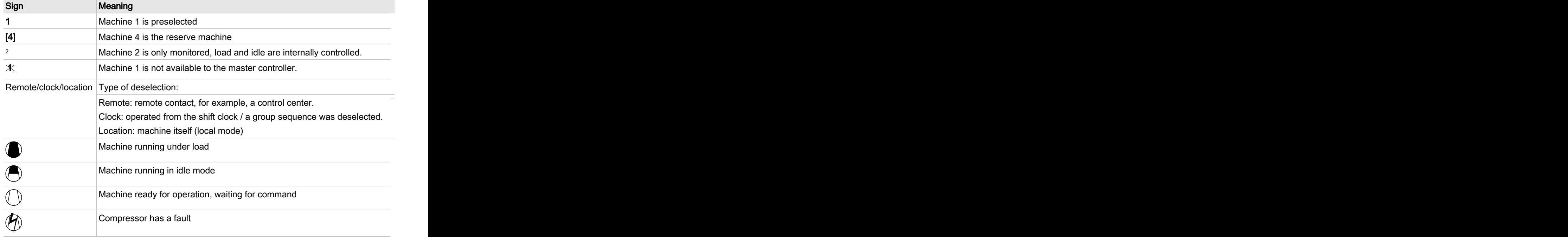

Tab. 28 Machine list symbol

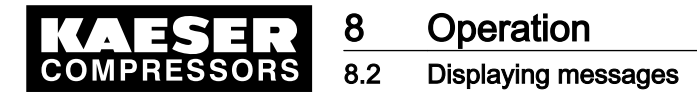

5. Select operating data.

The values in this display are not measured values, they are computed values. On conventional links only machines with the "motor running" answer-back signal are shown.

Displayed are:

- Duty cycle: the average percentage of on-load duty of the machine since initial start-up of the compressed air system.
- Overall power: the power consumption of all the machines
- Load power: the percentage of the power consumed for on load running
- Model 16/8 only: momentary FAD of the compressor station and pressure setpoint
- 6. Display maximum and minimum pressure.

The maximum and minimum system pressure together with the time of occurrence is shown. The display can be reset (with passport protection; password level 2).

# 8.2 Displaying messages

➤ Note the list of messages in the annex.

#### 8.2.1 Displaying operational messages

Operational messages are stored in the master controller's event memory. They do not have to be acknowledged.

A differentiation is made between the following messages:

- Current messages
- Event memory (the last 100 messages are stored)
- 1. Call up menu option <message«F2»- operational messages«F2» >.
- 2. Select a menu option:
	- Current messages «F1»
	- event memory «F2»
		- The events (messages) are shown with the following data:
		- message (event) number
		- ─ Message coming K, KG or message gone G
		- ─ Time and date of the event.
		- ─ Message text
		- ─ Type of message (O = operational message)
- 3. If needed, scroll through the events with the arrow keys.

#### 8.2.2 Show SMS status

When the short message (SMS) option is activated the current status a an SMS is shown.

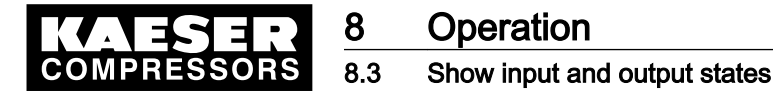

- ➤ Call up menu option <message«F2»– SMS status«F3» >. The following data are shown:
	- SMS in progress: yes or no
	- Active SMS channel
	- Error code (hexadecimal)
	- message (event) number
	- Type of event: alarm/warning or service
	- Message from slave (slave 2 = master controller; slaves 3-18 = machines 1-16)

### 8.2.3 Show SIGMA AIR CONTROL plus status

When the SIGMA AIR CONTROL *plus* option is activated, the current status of SIGMA AIR CONTROL *plusis* shown in this window.

- ➤ Call up menu option <message«F2»– SAC plus status«F4» >. The following data are shown:
	- SAC *plus* active: yes or no
	- Remaining memory
	- Circular buffer mode: yes or no
	- Error code (hexadecimal)

### 8.2.4 Show system status and memory access

System internal information is shown in these displays that may only be used by authorized KAESER SERVICE technicians.

Precondition Authorized KAESER Service Personal

 $\blacktriangleright$  Call up pictures if required.

# 8.3 Show input and output states

The states of the digital and analog inputs and outputs are shown in the inputs/outputs menu option.

► Select from the main menu *<settings«F1»system«F1»inputs and outputs«F4»* >.

#### Show digital inputs

➤ Select menu option <digital inputs«F1» >.

The states of the digital inputs are shown.

This allows the correct wiring of the floating relay inputs to be checked.

- "0": no volts
- "1": 24 volts

#### Show digital outputs

➤ Select menu option <digital outputs«F2» >. The states of the digital outputs are shown. This checks whether an output is activated or not.

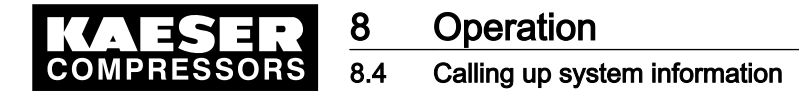

#### Show analog inputs

► Select menu option *<analog inputs«F3»* >. The analog values in digits are shown.

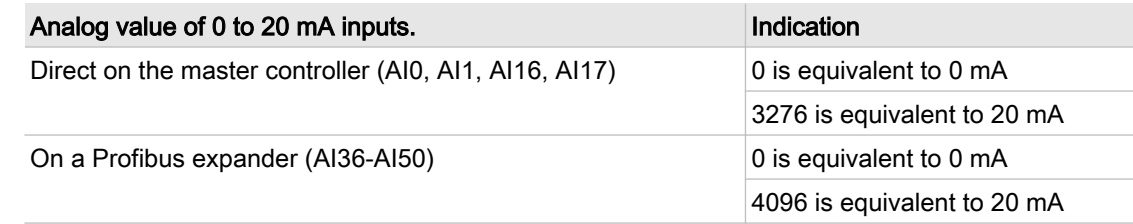

#### Tab. 29 Display of analog inputs

➤ Display the analog values of the PT100 inputs.

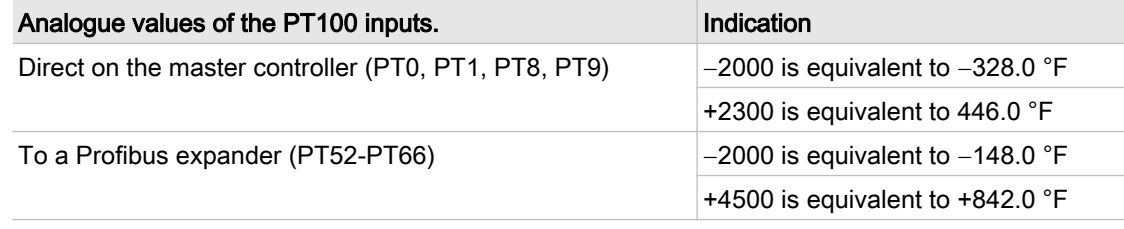

Tab. 30 Display of analogue values of the PT100 inputs.

#### Show analog outputs

► Select menu option <analog outputs «F4» >. The analog values in digits and mA are shown:

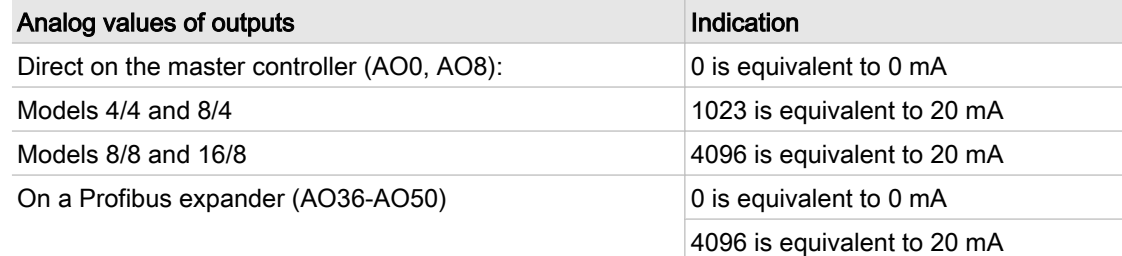

Tab. 31 Display of analog output values

# 8.4 Calling up system information

- ➤ Select from the main menu <settings«F1»system«F1»system information«F6» >. The following data are shown:
	- Material number
	- serial number
	- Details of the software used
	- Details of the operating system used.

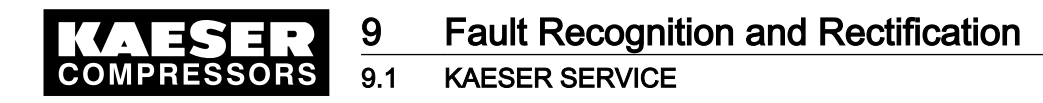

# 9 Fault Recognition and Rectification

# 9.1 KAESER SERVICE

The messages valid for your master controller are dependent on how the compressor station is equipped. Self-definable messages (see chapter[7.7.1](#page-61-0)) cannot be considered in this overall description.

- 1. Do not attempt fault rectification measures other than those given in this manual.
- 2. Inform KAESER SERVICE if the fault cannot be rectified by the measures suggested.

# 9.2 Alarm, service and warning messages

Alarm, service and warning messages are displayed on the master controller and stored in the event memory. The messages are displayed in a display frame (message window) that overlays the current displayed information. The messages are identified by a  $\Delta$  at the top left of the message window.

New messages that are not acknowledged are displayed together with the following data:

- Message (event) number
- Date and time
- Message text
- Type of message:
	- ─ A=Alarm
	- S=Service
	- W=Warning
	- N=Note

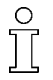

 $rac{1}{\sqrt{1}}$ 

Messages must be acknowledged.

➤ Use the «acknowledgement» key to acknowledge messages.

A differentiation is made between events (messages) that are current and the event memory in which the last 100 events are saved.

- 1. Select menu option <message«F2»alarm, service and warning messages«F1» >.
- 2. Select a menu option:
	- Current messages «F1» or
	- event memory «F2» Every message is displayed with three time stamps:
	- first time stamp: message coming
	- second time stamp: message acknowledged
	- third time stamp: message gone The following data are shown in addition:
	- message (event) number
	- message has come (C, CG or CGQ), message acknowledged (Q) or message gone (G)
	- date and time
	- message text
	- type of message (A, S, W, N)
- 3. Use the arrow keys to scroll through the events.

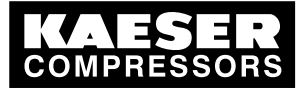

## 9.2.1 Controller messages

The following messages can appear on the master controller (in the master controller's message text x represents a number).

Message numbers 191–256 and 369–384 can be activated or deactivated (see chapter [7.7.1\)](#page-61-0)

Interruption of air supplies

Switching the power supply to the master controller off and on again will interrupt the compressed air supply on compressor stations without emergency mode for about 40 seconds.

With most events, the master controller continues running in its current operating mode. If the message has an asterisk (\*) however, machines with EMERGENCY mode switch to their own internal control. Machines without EMERGENCY mode do not supply compressed air if these messages appear.

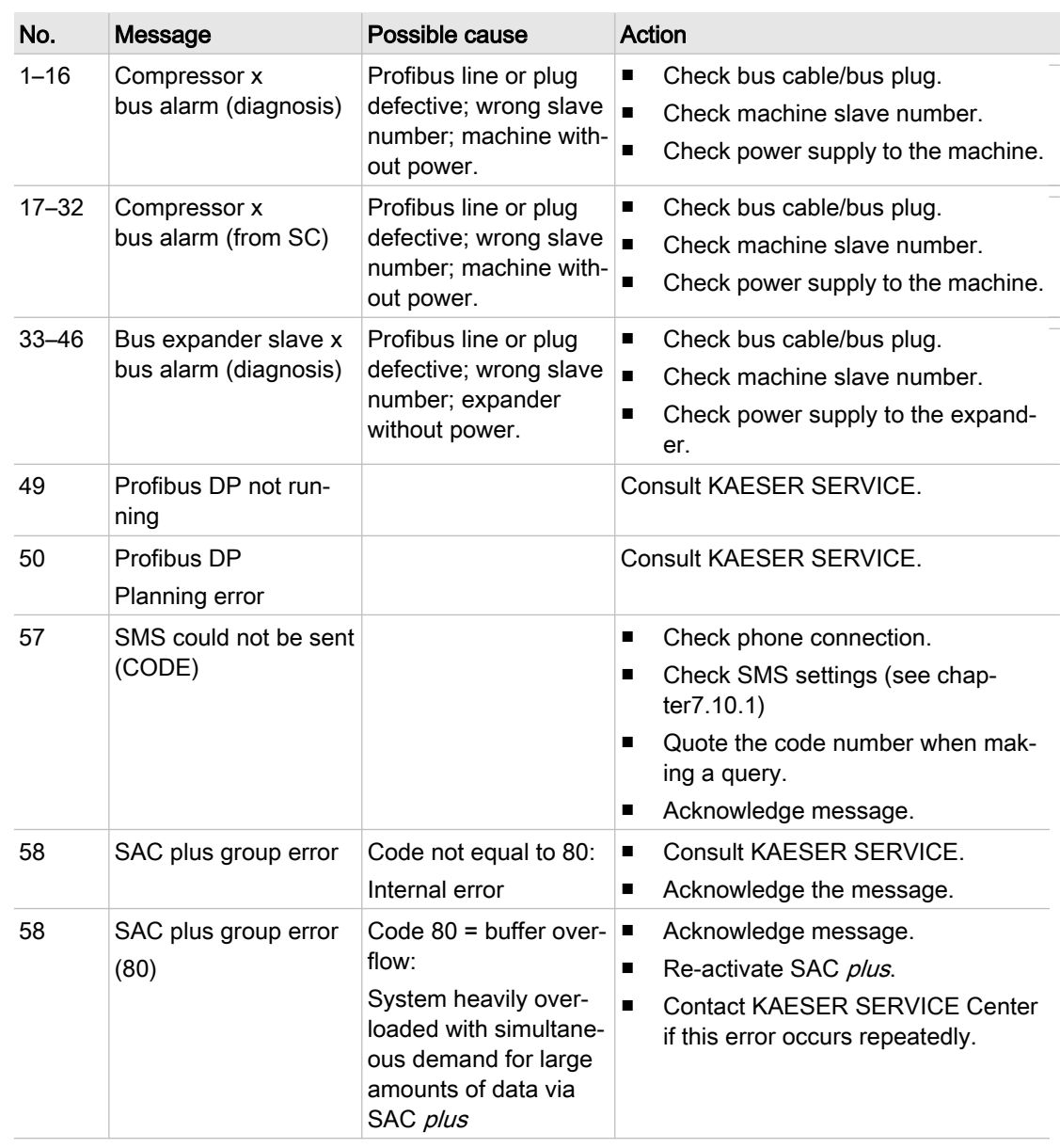

#### 9.2.2 Alarm messages

 $rac{1}{\sqrt{2}}$ 

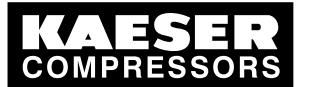

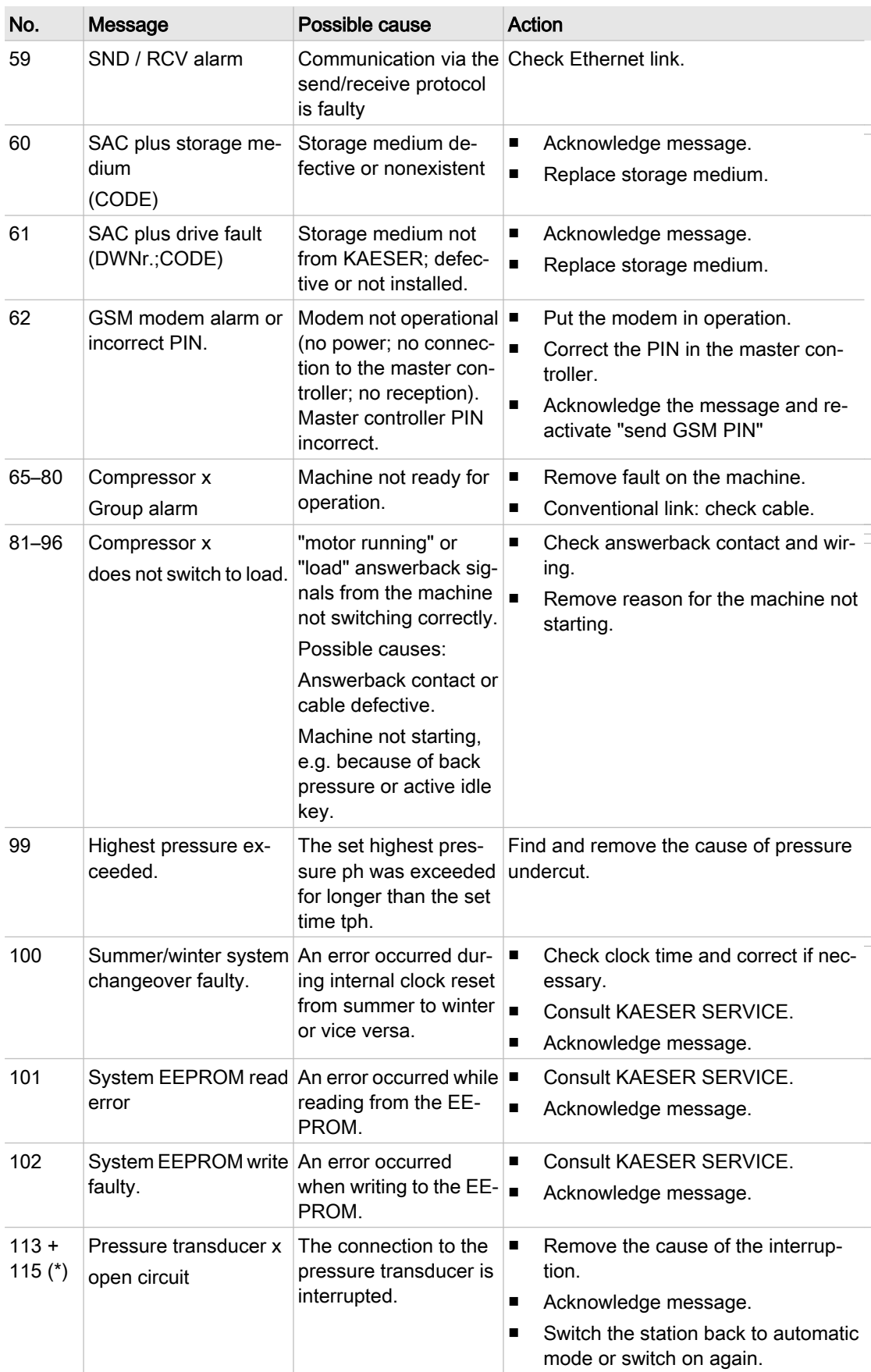

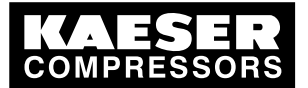

# 9 Fault Recognition and Rectification

# 9.2 Alarm, service and warning messages

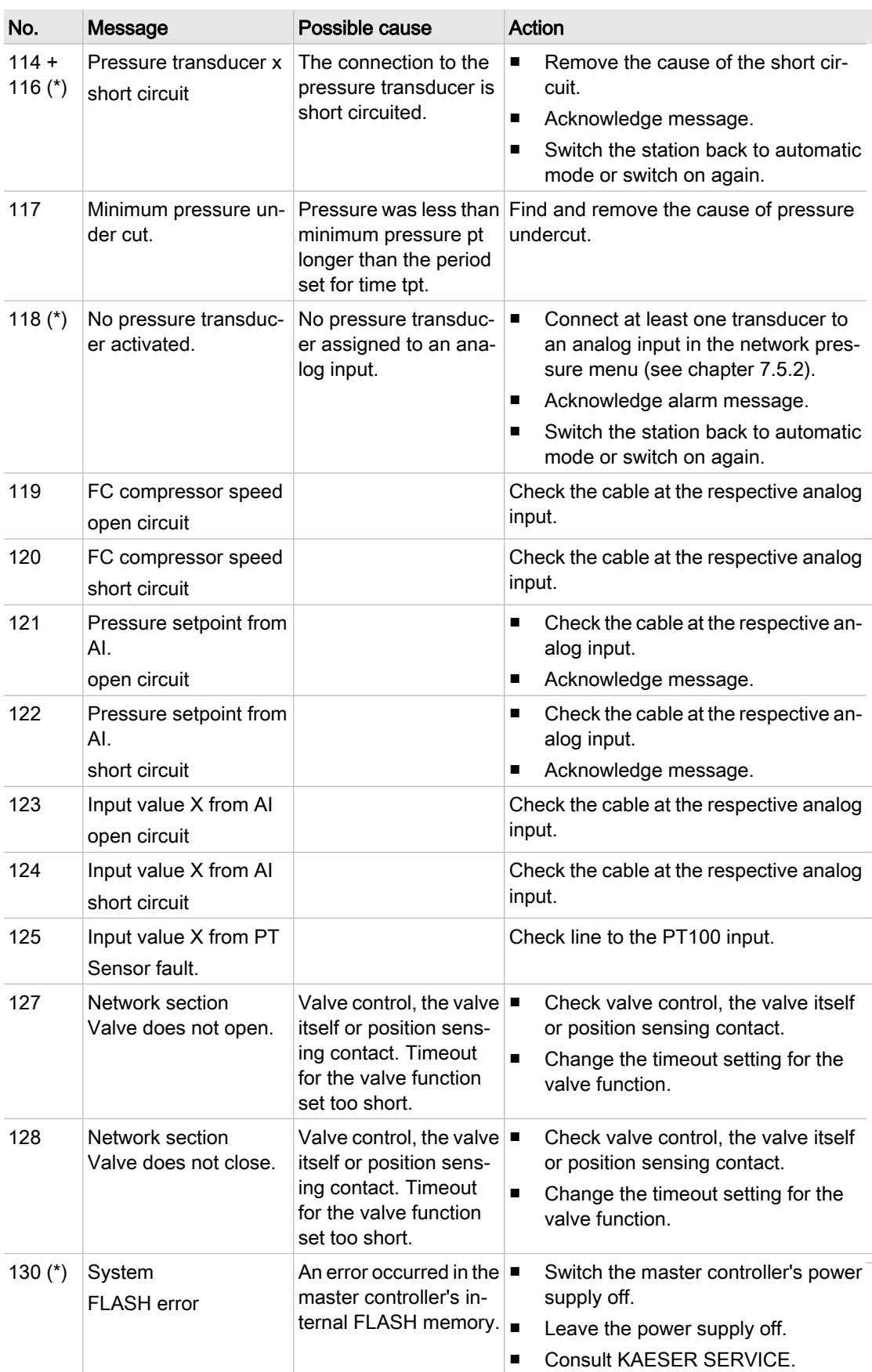

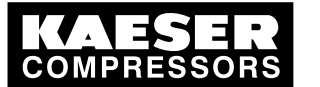

# 9 Fault Recognition and Rectification<br>9.2 Alarm, service and warning messages

Alarm, service and warning messages

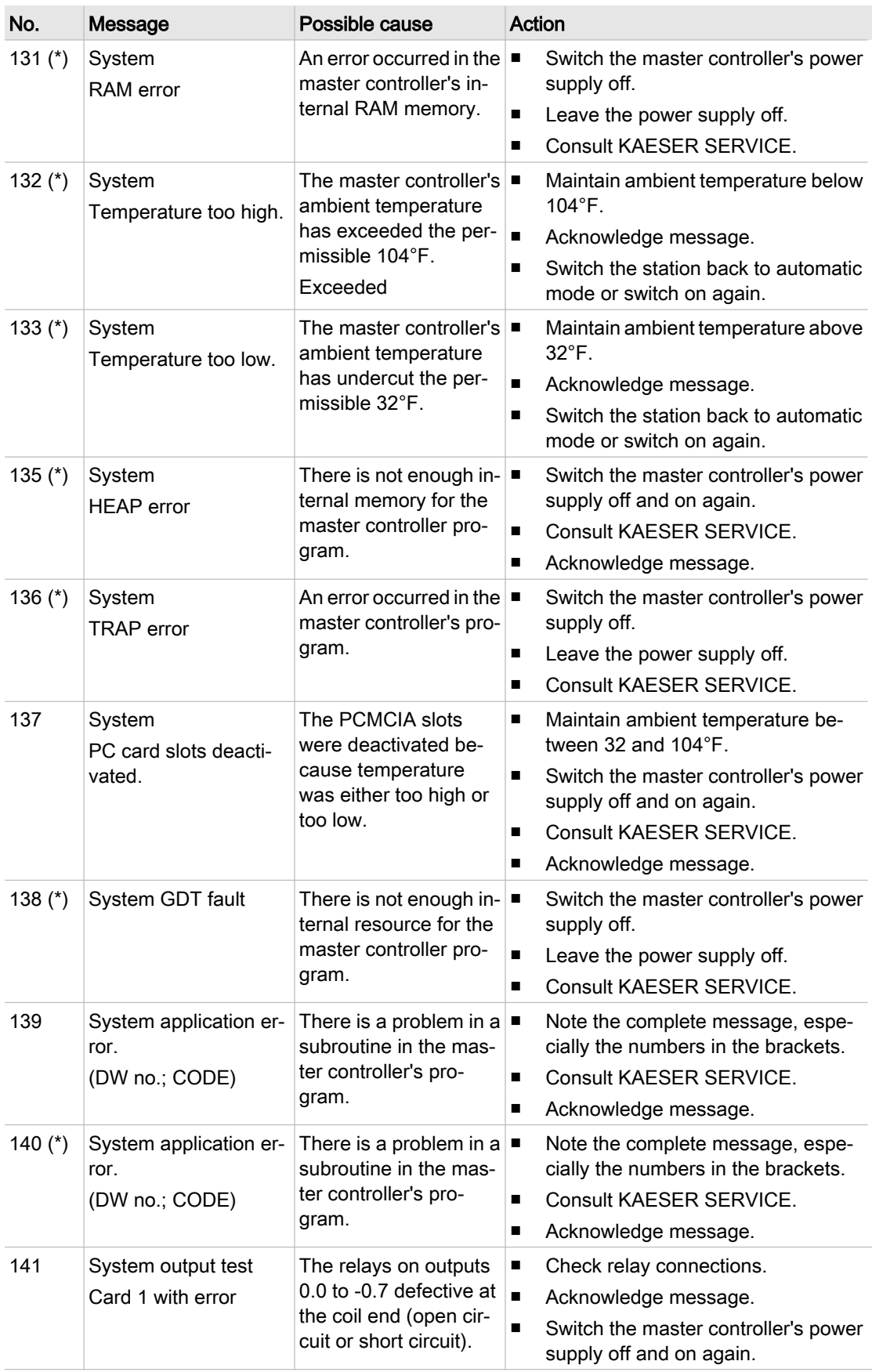

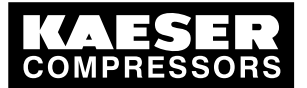

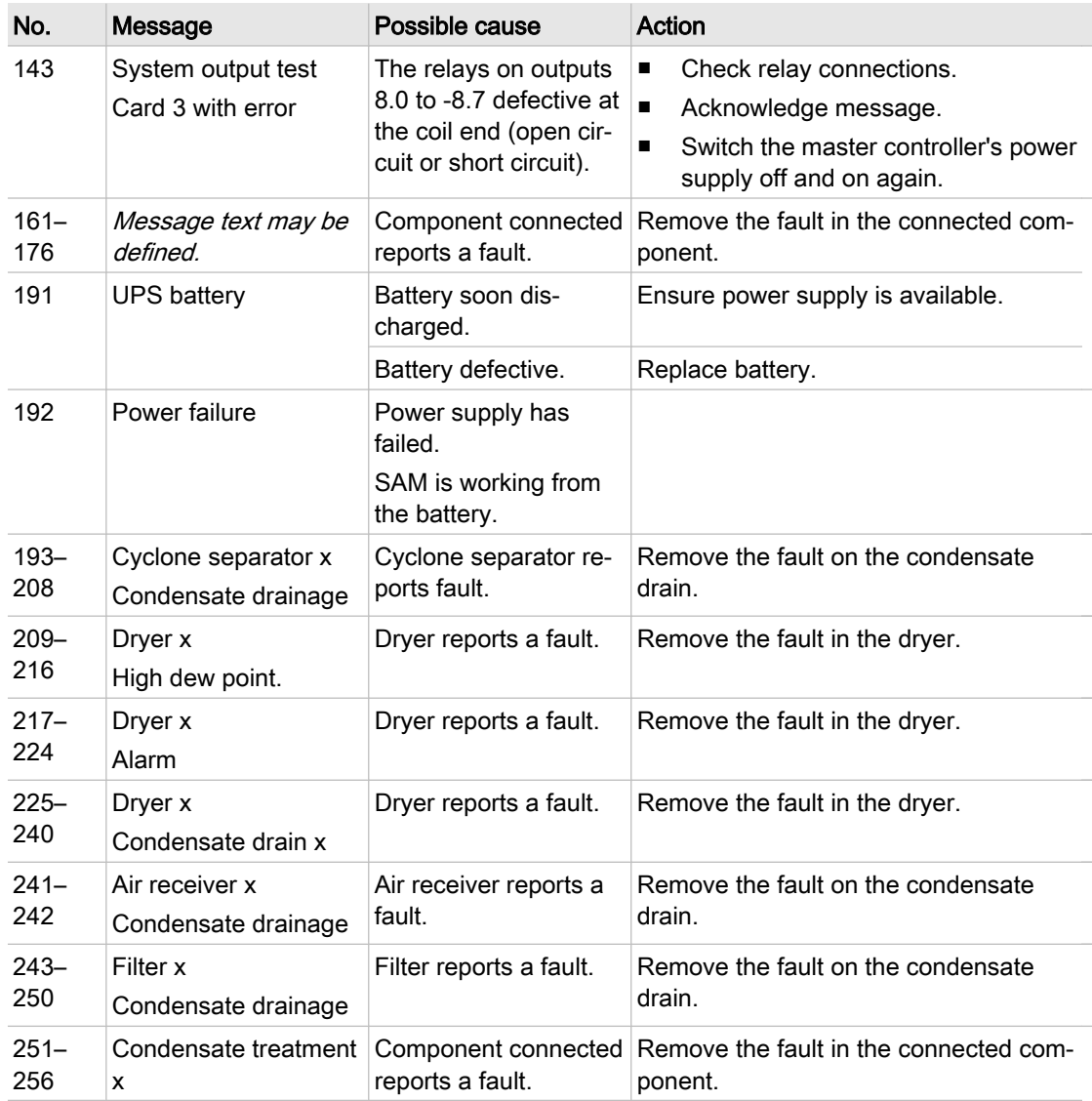

Tab. 32 Alarm messages

# 9.2.3 Service and warning messages

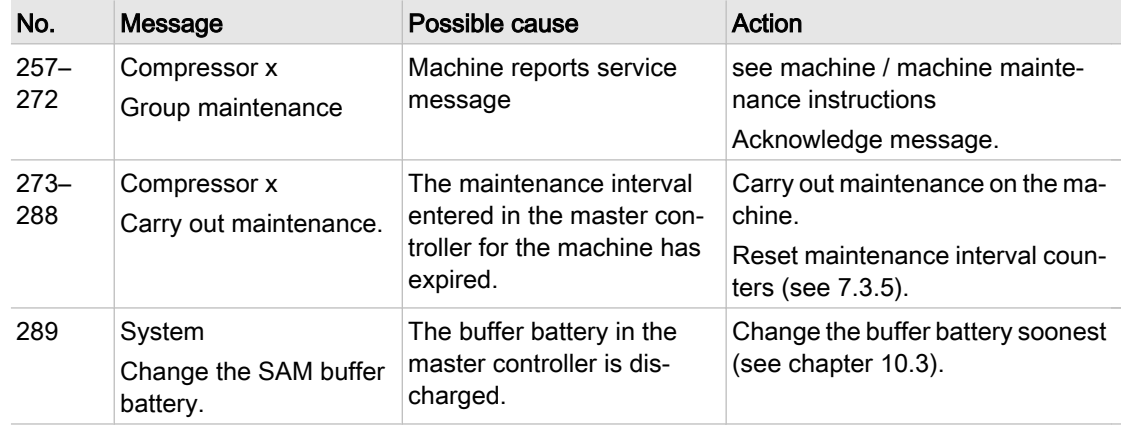

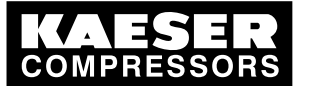

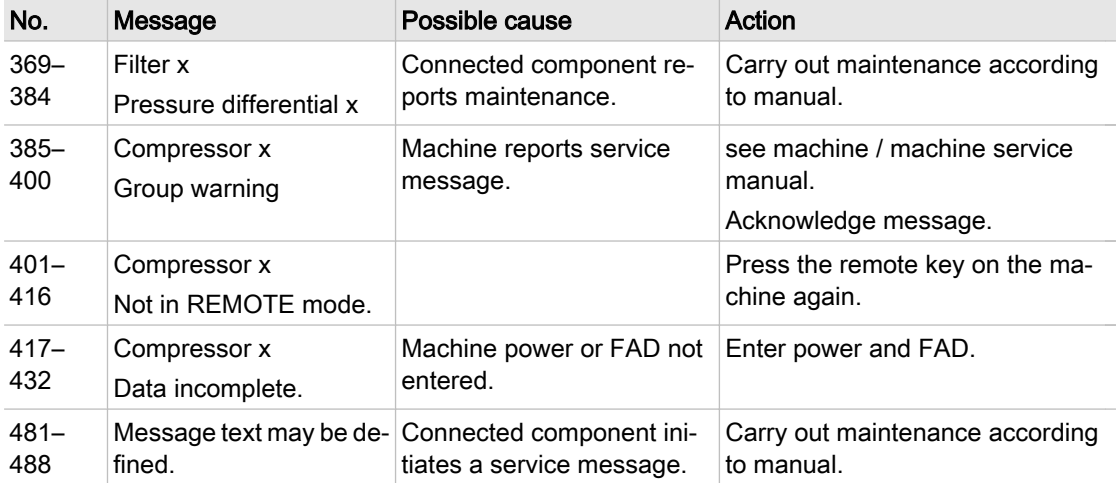

Tab. 33 Service and warning messages

# 9.2.4 Notes

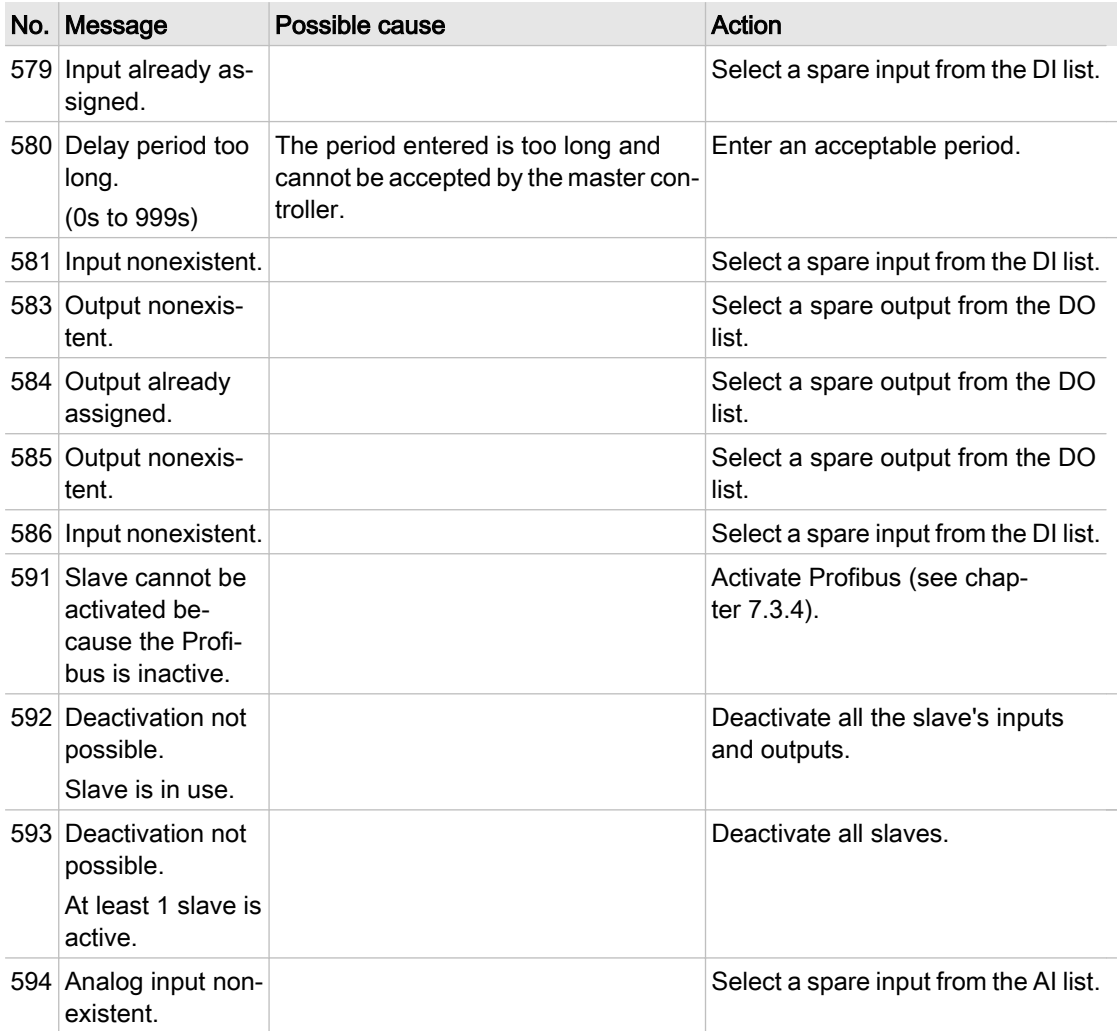

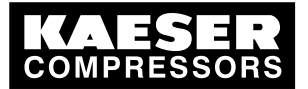

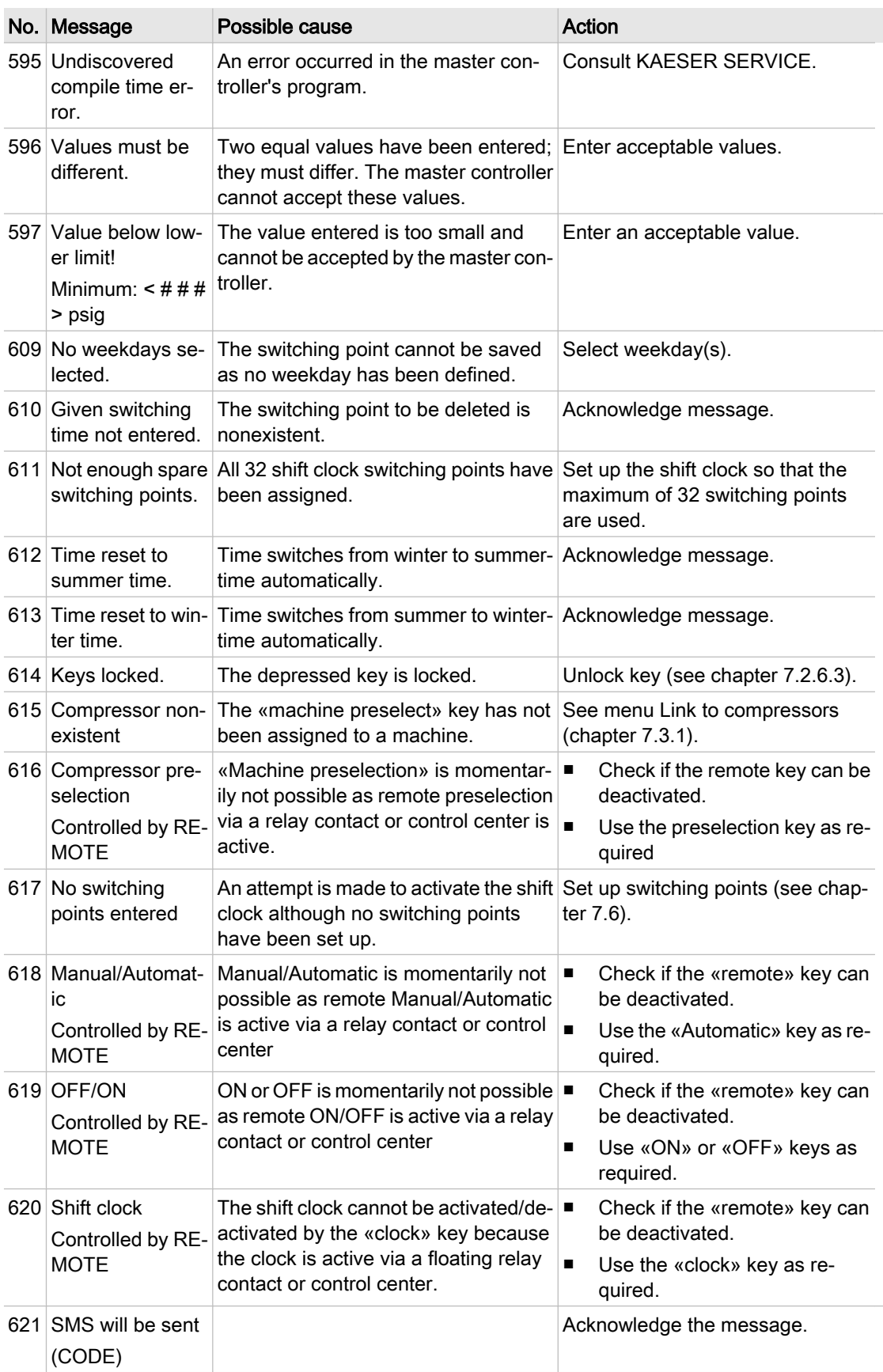

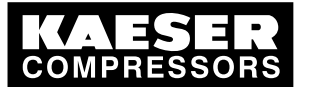

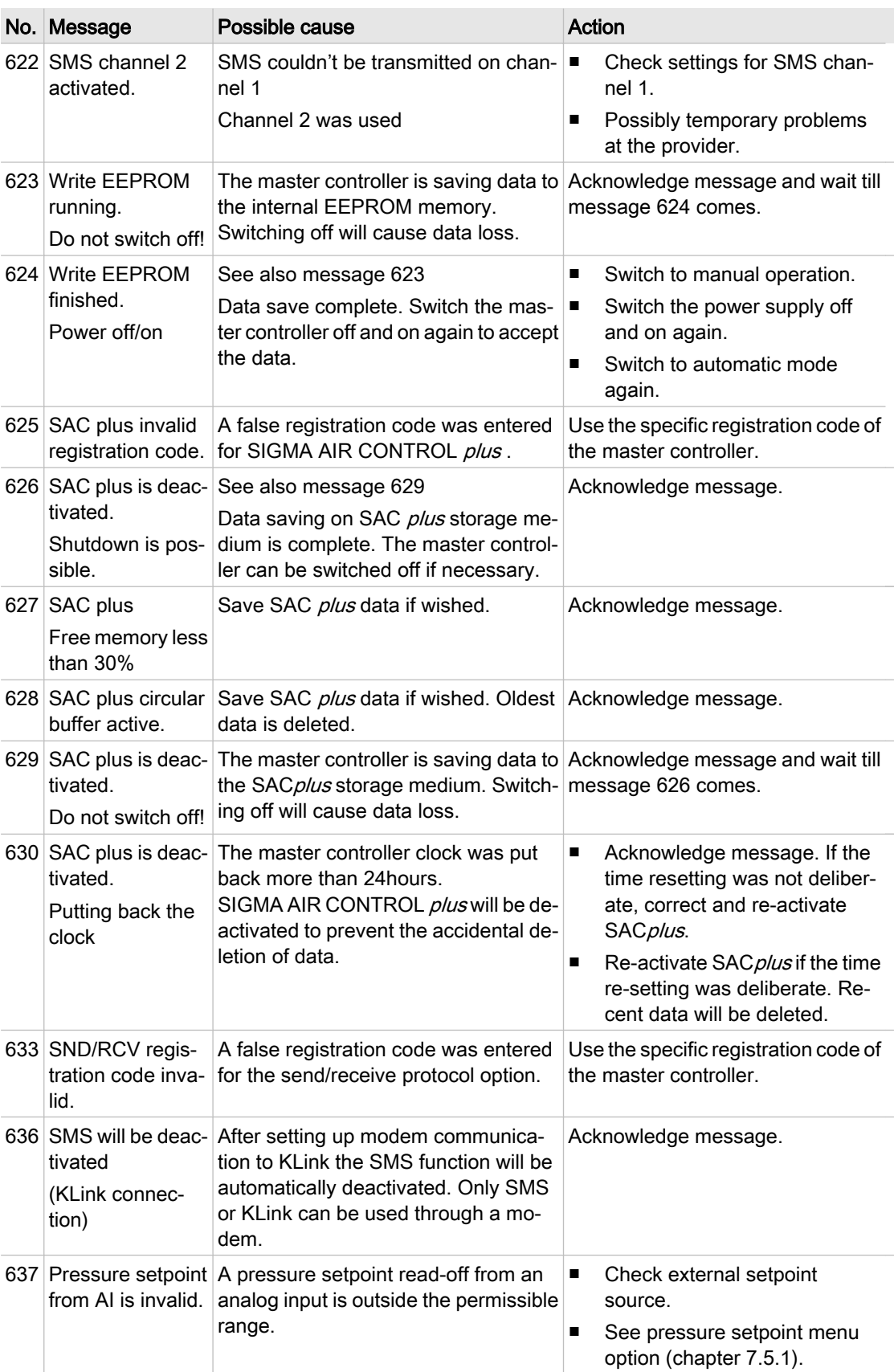

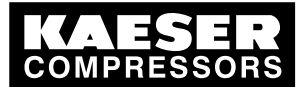

9.3 O&O messages (operation & observation)

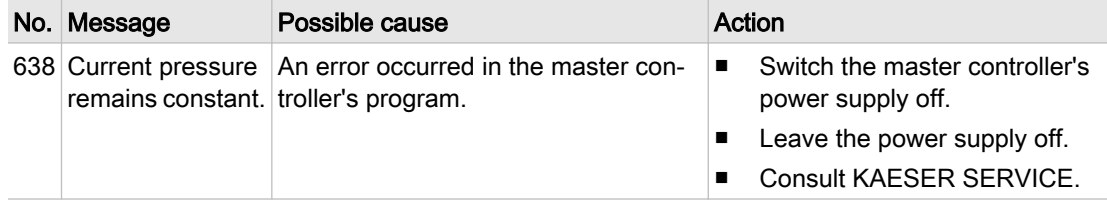

Tab. 34 Notes

# 9.3 O&O messages (operation & observation)

Messages concerning operation and observation are displayed on the master controller, but not stor‐ ed in the event memory. The messages are identified by a ! at the top left of the message window. They have to be acknowledged with the «escape »key. Mostly, they refer to either too large or too small entry value.

➤ Acknowledge messages with the «Escape» key.

# 9.4 System messages

A message with text similar to the following is shown across the complete display: "critical system error occurred... system halted"

- The complete master controller system is stopped, all outputs are deactivated.
- On compressor stations with emergency operation capability, the machines run under their own internal control.
- Stations without this capability cannot supply compressed air.
- 1. If such a message appears, write it down in full and then contact KAESER SERVICE.
- 2. Leave the station running in emergency mode.
- 3. On stations without an emergency mode capability, try to remove the fault by switching the power supply to the master controller off and then on again.

<span id="page-93-0"></span>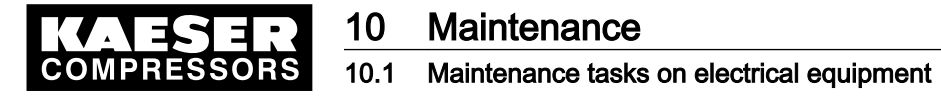

# 10 Maintenance

 $\frac{1}{2}$ 

# 10.1 Maintenance tasks on electrical equipment

Maintenance talks on electrical equipment may only be carried out by the following persons:

- trained technicians
- by technicians trained to maintain the master controller and by service personnel instructed by and under the supervision of such a trained technician
- authorized KAESER Service personnel.
- 1. Check personnel for specialized suitability.
- 2. Assign suitable personnel to maintenance tasks.
- 3. Instruct on correct maintenance procedures in accordance with the service manual.
- 4. Document maintenance tasks carried out.

Enter completed maintenance tasks in the list in the service manual.

# 10.2 Testing the control panel

The LEDs, keys and the display can be checked for correct function.

- 1. Select menu <settings«F1»system«F1»general settings«F1»control panel«F4» >.
- 2. Press the «F1» key to carry out the LED test; if required, enter the password for Level 1. All LEDs on the master controller will light up for approximately five seconds. Any unlit lamps are
- defective.
- 3. To carry out the key test, press the «F2» key and then the key to be tested; if required, enter the password for Level 2.

An image of the key that has been pressed appears on the display. The actual key function is not triggered. The arrow keys cannot be tested.

4. To test the display, press and hold «F3».

As long as «F3 » is pressed the display turns black and defective pixels can be recognized.

# 10.3 Changing the buffer battery

➤ Follow instructions carefully.

#### 10.3.1 Danger from batteries

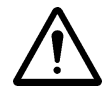

#### WARNING

There is danger of acid burns if batteries are overheated or damaged. Store the battery in a cool and dry place.

➤ Dispose of damaged buffer batteries correctly.

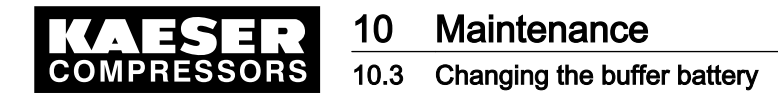

## 10.3.2 Battery life

Under normal operating conditions the buffer battery in the master controller has a life of approxi‐ mately 10 years. Unused buffer batteries can be stored for five years.

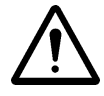

#### CAUTION

Data loss from flat battery

- ► Heed warning messages from the controller concerning the buffer battery charge level.
- ➤ Exchange the buffer battery only when the master controller is switched on.

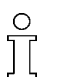

If the battery is discharged and a power failure occurs the event memory settings and clock time are lost after approximately one hour.

➤ Heed the charging time for unused buffer batteries.

## 10.3.3 Battery changing sequence

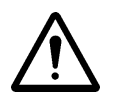

#### **CAUTION**

Cable crack from incorrect handling.

Never remove the battery plug from its socket by pulling on the cable.

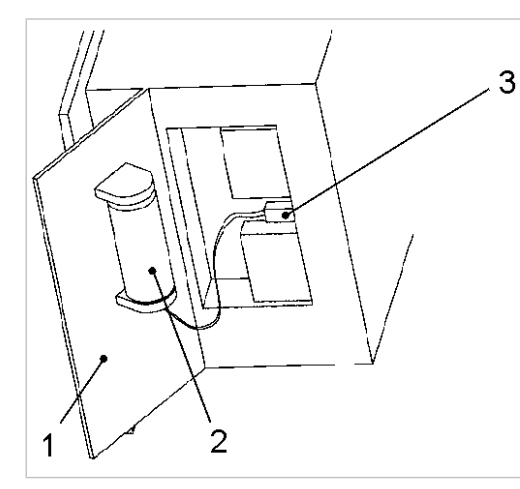

- Fig. 21 Buffer battery location
	- 1 Side cover
	- 2 Buffer battery
	- 3 Battery cable plug

#### Precondition New battery to hand.

The master controller is switched on.

- 1. Remove the securing pins on the side cover  $\lceil \cdot \rceil$  of the master controller with a screwdriver.
- 2. Remove the side cover  $(1)$ . The battery  $(2)$  is fixed to the side cover.
- 3. Carefully withdraw the plug on the battery cable  $\boxed{3}$  from the socket.
- 4. Remove the battery  $(2)$  from the fixing.
- 5. Insert a new battery.

C0320

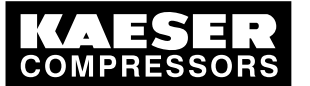

# 10 Maintenance 10.3 Changing the buffer battery

- 6. Plug the battery cable  $\boxed{3}$  into the socket:
	- Blue cable (-) above
	- Red cable (+) below
- 7. Push extra cable into the master controller's housing.
- 8. Replace the cover and fix with the securing pins.
- 9. Check date, time and settings, correcting if required. (see chapters [7.2.7](#page-52-0) to [7.2.9\)](#page-53-0)
	- Used batteries are hazardous waste
	- ➤ Dispose of the old battery in accordance with local environment protection regulations.

# 11 Spares, Operating Materials, Service

# 11.1 Note the Nameplate

The nameplate contains all information to identify your controller. This information is essential to us in order to provide you with optimal service.

► Please give the information from the nameplate with every inquiry and order for spares.

# 11.2 Spare parts

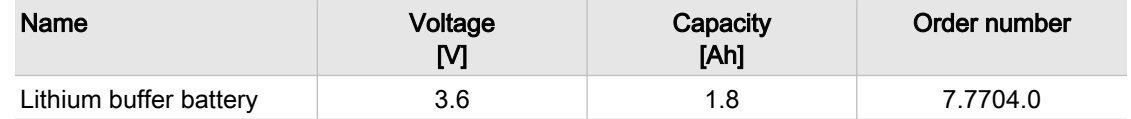

Tab. 35 Spare buffer battery

# 11.3 KAESER AIR SERVICE

KAESER AIR SERVICE offers:

- authorized service technicians with KAESER factory training,
- increased operational reliability ensured by preventive maintenance,
- energy savings achieved by avoidance of pressure losses,
- optimum conditions for operation of the compressed air system,
- the security of genuine KAESER spare parts,
- increased legal certainty as all regulations are kept to.
- ➤ Why not sign a KAESER AIR SERVICE maintenance agreement!
- Result Your advantage: lower costs and higher compressed air availability.

# 11.4 Displaying version and serial number

Select menu <settings«F1»system«F1»system information«F6» >

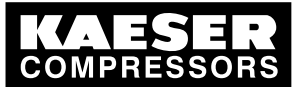

12.1 De-commissioning

# 12 Decommissioning, Storage and Transport

# 12.1 De-commissioning

De-commissioning is necessary, for example, under the following circumstances:

- The master controller is temporarily not needed,
- The master controller is to be moved to another location,
- 1. Isolate the master controller (power supply disconnecting device) from all power phases.
- 2. Switch off external power sources.

# 12.2 Disposal

Precondition The master controller is decommissioned.

- 1. The master controller is completely disconnected.
- 2. The battery has been removed (see [10.3\)](#page-93-0) and properly disposed of.
- 3. Hand the master controller over to an authorized disposal expert.

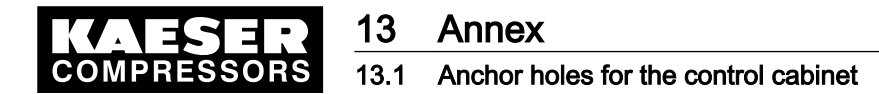

# 13 Annex

# 13.1 Anchor holes for the control cabinet

See instructions in chapter [6.4](#page-32-0)

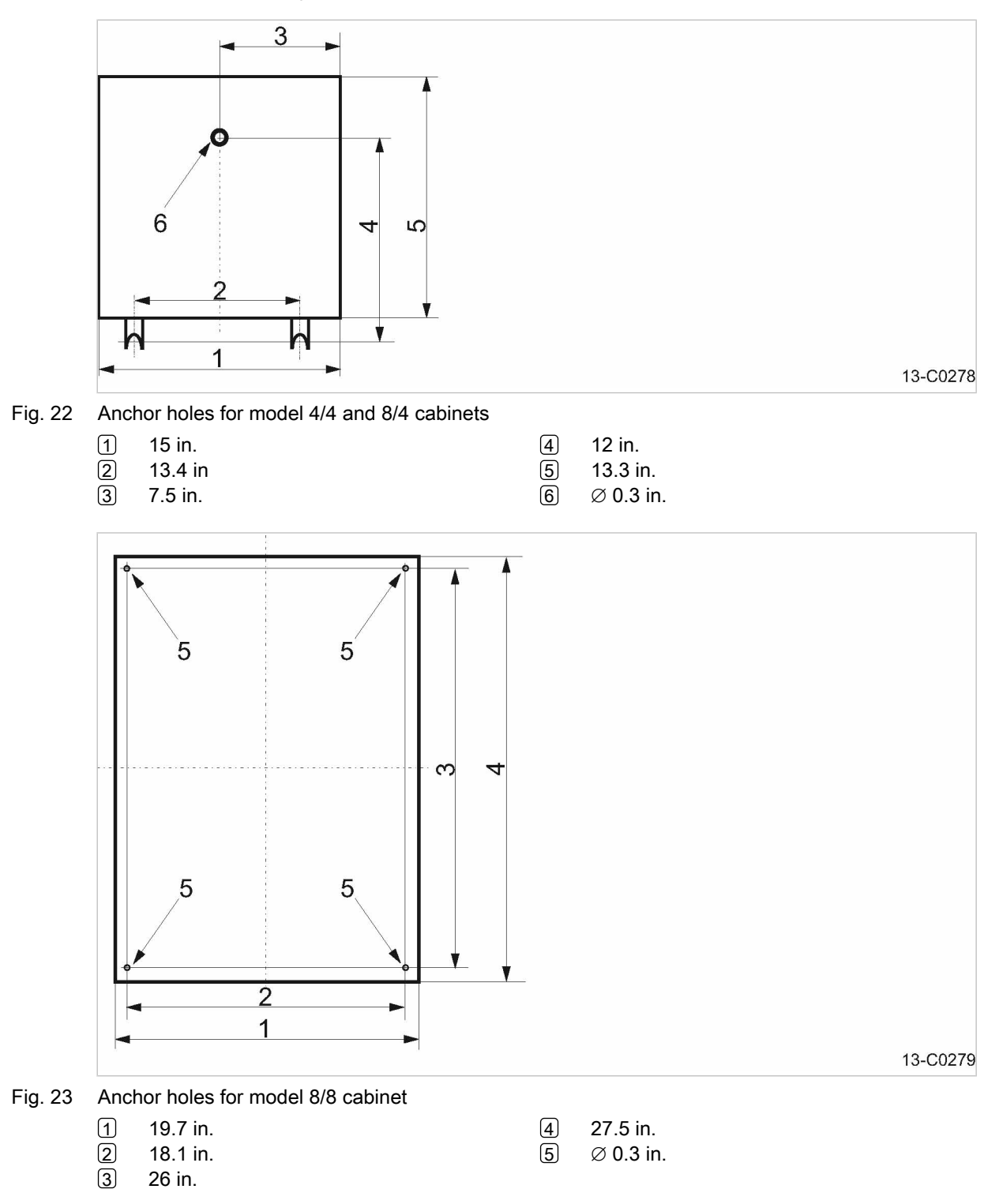

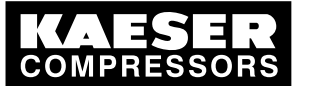

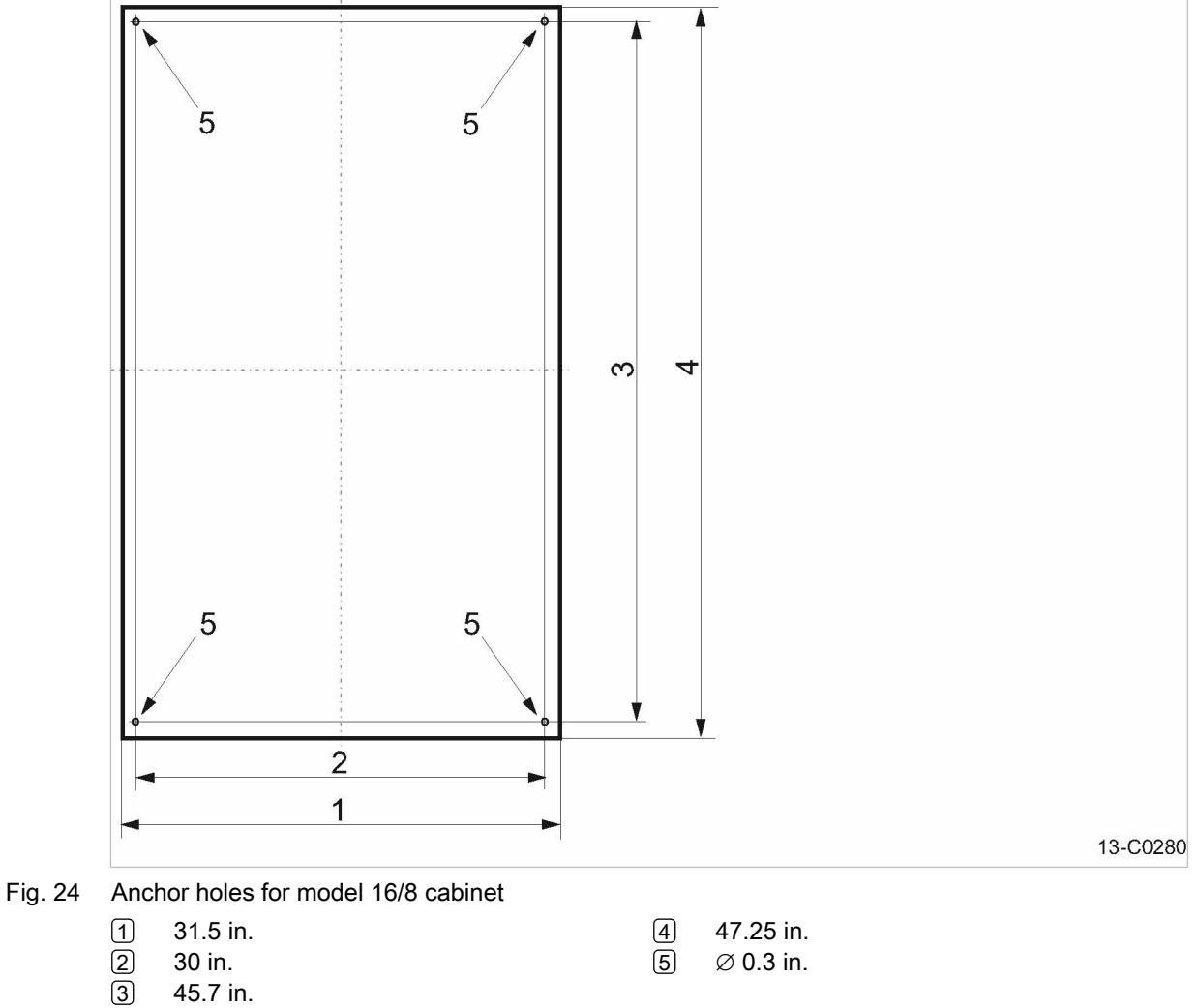

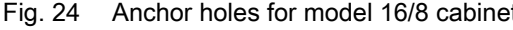

- 30 in.
- 45.7 in.

 $\begin{array}{cc} \boxed{4} & 47.25 \text{ in.} \\ 5 & \varnothing \text{ 0.3 in.} \end{array}$  $\varnothing$  0.3 in.

13.2 Machine assignment

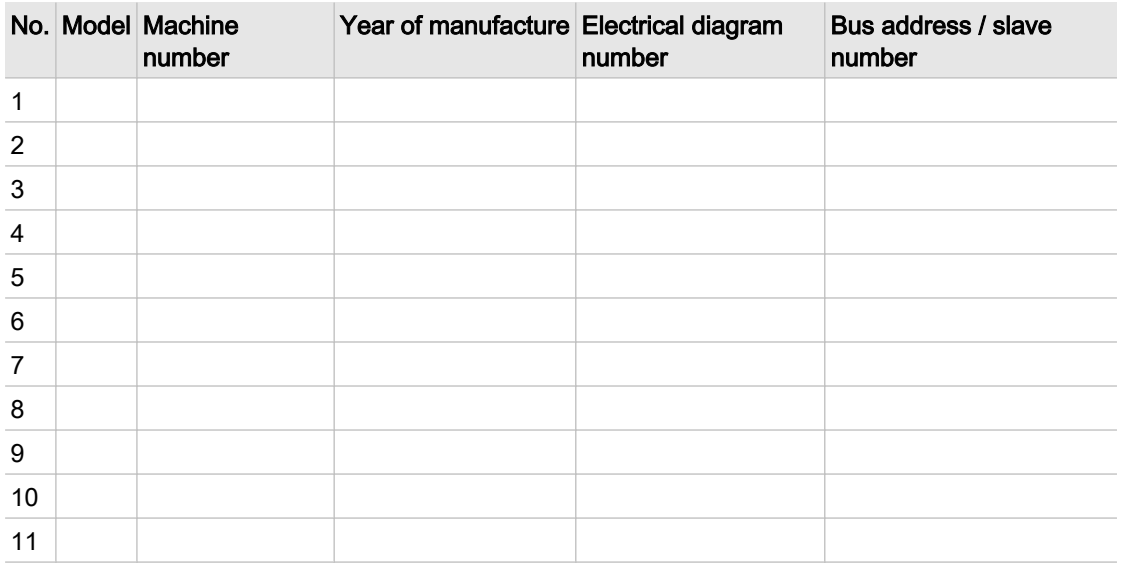

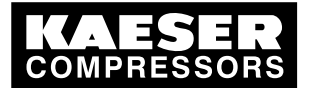

|                 | No. Model Machine<br>number | Year of manufacture Electrical diagram | number | Bus address / slave<br>number |
|-----------------|-----------------------------|----------------------------------------|--------|-------------------------------|
| 12              |                             |                                        |        |                               |
| $\frac{1}{13}$  |                             |                                        |        |                               |
| $\overline{14}$ |                             |                                        |        |                               |
| $\overline{15}$ |                             |                                        |        |                               |
| $\overline{16}$ |                             |                                        |        |                               |

Tab. 36 Machine assignment

# 13.3 Profibus expander

See instructions in chapter [7.3.3](#page-56-0)

The following Profibus expanders are connected to the master controller:

| Model | <b>Material number</b> | Profibus address |
|-------|------------------------|------------------|
|       |                        |                  |
|       |                        |                  |
|       |                        |                  |
|       |                        |                  |
|       |                        |                  |
|       |                        |                  |
|       |                        |                  |
|       |                        |                  |
|       |                        |                  |
|       |                        |                  |
|       |                        |                  |
|       |                        |                  |
|       |                        |                  |
|       |                        |                  |

Tab. 37 Profibus expander

# 13.4 Master controller settings

The master controller factory settings are listed below. Enter alterations in the empty fields.

- ➤ Enter changes in the prepared list.
- Result These entries simplify the task, particularly of external Service Technicians, in determining the cause of problems arising.

### 13.4.1 Profibus expander

See instructions in chapter [7.3.3](#page-56-0)

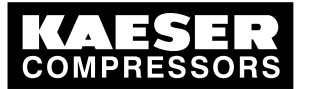

## 13 Annex 13.4 Master controller settings

#### 13.4.1.1 Profibus expander with 8 channels

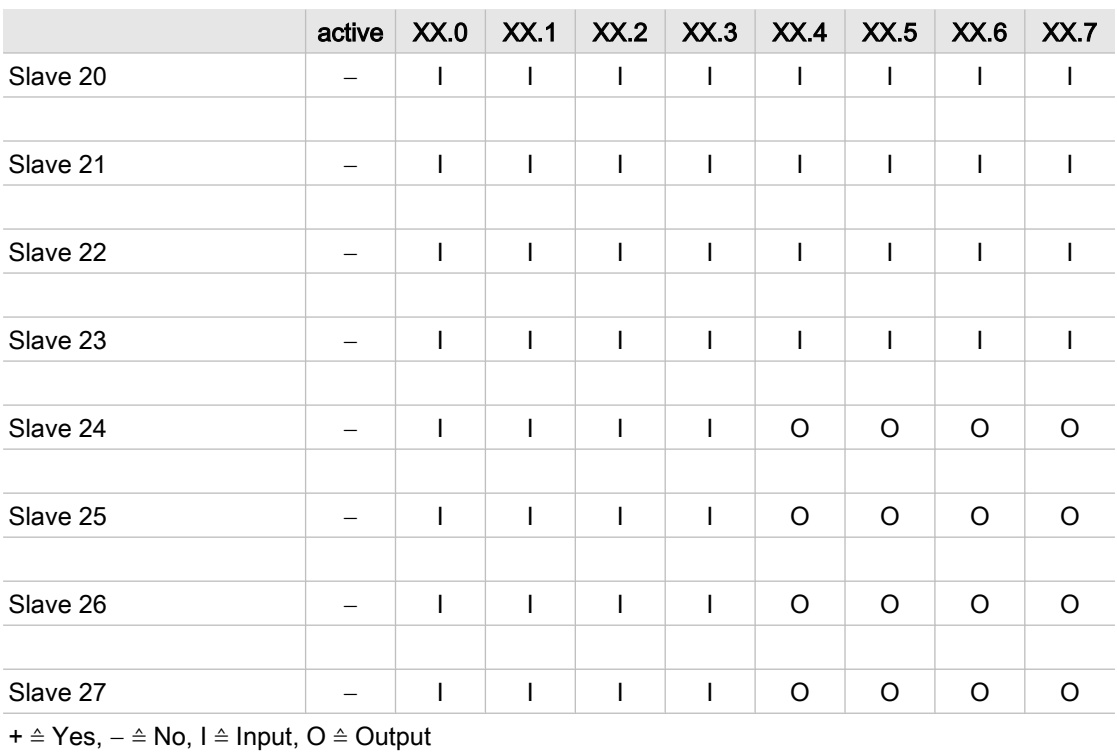

Tab. 38 Profibus expander with 8 channels

#### 13.4.1.2 Profibus expander with 32 inputs

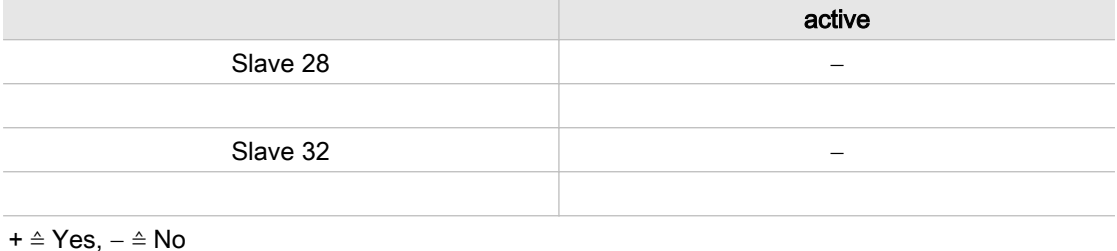

Tab. 39 Profibus expander with 32 inputs

# 13.4.1.3 Profibus expander with analog inputs and outputs

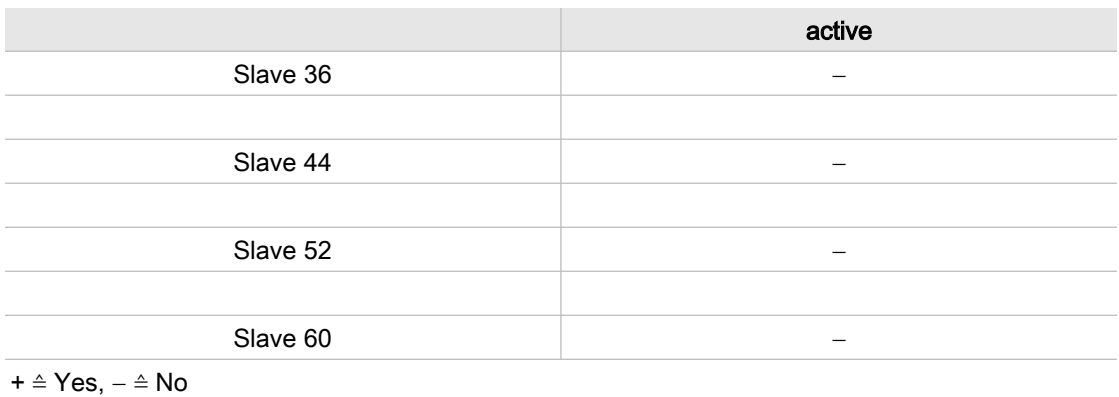

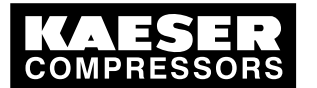

## 13 Annex 13.4 Master controller settings

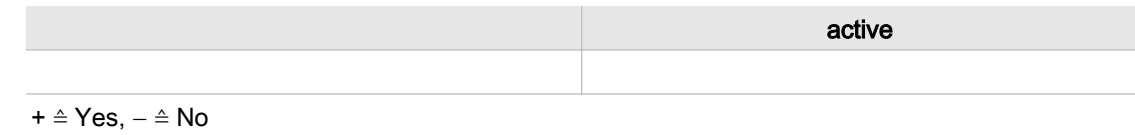

Tab. 40 Profibus expander with analog inputs and outputs

# 13.4.2 Summer/winter changeover

See instructions in chapter [7.2.8](#page-53-0)

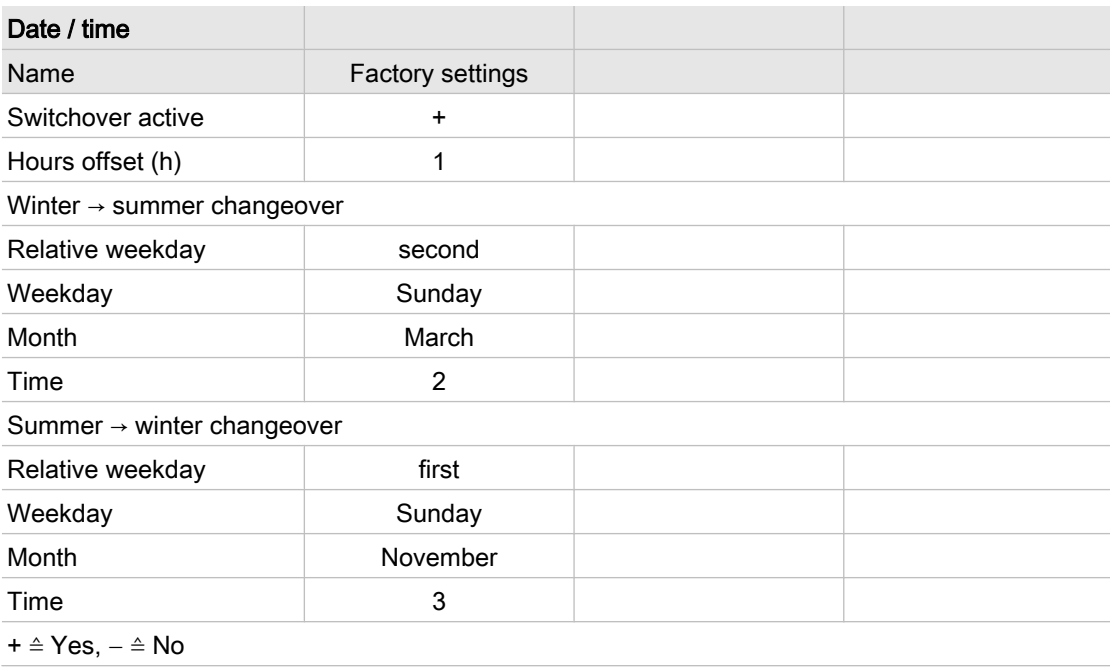

Tab. 41 Summer/Winter changeover

# 13.4.3 Interface settings

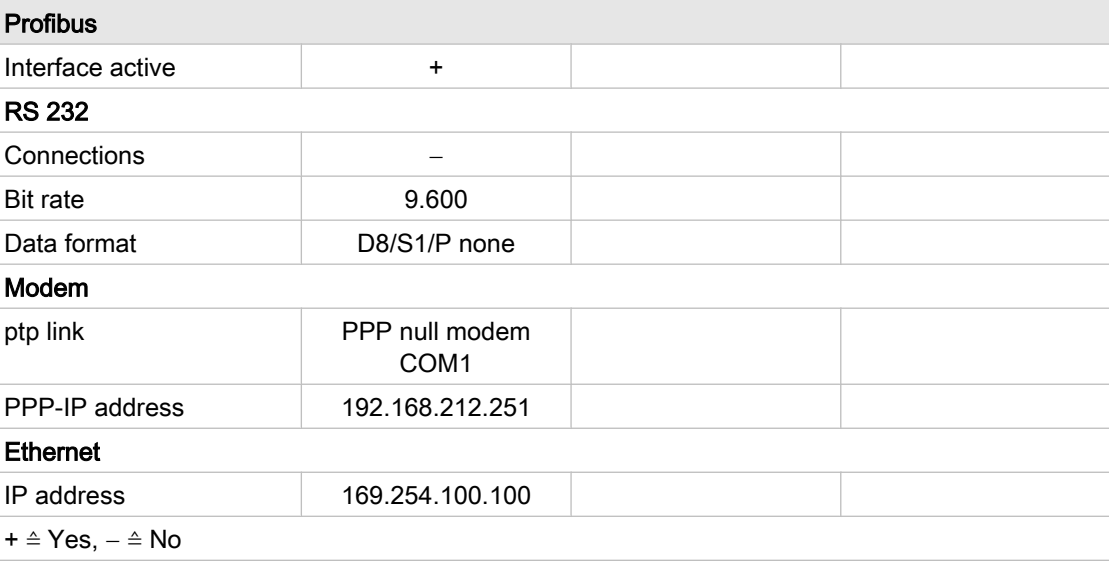

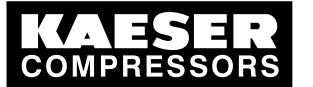

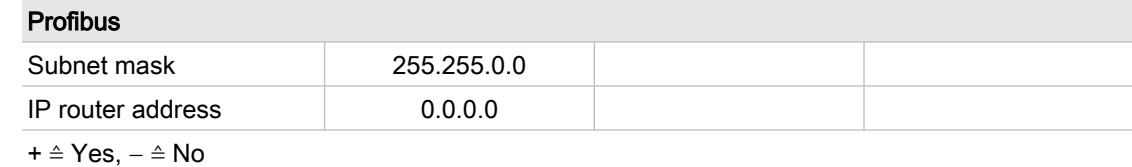

Tab. 42 Interface settings

## 13.4.4 Pressure regulation settings

#### 13.4.4.1 Pressure parameters

See instructions in chapter [7.4](#page-57-0)

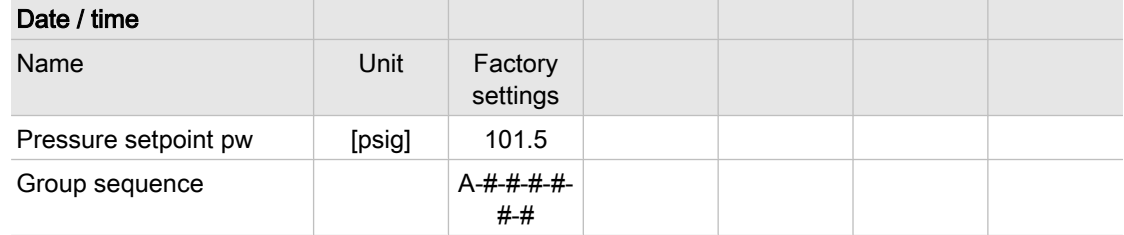

#### Tab. 43 Pressure parameters

#### 13.4.4.2 System parameters

See instructions in chapter [7.5](#page-58-0)

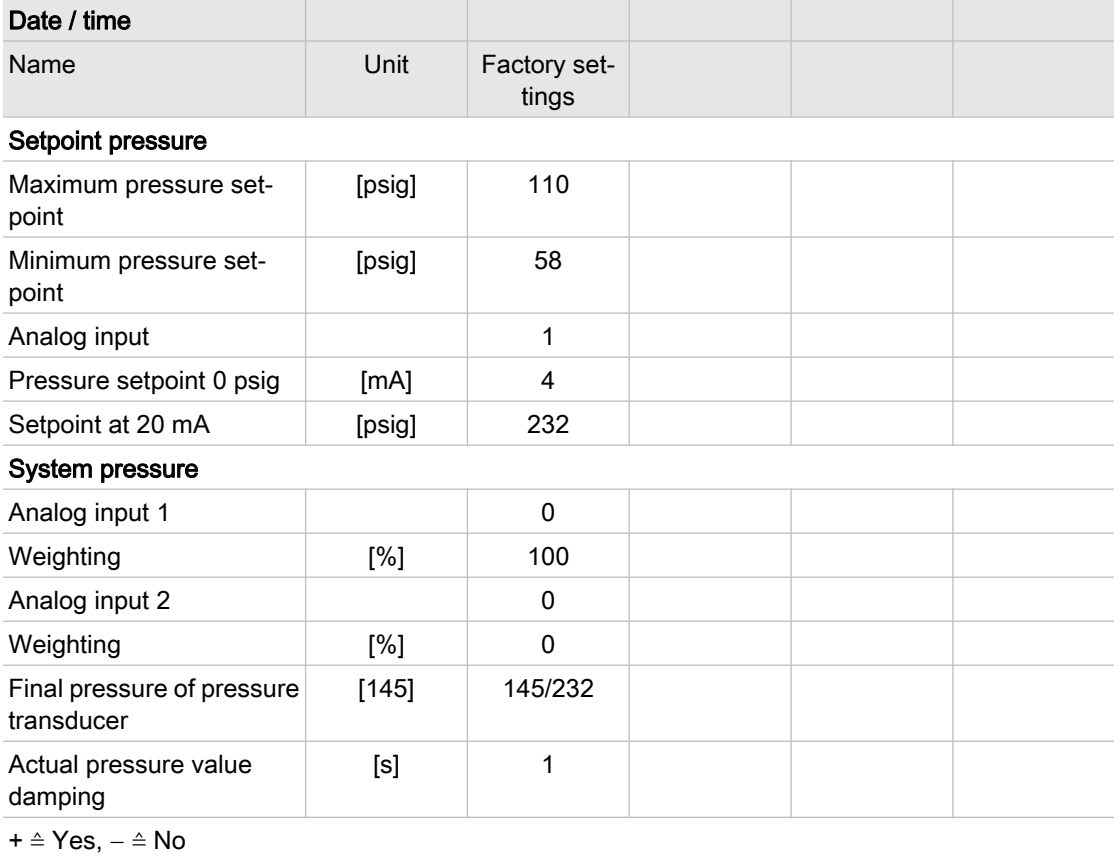

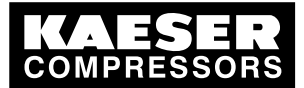

# 13.4 Master controller settings

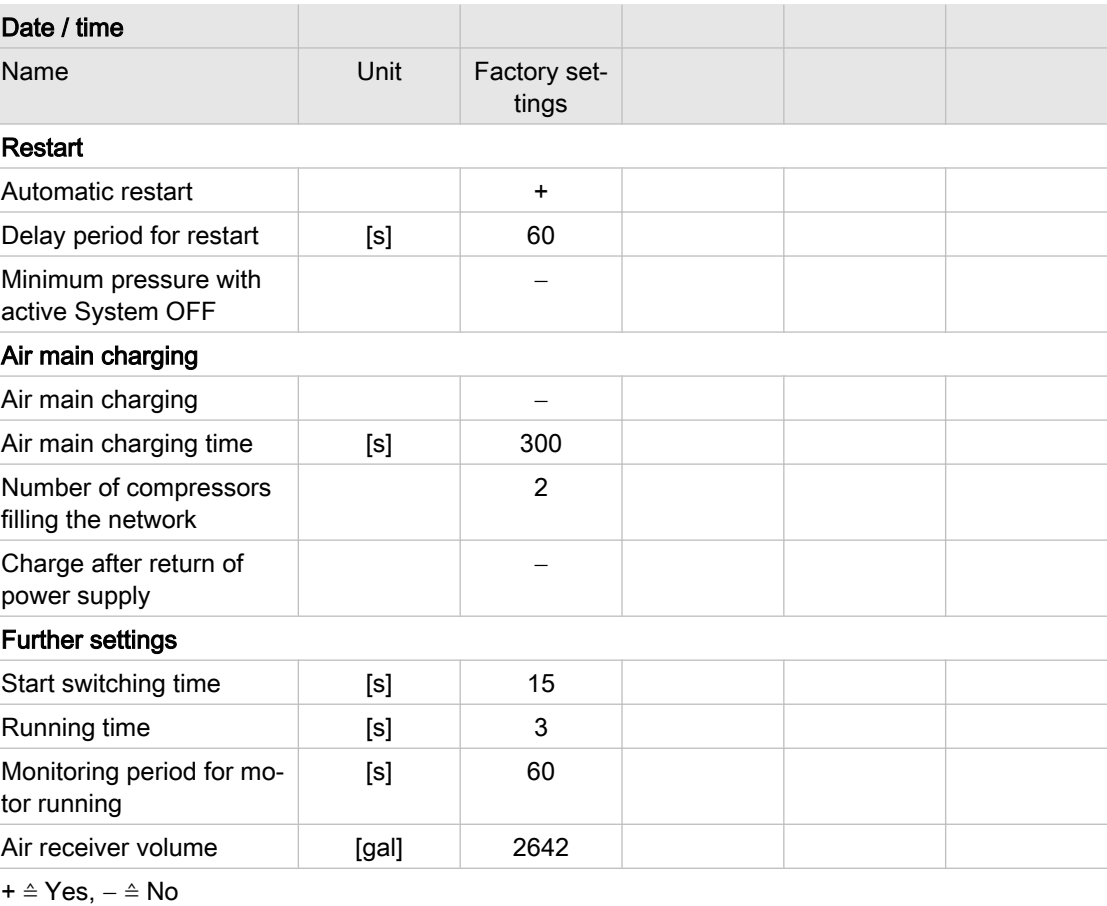

Tab. 44 System parameters

#### 13.4.4.3 Group settings

#### Group membership

See instructions in chapter [7.3.1](#page-54-0)

| Date / time    |                  |          |          |          |
|----------------|------------------|----------|----------|----------|
| Name           | Factory settings |          |          |          |
| Group          | Machines         | Machines | Machines | Machines |
| $\overline{A}$ | all              |          |          |          |
| B              |                  |          |          |          |
| C              |                  |          |          |          |
| D              |                  |          |          |          |

Tab. 45 Group membership

#### Standby machines

See instructions in chapter [7.3.7](#page-57-0)

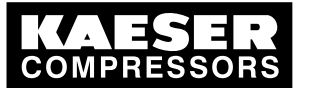

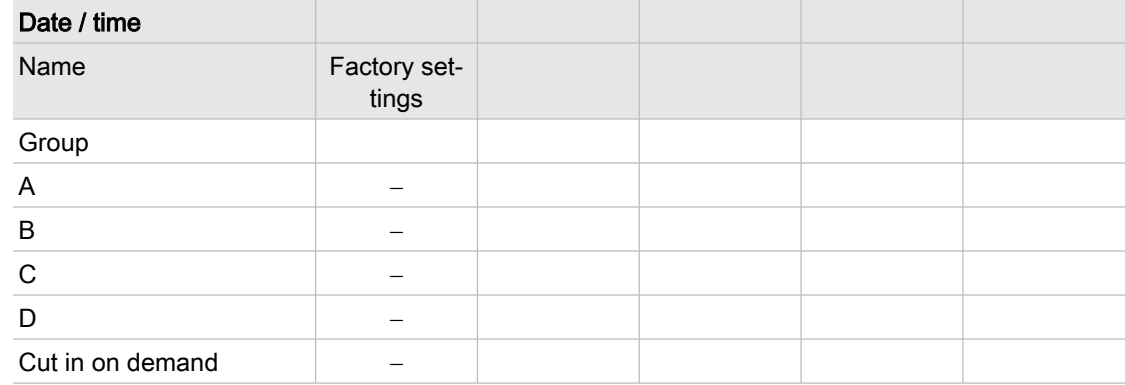

#### Tab. 46 Standby machines

#### Base load sequence

See instructions in chapter [7.3.6](#page-57-0)

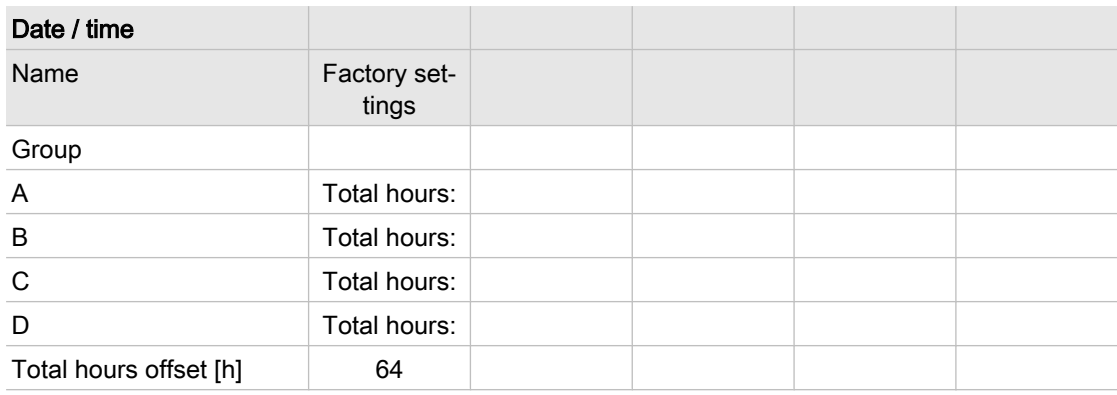

#### Tab. 47 Base load sequence

#### 13.4.4.4 Clock

See instructions in chapter [7.6](#page-60-0)

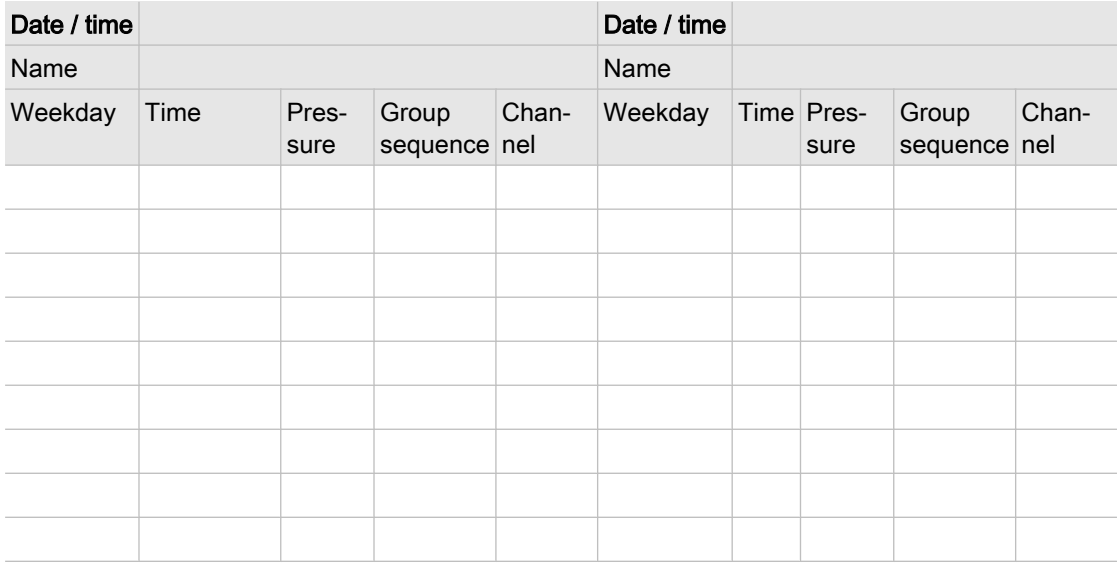

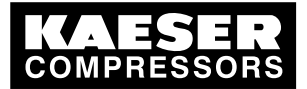

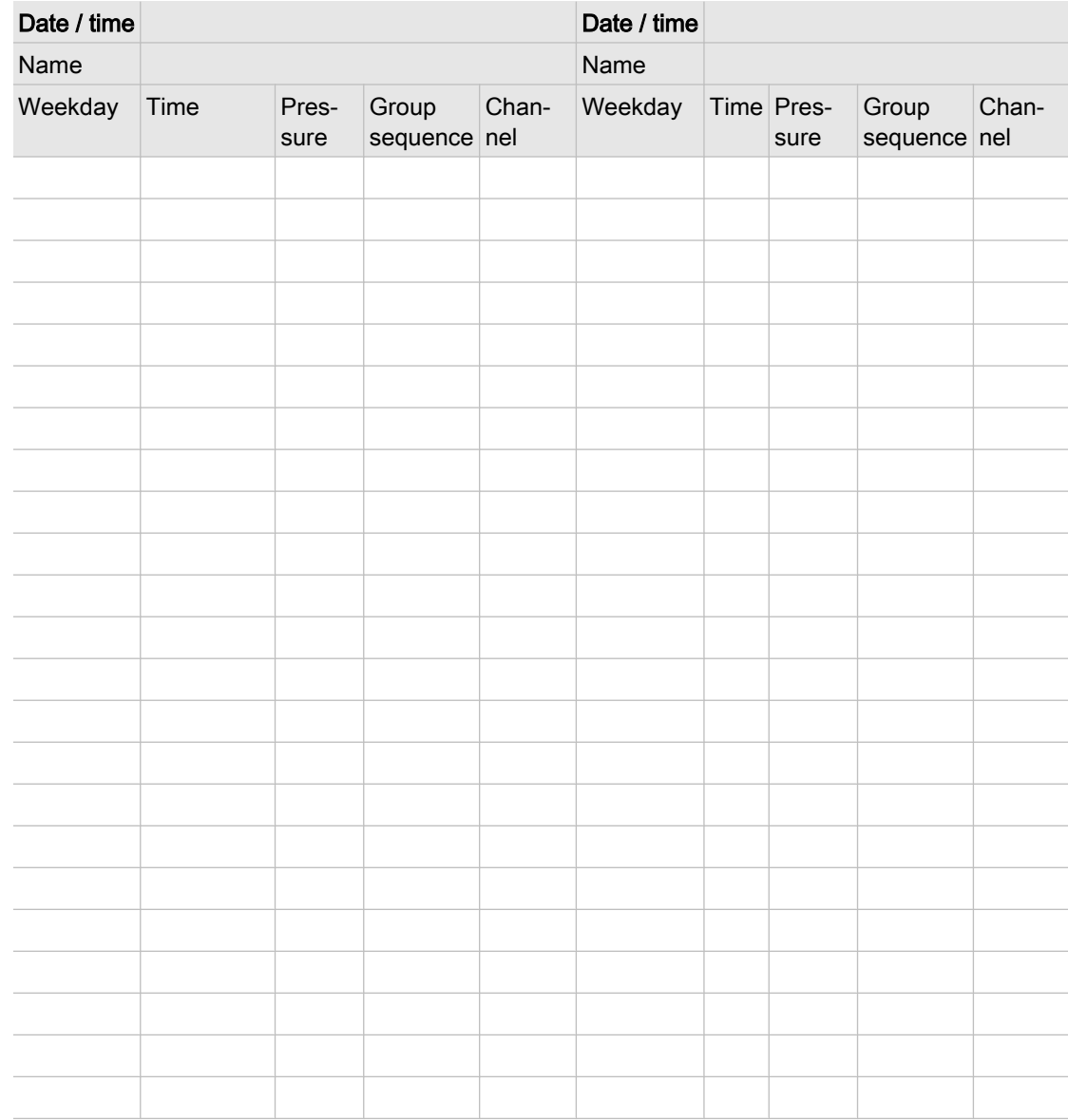

Tab. 48 Shift clock settings

# 13.4.5 Linking the machines

See instructions in chapter [7.3.1](#page-54-0)

#### Factory settings for model x/4 / x/8

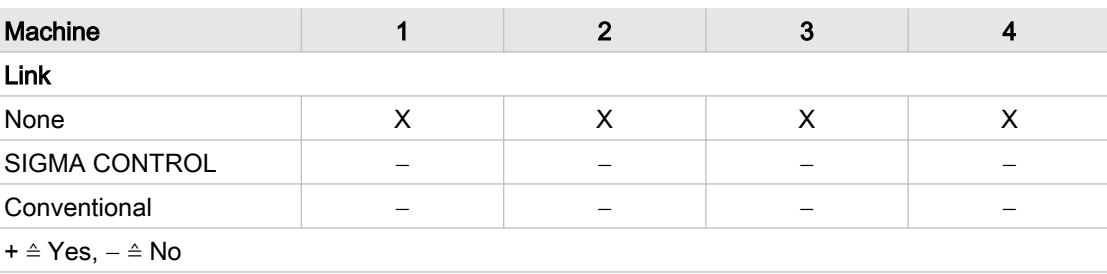

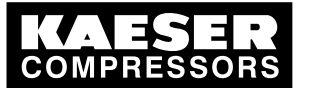

# 13 Annex 13.4 Master controller settings

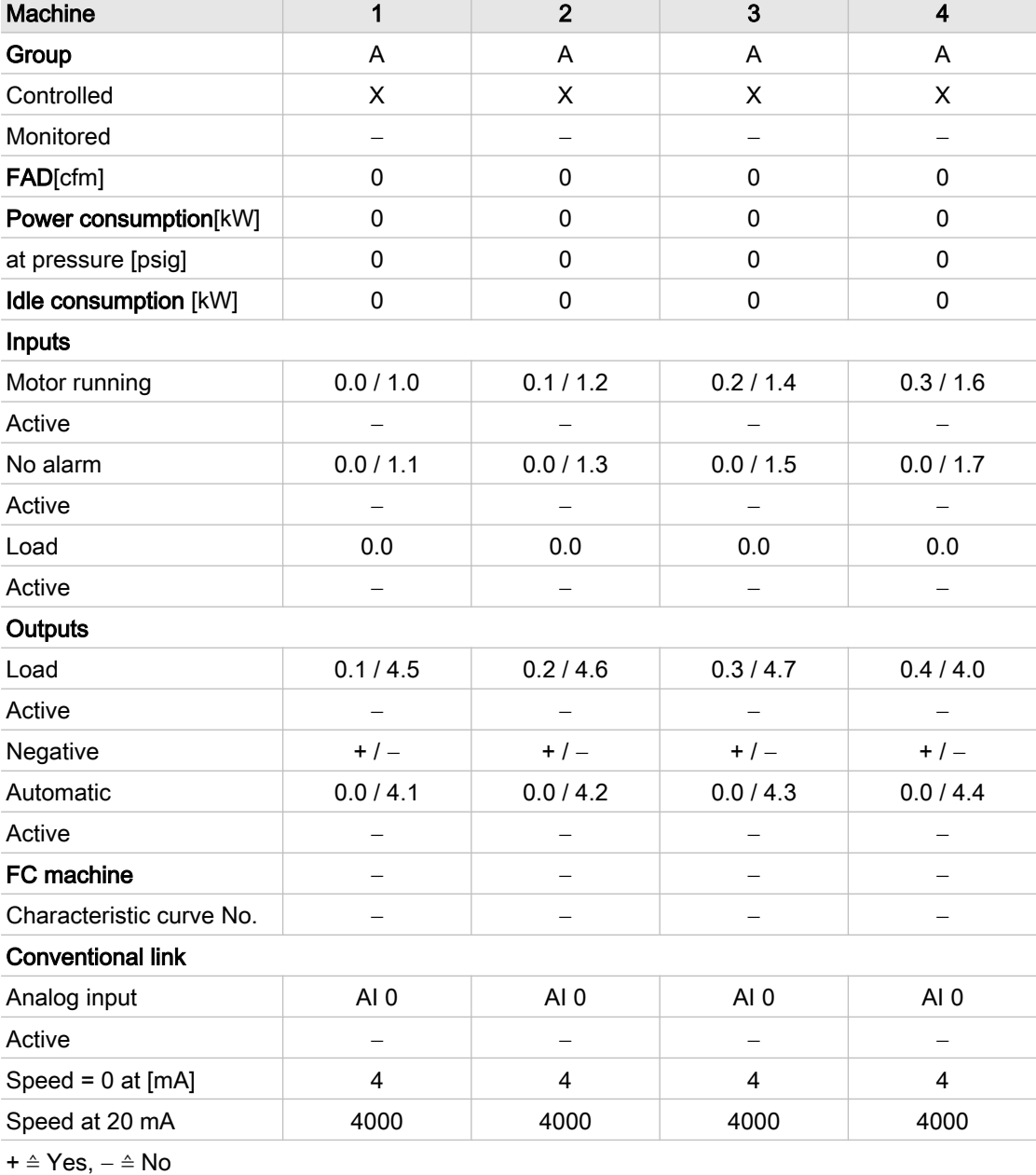

Tab. 49 Factory settings for machines 1,2,3 and 4

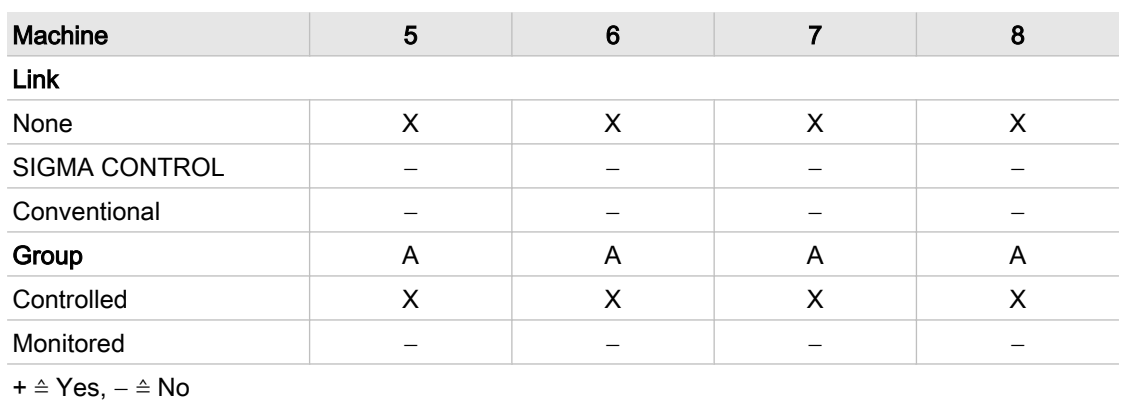
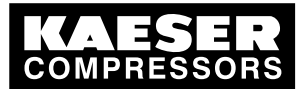

# 13 Annex

13.4 Master controller settings

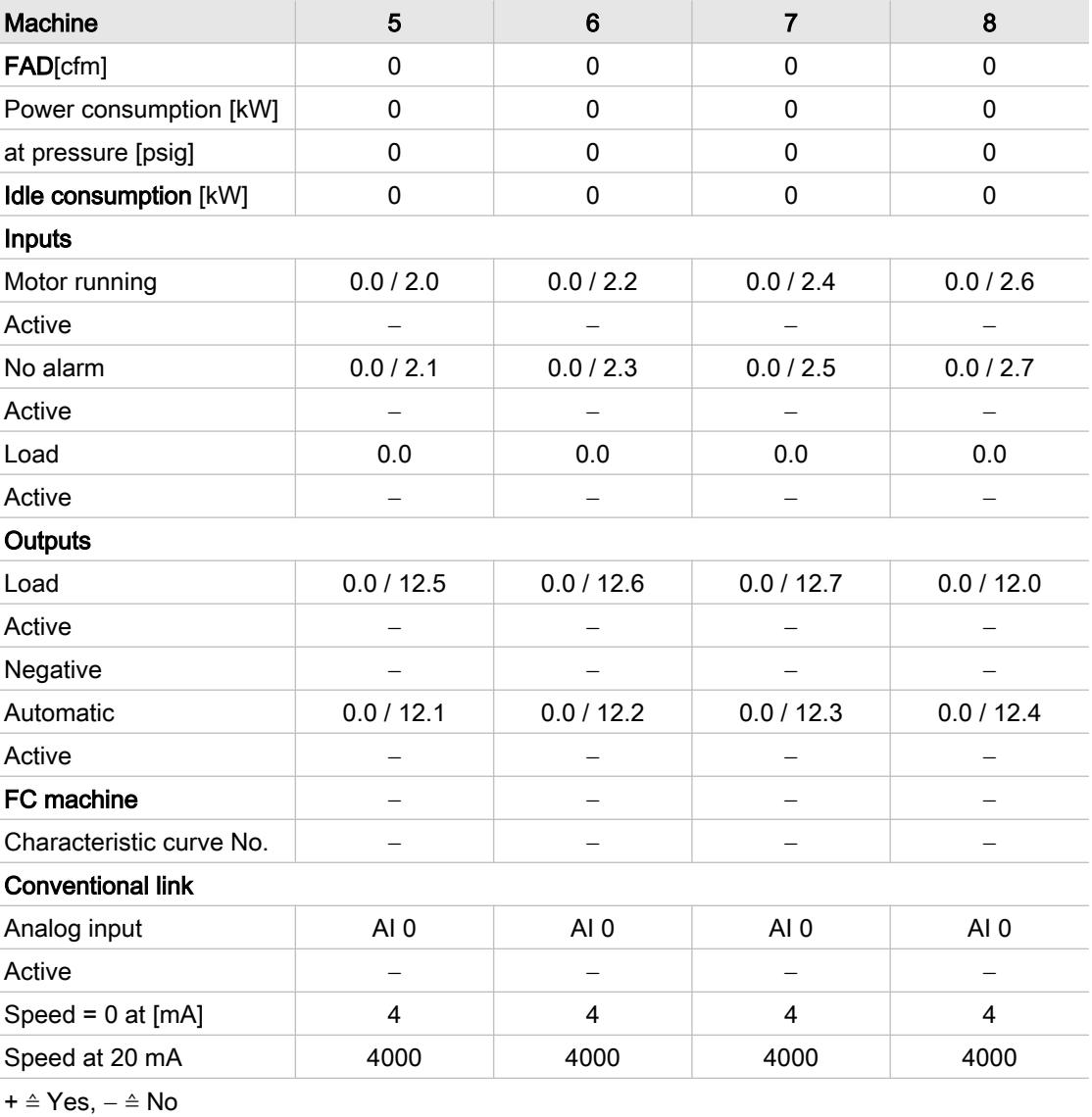

Tab. 50 Factory settings for machines 5,6,7 and 8

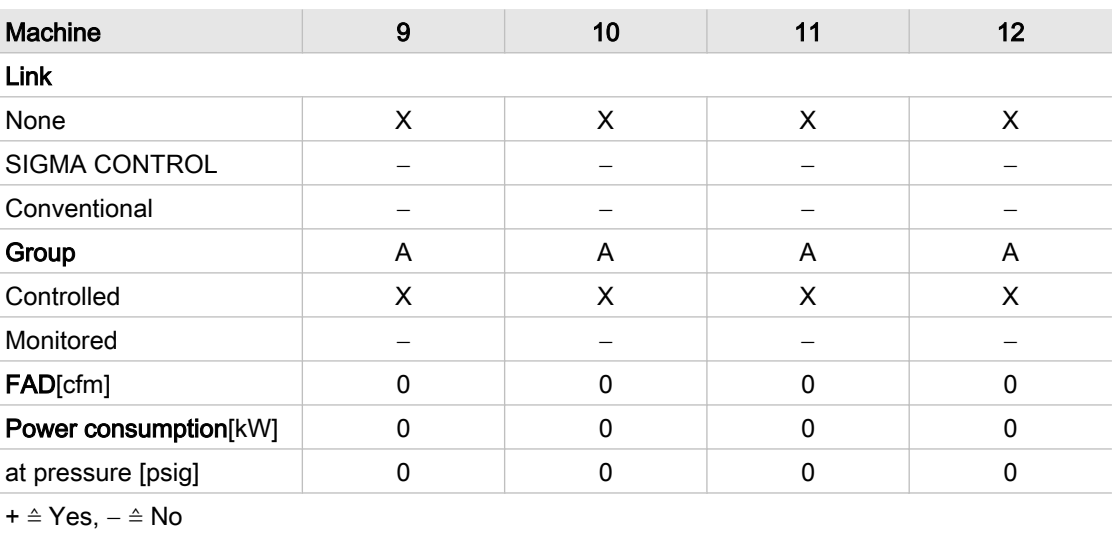

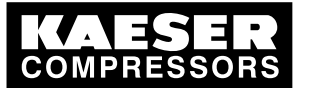

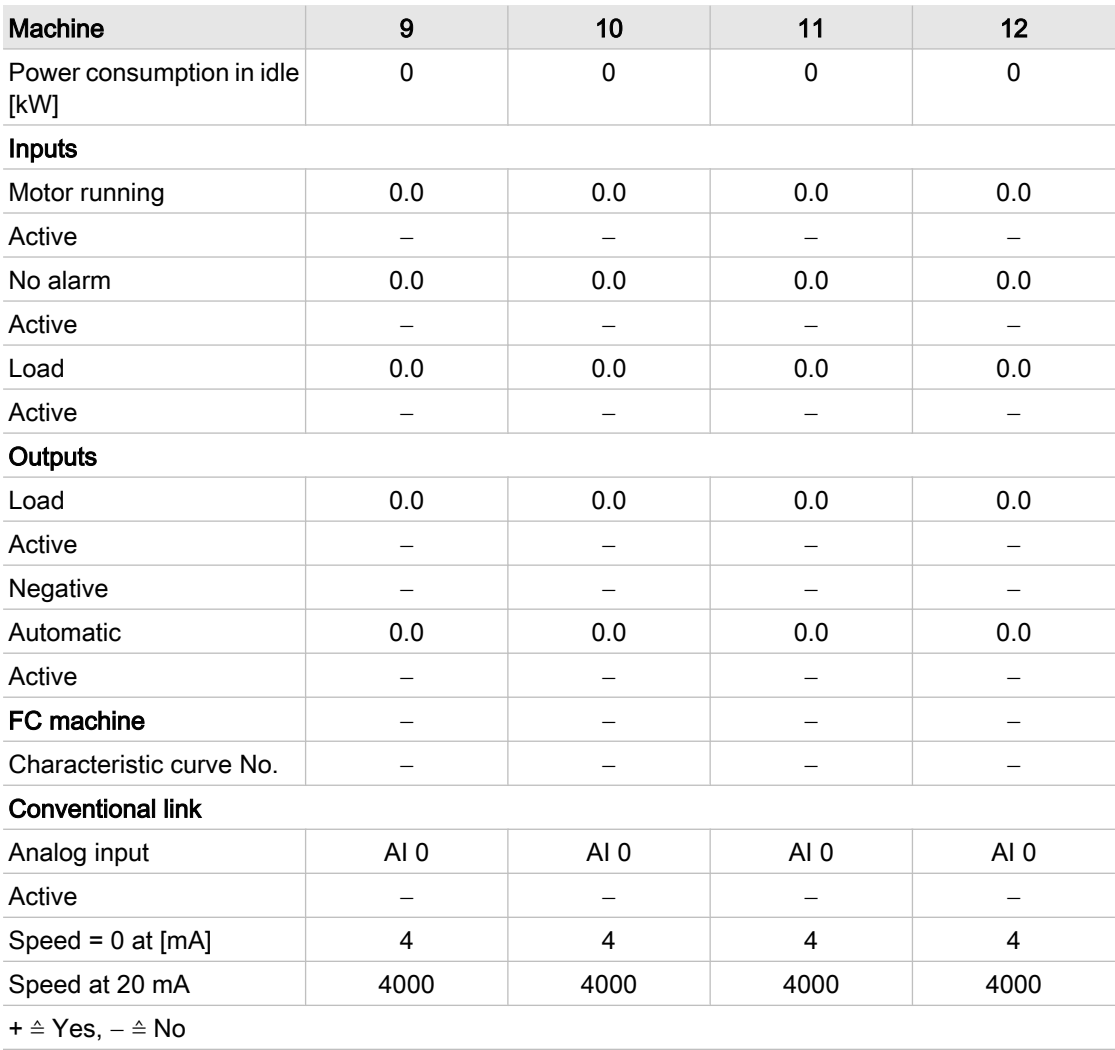

### Tab. 51 Factory settings for machines 9, 10, 11 and 12

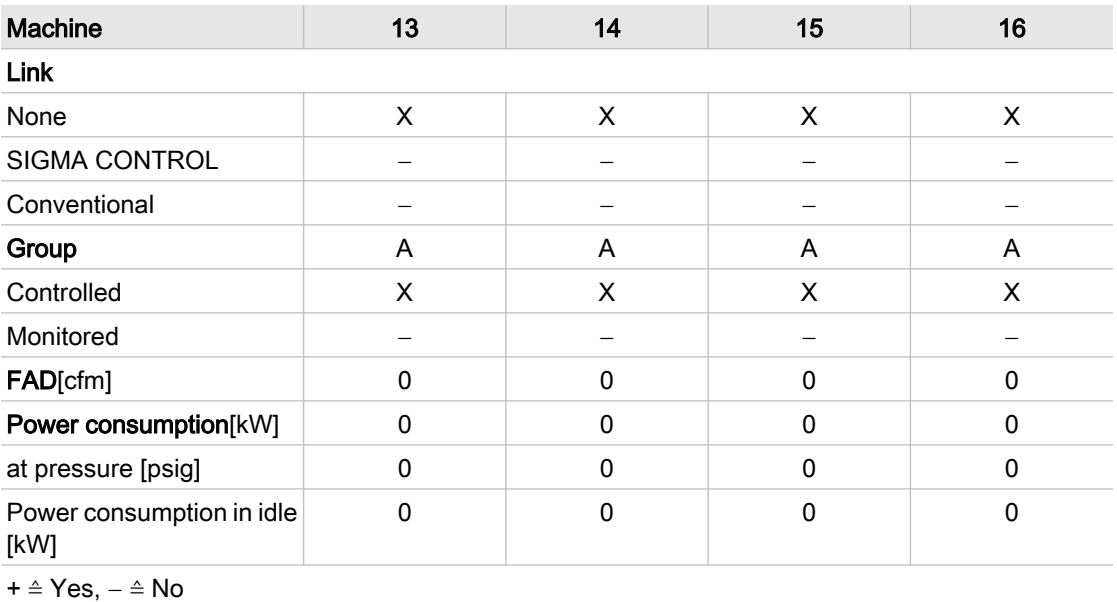

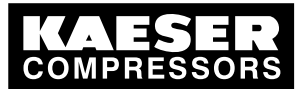

# 13 Annex

13.4 Master controller settings

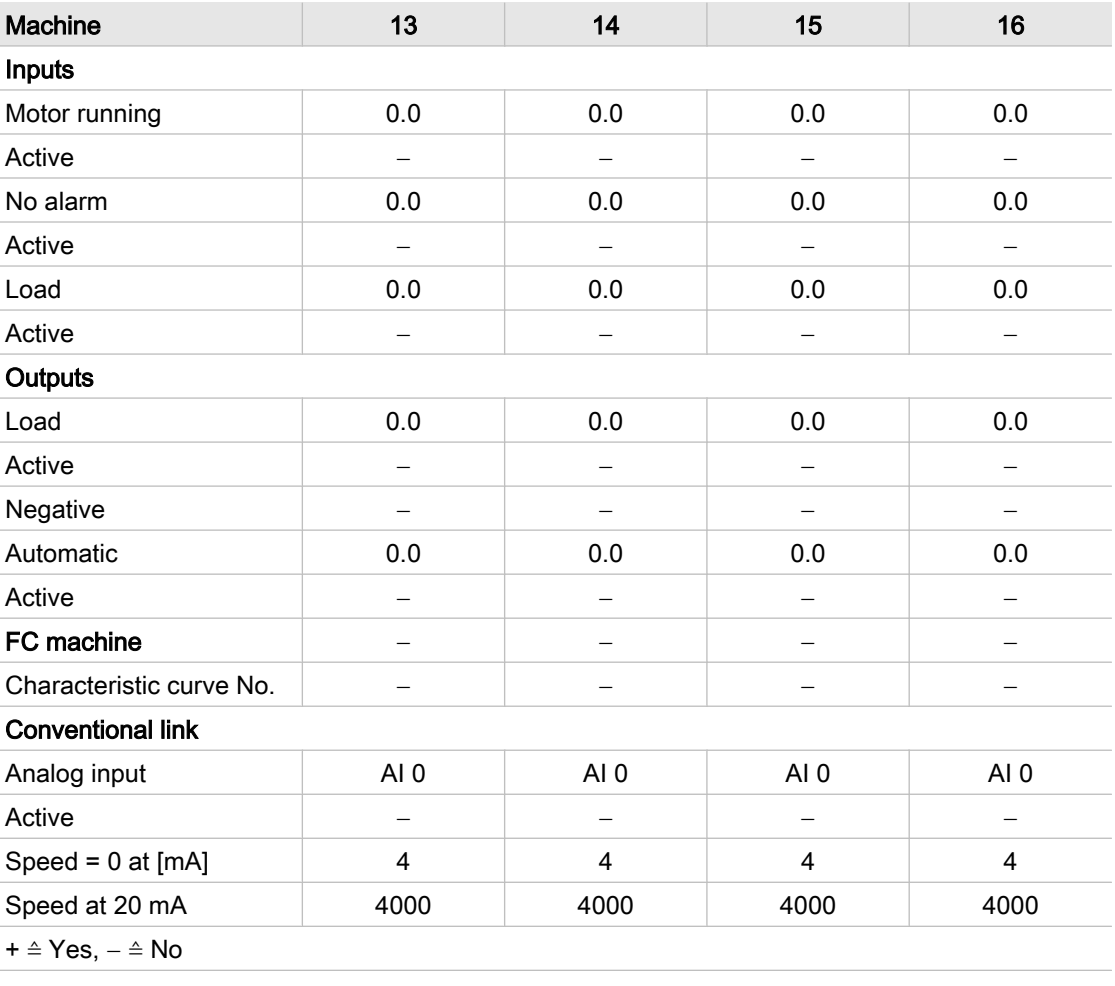

Tab. 52 Factory settings for machines 13, 14, 15 and 16

### 13.4.5.1 Personal settings

#### Settings for the machines 1, 2, 3, and 4

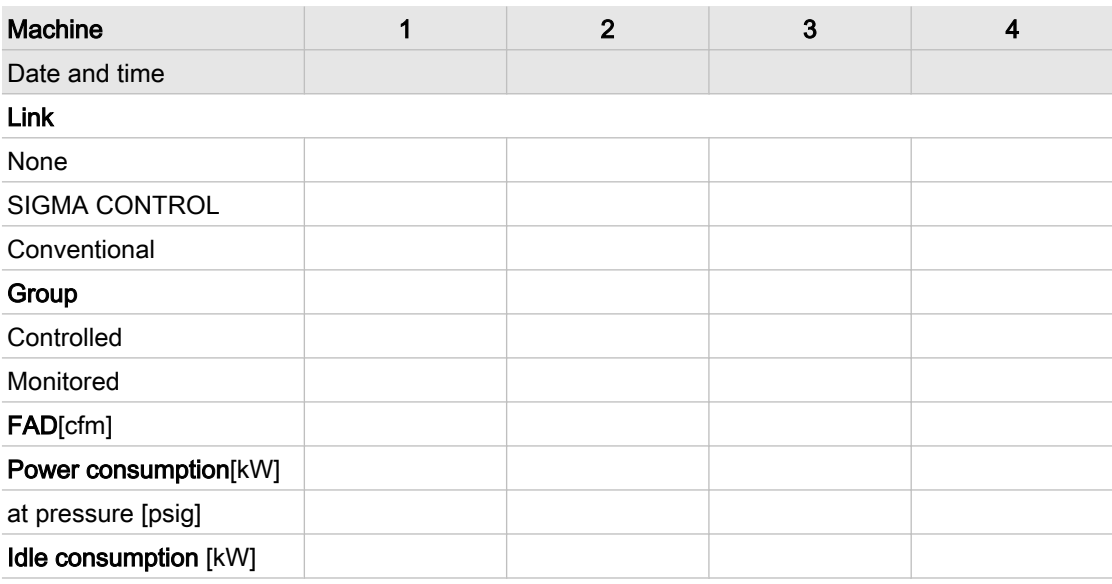

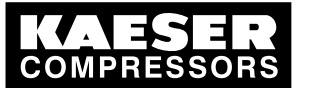

# 13 Annex

13.4 Master controller settings

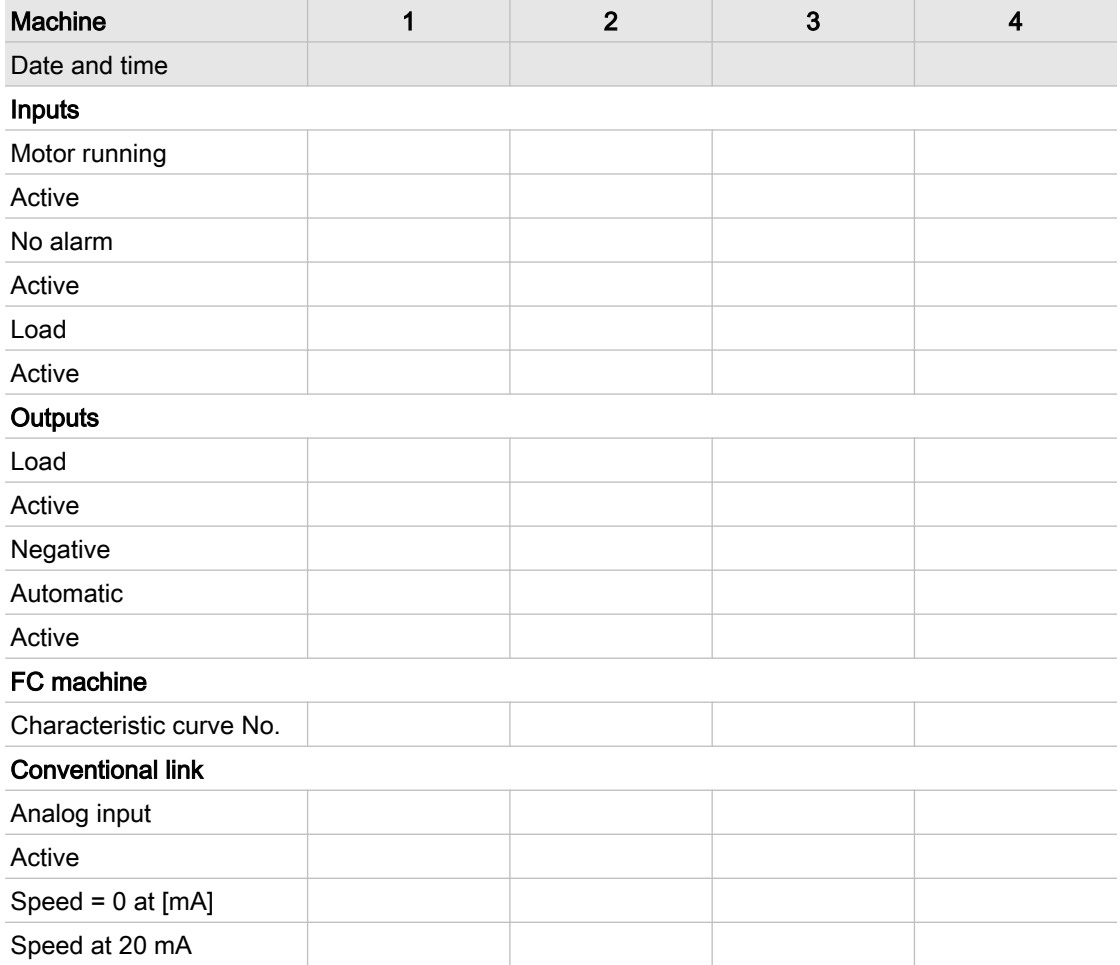

Tab. 53 Settings for machines 1,2,3 and 4

### Settings for the machines 5, 6, 7 and 8

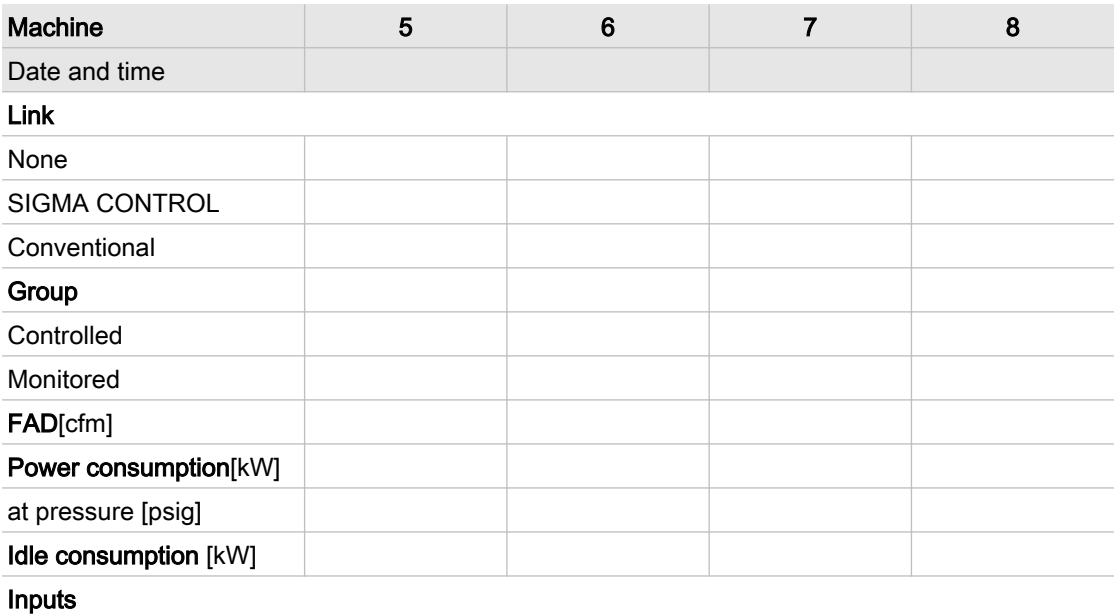

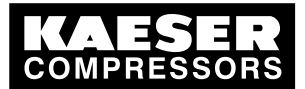

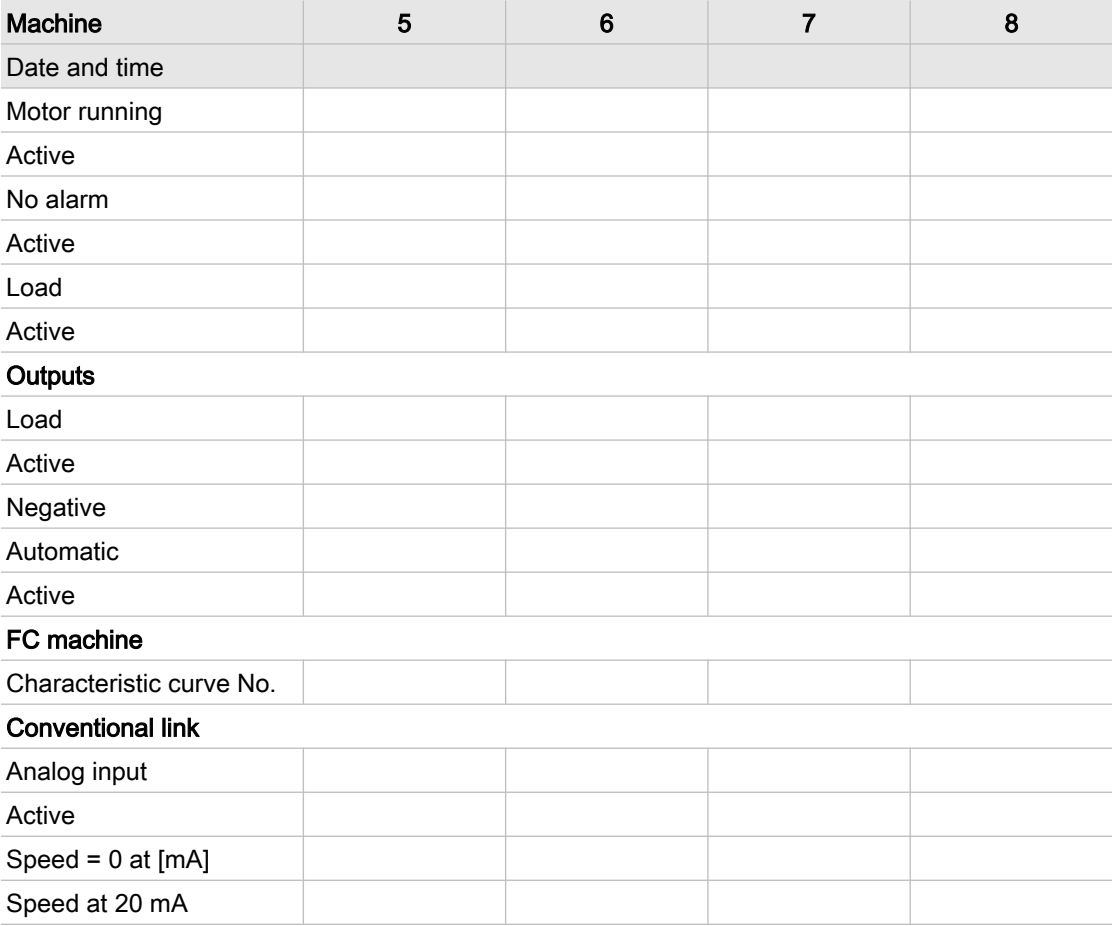

Tab. 54 Settings for machines 5,6,7 and 8

### Settings for the machines 9, 10, 11 and 12

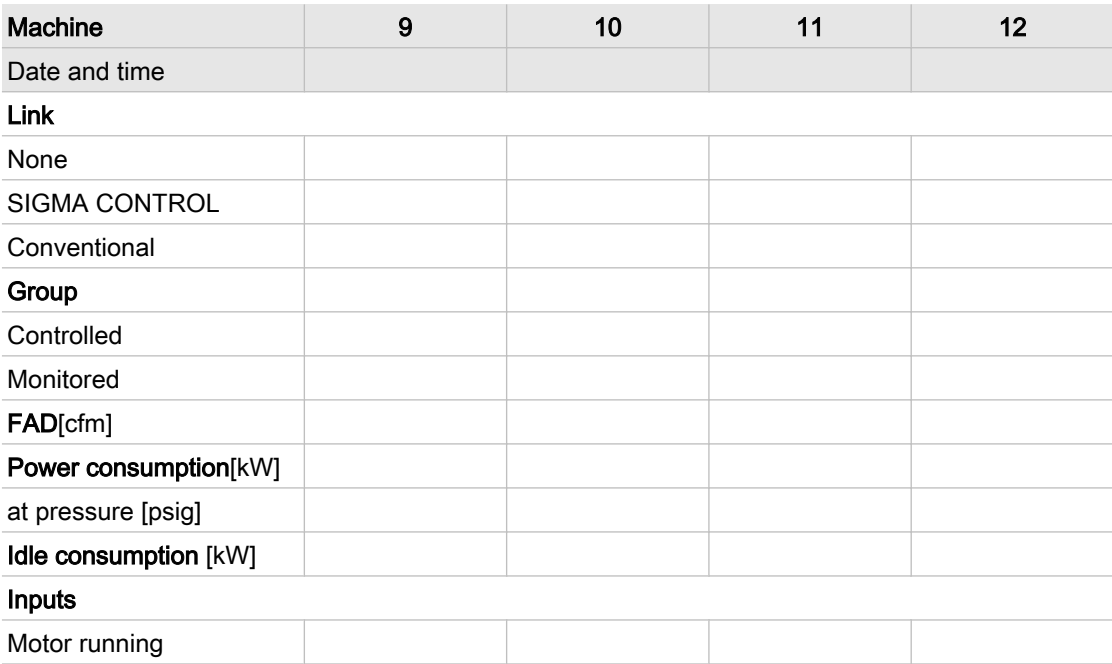

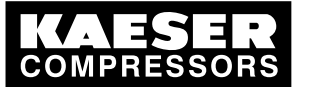

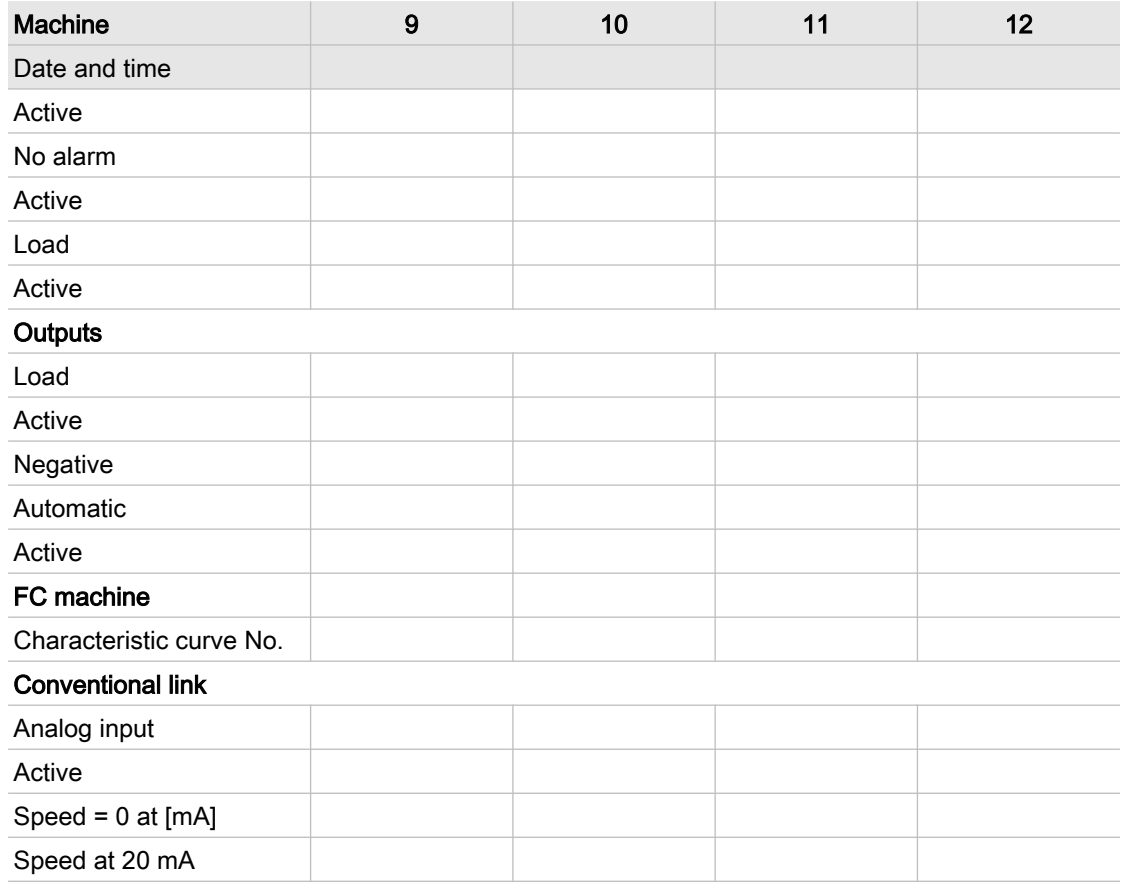

#### Tab. 55 Settings for machines 9, 10, 11 and 12

### Settings for machines 13, 14, 15 and 16

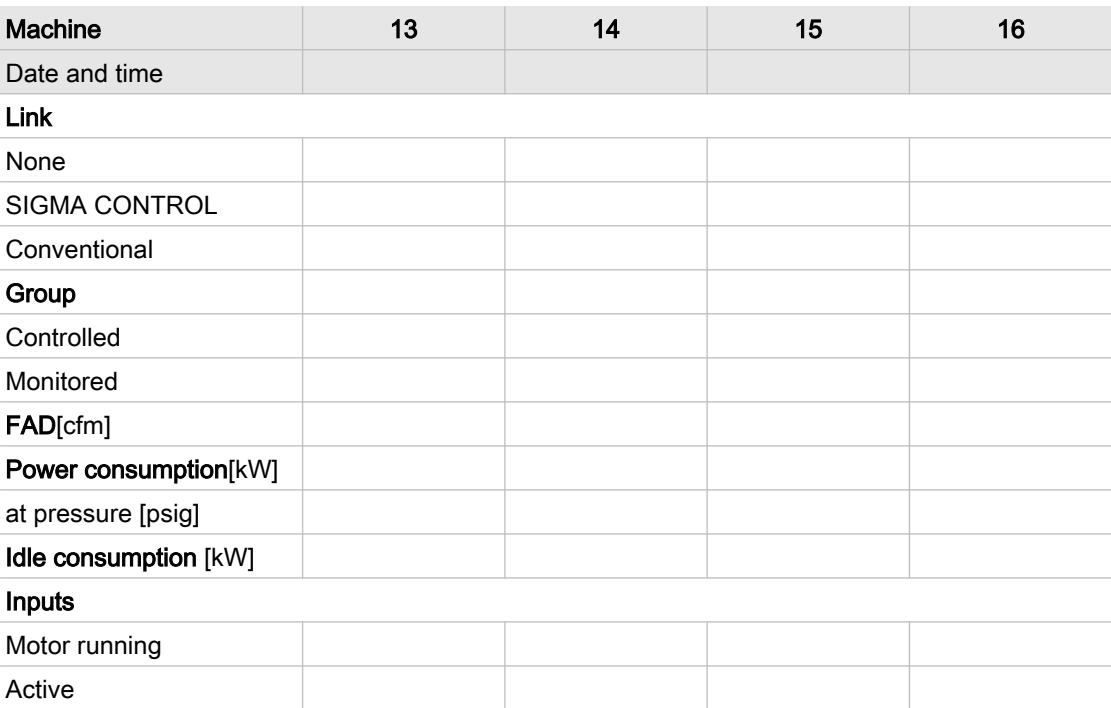

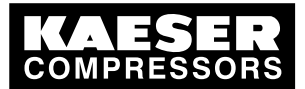

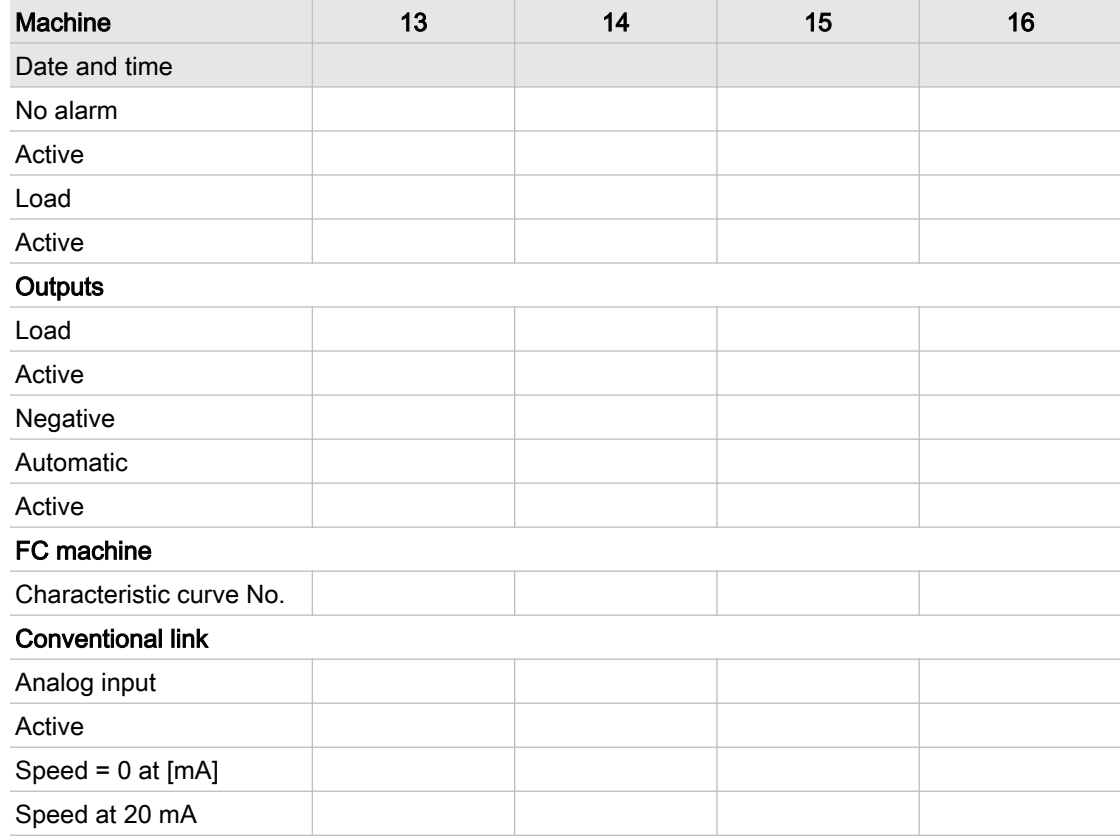

Tab. 56 Settings for machines 13, 14, 15 and 16

### 13.4.6 FC characteristic

See instructions in chapter [7.3.2](#page-55-0)

### FC characteristic 1

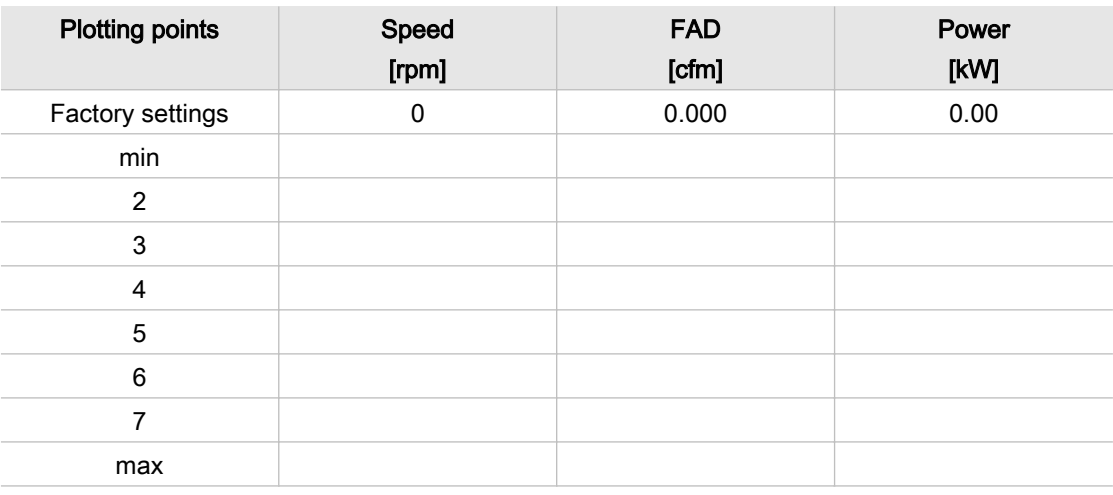

Tab. 57 FC characteristic 1

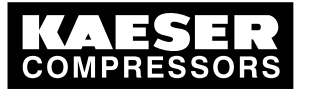

### FC characteristic 2

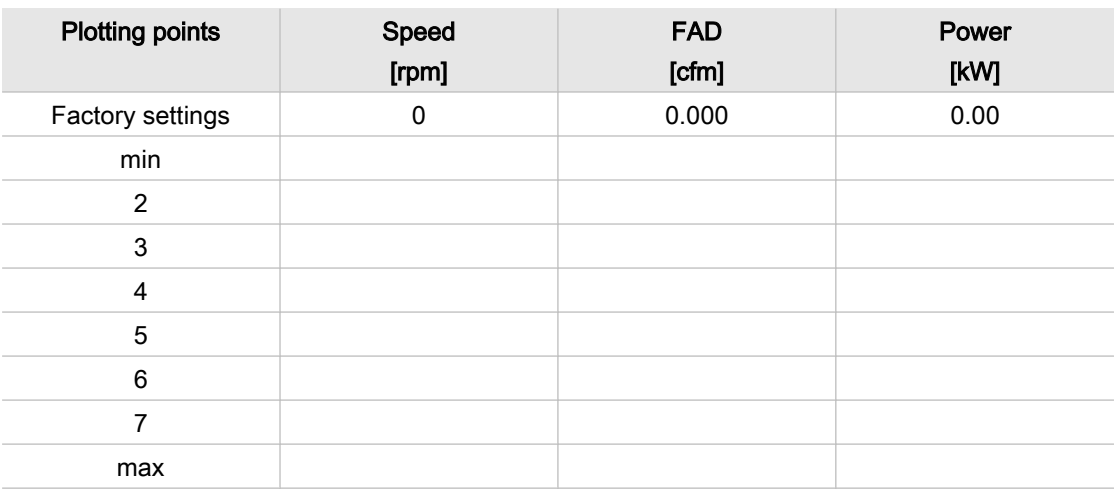

Tab. 58 FC characteristic 2

## 13.4.7 Operating hours and maintenance intervals

See instructions in chapter [7.3.5](#page-56-0)

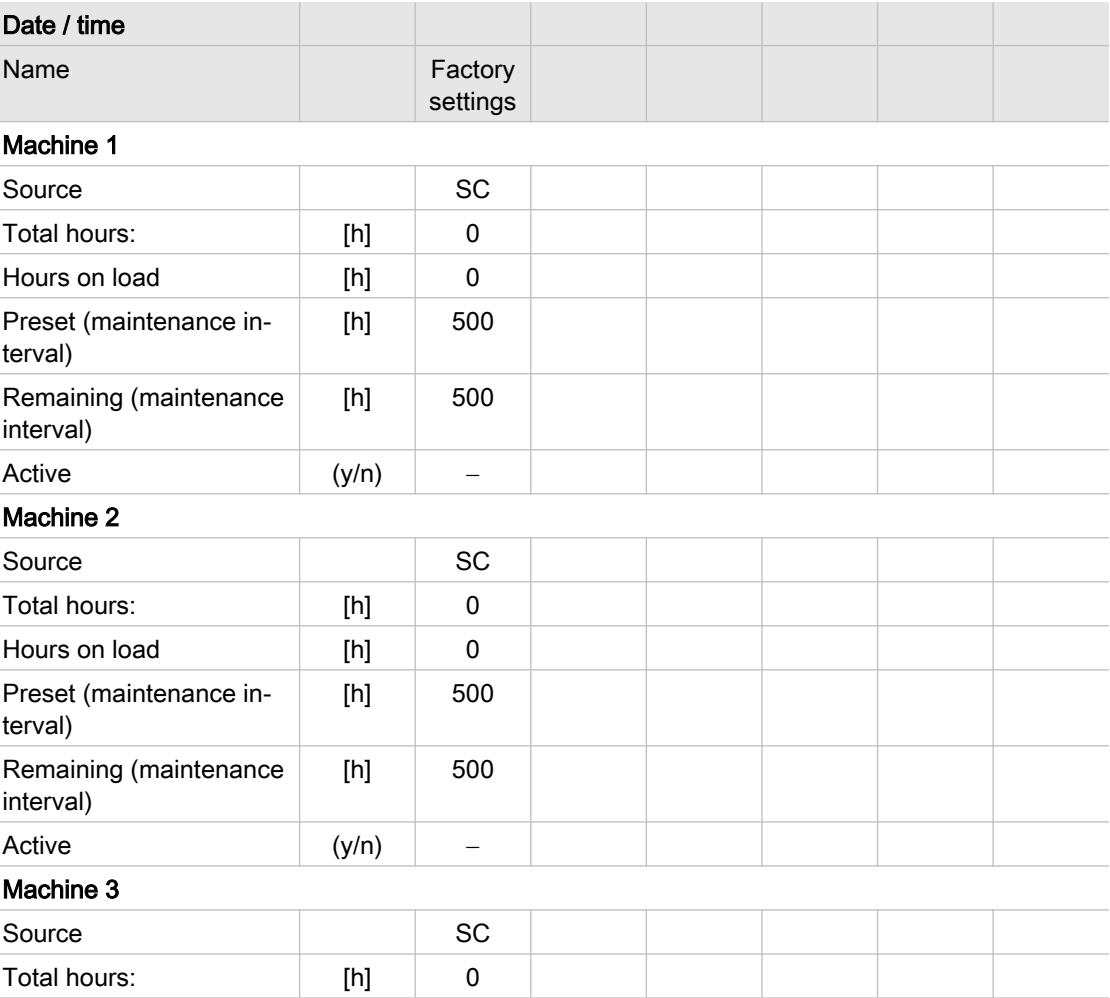

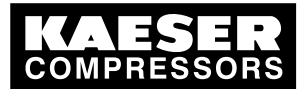

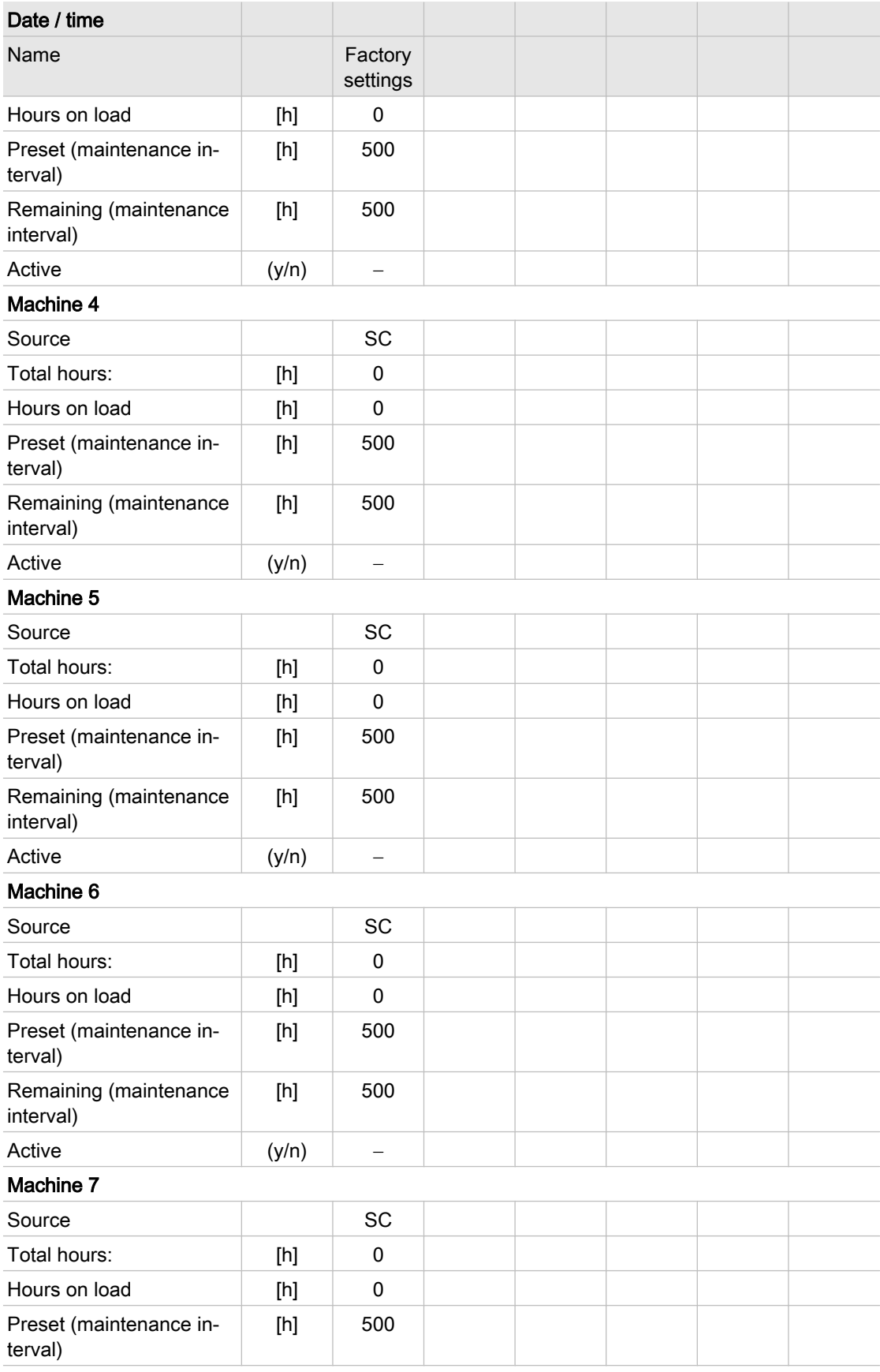

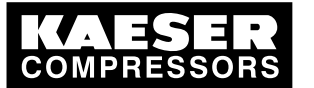

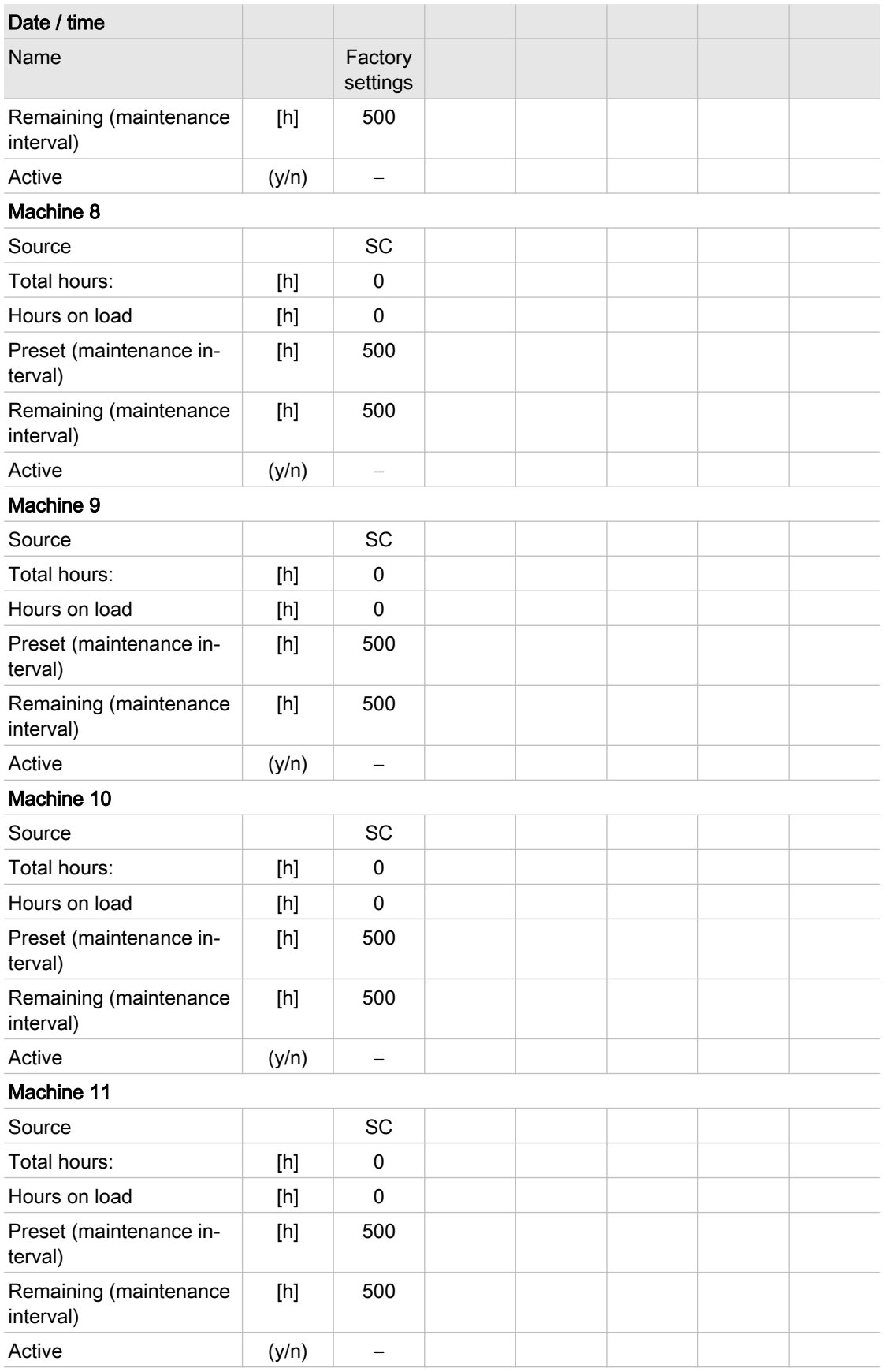

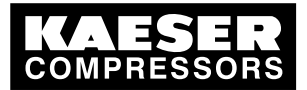

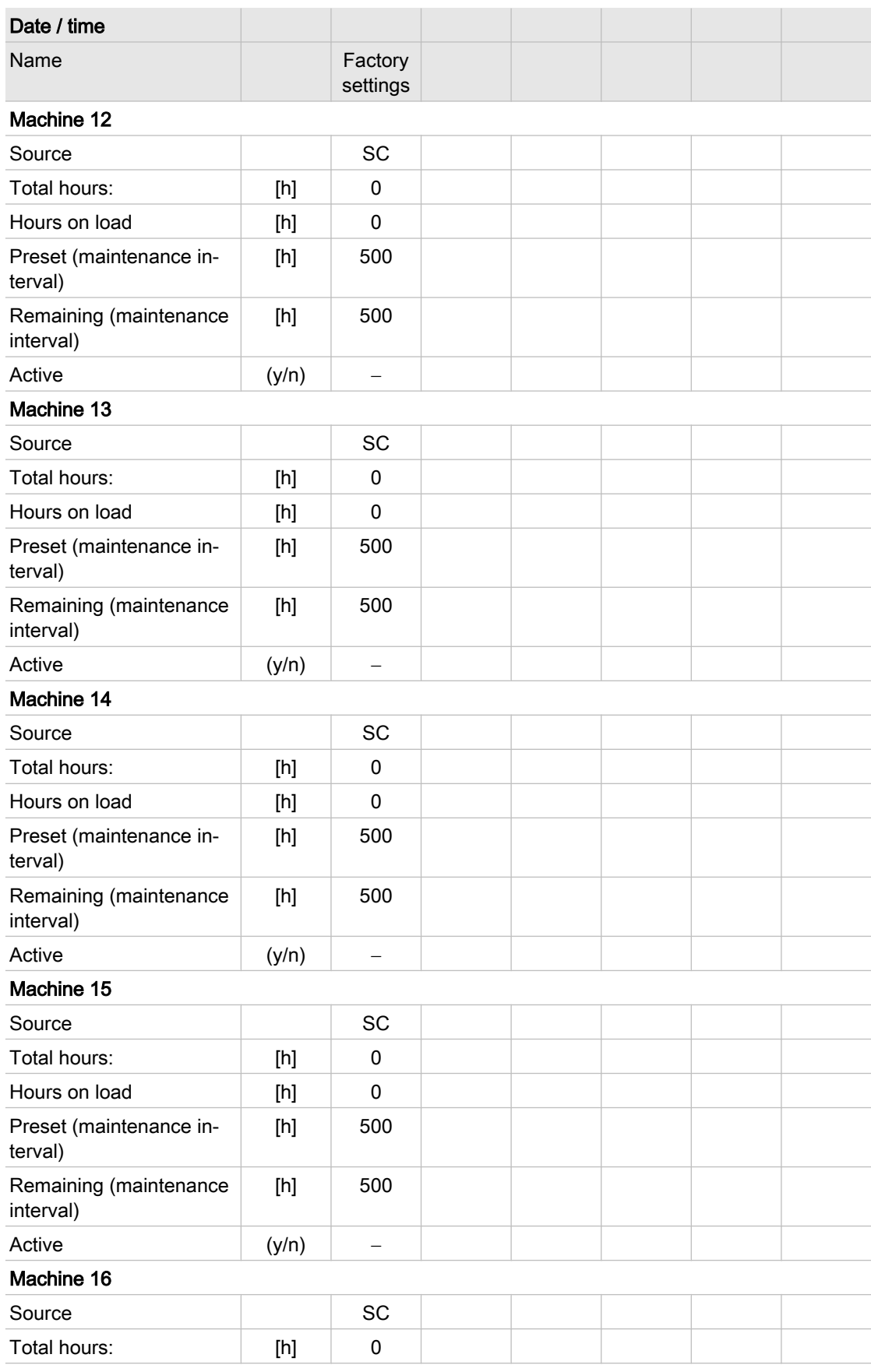

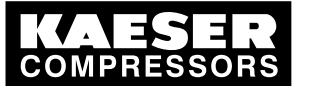

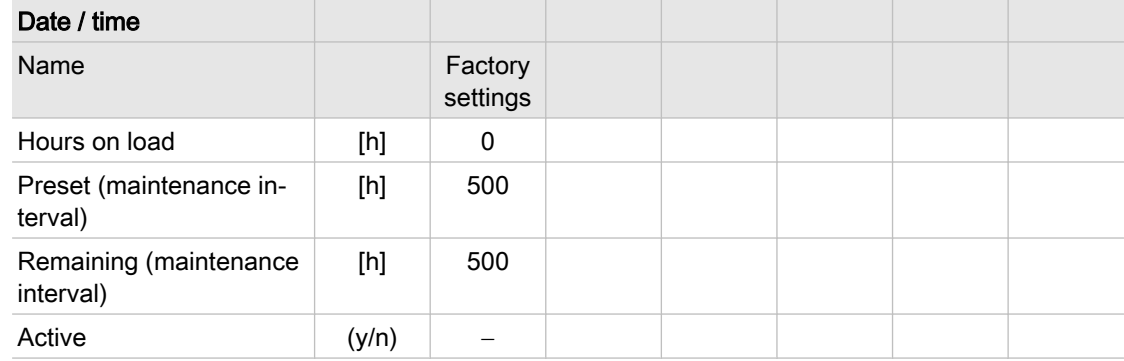

Tab. 59 Operating and maintenance intervals

### 13.4.8 Further inputs

### 13.4.8.1 External machine selection

See instructions in chapter [7.7.2](#page-62-0)

#### Factory settings

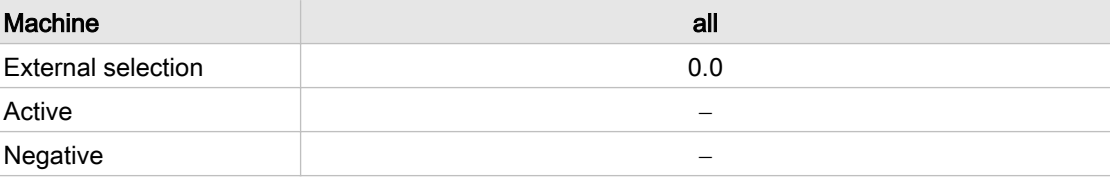

Tab. 60 Machine selection factory setting

#### Personal setting

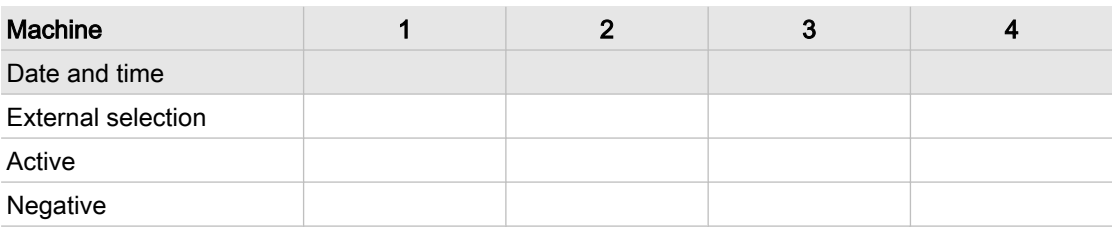

#### Tab. 61 Settings for machines 1,2,3,4

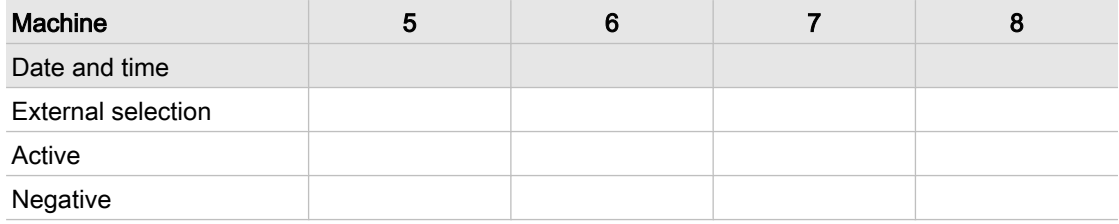

#### Tab. 62 Settings for machines 5,6,7,8

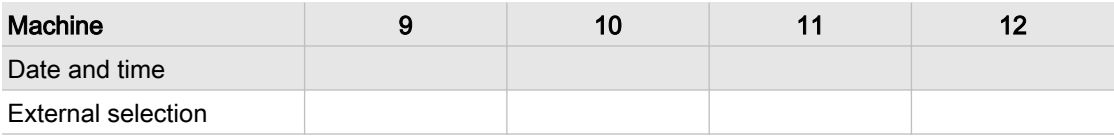

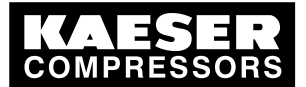

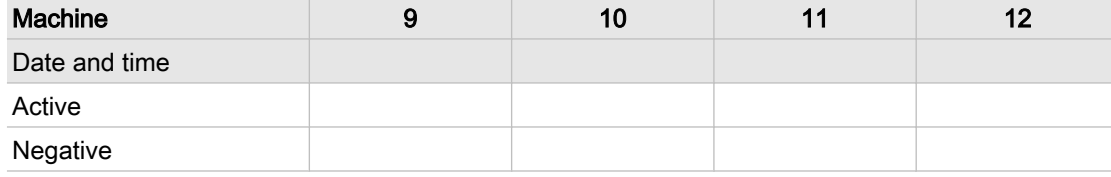

Tab. 63 Settings for machines 9,10,11,12

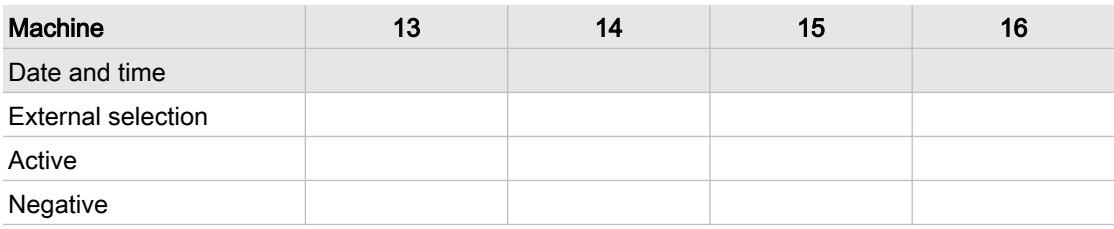

Tab. 64 Settings for machines 13,14,15,16

### 13.4.8.2 Digital inputs

See instructions in chapter [7.7.2](#page-62-0)

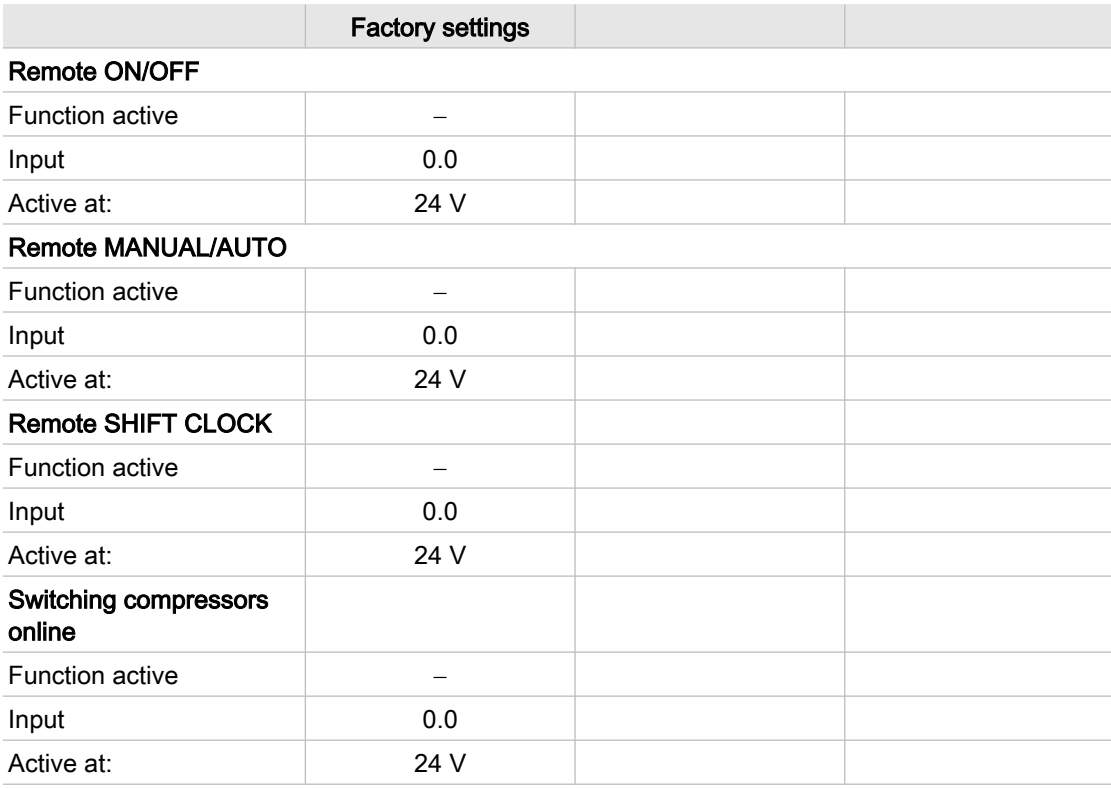

### Tab. 65 Digital inputs

### 13.4.8.3 Analog inputs

See instructions in chapter [7.7.2](#page-62-0)

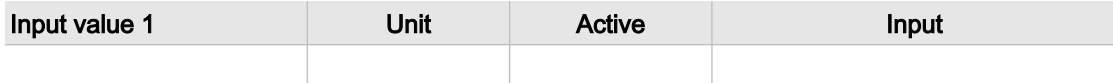

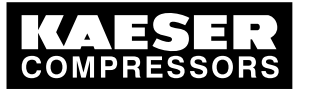

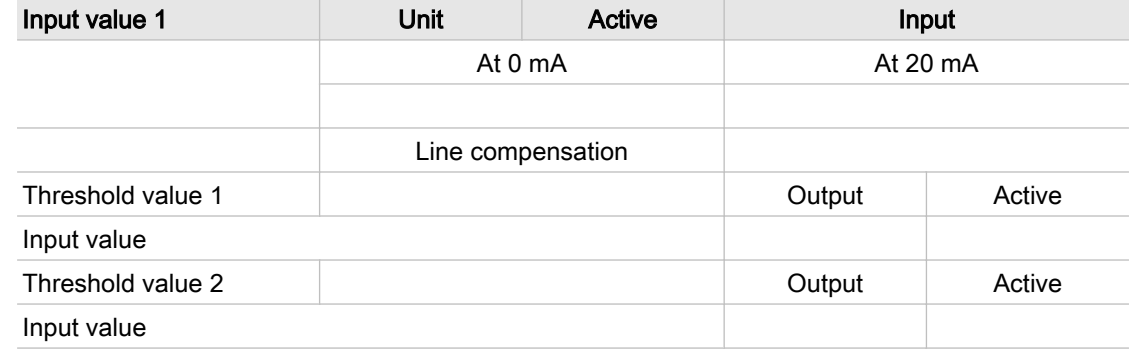

### Tab. 66 Input value 1

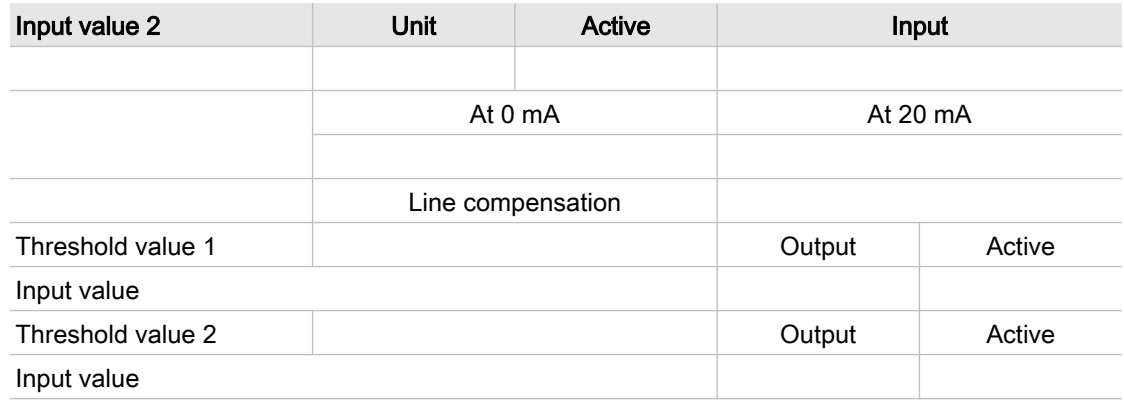

### Tab. 67 Input value 2

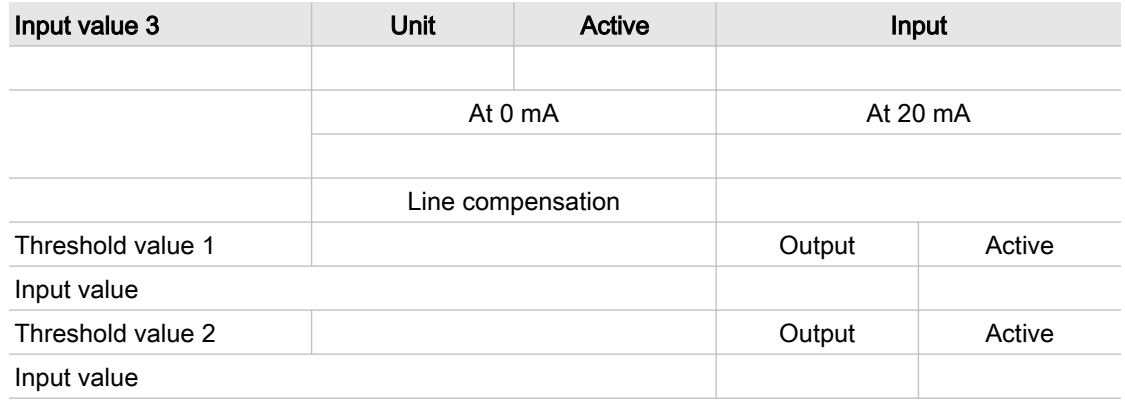

#### Tab. 68 Input value 3

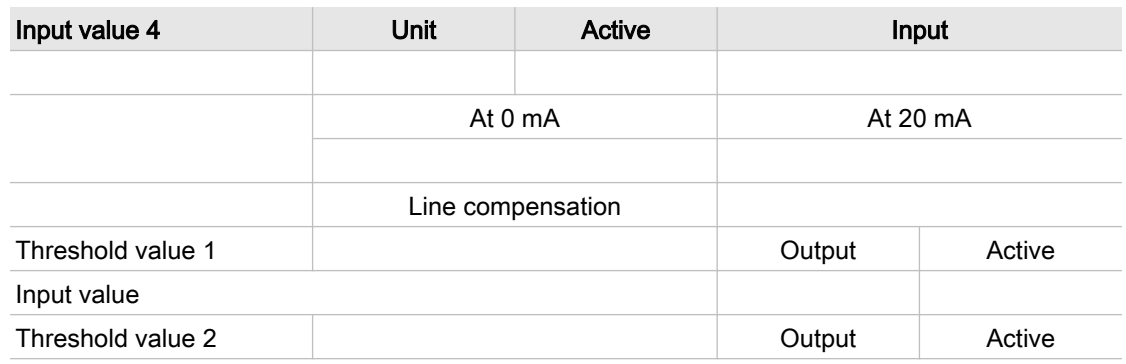

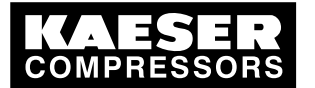

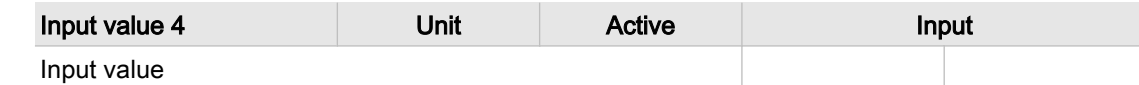

Tab. 69 Input value 4

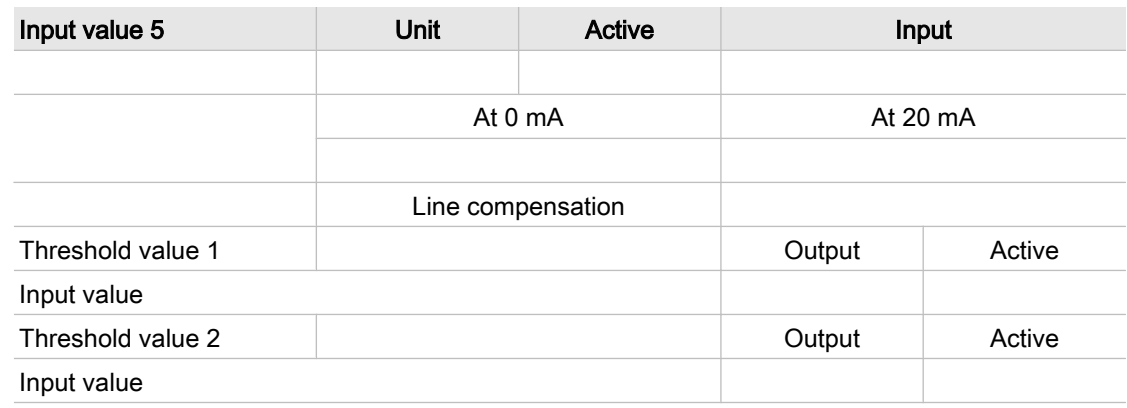

Tab. 70 Input value 5

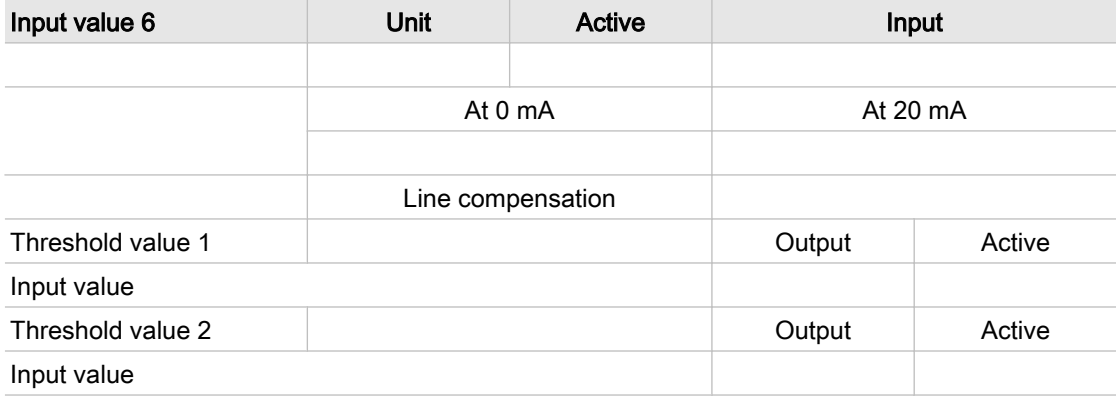

Tab. 71 Input value 6

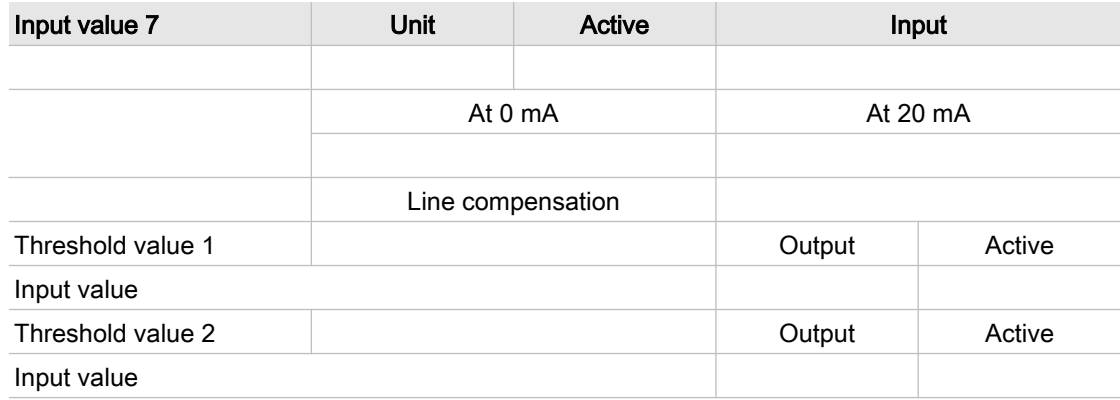

### Tab. 72 Input value 7

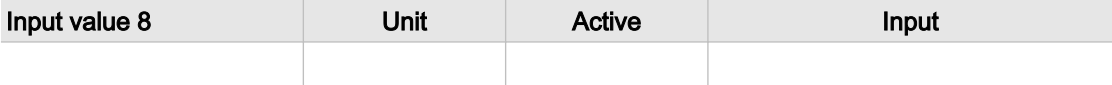

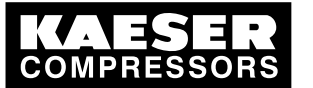

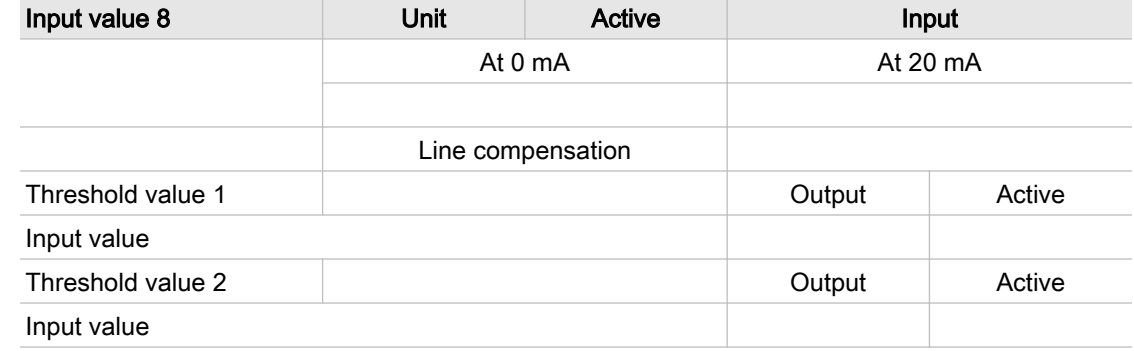

Tab. 73 Input value 8

### 13.4.9 Further outputs

### 13.4.9.1 Load and group alarm signals

See instructions in chapter [7.7.3](#page-64-0)

#### Factory settings

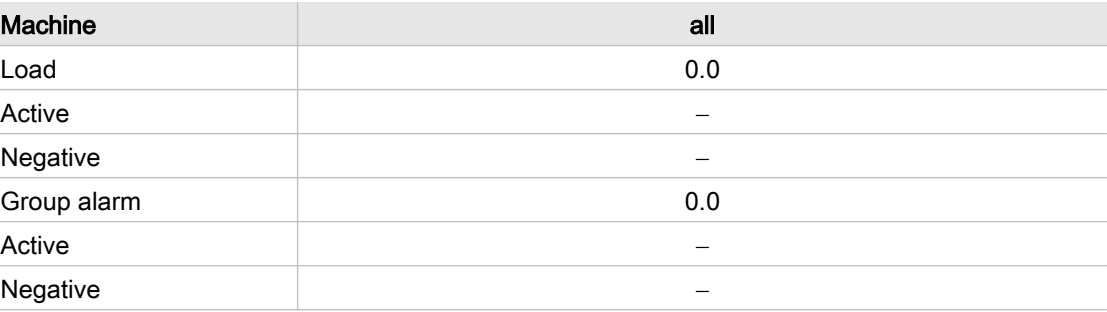

Tab. 74 Factory setting (Load, Group alarm)

#### Personal setting

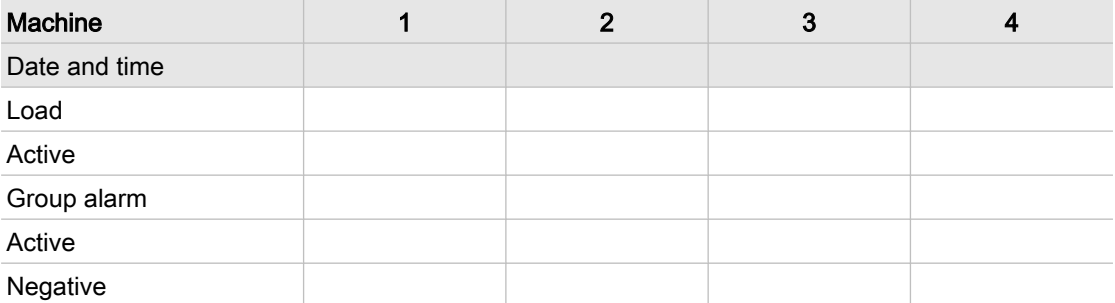

#### Tab. 75 Settings for machines 1,2,3,4

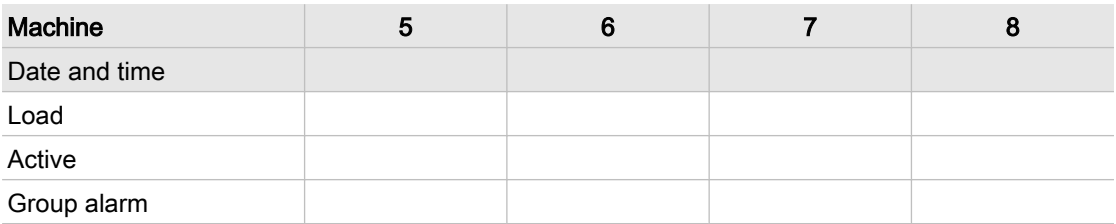

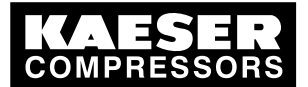

# 13 Annex

### 13.4 Master controller settings

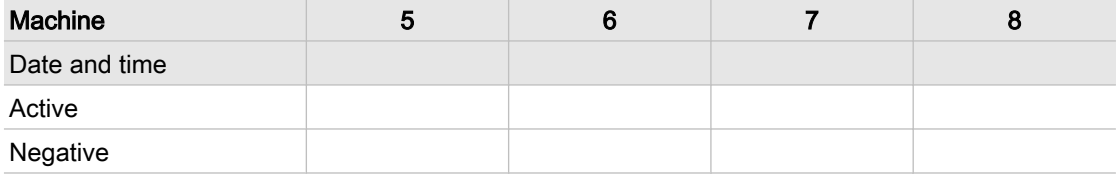

Tab. 76 Settings for machines 5,6,7,8

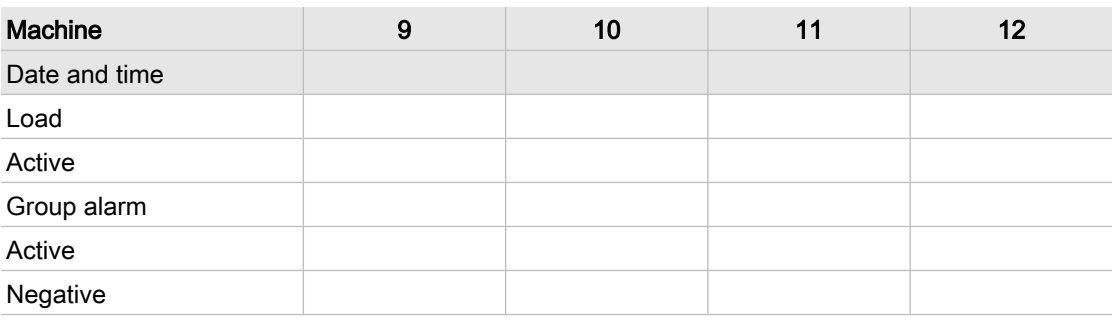

Tab. 77 Settings for machines 9,10,11,12

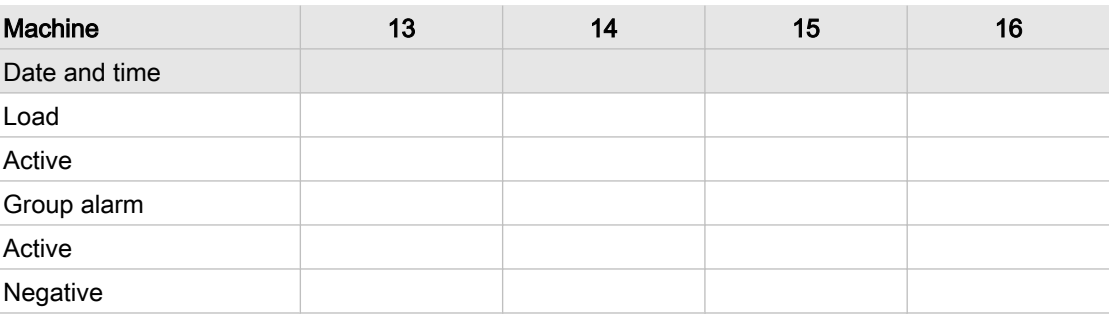

Tab. 78 Settings for machines 13,14,15,16

### 13.4.9.2 Digital outputs

See instructions in chapter [7.7.3](#page-64-0)

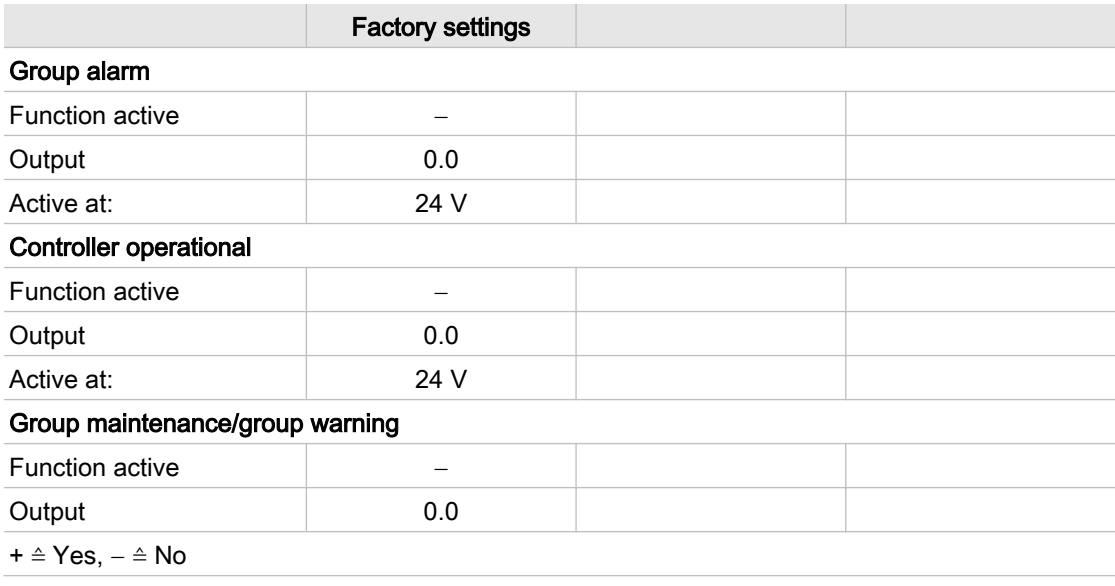

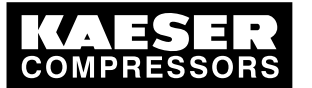

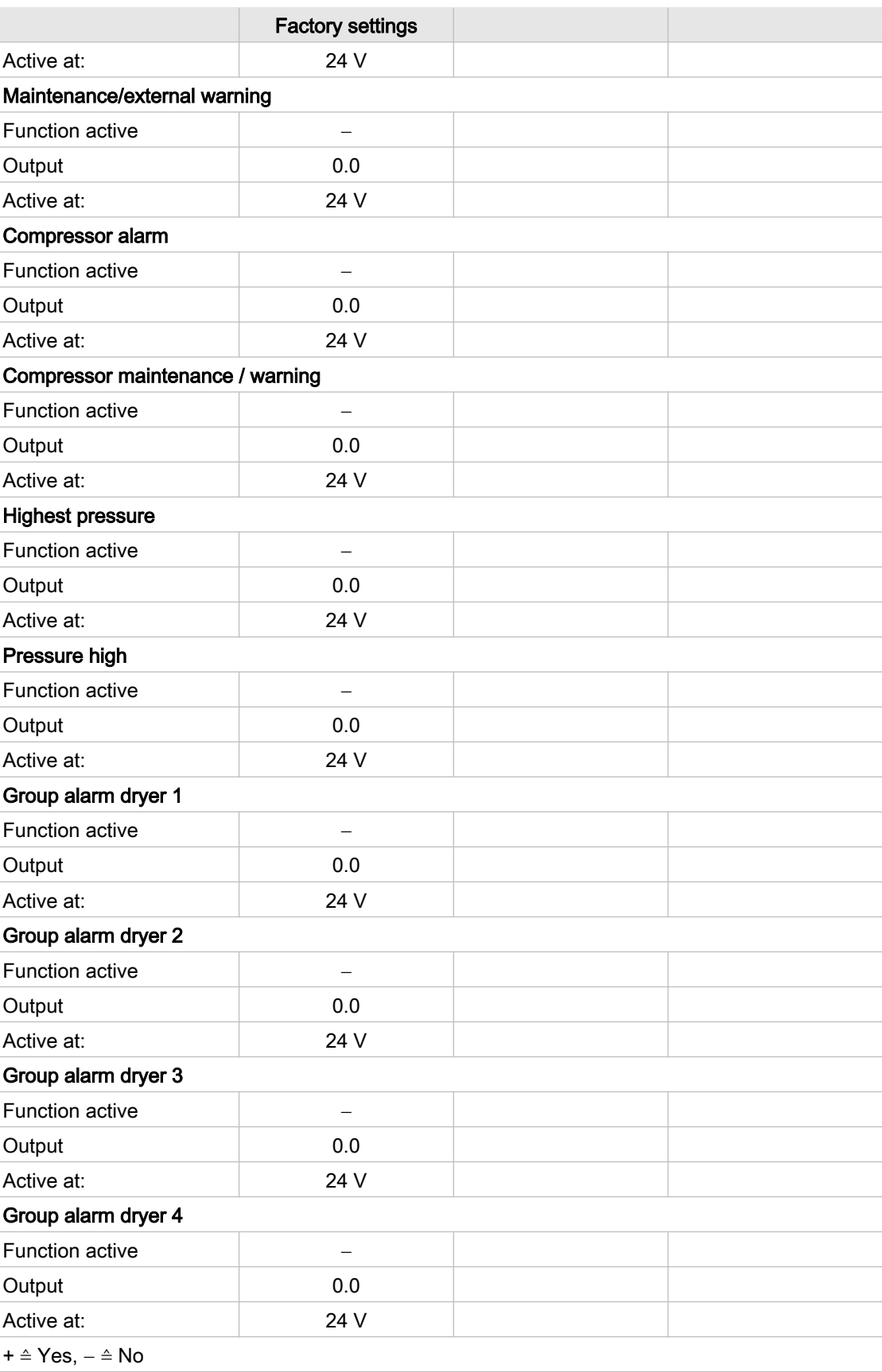

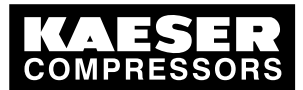

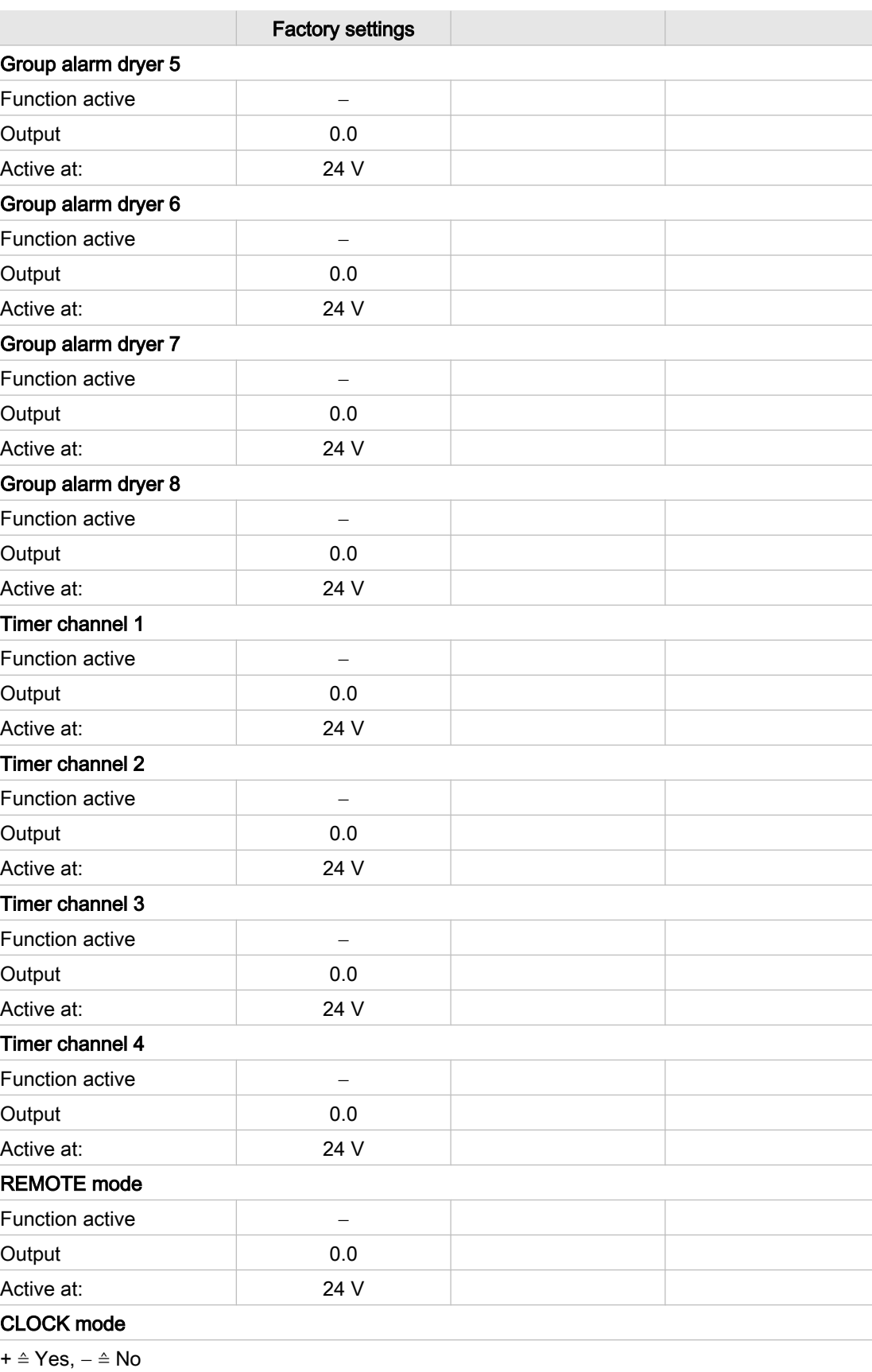

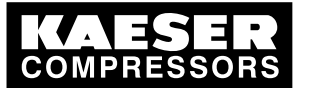

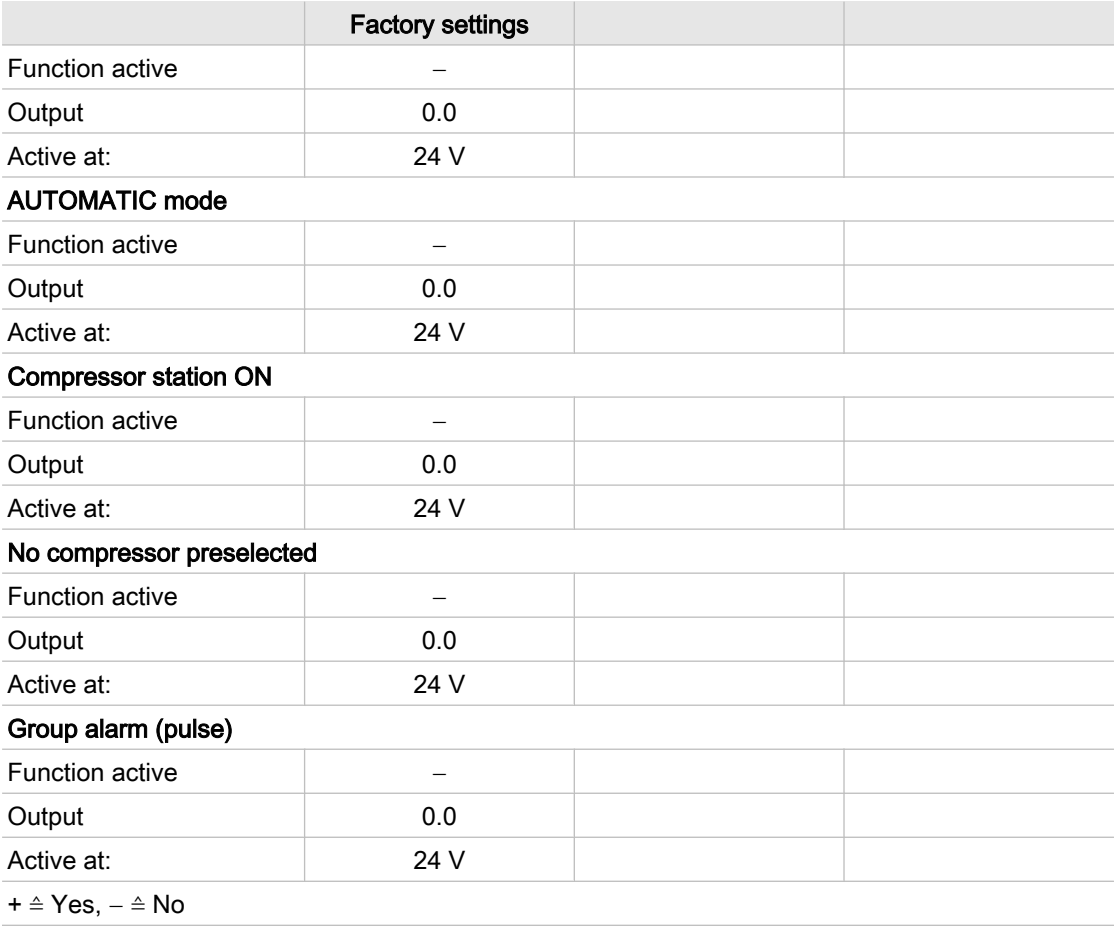

Tab. 79 Digital outputs

### 13.4.9.3 Analog outputs

See instructions in chapter [7.7.3](#page-64-0)

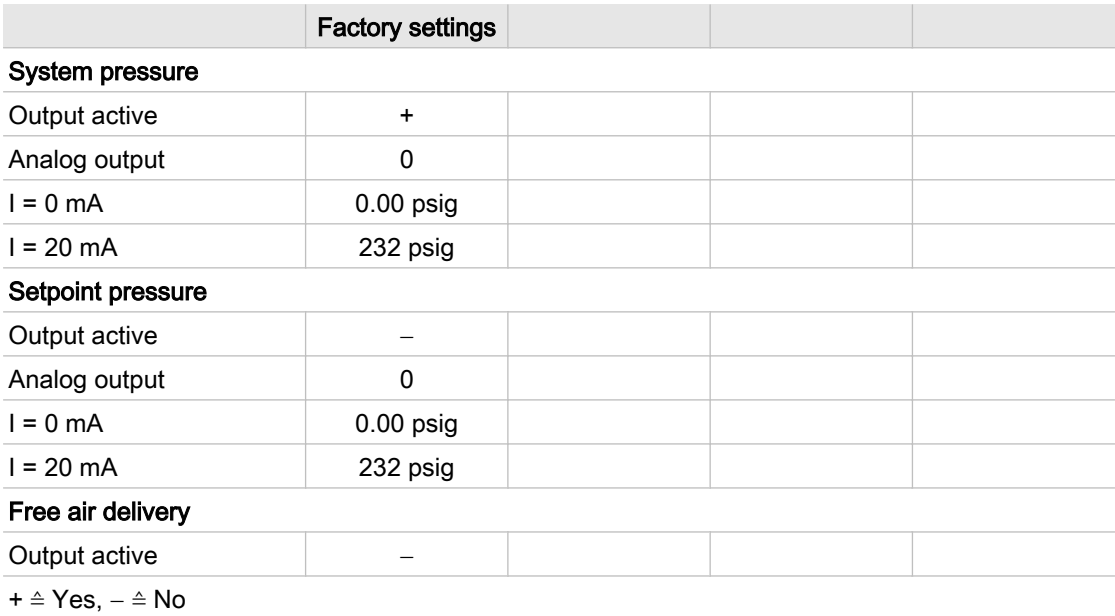

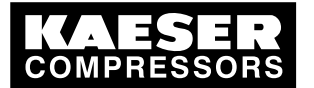

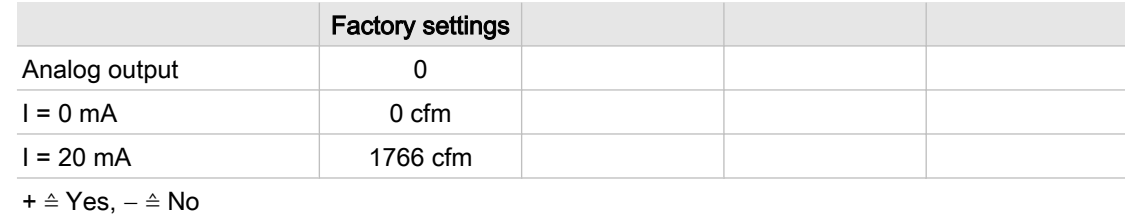

### Tab. 80 Analog outputs

### 13.4.10 Settings for SMS

See instructions in chapter [7.10.1](#page-78-0)

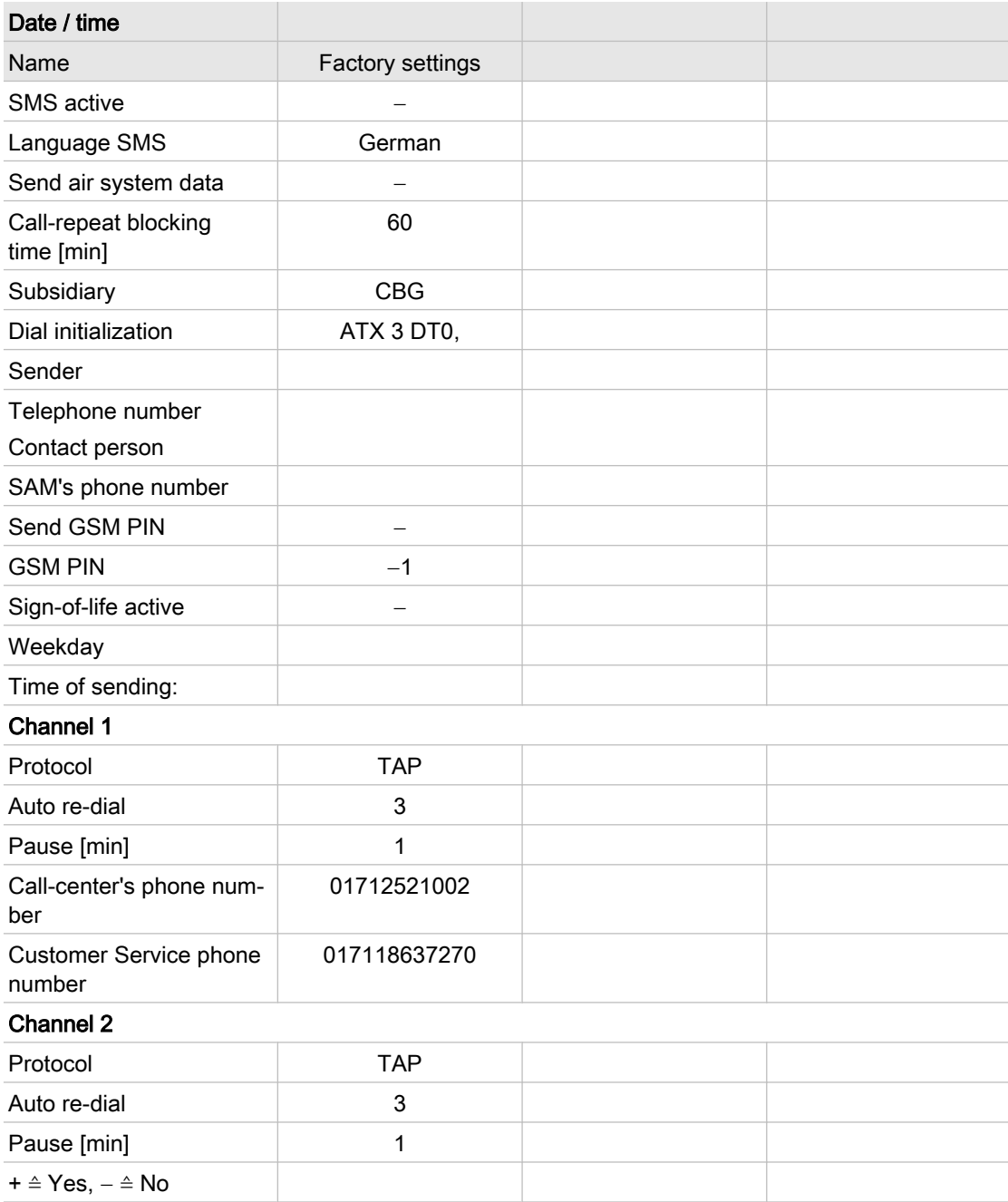

Service manual Master controller

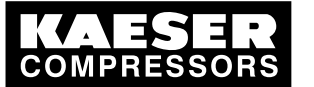

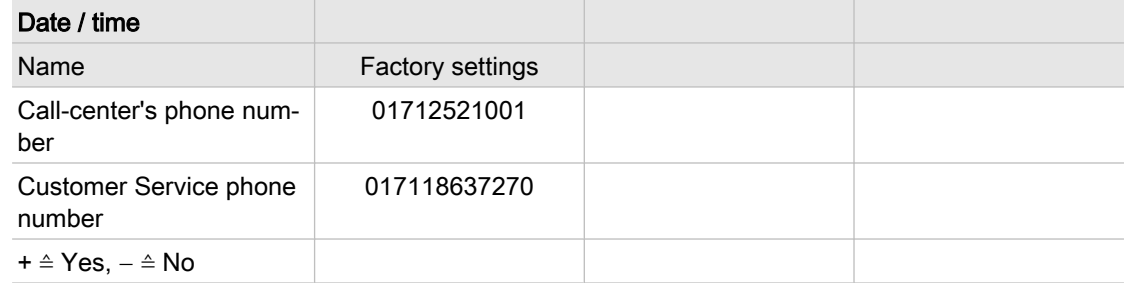

### Tab. 81 Short message setting

# 13.5 Technician's settings

| <b>Technician's settings</b> |  |  |
|------------------------------|--|--|
|                              |  |  |
|                              |  |  |
|                              |  |  |
|                              |  |  |
|                              |  |  |
|                              |  |  |
|                              |  |  |
|                              |  |  |
|                              |  |  |
|                              |  |  |
|                              |  |  |
|                              |  |  |
|                              |  |  |
|                              |  |  |
|                              |  |  |
|                              |  |  |
|                              |  |  |
|                              |  |  |
|                              |  |  |
|                              |  |  |
|                              |  |  |
|                              |  |  |
|                              |  |  |
|                              |  |  |
|                              |  |  |
|                              |  |  |
|                              |  |  |
|                              |  |  |

Tab. 82 Technician's settings

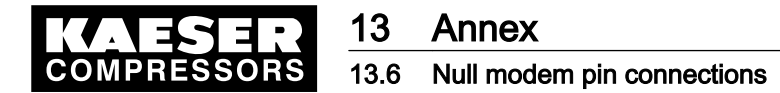

## 13.6 Null modem pin connections

Plug: 2x9 pin sub-D (socket)

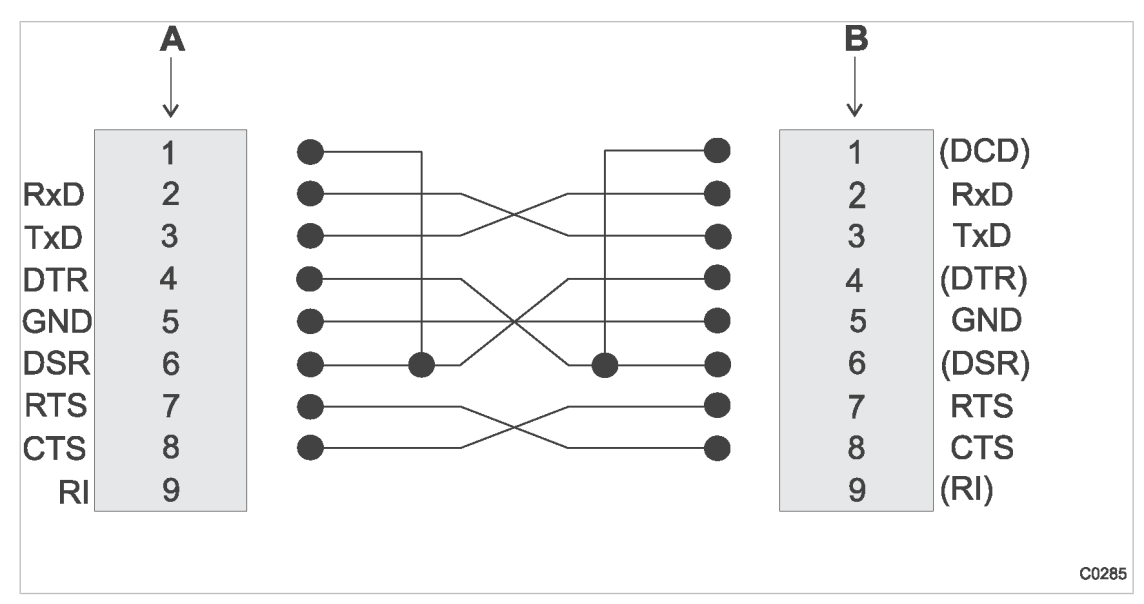

Fig. 25 Null modem cable pin connections

- A PC COM 1/2
- B Master controller RS232, 0x2

### 13.7 Master controller messages

### 13.7.1 Operational messages

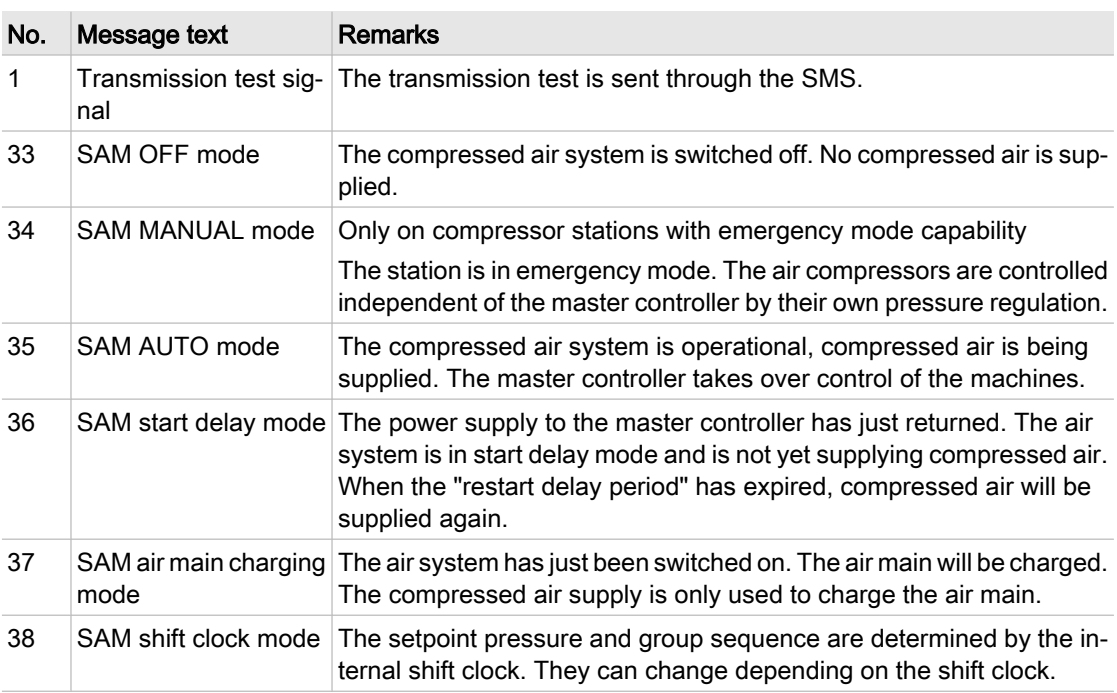

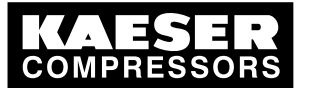

### 13.7 Master controller messages

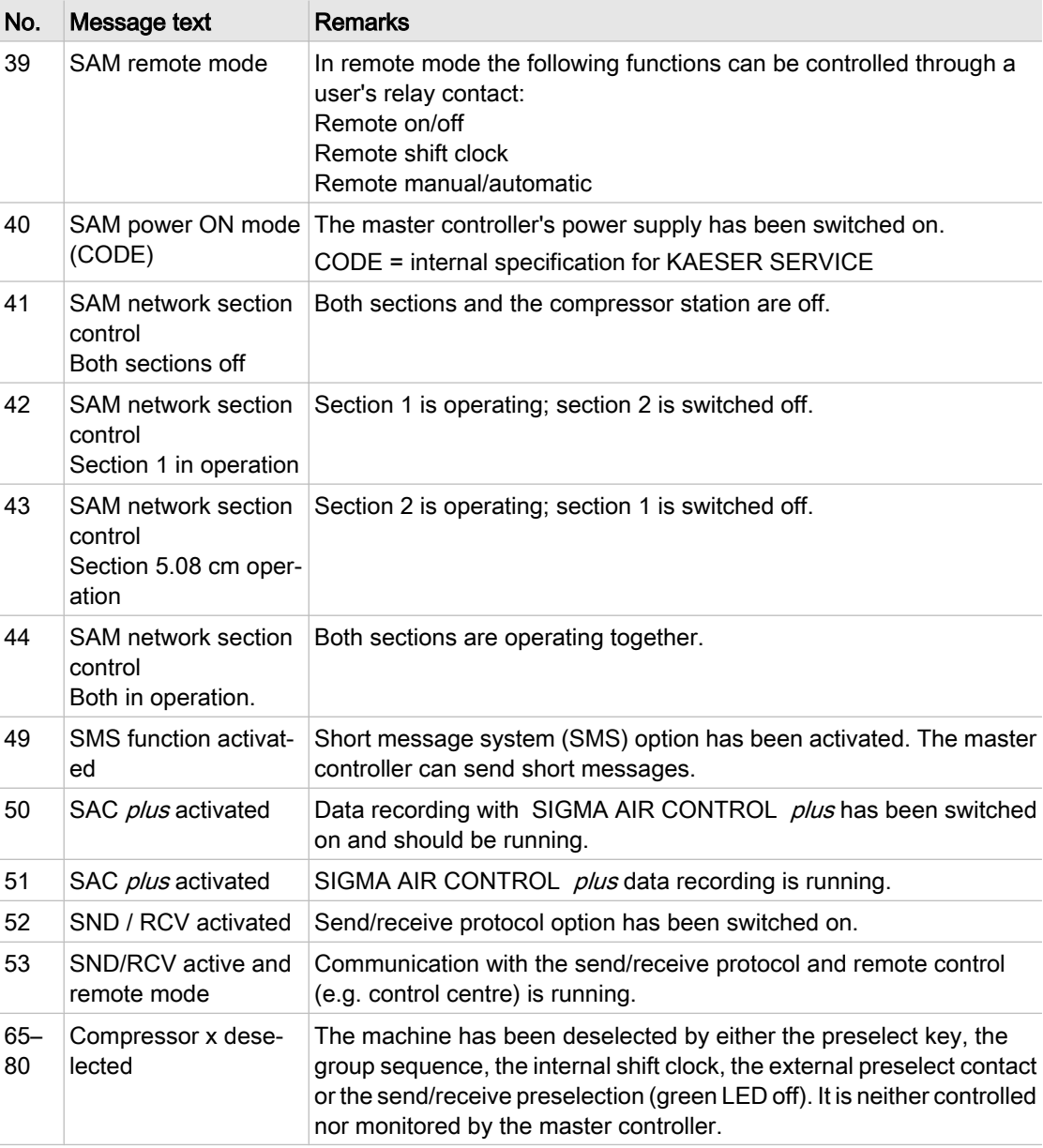

Tab. 83 Operational messages

### 13.7.2 Defined messages

See instructions in chapter [7.7.1](#page-61-0)

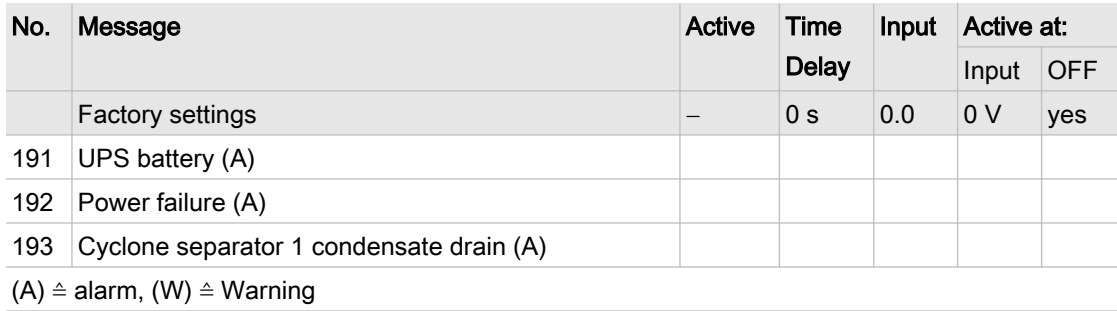

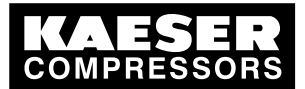

### 13.7 Master controller messages

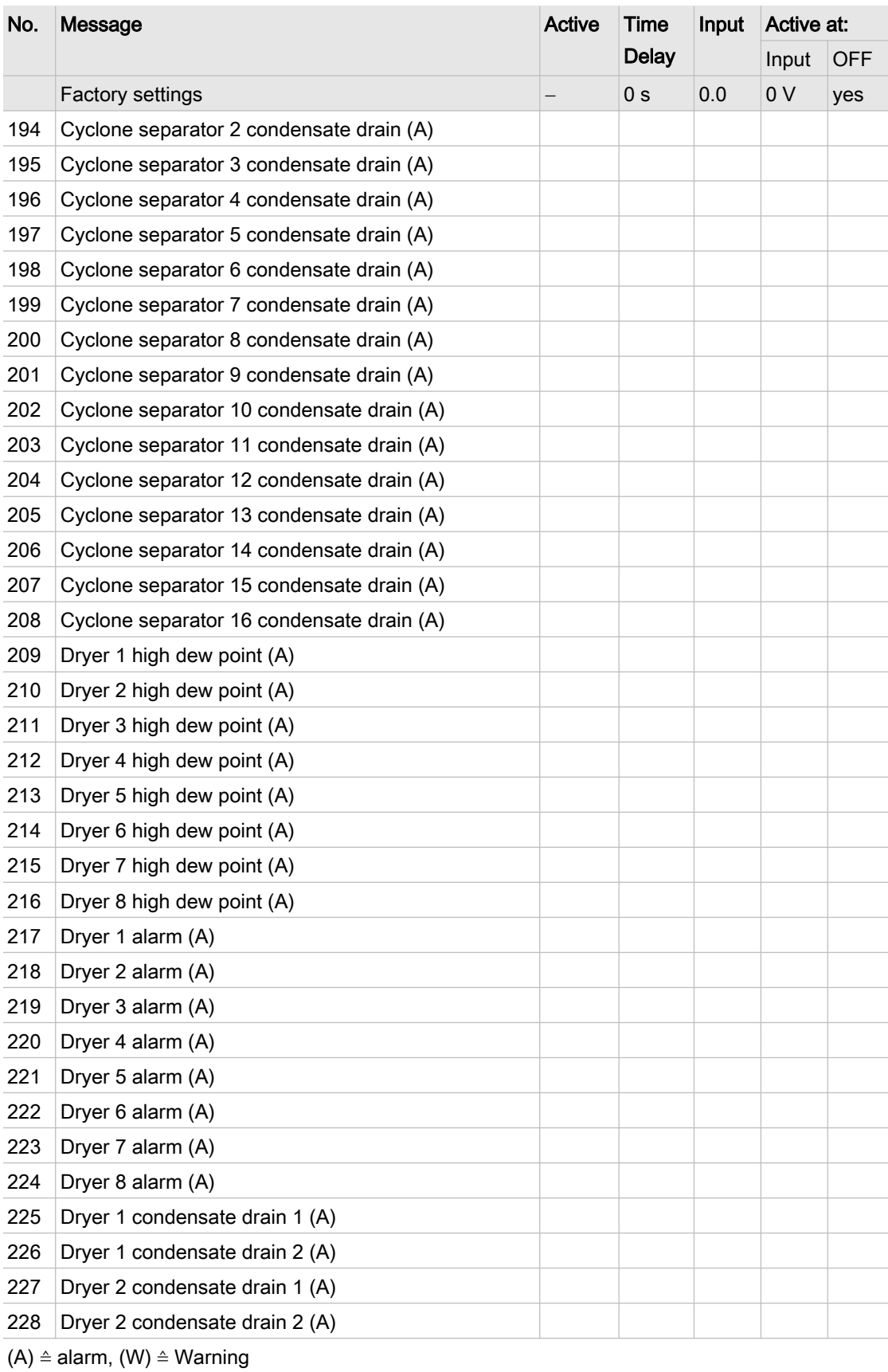

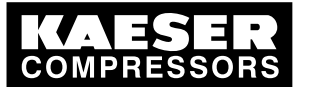

### 13.7 Master controller messages

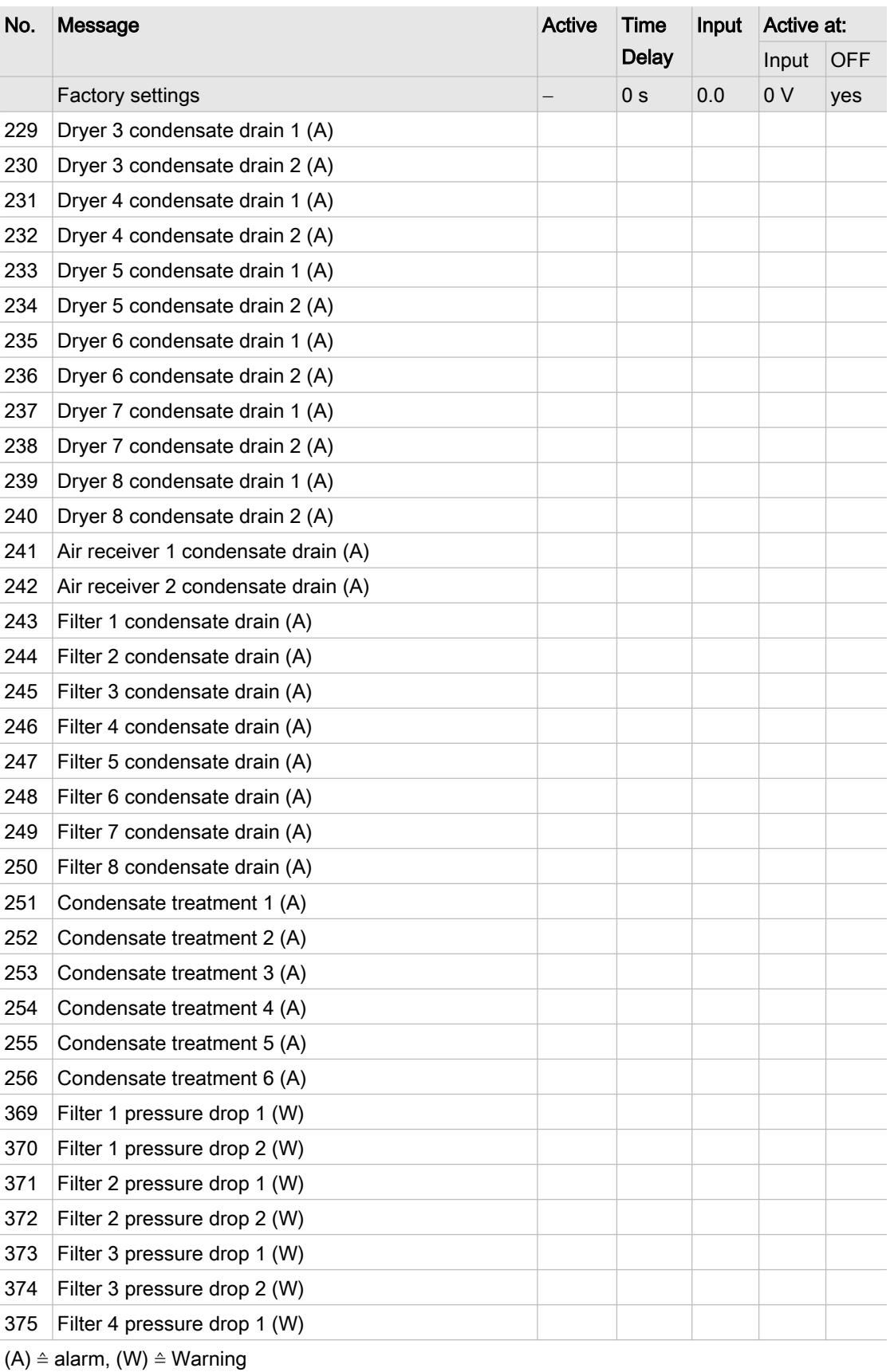

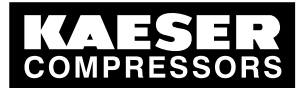

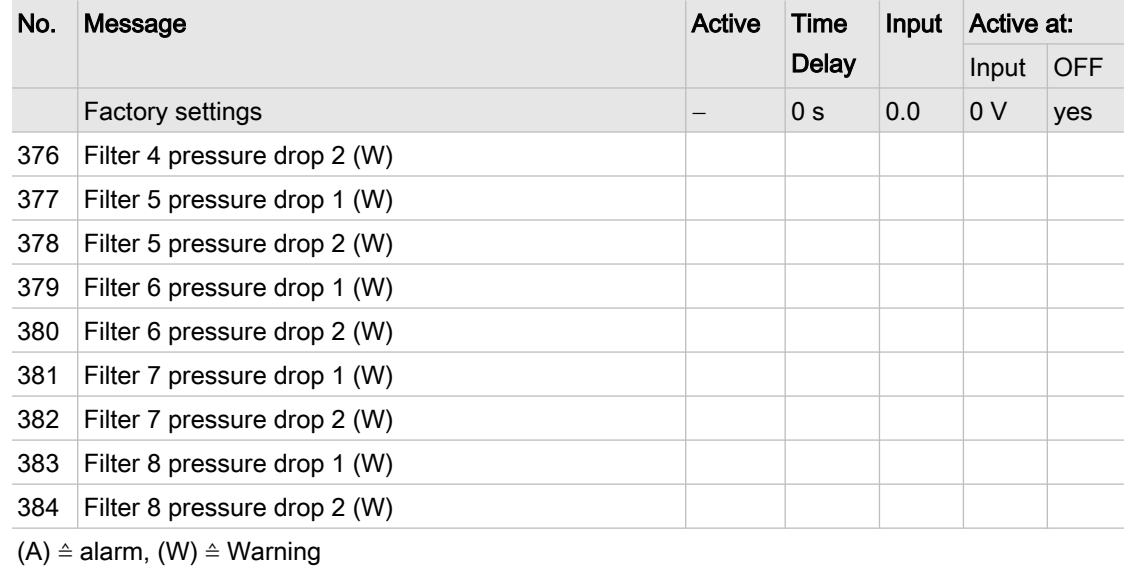

Tab. 84 Defined messages

### 13.7.3 Definable messages (alarms)

See instructions in chapter [7.7.1](#page-61-0)

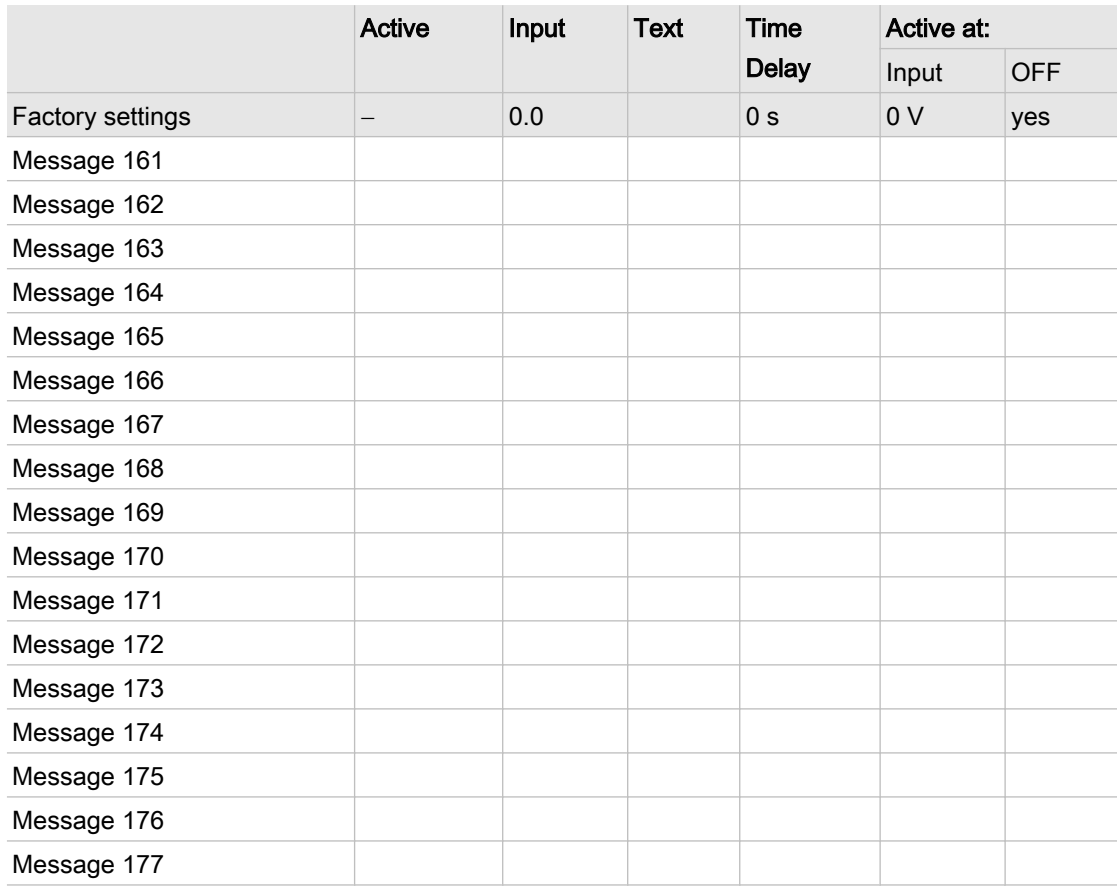

Tab. 85 Definable messages (alarms)

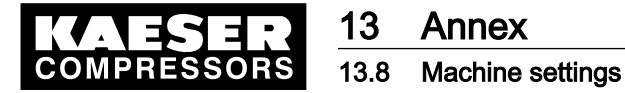

### 13.7.4 Definable messages (service / warning)

See instructions in chapter [7.7.1](#page-61-0)

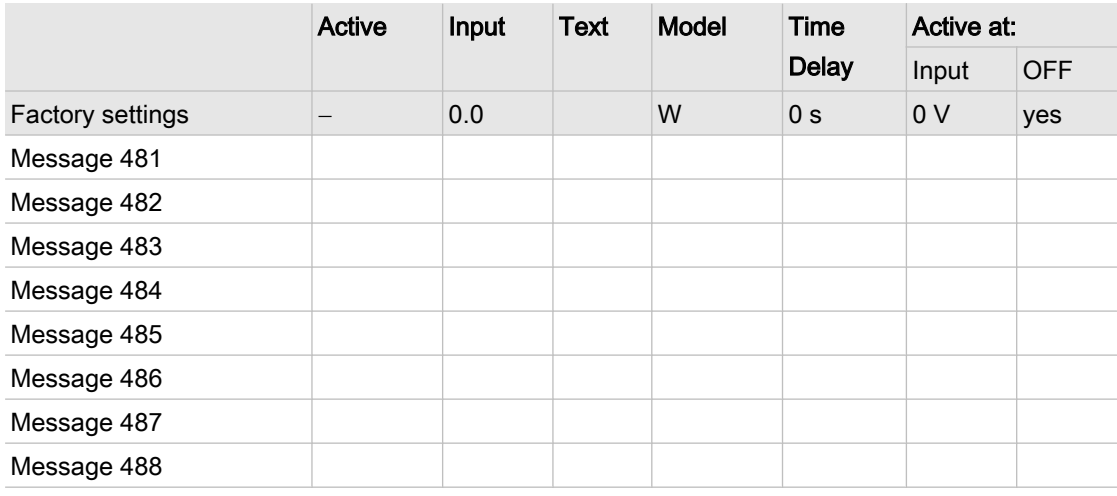

Tab. 86 Definable messages (service / warning)

# 13.8 Machine settings

### 13.8.1 Safety pressure switch settings

See instructions in chapter [6.11.2](#page-44-0)

### Suggestions for models 4/4 and 8/4 [psig]

- $rac{1}{1}$
- The reference point is the maximum working pressure.
- ➤ Adjust the safety pressure switch (-B1) setpoints as follows:

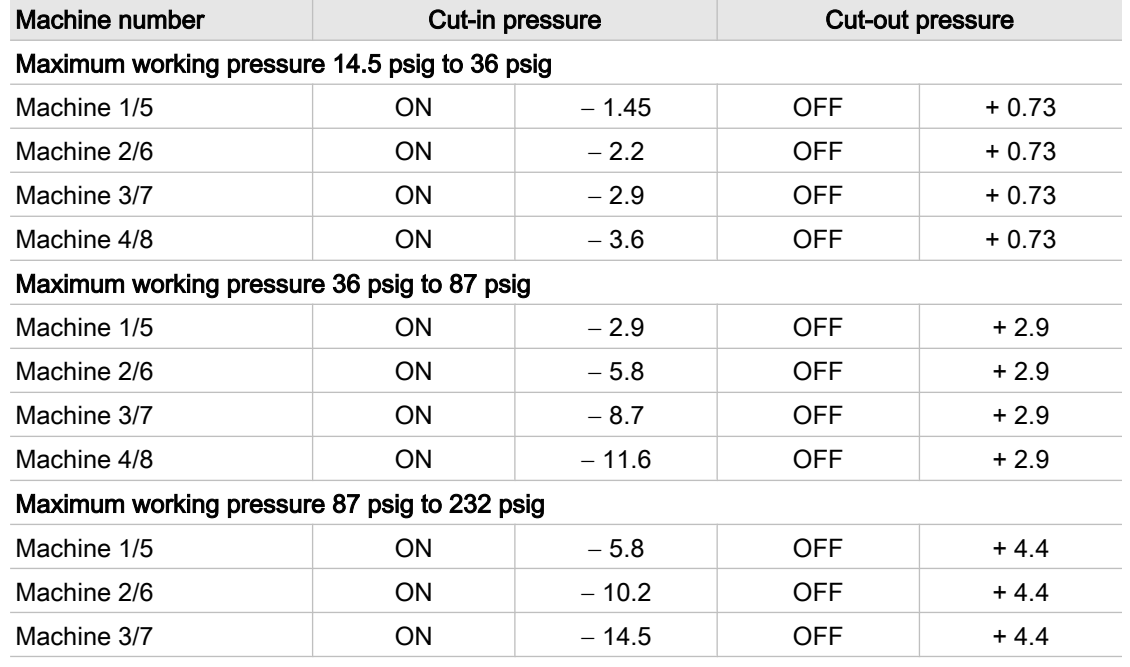

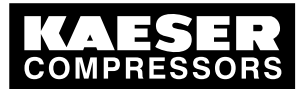

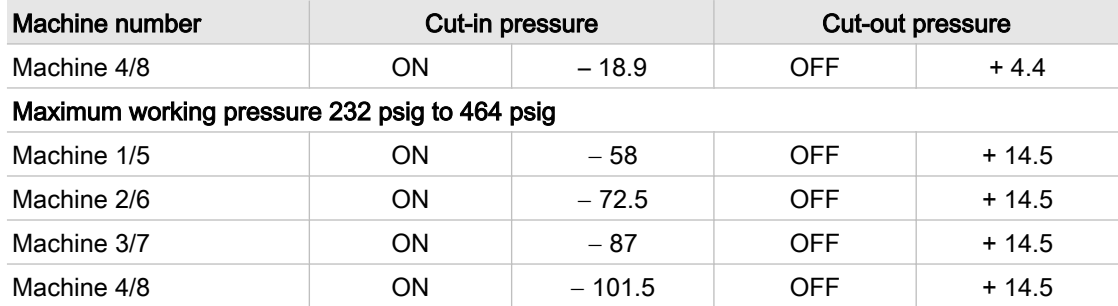

Tab. 87 Suggestion: safety pressure switch 4/4 and 8/4

#### Suggestions for models 8/8 and 16/8 [psig]

The reference point is the maximum working pressure.

➤ Adjust the safety pressure switch (-B1) setpoints as follows:

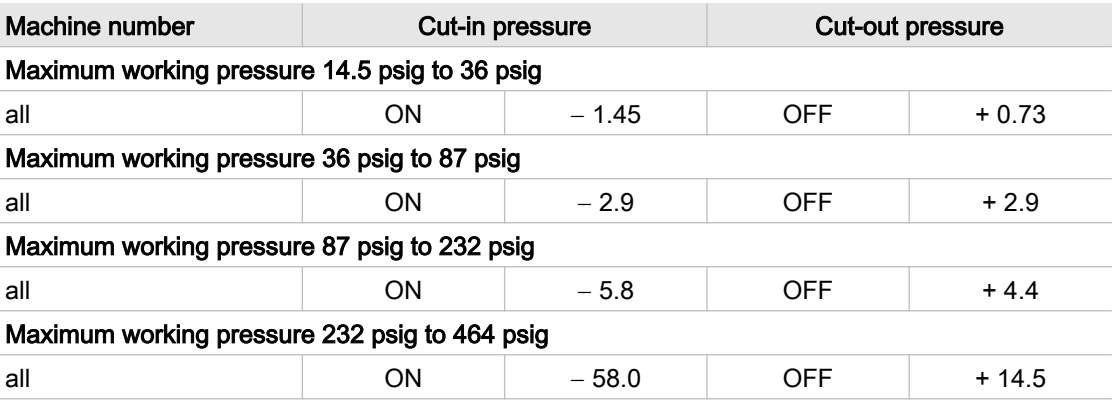

Tab. 88 Suggestion: safety pressure switch 8/8 and 16/8

#### Personal settings

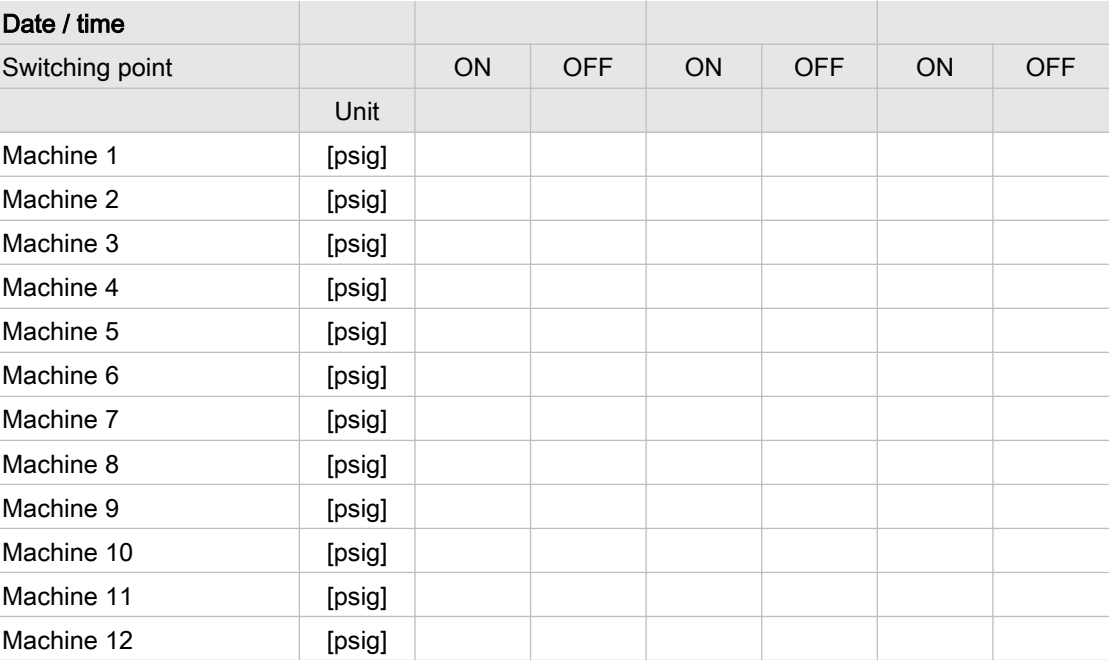

 $\circ$  $\overline{\Pi}$ 

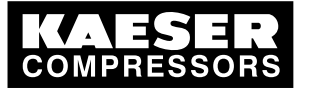

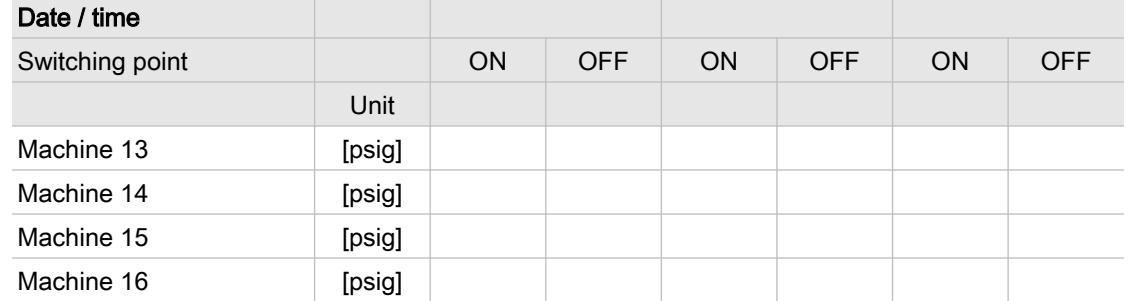

#### Tab. 89 Personal settings: safety pressure switch

### 13.8.2 Pressure range for manual operation

To avoid simultaneous cut-in of machines in manual mode. system pressure p2 and/or system pres‐ sure switch -B1.1 have to be set.

#### Suggested setting [psig]:

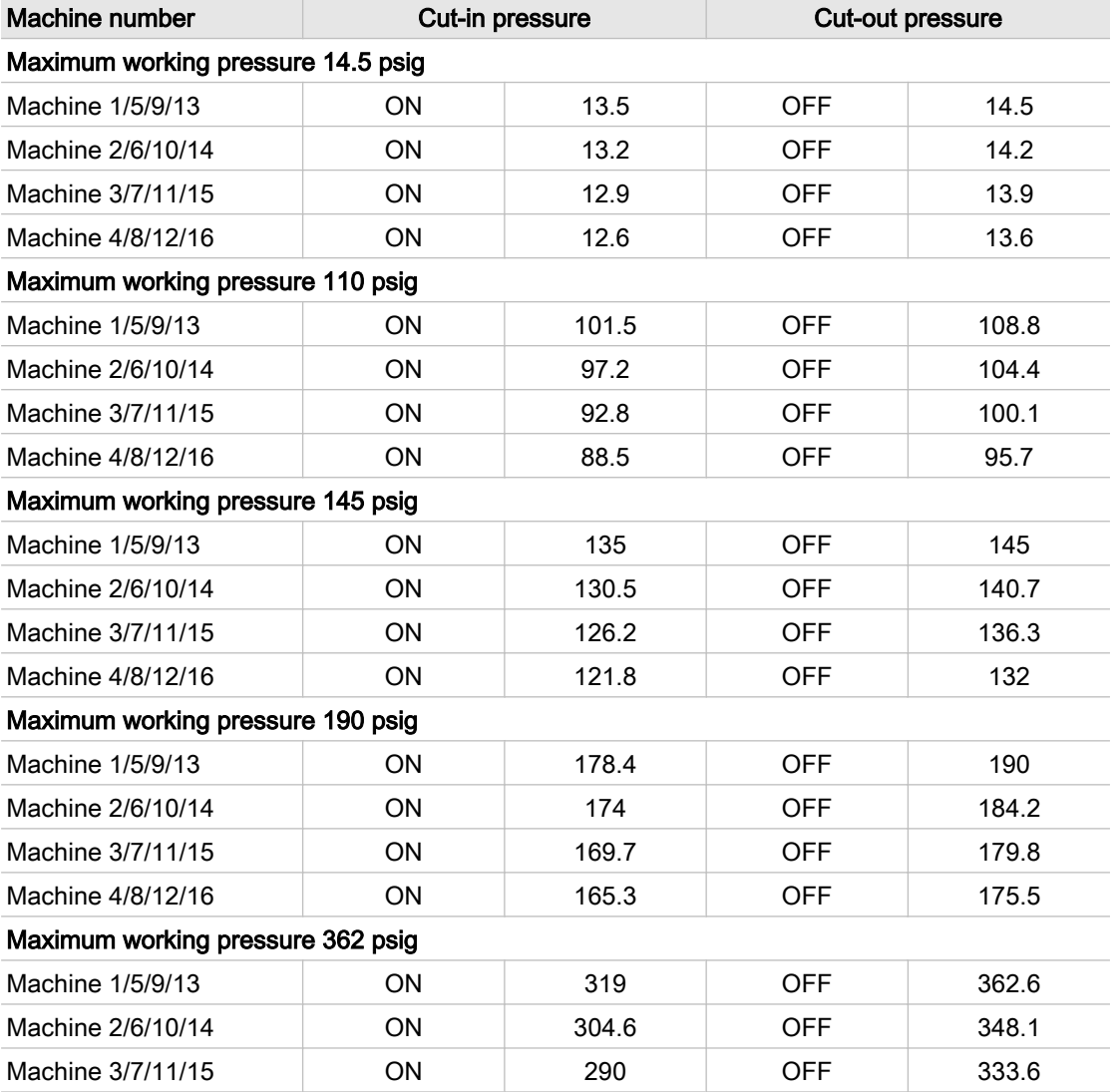

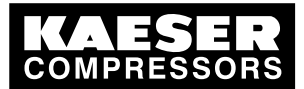

### 13.8 Machine settings

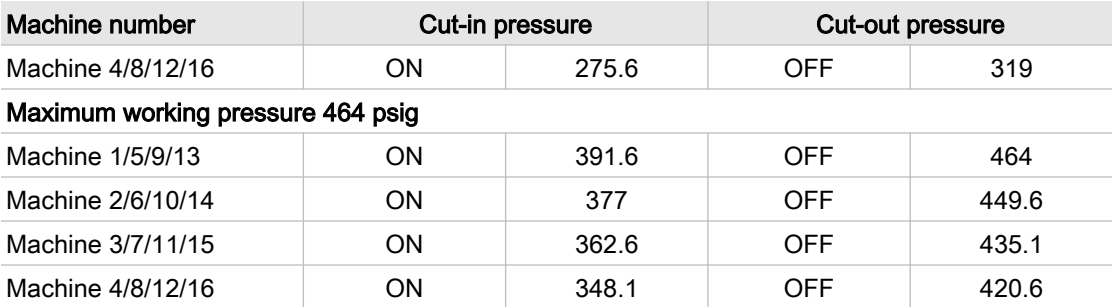

Tab. 90 Suggested settings: pressure range in manual mode

#### Personal settings

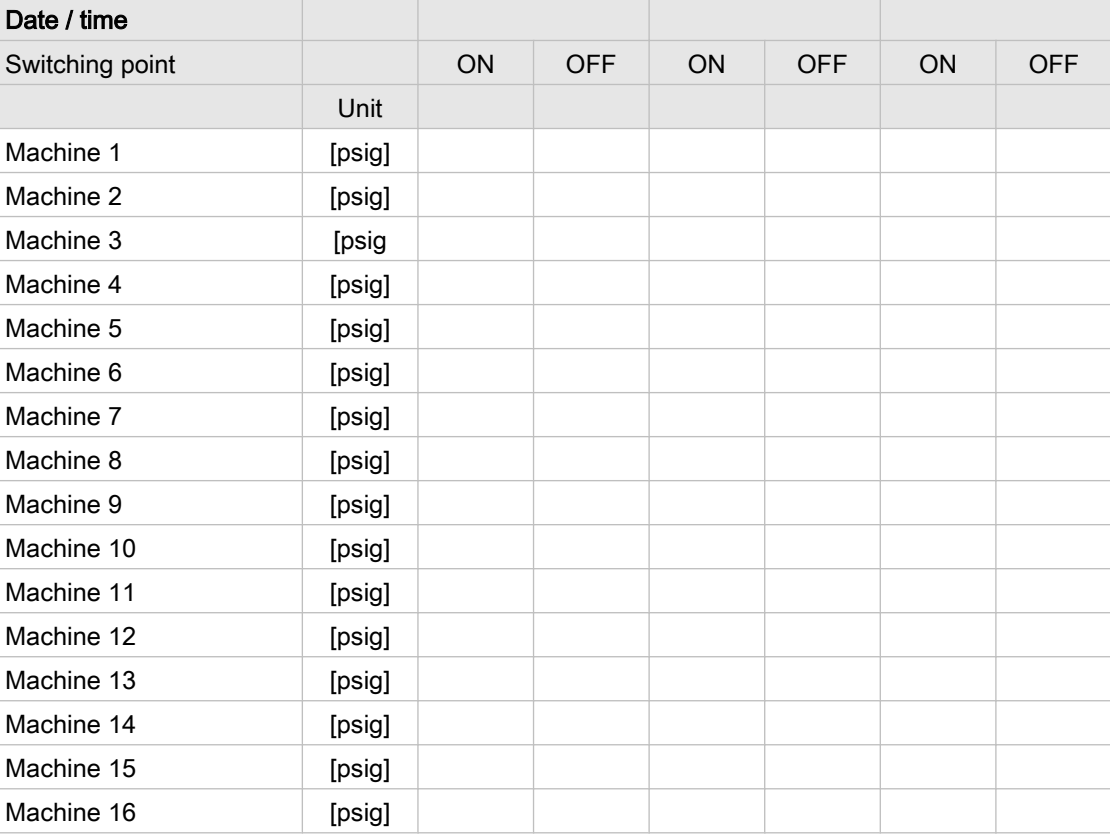

Tab. 91 Suggested settings: pressure range in manual mode

### 13.8.3 System offset for manual mode

tv = time delay for switching on machines after a power failure

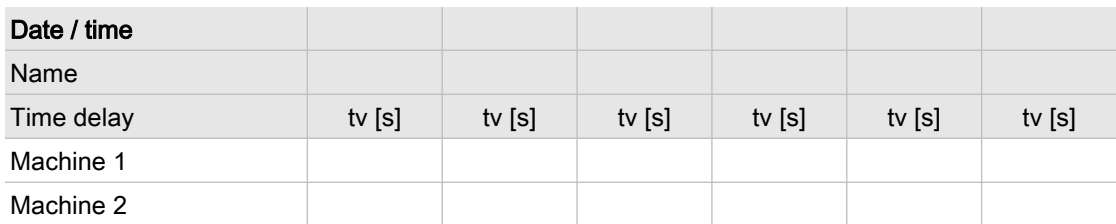

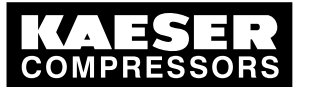

| Date / time |          |          |          |          |          |          |
|-------------|----------|----------|----------|----------|----------|----------|
| Name        |          |          |          |          |          |          |
| Time delay  | tv $[s]$ | tv $[s]$ | tv $[s]$ | tv $[s]$ | tv $[s]$ | tv $[s]$ |
| Machine 3   |          |          |          |          |          |          |
| Machine 4   |          |          |          |          |          |          |
| Machine 5   |          |          |          |          |          |          |
| Machine 6   |          |          |          |          |          |          |
| Machine 7   |          |          |          |          |          |          |
| Machine 8   |          |          |          |          |          |          |
| Machine 9   |          |          |          |          |          |          |
| Machine 10  |          |          |          |          |          |          |
| Machine 11  |          |          |          |          |          |          |
| Machine 12  |          |          |          |          |          |          |
| Machine 13  |          |          |          |          |          |          |
| Machine 14  |          |          |          |          |          |          |
| Machine 15  |          |          |          |          |          |          |
| Machine 16  |          |          |          |          |          |          |

Tab. 92 Suggested settings: system offset (manual mode)

# 13.9 Examples and suggested settings

➤ Note suggested settings.

### 13.9.1 Example of switching point setting

See instructions in chapter [7.6.1](#page-60-0)

### Guidelines for establishing the switching points

- The compressor station is in three groups:
	- ─ Group A is the peak load group
	- ─ Group B is the medium load group
	- ─ Group C is the base load group
- Setpoint for the compressor station 97 psig
- Compressor station ON:
	- ─ Weekdays 6:30–17:00
	- ─ Fridays 6:30-15:00
- Compressor station OFF:
	- ─ Saturday
	- ─ Sunday
	- Mid-day 12:00-13:00

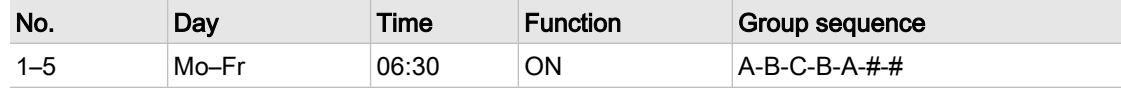

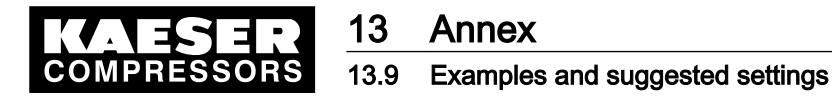

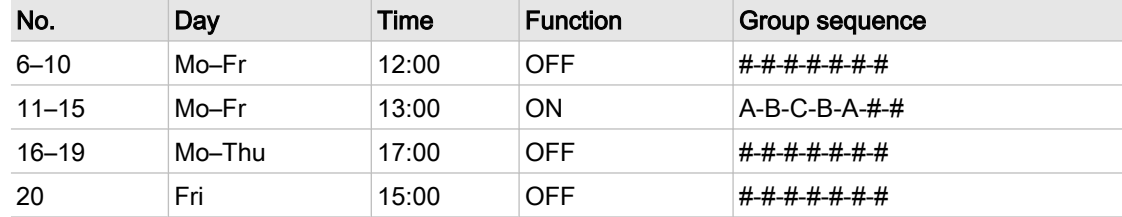

#### Tab. 93 Example of a compressor station ON/OFF clock program

Precondition Menu <settings «F1»shift clock«F5» > is selected.

If a # is entered in the first place of a group sequence, the group sequence #-#-#-#-#-#-# is automatically set when the «F2 » key (new) is pressed.

➤ Enter password for level 2 if necessary.

#### Switching points 1–5

- 1. Select the days Mon, Tue, Wed, Thur and Fri.
- 2. Enter switching time 06:30:00.
- 3. Enter pressure setpoint 97.
- 4. Enter group sequence A-B-C-B-A-#-#.
- 5. Press «F2» to save the switching points.

#### Switching points 6-10

- 1. Enter switching time 12:00:00.
- 2. Enter group sequence #-#-#-#-#-#-#.
- 3. Do not change the other settings.
- 4. Press «F2» to save the switching points.

#### Switching points 11-15

- 1. Enter switching time 13:00:00.
- 2. Enter group sequence A-B-C-B-A-#-#.
- 3. Do not change the other settings.
- 4. Press «F2» to save the switching points.

#### Switching points 16–19

- 1. Remove the marking from Fr by placing the cursor over Fr and pressing «Enter». Only Mon to Thur are still selected.
- 2. Enter switching time 17:00.
- 3. Enter group sequence #-#-#-#-#-#-#.
- 4. Press «F2» to save the switching points.

#### Switching point 20

- 1. Remove the selection for Mon to Thur.
- 2. Select Friday.

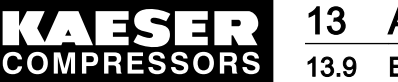

- 3. Enter switching time 15:00:00.
- 4. Do not change the other settings.
- 5. Press«F2» key to save the switching point.

### 13.9.2 Linking two small and two large machines

The two large machines are to cover the base load and the two small machines the peak load.

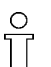

The FAD of both peak load machines has to be greater than the FAD of a base load compressor.

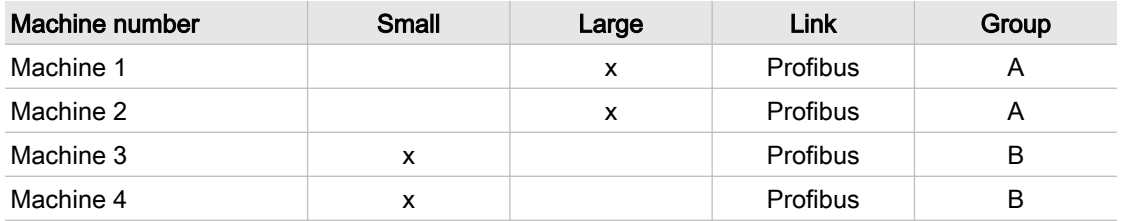

- Tab. 94 Linking two small and two large machines
	- 1. Link every machine to the master controller (see [7.3](#page-54-0)).
	- 2. Allocate the large machines to group A (see [7.3.1\)](#page-54-0).
	- 3. Allocate the small machines to group B (see [7.3.1\)](#page-54-0).
	- 4. Enter group sequence B-A-B-#-#-#-# (see chapter [7.4](#page-57-0))

### 13.9.3 Linking 8 equally-sized machines

See chapter [6](#page-31-0) and [7](#page-50-0) for instructions.

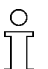

Keep the pressure switch settings for manual mode in mind.

#### Example

There are 8 compressors of the same size, each with 110 psig maximum pressure. Four are equipped with SIGMA CONTROL. The compressor station is made up as follows:

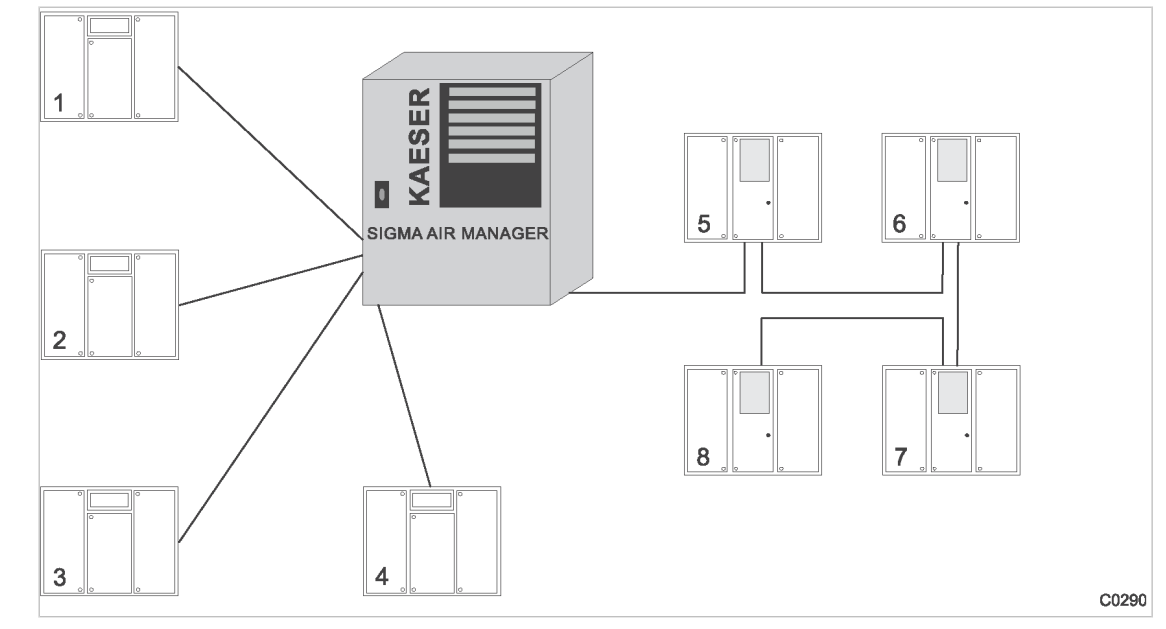

Fig. 26 Example of linking eight equally-sized machines

- 1 Machines without SIGMA CONTROL (con- 5 ventional link)
- 2 Machines without SIGMA CONTROL (con‐ ventional link)
- 3 Machines without SIGMA CONTROL (con- 7) ventional link)
- 4 Machines without SIGMA CONTROL (con‐ ventional link)
- Machines with SIGMACONTROL (Profibus link)
- Machines with SIGMACONTROL (Profibus link)
- Machines with SIGMACONTROL (Profibus link)
- Machines with SIGMACONTROL (Profibus link)

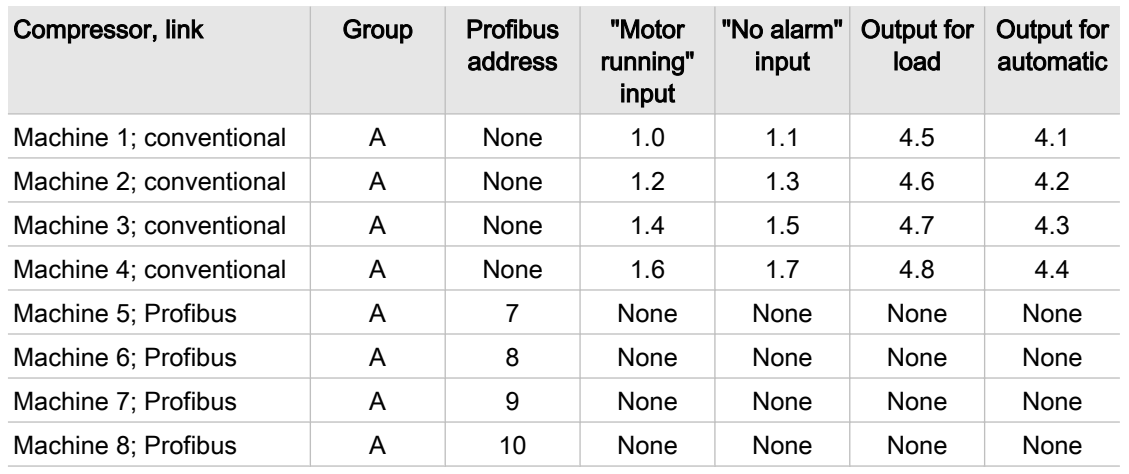

### Linking the machines

Tab. 95 Linking the machines

### 13.9.4 Linking 2 equally-sized machines and an FC machine

Software requirement:

- The SIGMA AIR MANAGER software must be at least version 0.18.
- The SIGMA AIR MANAGER software of the FC machine must be at least version 72.20.

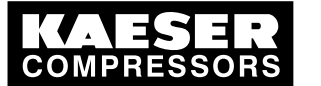

### 13 Annex 13.9 Examples and suggested settings

#### Principle:

The FC machine receives the pressure setpoint and current pressure value from the master controller. Should the master controller break down the machines regulate themselves using their internal pres‐ sure transducers.

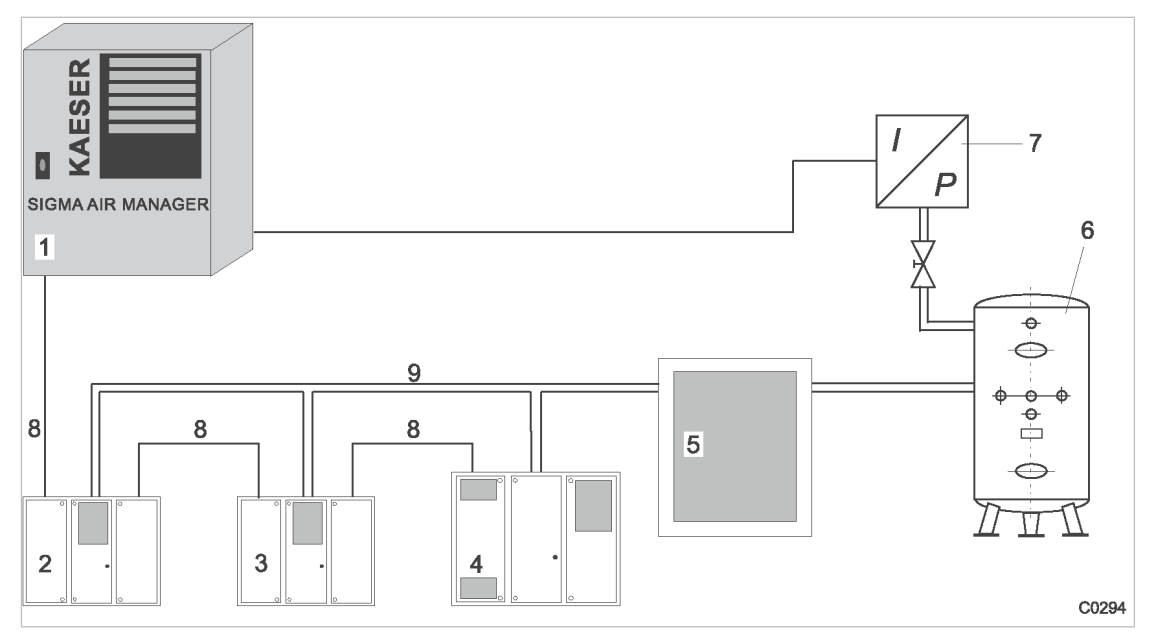

#### Fig. 27 Example for linking two equally-sized machines and a FC machine

- 1 SIGMA AIR MANAGER
- 2 Machine with SIGMA CONTROL
- 3 Machine with SIGMA CONTROL
- [4] Machine with SIGMA CONTROL and frequency converter (communication via USS protocol)
- 5 Compressed air treatment
- 1. Link every machine to the master controller. (see chapter [7.3](#page-54-0))
- 2. Assign non-FC machine with SIGMA CONTROL to group B. (see chapter [7.3.1](#page-54-0))
- 3. Assign the FC machine with SIGMA CONTROL to group A.
- 4. Assign a characteristic to the FC machine. (see chapter [7.3.2](#page-55-0))
- 5. Enter group sequence A-B-#-#-#-#-# (see chapter[7.4\)](#page-57-0)

### 13.9.5 Example of a FC characteristic

See chapter [7.3.2](#page-55-0) for instructions.

Example of a compressor with SIGMA CONTROL:

SFC 55 compressor, nominal pressure 110 psig.

8 Profibus cable 9 Compressed air line

6 Air receiver

7 Pressure transducer
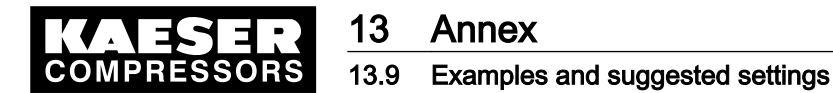

#### Example: 87 psig

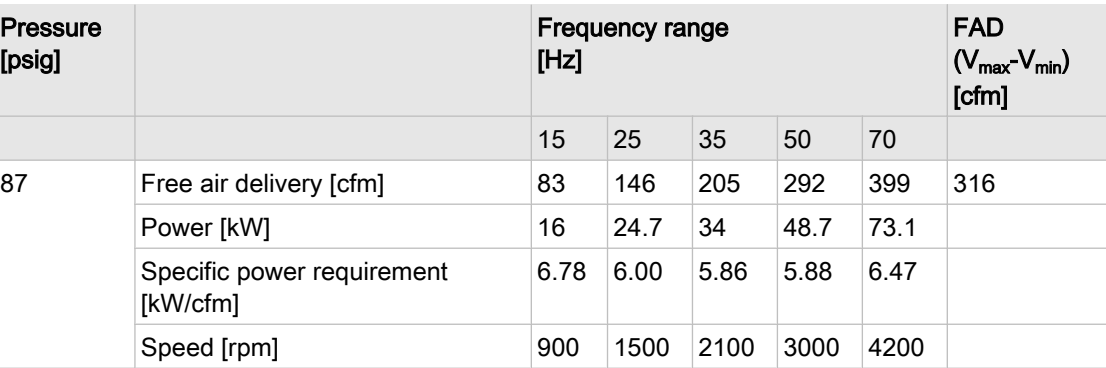

Tab. 96 FC characteristic (example: 87 psig)

#### Example: 110 psig

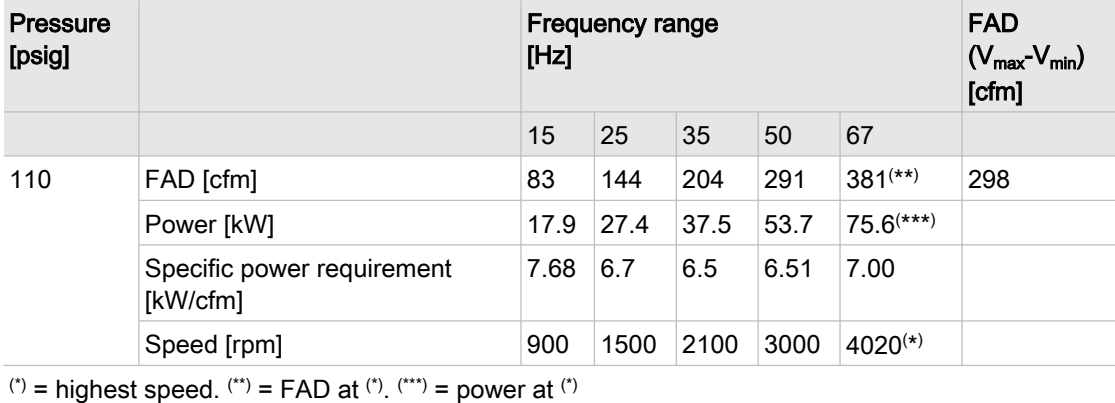

Tab. 97 FC characteristic (example: 110 psig)

#### Example: 125 psig

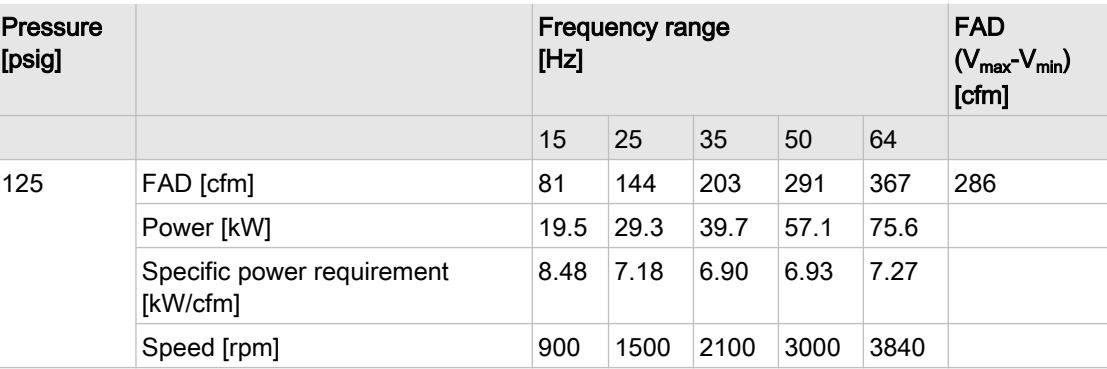

Tab. 98 FC characteristic (example: 125 psig

- 1. In the speed line of the table 97. start with the highest speed and enter the FAD and power at nominal pressure.
- 2. Enter the remaining values in relation to decreasing speed. The zero point is added automatically.

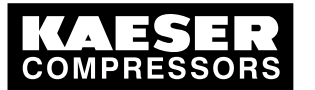

# 13.10 Installation accessories

#### SIGMA AIR CONTROL plus and communication

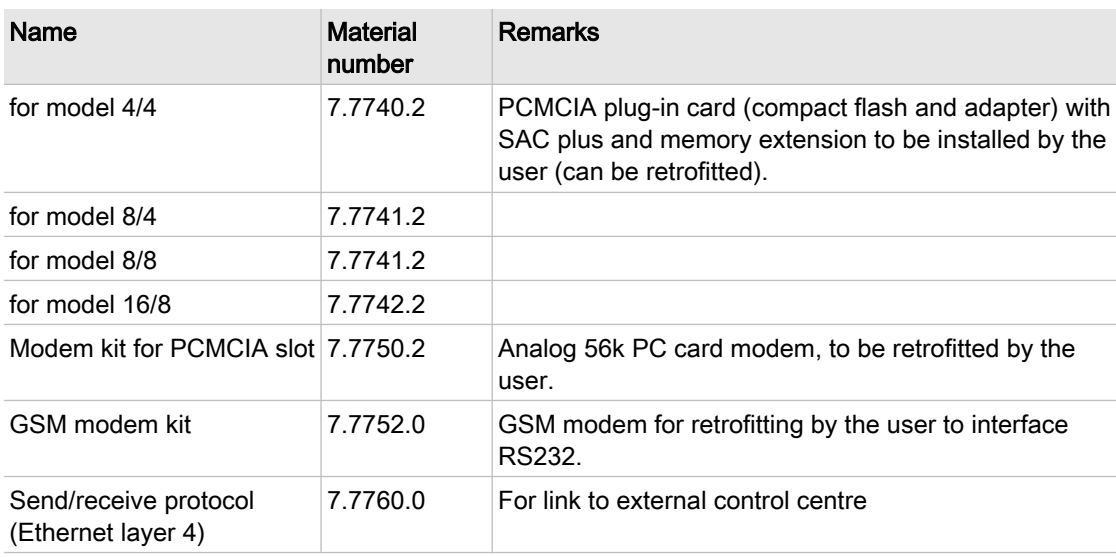

Tab. 99 Installation accessories for SIGMA AIR CONTROL plus and communication

#### Pressure transducer

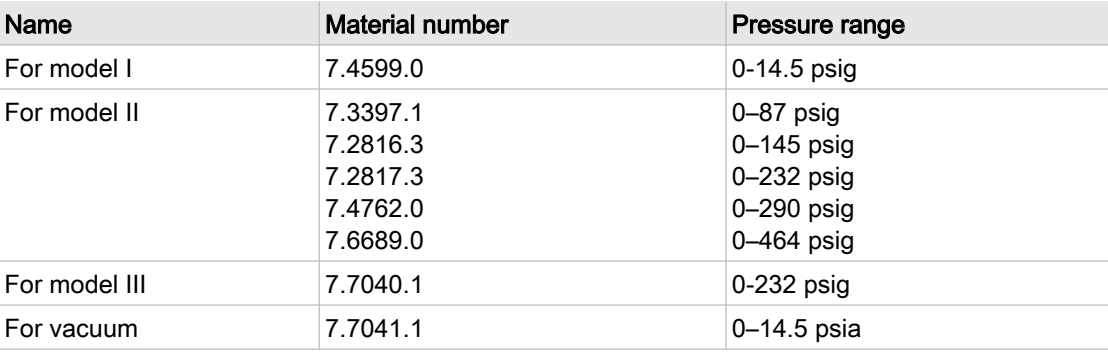

#### Tab. 100 Pressure transducer

#### Pressure transducer fitting parts and lines

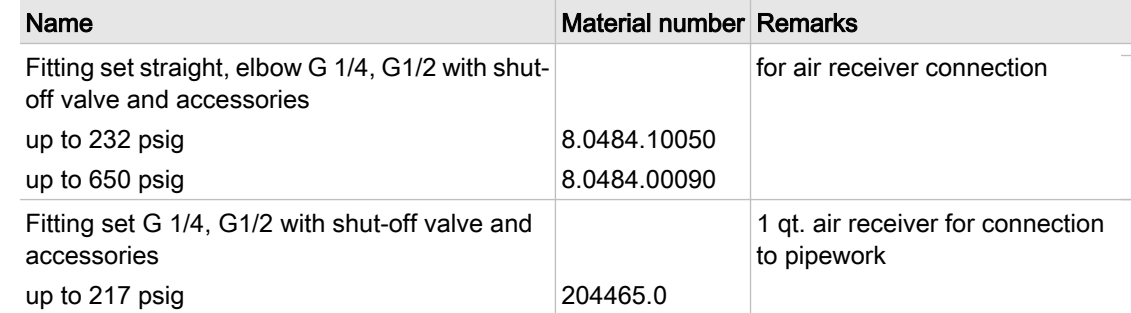

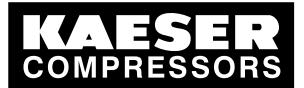

# 13 Annex

### 13.10 Installation accessories

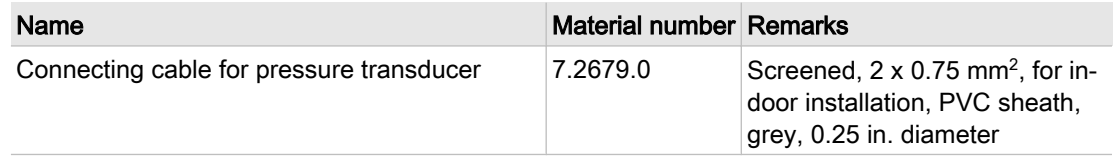

#### Tab. 101 Pressure transducer accessories

#### Profibus expander and compressor retrofit kit

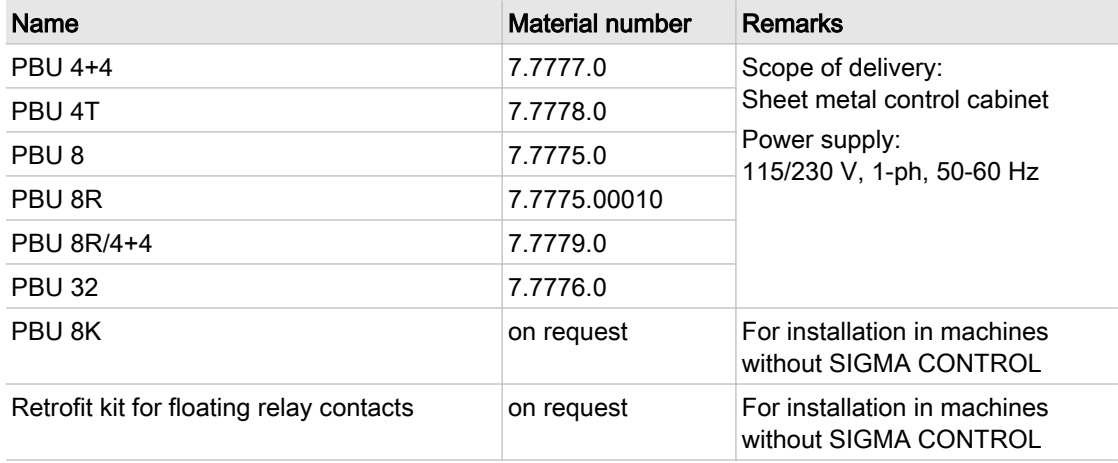

#### Tab. 102 Profibus expander models

#### Profibus fitting parts and lines

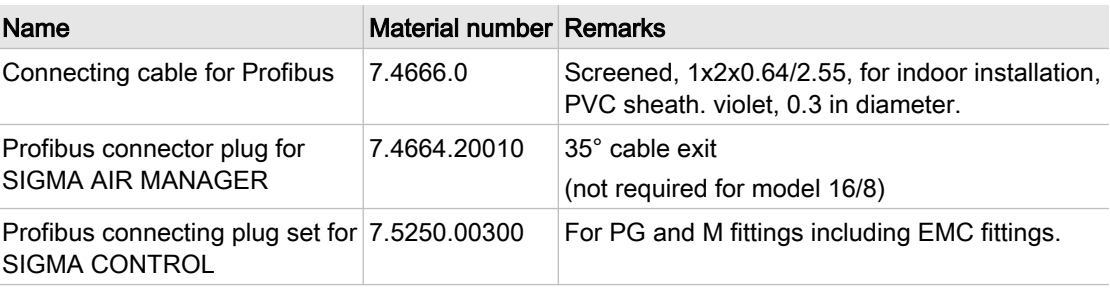

Tab. 103 Profibus fitting accessories

#### Load/idle control module

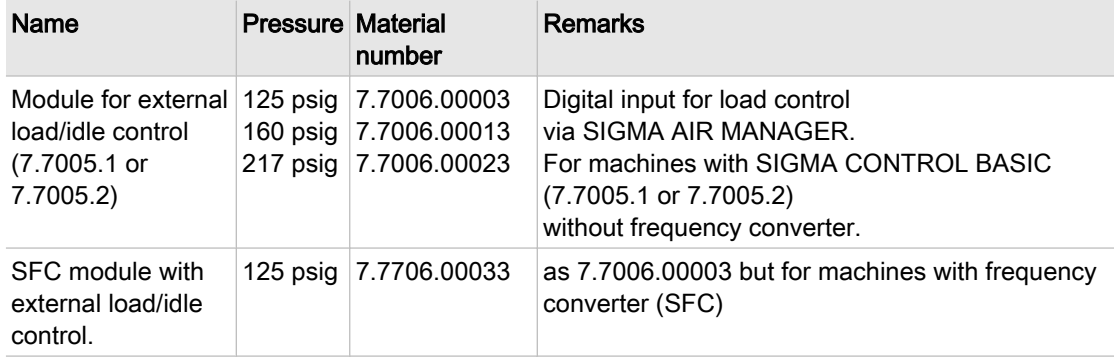

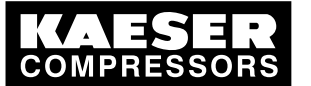

### 13 Annex 13.11 Exchanging the battery

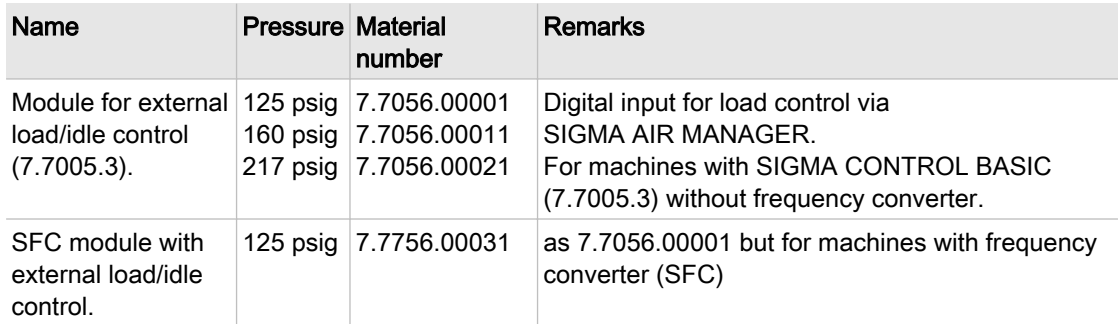

#### Tab. 104 Load/idle module

#### RC interference suppressor

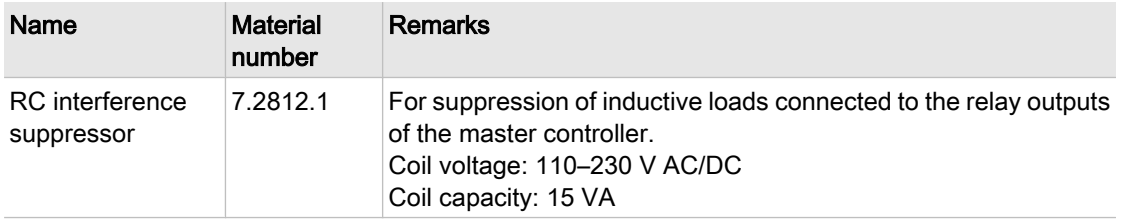

Tab. 105 RC interference suppressor

# 13.11 Exchanging the battery

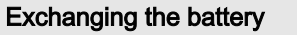

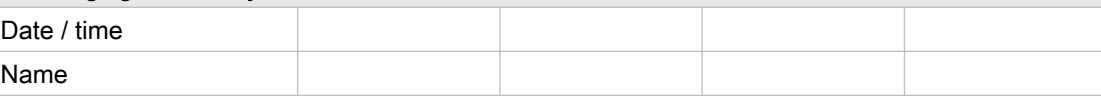

Tab. 106 Changing the battery

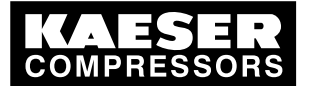

# 13 Annex

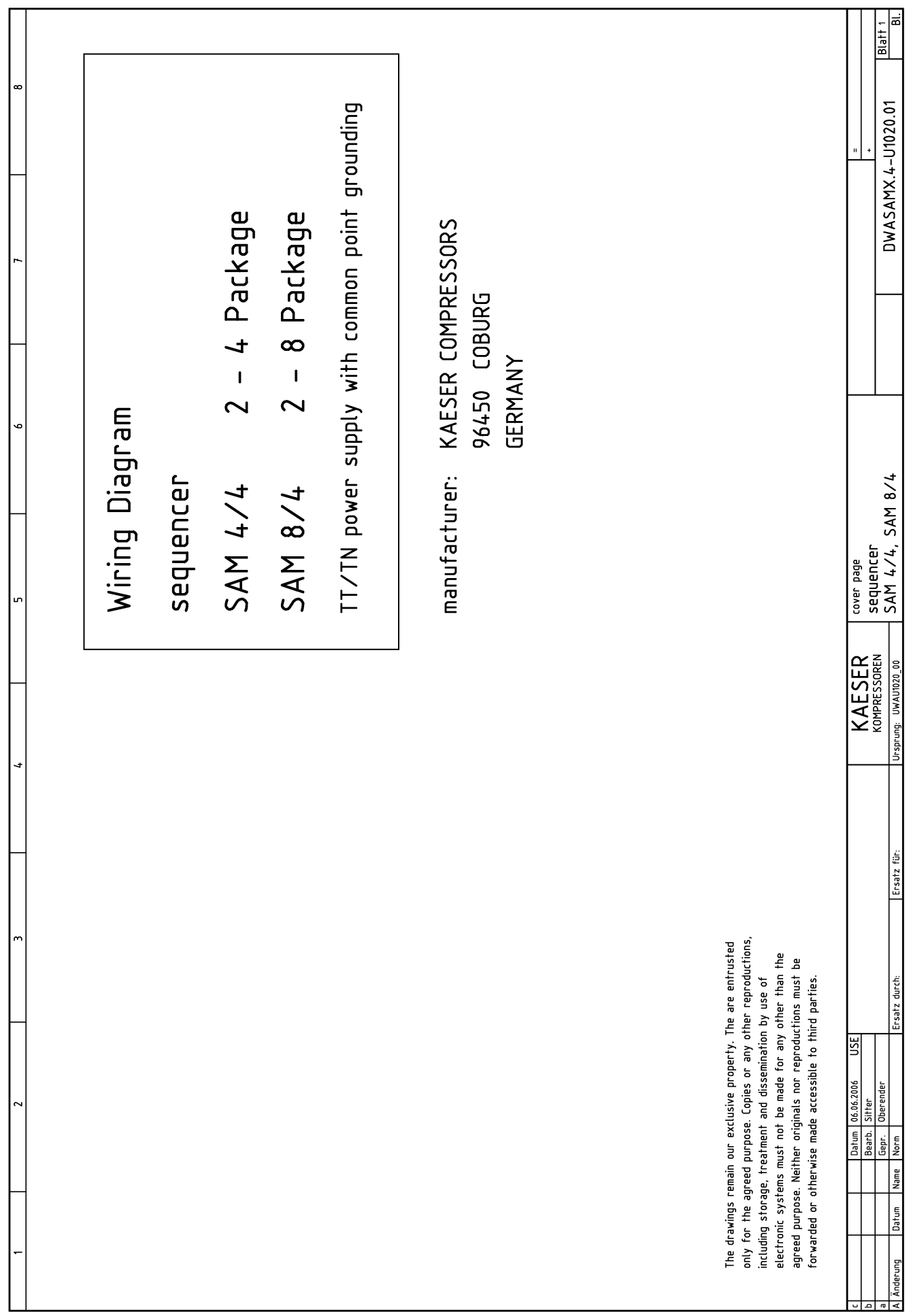

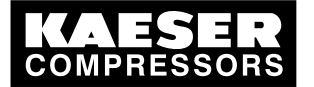

13 Annex

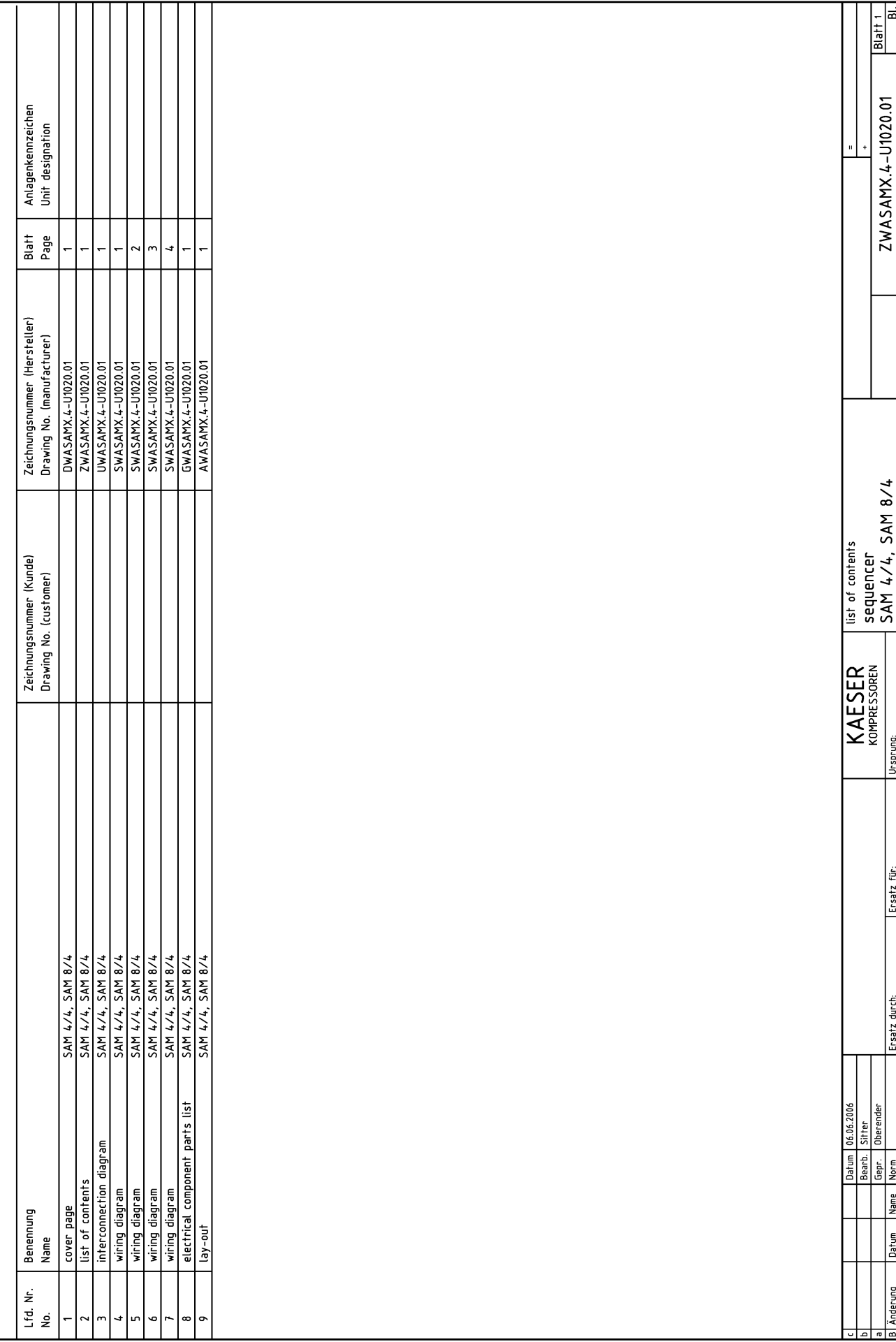

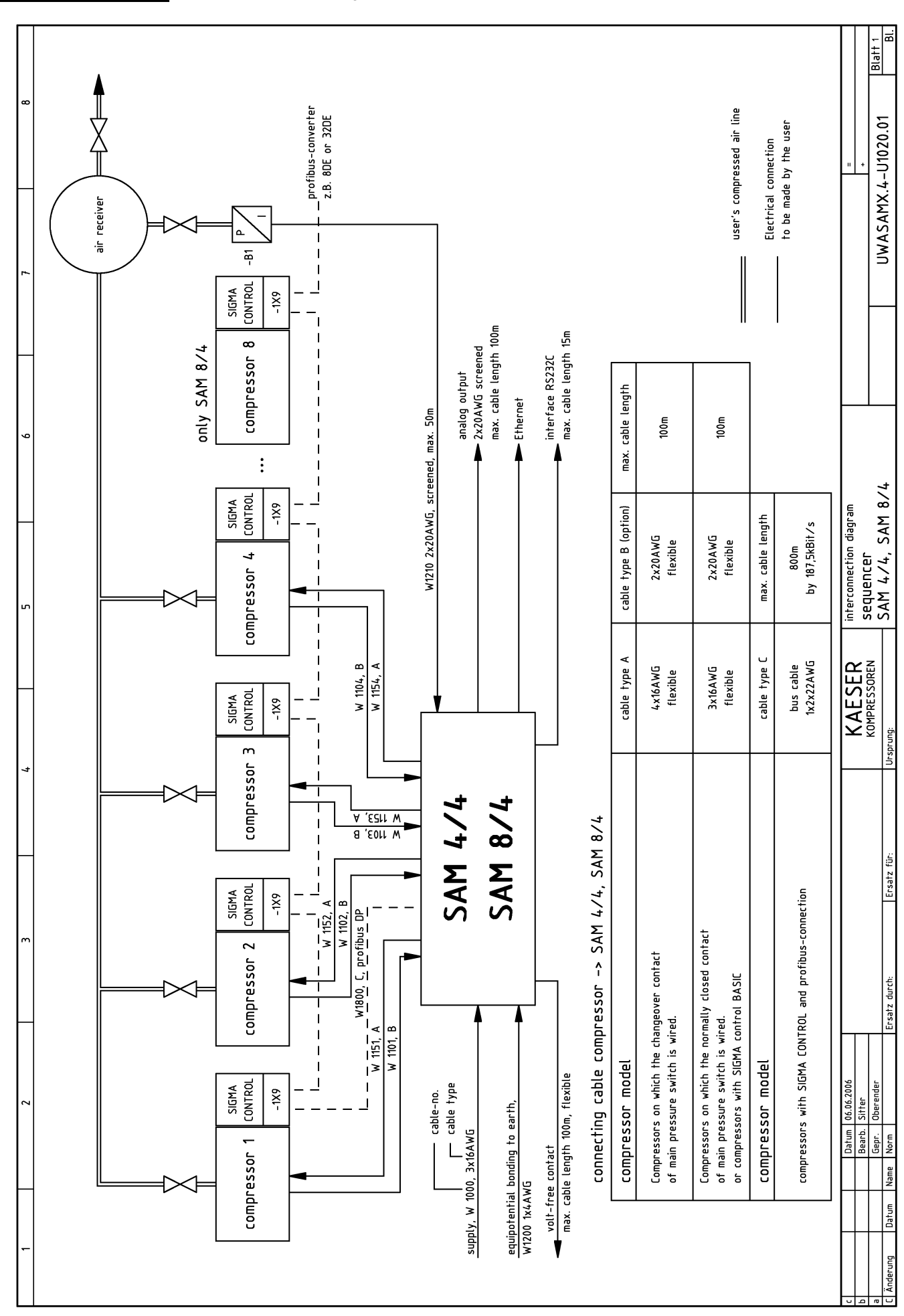

### **SER**<br>ESSORS 13.12 Electrical Diagram

PR

Service manual Master controller SIGMA AIR MANAGER  $x/4 > 0.23$   $\overline{\Omega}$ R Q

### 13 Annex 13.12 Electrical Diagram

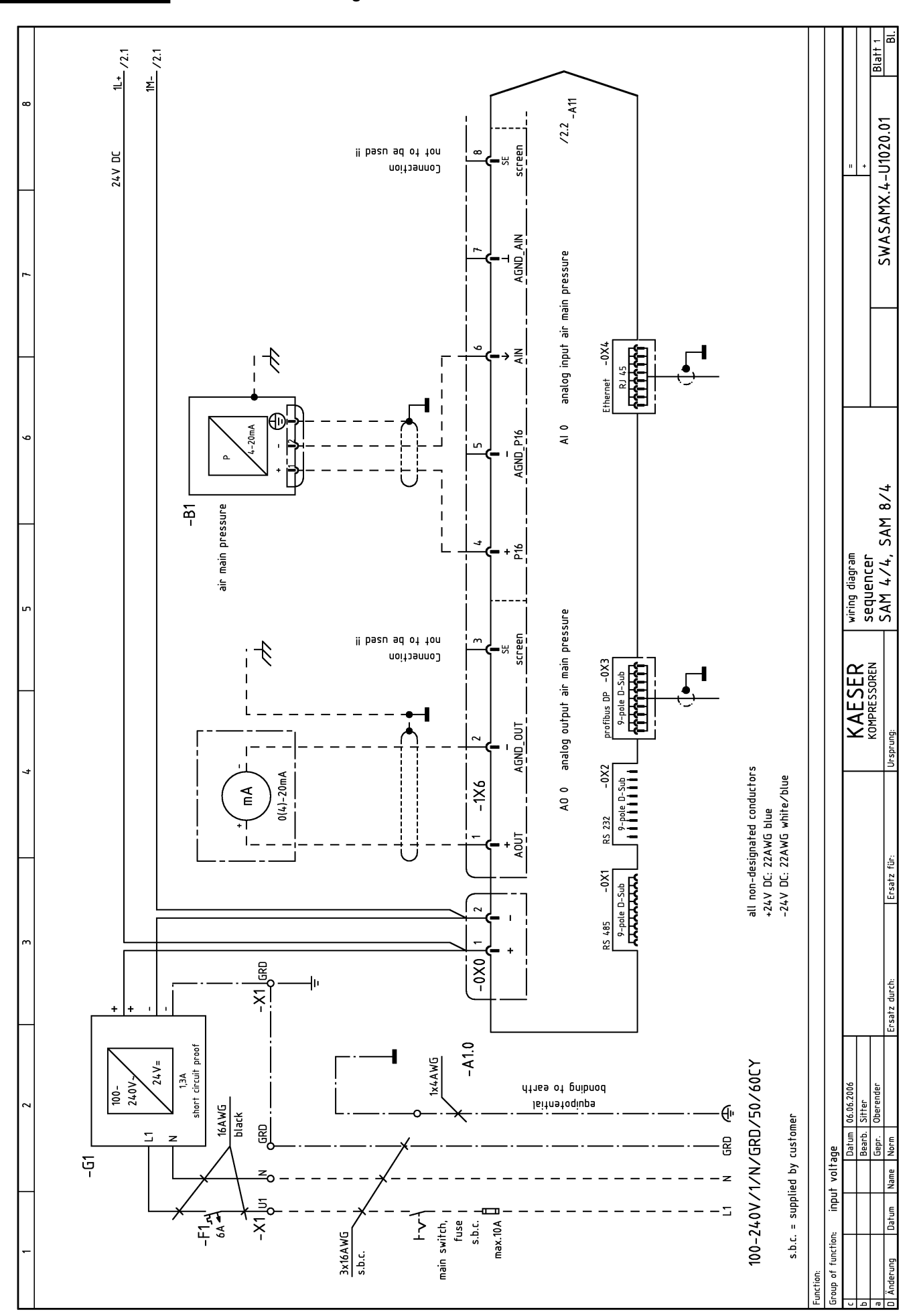

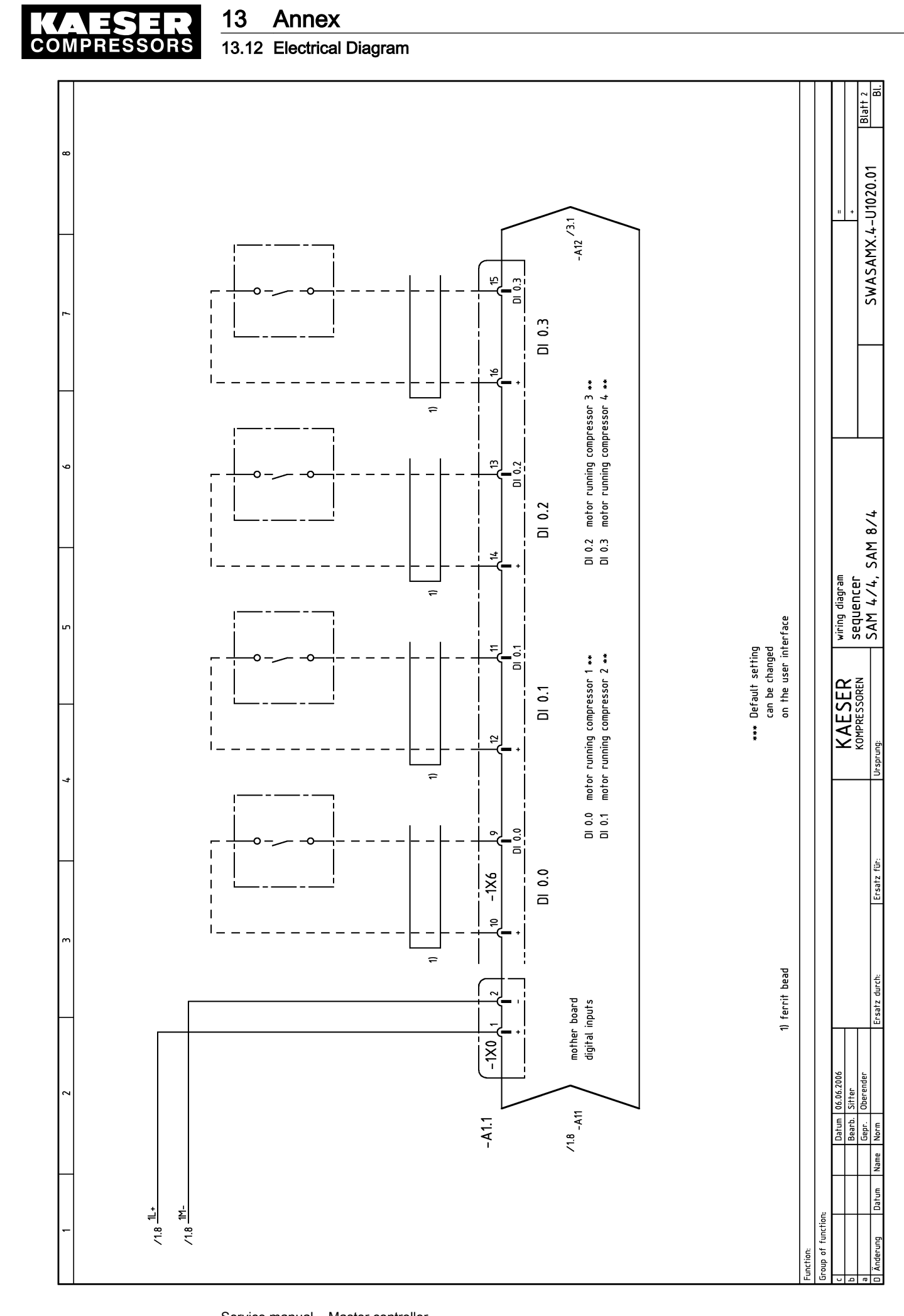

#### Service manual Master controller SIGMA AIR MANAGER  $x/4 > 0.23$

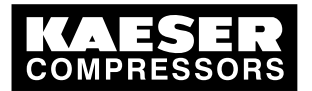

### 13 Annex 13.12 Electrical Diagram

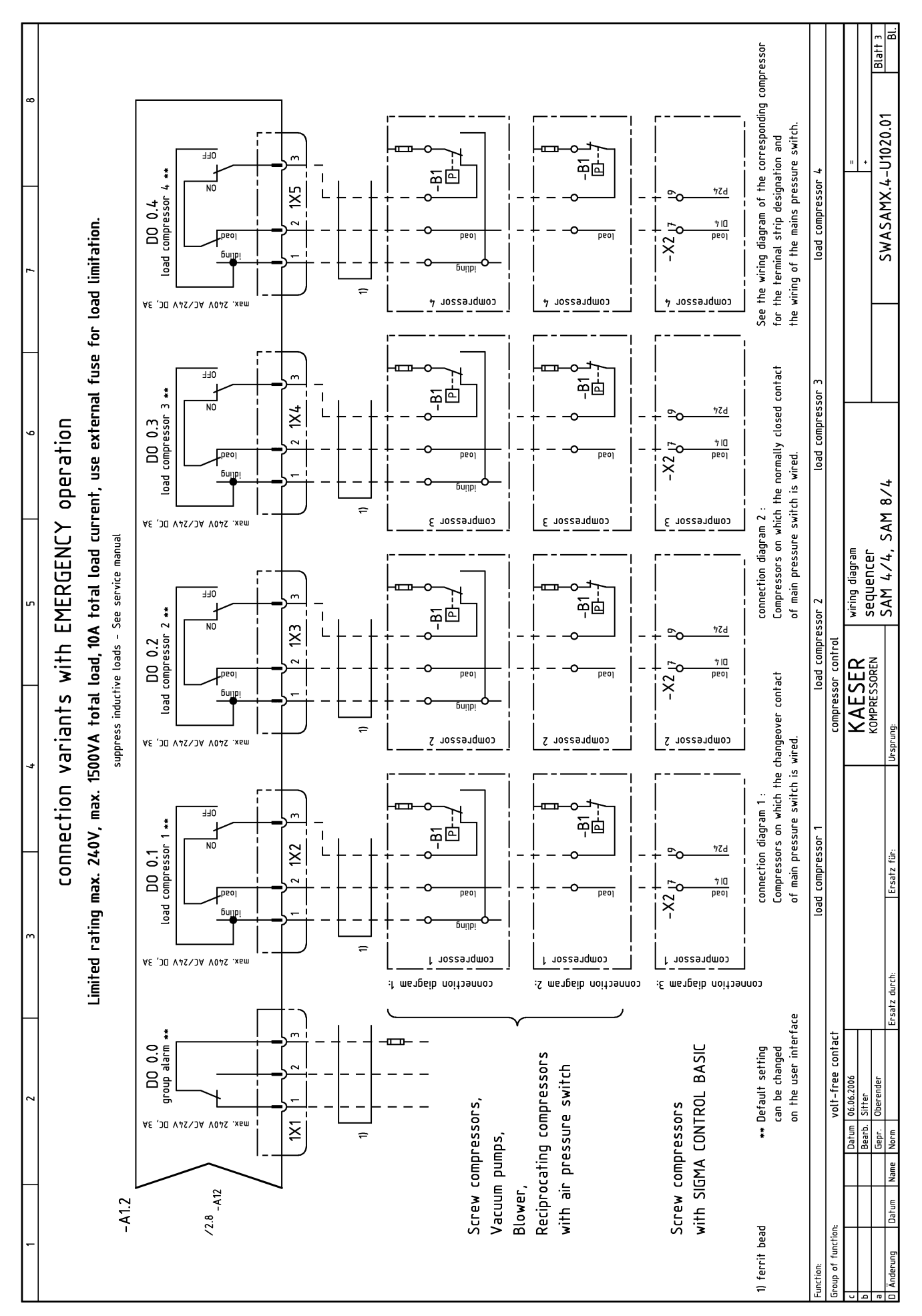

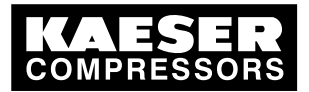

### 13 Annex 13.12 Electrical Diagram

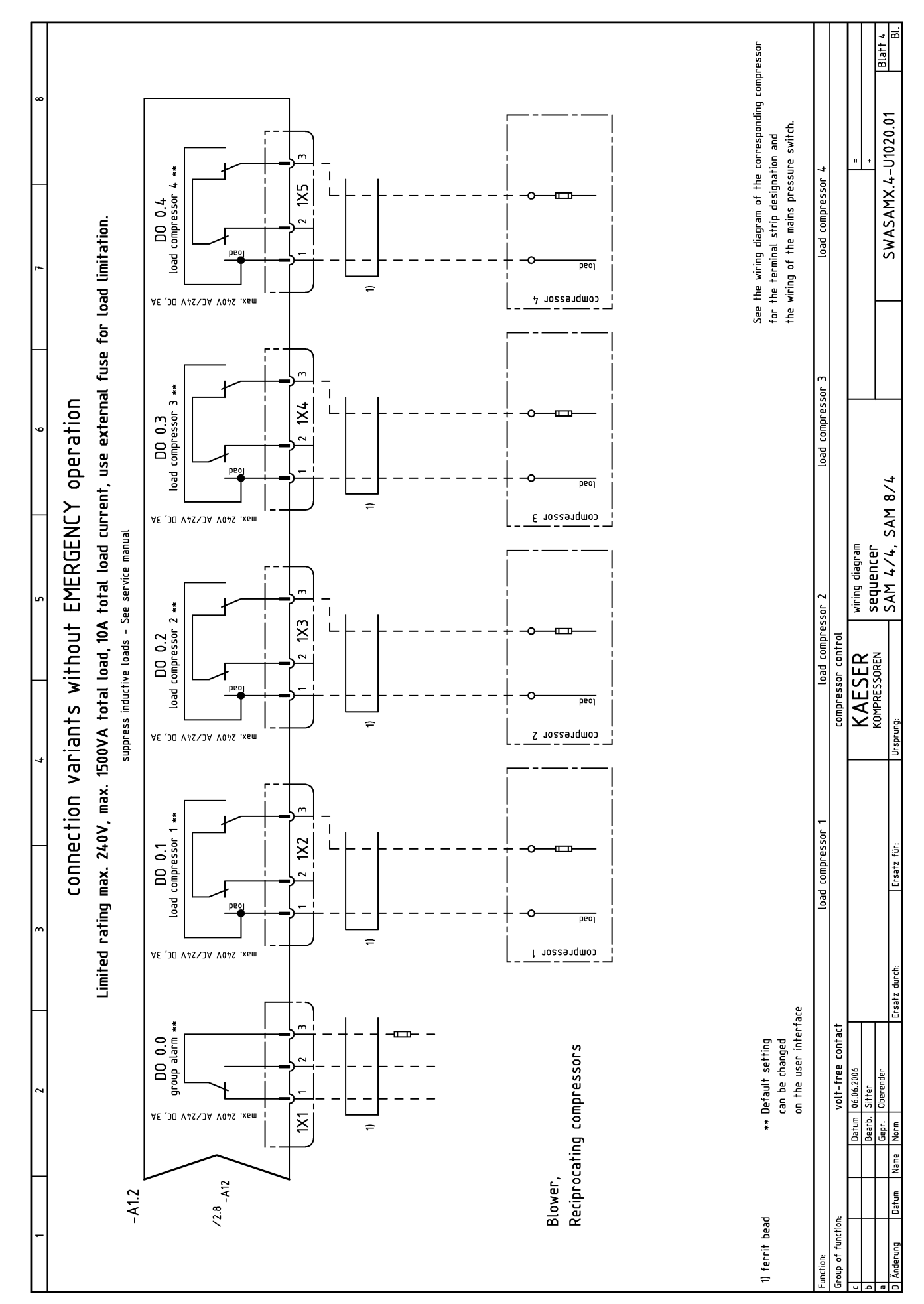

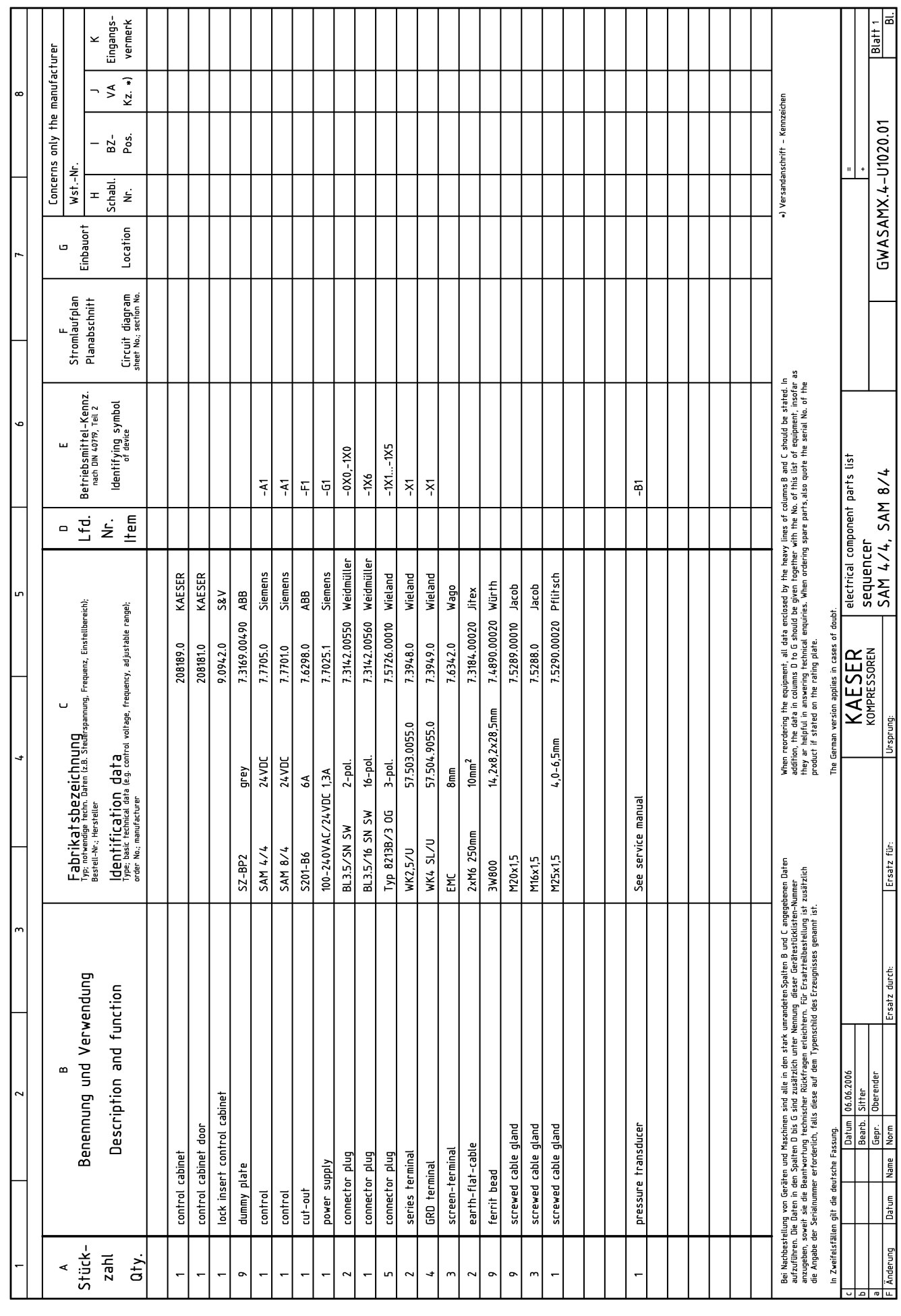

### 13 Annex 13.12 Electrical Diagram

**COMPRESSORS** 

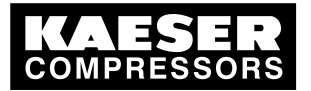

### 13 Annex

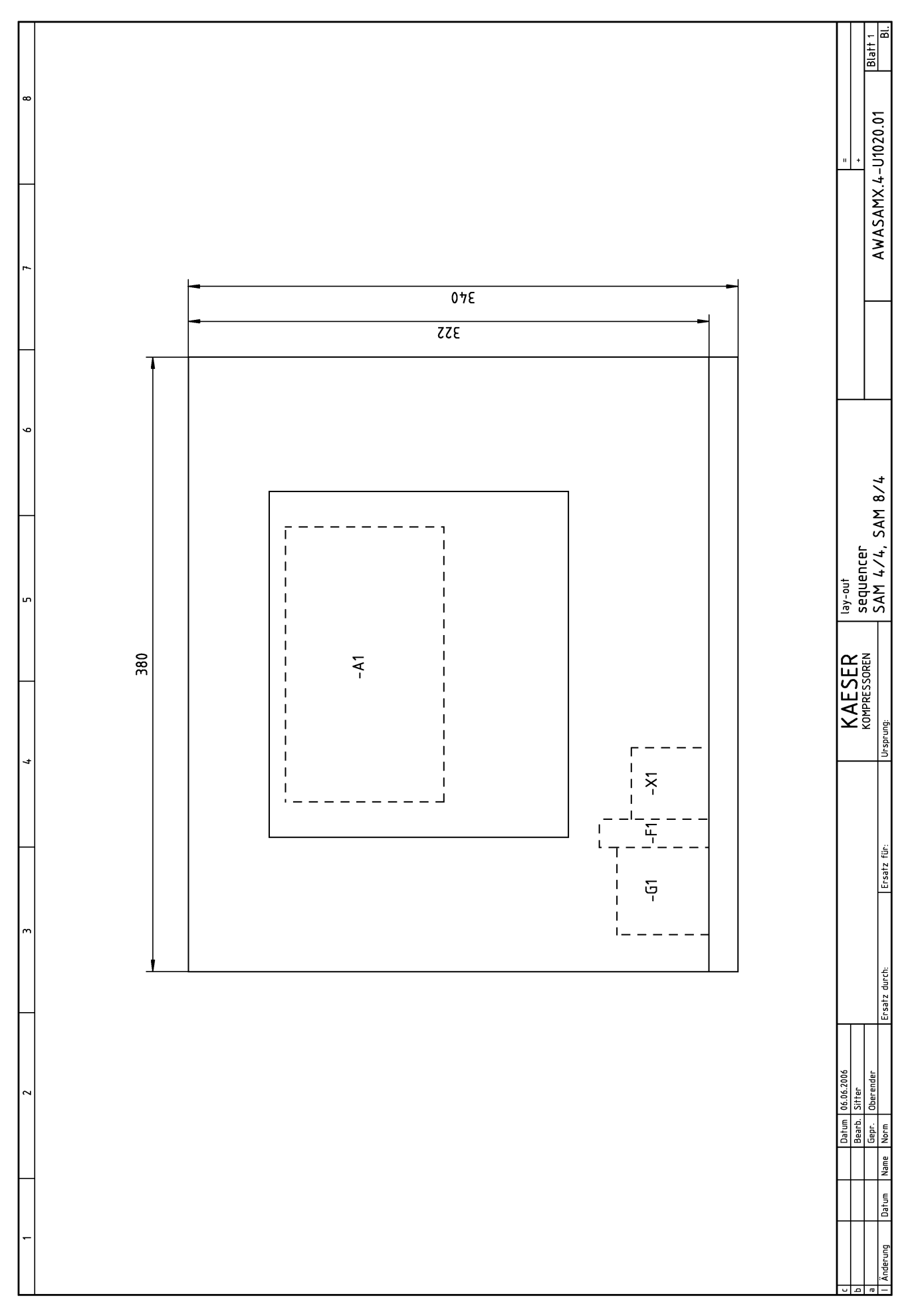

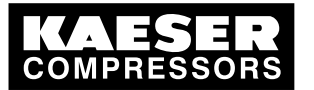

# 13.13 Settings menu option

Menu option settings «F1» to «F4»

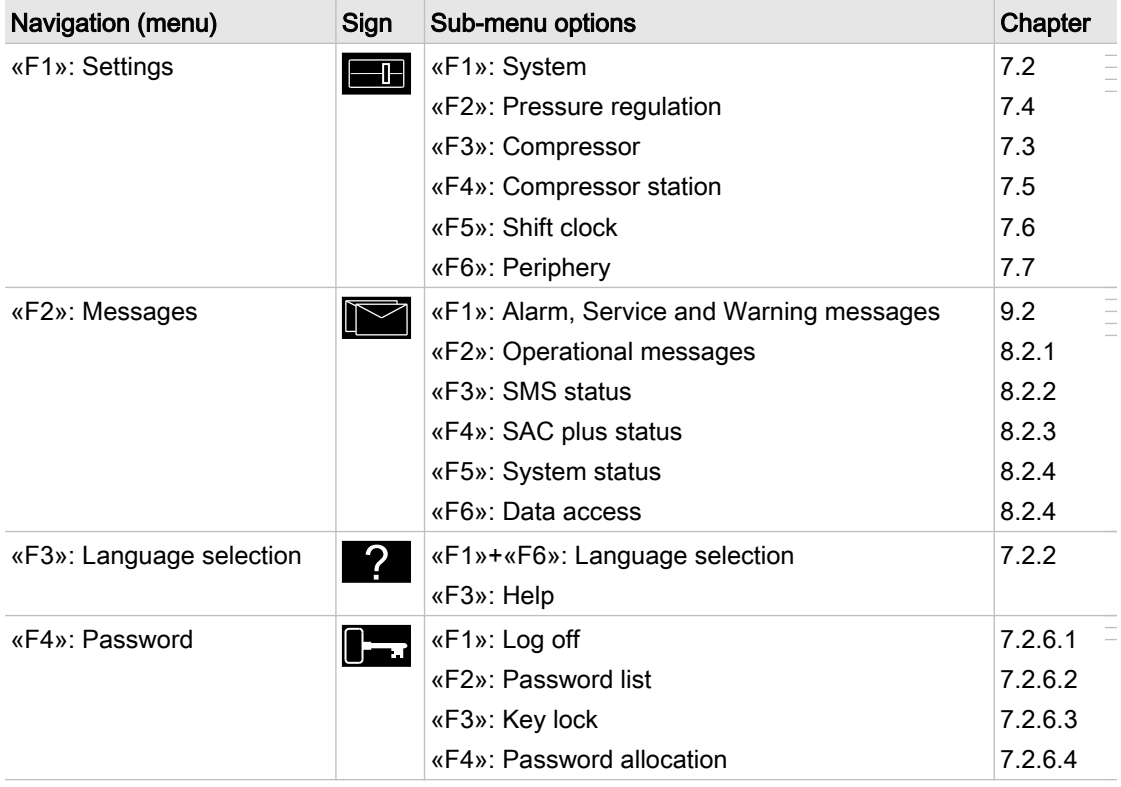

Tab. 107 Main menu